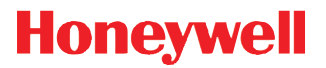

# **8650 Bluetooth Ring Scanner**

**User's Guide**

### *Disclaimer*

Honeywell International Inc. ("HII") reserves the right to make changes in specifications and other information contained in this document without prior notice, and the reader should in all cases consult HII to determine whether any such changes have been made. The information in this publication does not represent a commitment on the part of HII.

HII shall not be liable for technical or editorial errors or omissions contained herein; nor for incidental or consequential damages resulting from the furnishing, performance, or use of this material.

This document contains proprietary information that is protected by copyright. All rights are reserved. No part of this document may be photocopied, reproduced, or translated into another language without the prior written consent of HII.

© 2008-2015 Honeywell International Inc. All rights reserved.

Web Address: [www.honeywellaidc.com](http://www.honeywellaidc.com/)

#### *Trademarks*

RFTerm is a trademark or registered trademark of EMS Technologies, Inc. in the United States and/or other countries.

The Bluetooth® word mark and logos are owned by the Bluetooth SIG, Inc.

Symbol<sup>®</sup> is a registered trademark of Symbol Technologies. MOTOROLA, MOTO, MOTOROLA SOLUTIONS and the Stylized M Logo are trademarks or registered trademarks of Motorola Trademark Holdings, LLC and are used under license.

Wavelink<sup>®</sup>, the Wavelink logo and tagline, Wavelink Studio™, Avalanche Management Console™, Mobile Manager™, and Mobile Manager Enterprise™ are trademarks of Wavelink Corporation, Kirkland.

Other product names or marks mentioned in this document may be trademarks or registered trademarks of other companies and are the property of their respective owners.

#### *Patents*

For patent information, please refer to [www.hsmpats.com.](http://www.hsmpats.com
)

# **Table of Contents**

### **Chapter 1 - Bluetooth Ring Scanner Agency Compliance**

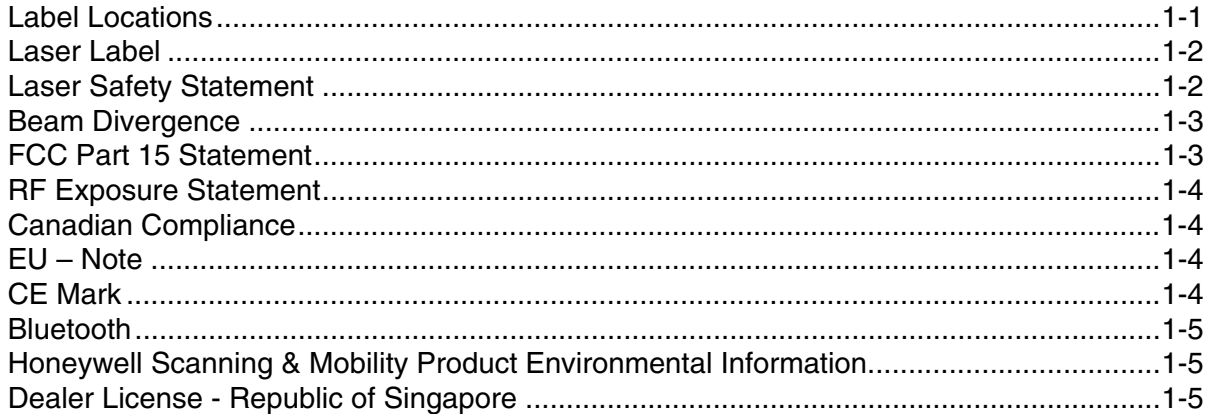

#### **Chapter 2 - Getting Started**

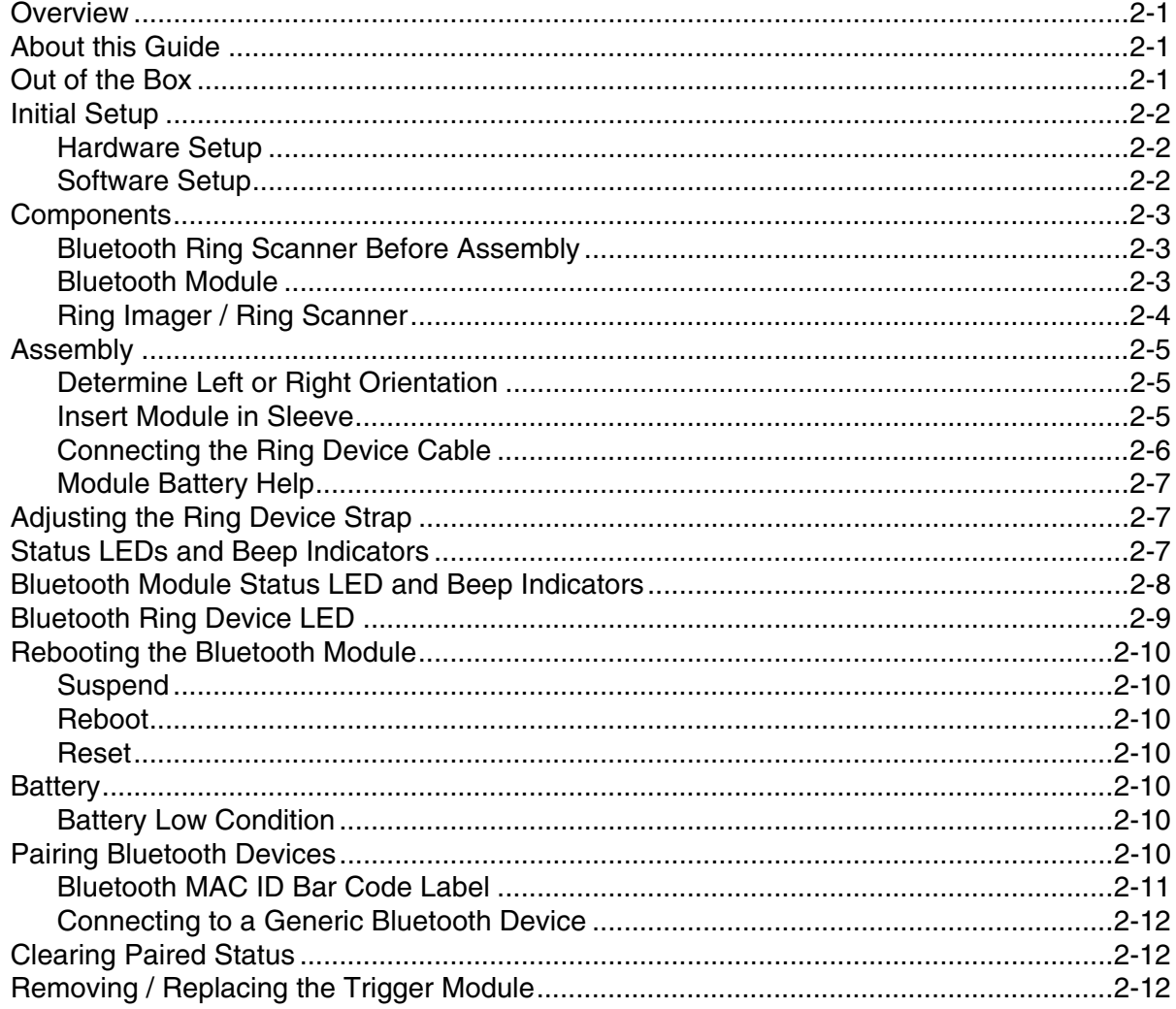

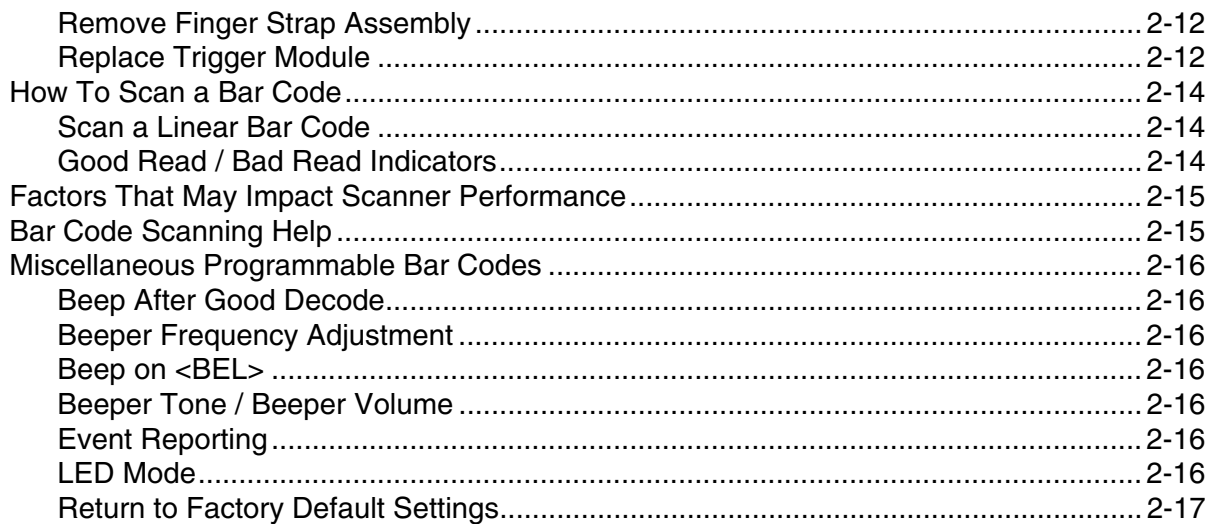

## **Chapter 3 - Bluetooth Module Programming Bar Codes**

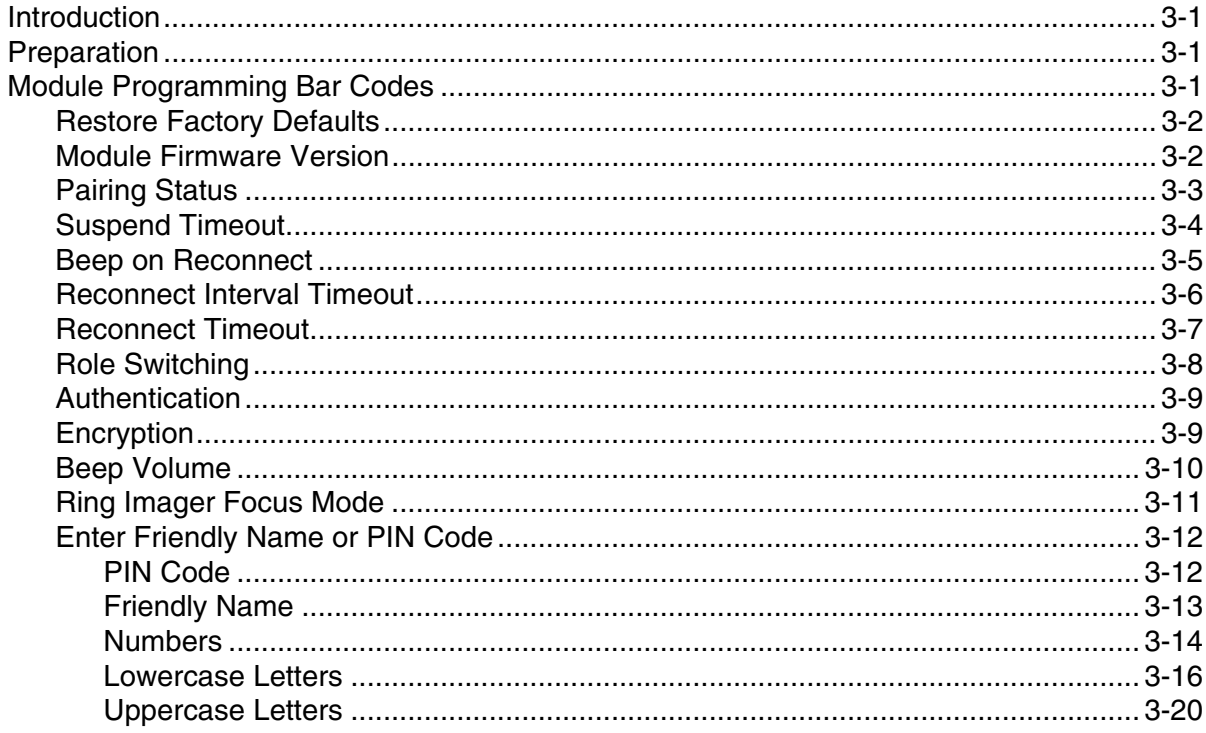

### **Chapter 4 - 1D Laser Scanner Programming Bar Codes**

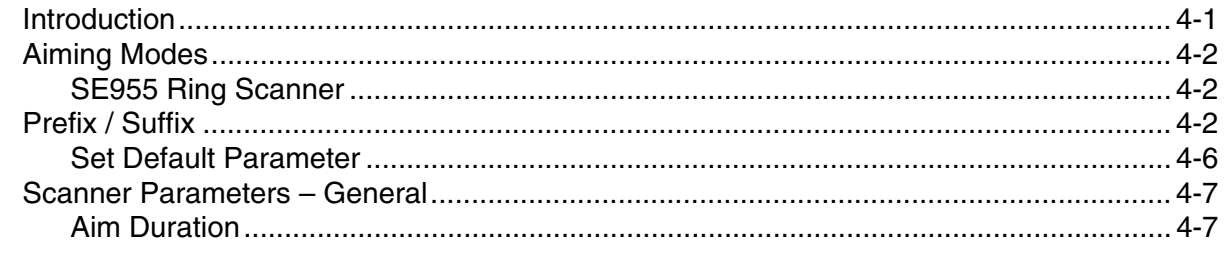

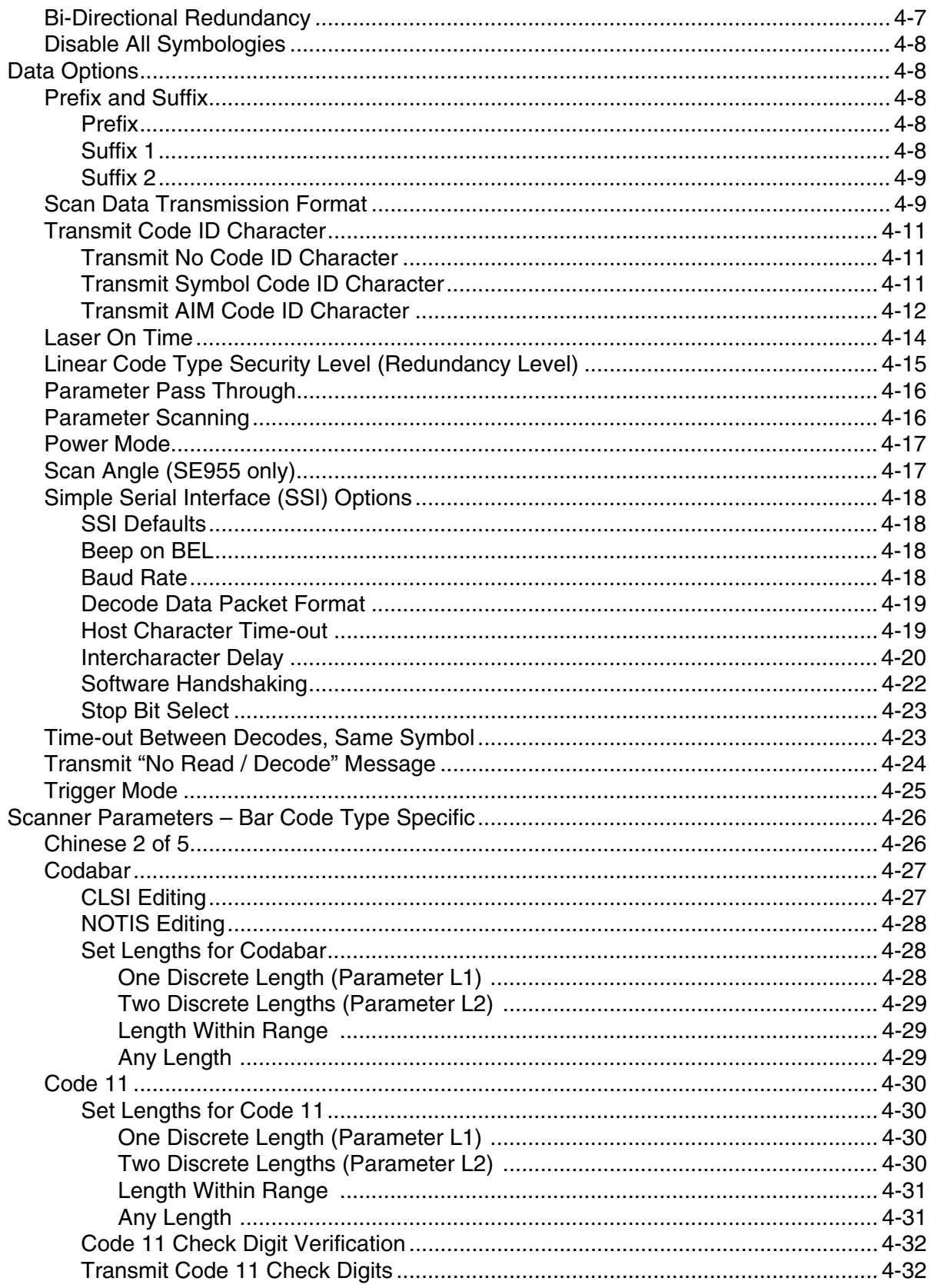

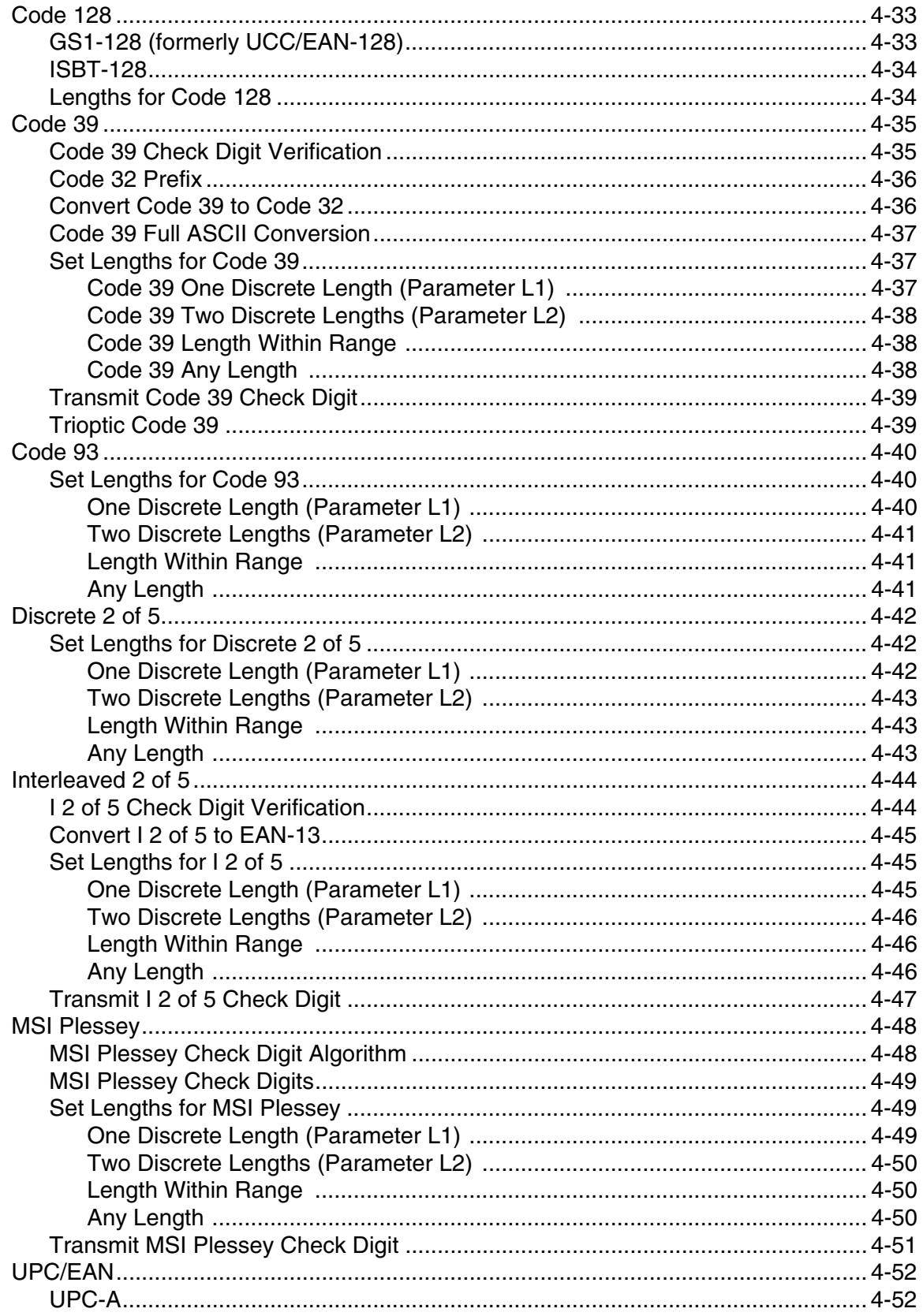

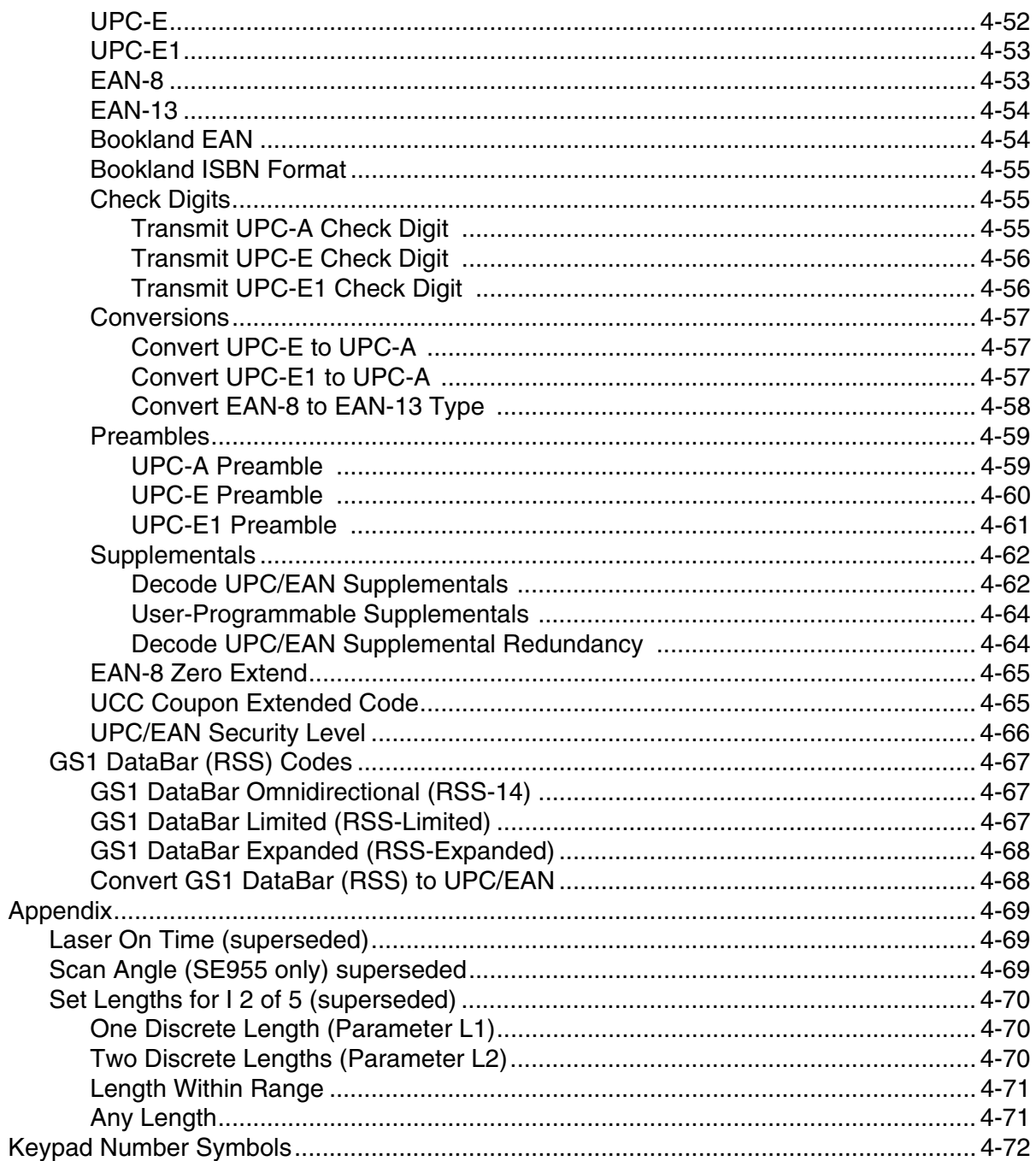

## **Chapter 5 - 2D Laser Imager Programming Bar Codes**

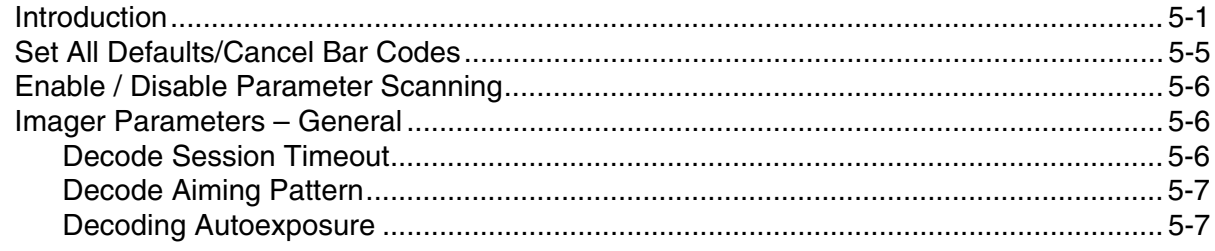

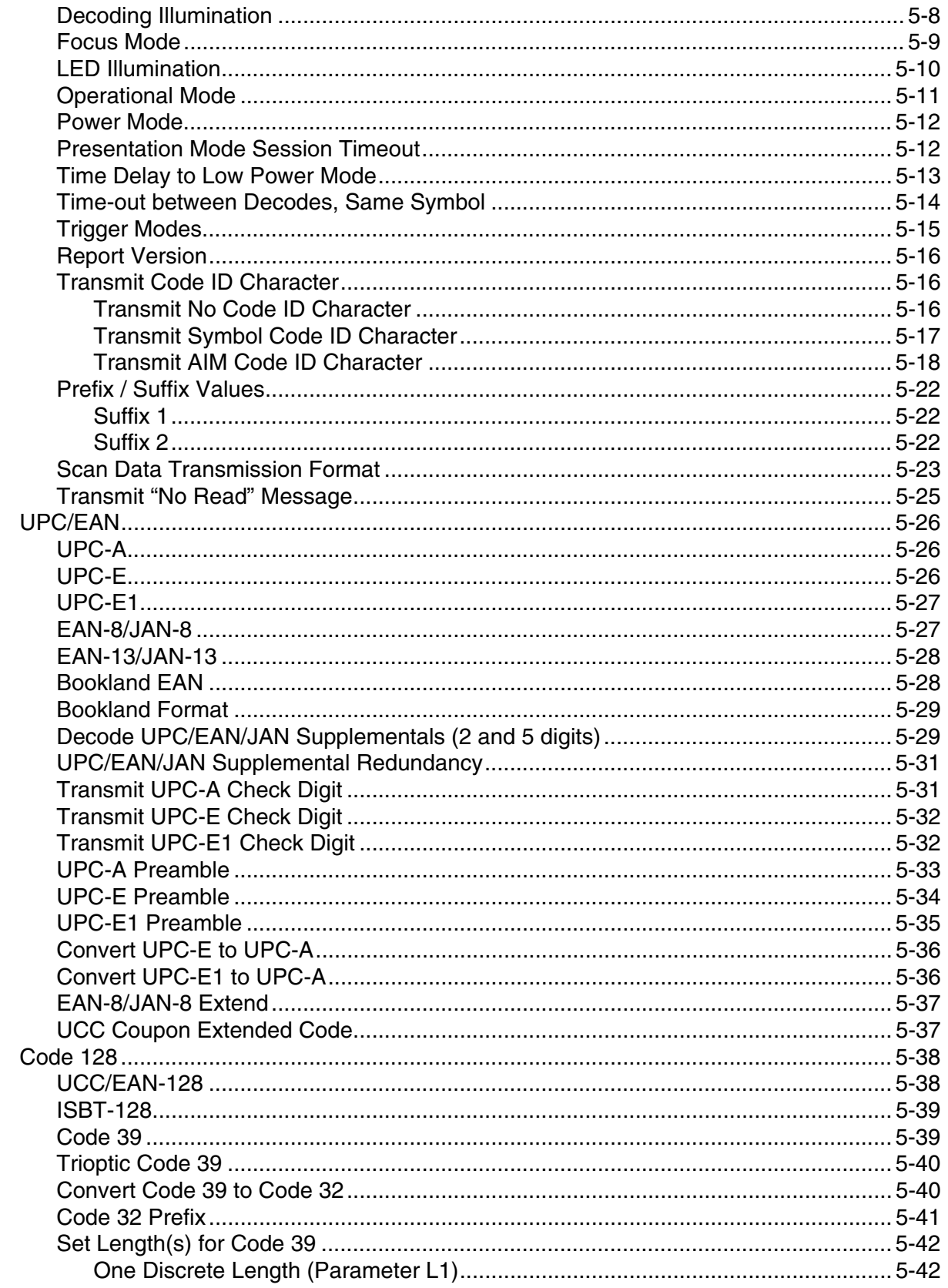

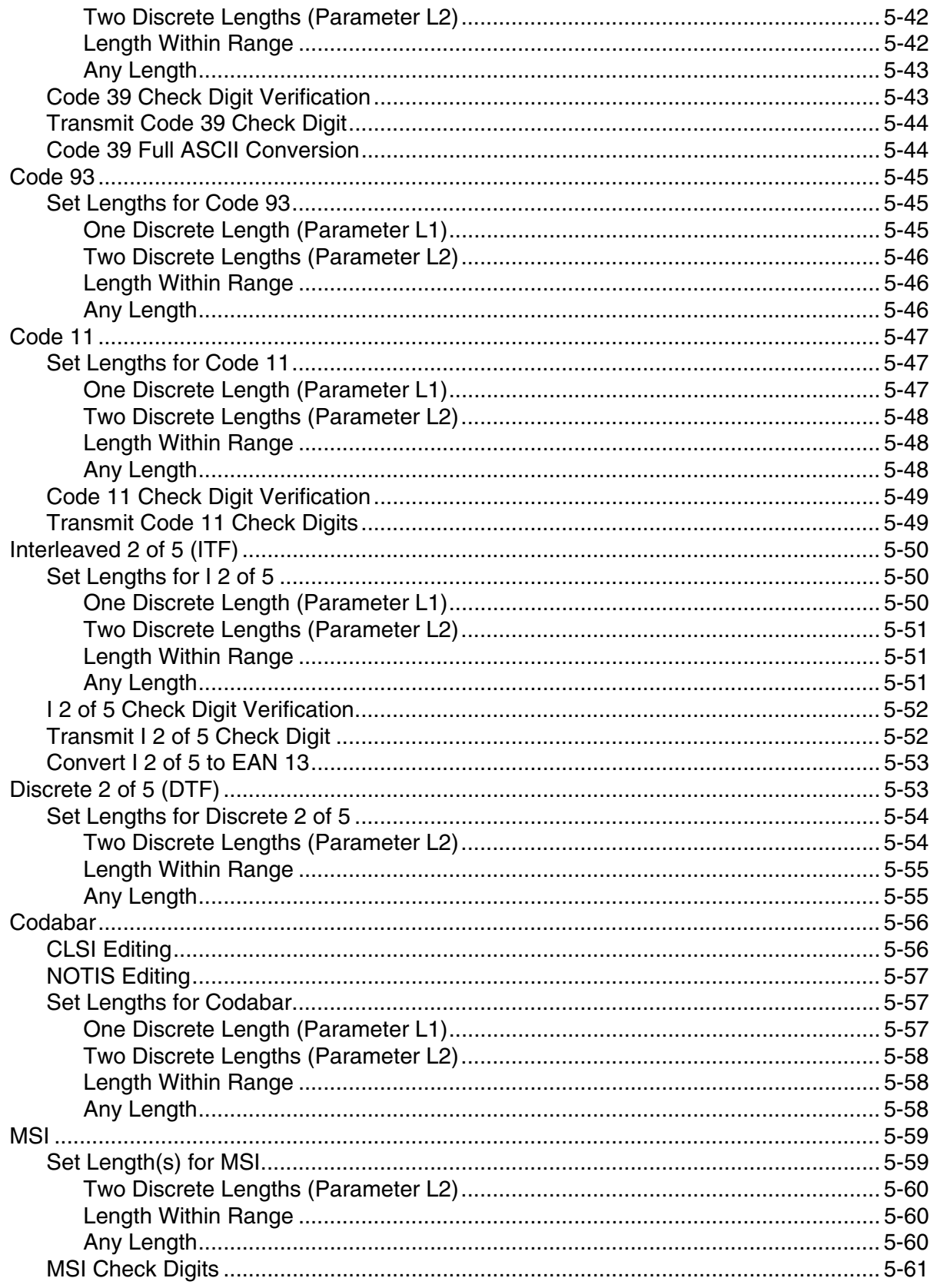

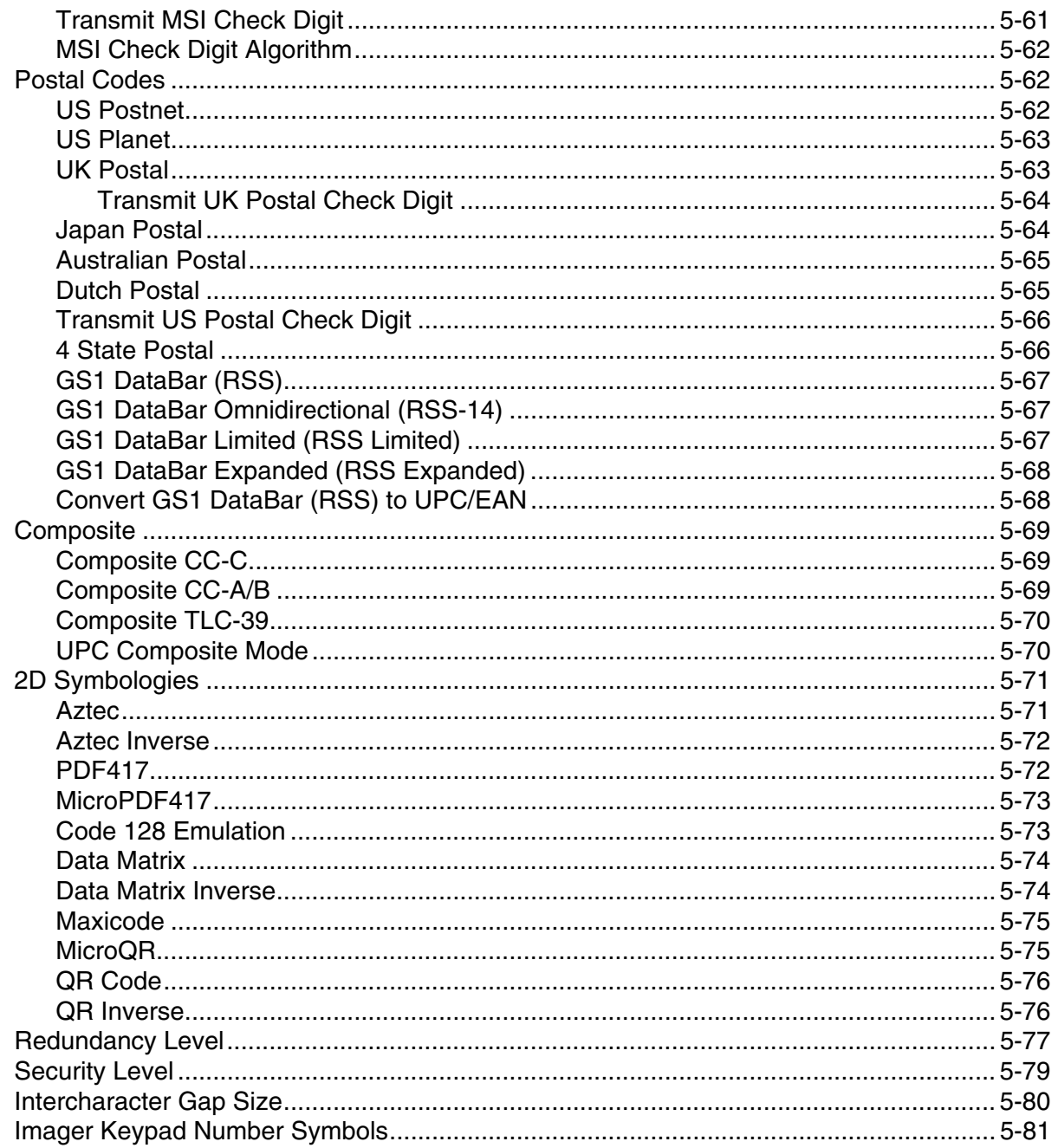

### Chapter 6 - Firmware Upgrade

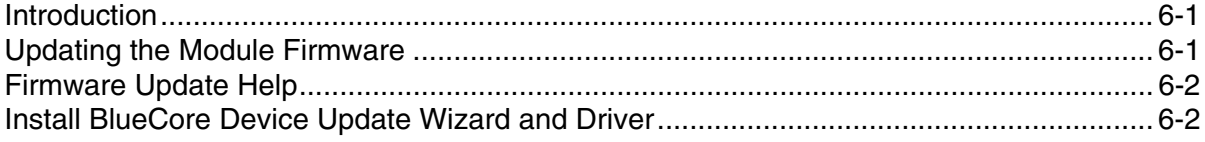

## **Chapter 7 - Decode Zones**

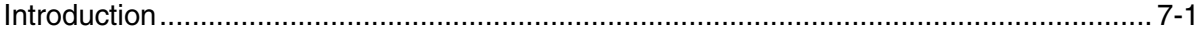

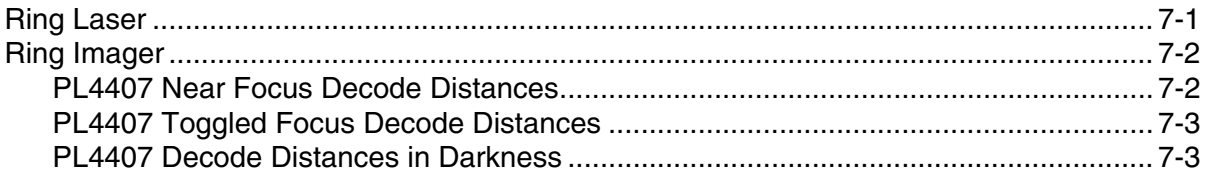

### **Chapter 8 - Battery Chargers**

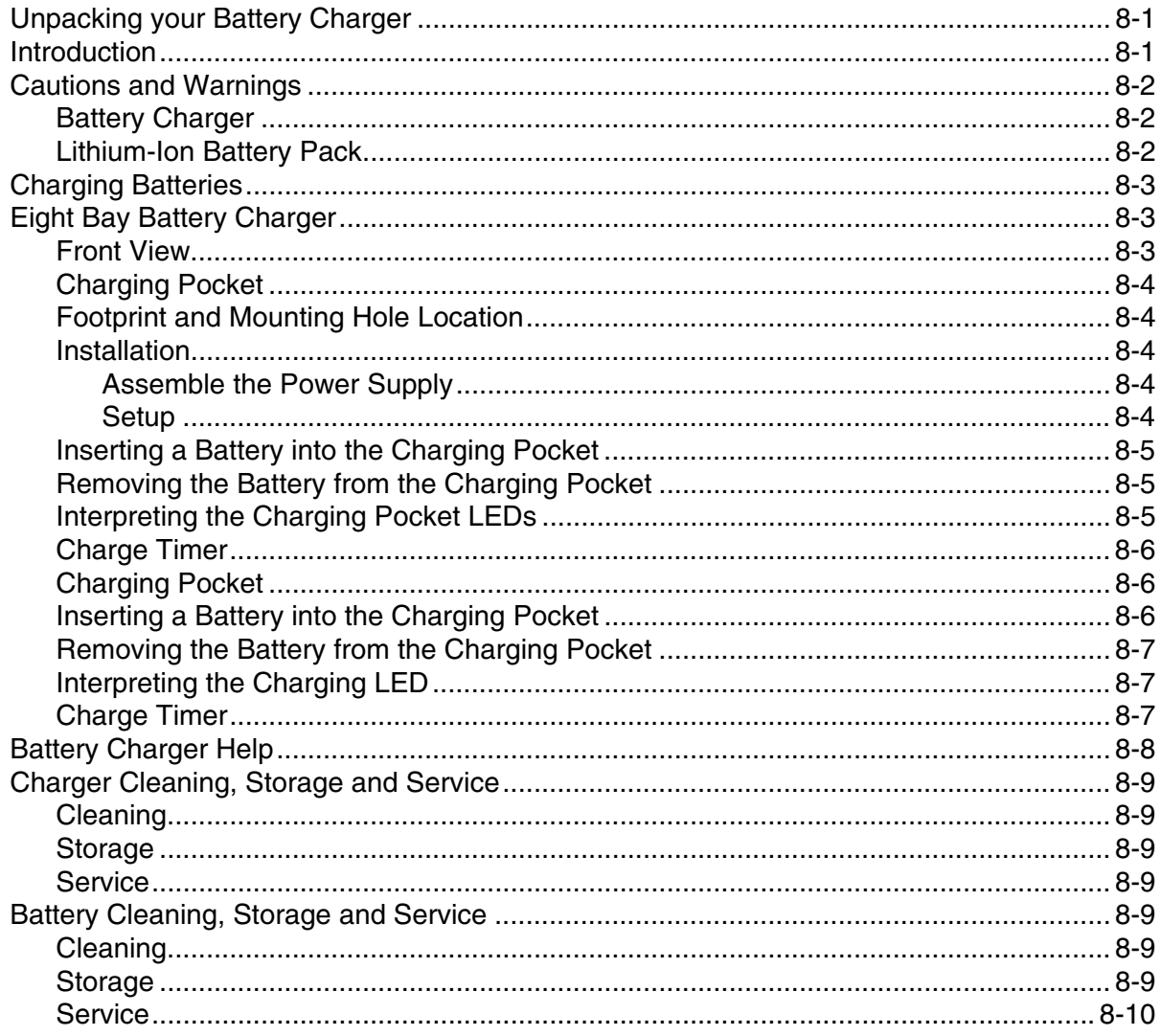

### **Chapter 9 - Technical Specifications**

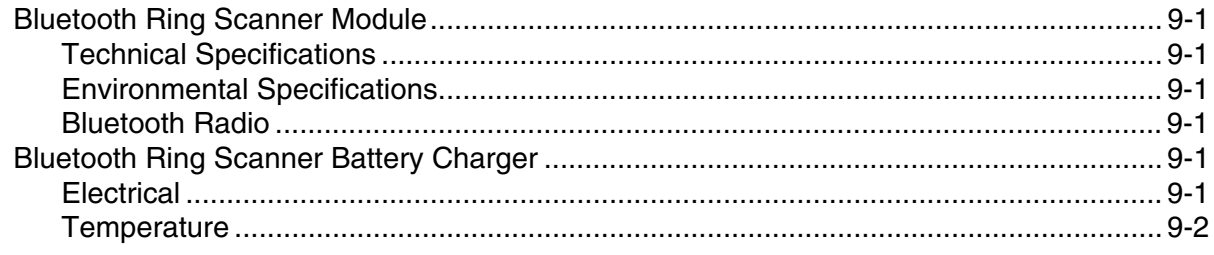

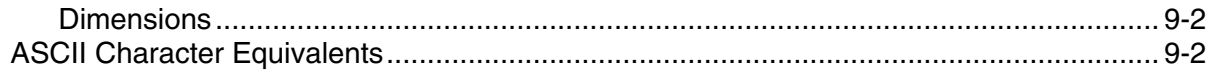

## **Chapter 10 - Customer Support**

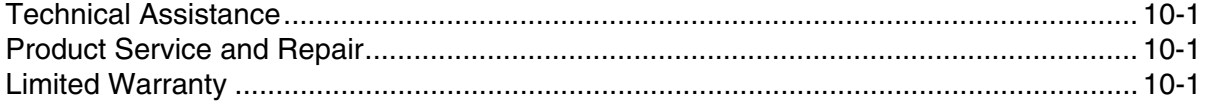

<span id="page-12-0"></span>Bluetooth Ring Scanner modules and ring bar code decoders meet or exceed the requirements of all applicable standards organizations for safe operation. However, as with any electrical equipment, the best way to ensure safe operation is to operate them according to the agency guidelines that follow. Read these guidelines carefully before using your Bluetooth Ring Scanner.

This documentation is relevant for the following models: 8650 series (8651, 8652, 8653, 8654) Bluetooth Ring Scanner.

Caution: | RISK OF EXPLOSION IF BATTERY IS REPLACED BY AN INCORRECT TYPE. The battery should be disposed of by a qualified recycler or hazardous materials handler. Do not incinerate the battery or dispose of the battery with general waste materials.

### <span id="page-12-1"></span>*Label Locations*

!

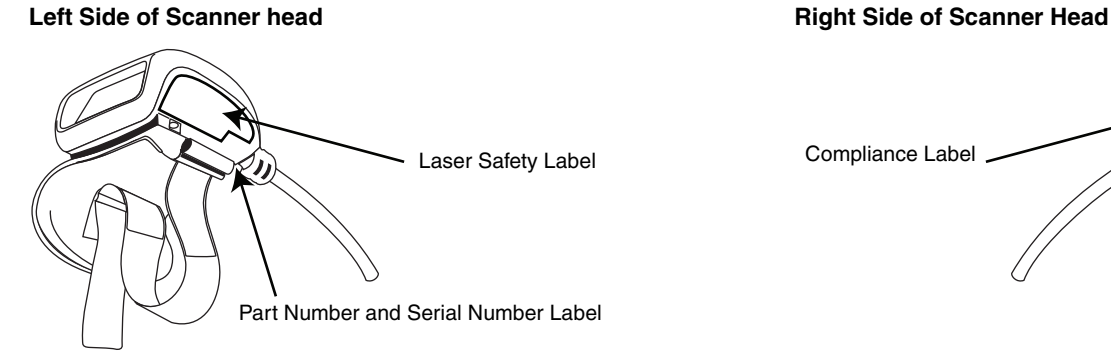

#### **Bottom of Bluetooth Module Battery** Battery

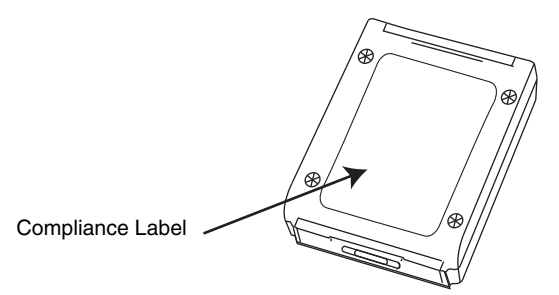

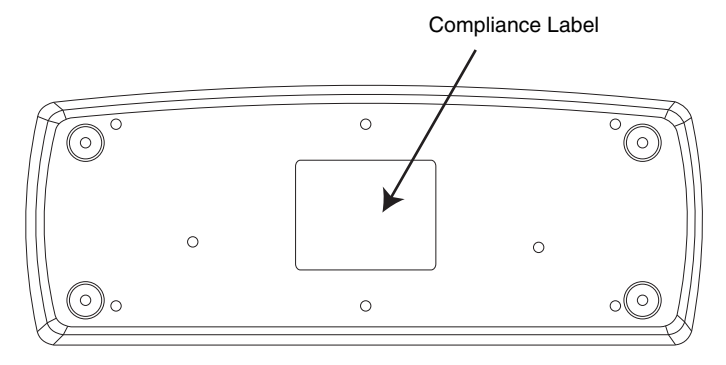

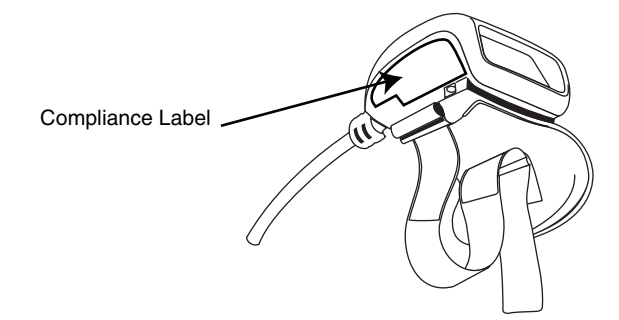

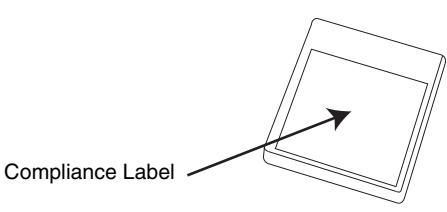

#### **Bottom of Eight Bay Battery Charger State Bay Battery Charger Bottom of Single Bay Battery Charger**

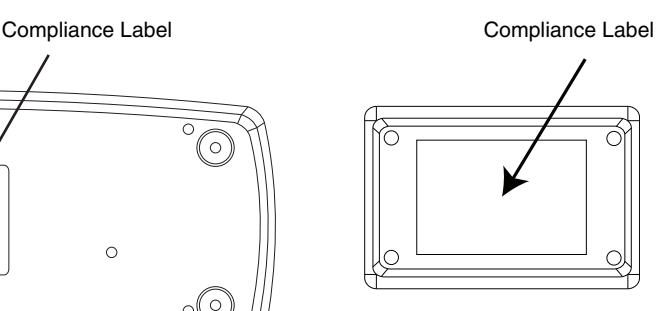

### <span id="page-13-0"></span>*Laser Label*

If the following label is attached to your ring bar code decoder, it indicates the ring bar code decoder contains an engine with a laser aimer:

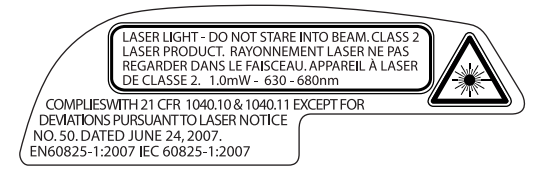

### <span id="page-13-1"></span>*Laser Safety Statement*

This device has been tested in accordance with and complies with IEC60825-1:2007 and EN60825-1:2007). Complies with 21 CFR 1040.10 and 1040.11, except for deviations pursuant to Laser Notice No. 50, dated June 24, 2007.

LASER LIGHT, DO NOT STARE INTO BEAM, CLASS 2 LASER PRODUCT, 1.0 mW MAX OUTPUT: 630-680nM.

Laser Warnings

- Do not look into the laser's lens.
- Do not stare directly into the laser beam.
- Do not remove the laser caution labels from the Bluetooth Ring Scanner ring bar code decoders.
- Do not connect the laser bar code aperture to any other device. The laser bar code aperture is certified for use with the Blueooth Ring Scanner module only.

Caution: |<br>| Laser radiation when open. Read the caution labels. Use of controls, adjustments or performance of procedures  $\binom{1}{1}$  other than those specified herein may result in hazardous radiation exposure.

### <span id="page-14-0"></span>*Beam Divergence*

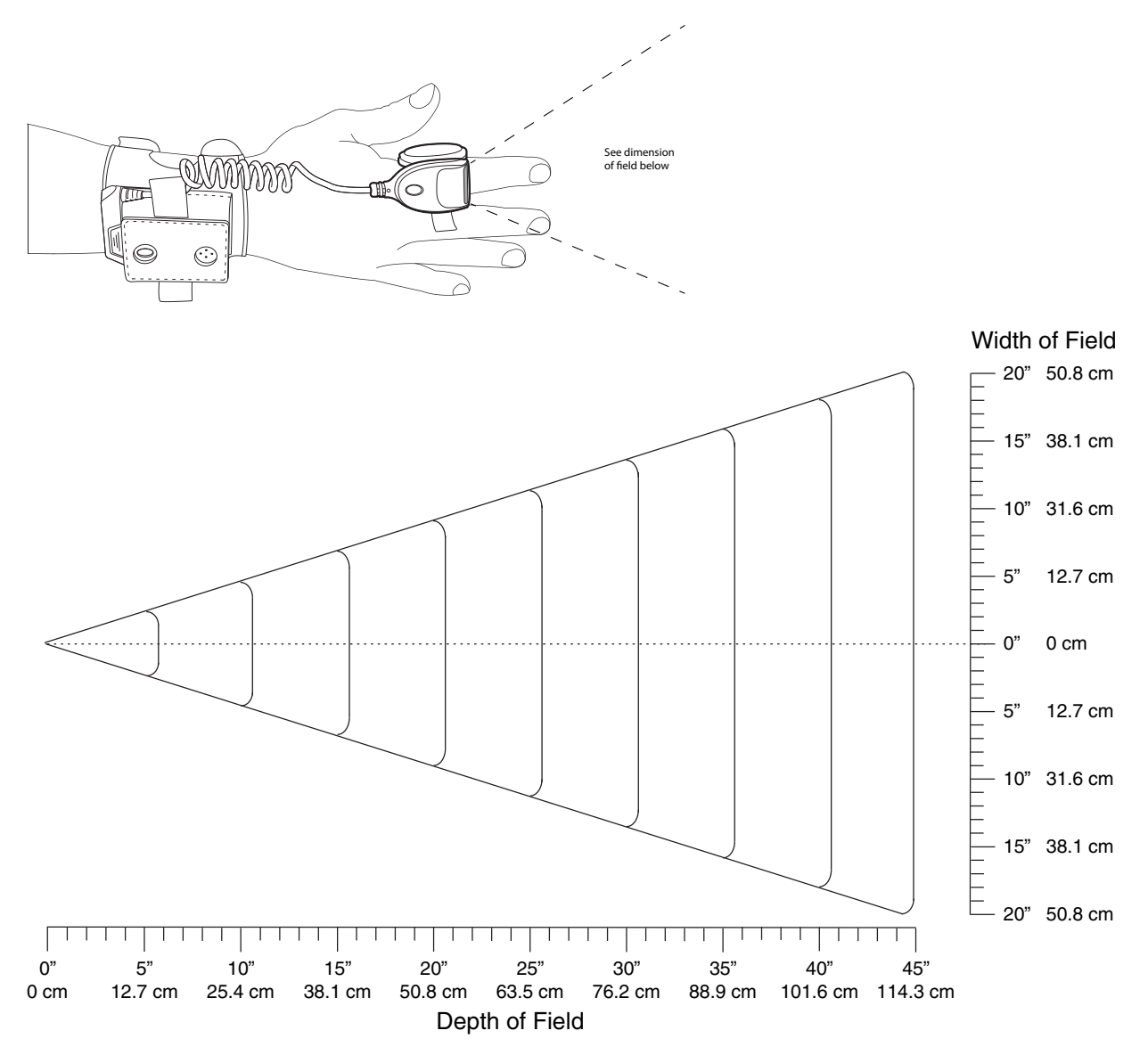

### <span id="page-14-1"></span>*FCC Part 15 Statement*

The BT Module in the BTRS terminal has been tested and found to comply with the limits for a Class B digital device, pursuant to Part 15 of the FCC Rules.

These limits are designed to provide reasonable protection against harmful interference in a residential installation.

This equipment generates, uses and can radiate radio frequency energy and, if not installed and used in accordance with the instructions, may cause harmful interference to radio communications.

### <span id="page-15-0"></span>*RF Exposure Statement*

The BlueMod+B20 in the BTRS contains a portable modular transmitter. The max. output power of 10mW is well below the FCC limit of 60mW/f(GHZ) = 60mW/2,4 = 25mW. Therefore no restrictions apply for the use of the BlueMod+B20 close to the human body.

**Caution**: Any changes or modifications made not expressly approved by Honeywell may void the BT Module FCC authorization to operate this equipment

### <span id="page-15-1"></span>*Canadian Compliance*

This ISM device complies with Canadian RSS-210.

Operation is subject to the following conditions:

- 1. This device may not cause harmful interference.
- 2. This device must accept any interference received, including interference that may cause undesired operation.

This Class B digital apparatus complies with Canadian ICES-003.

#### **IMPORTANT NOTE:**

Radiation Exposure Statement:

This equipment complies with IC radiation exposure limits set forth for an uncontrolled environment. End users must follow the specific operating instructions for satisfying RF exposure compliance. To maintain compliance with IC RF exposure compliance requirements, please follow operation instruction as documented in this manual.

### <span id="page-15-2"></span>*EU – Note*

This device is a 2.4 GHz wideband transmission system (transceiver), intended for use in all EU member states and EFTA countries, except in France and Italy where restrictive use applies.

In Italy the end-user should apply for a license at the national spectrum authorities in order to obtain authorization to use the device for setting up outdoor radio links and/or for supplying public access to telecommunications and/or network services.

This device may not be used for setting up outdoor radio links in France and in some areas the RF output power may be limited to 10 mW EIRP in the frequency range of 2454 – 2483.5 MHz. For detailed information the end-user should contact the national spectrum authority in France.

### <span id="page-15-3"></span>*CE Mark*

The CE marking indicates compliance with the following directives:

- 1995/5/EC R&TTE
- 2011/65/EU RoHS (Recast)

In addition, complies to 2006/95/EC Low Voltage Directive, when shipped with recommended power supply. European contact::

Hand Held Products Europe BV  $\epsilon$ Nijverheidsweg 9-13 5627 BT Eindhoven The Netherlands

Honeywell shall not be liable for use of our product with equipment (i.e., power supplies, personal computers, etc.) that is not CE marked and does not comply with the Low Voltage Directive.

### <span id="page-16-0"></span>*Bluetooth*

**Bluetooth**\* Class II

### <span id="page-16-1"></span>*Honeywell Scanning & Mobility Product Environmental Information*

[Refer to w](http://www.honeywellaidc.com/environmental)ww.honeywellaidc.com/environmental for the RoHS / REACH / WEEE information.

### *China RoHS*

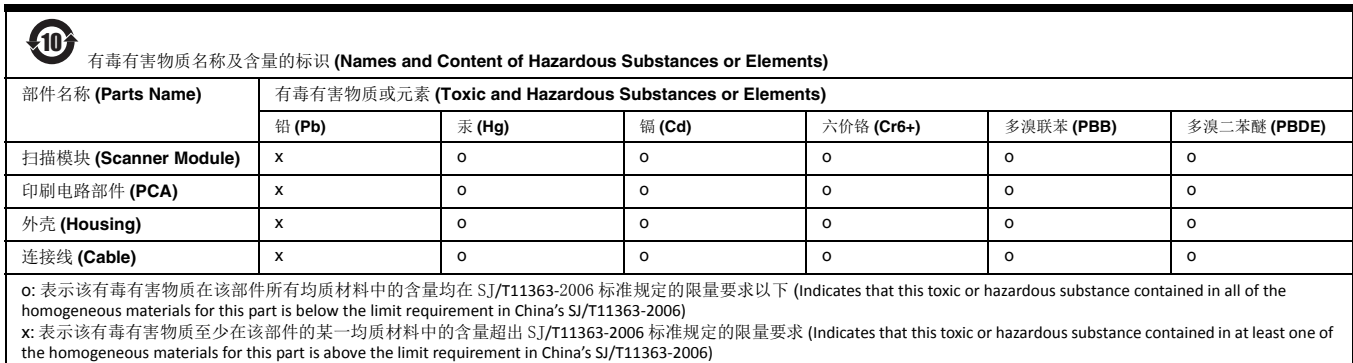

## <span id="page-16-2"></span>*Dealer License - Republic of Singapore*

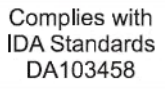

#### <span id="page-18-1"></span>*Overview*

<span id="page-18-0"></span>*2*

This guide contains installation and configuration instructions for the Honeywell 8650 Bluetooth<sup>®</sup> Ring Scanner module, its tethered ring scanner or ring imager and battery chargers.

Bar code decoding laser engines and imager engines are designed to read, decode and collect bar coded data from any nearby compatible bar code label that is visible and on printed media.

The Bluetooth Ring Scanner consists of a ring decoder tethered to a sturdy, compact, mobile Bluetooth module and battery. The module's lightweight battery provides power to the ring decoder. The hand strap assembly is designed to be worn on the back of either hand or on either wrist. The hook and loop fabric on the hand strap enables one-handed installation, adjustment and removal of the hand strap.

*Note: Bluetooth Ring Scanner Module paired data is stored in non-volatile memory in the module and data is saved over power cycles. Paired devices automatically reconnect when power is applied.*

The assembled Bluetooth Ring Scanner provides wireless communication with Bluetooth enabled Honeywell computers.

When the Bluetooth Ring Scanner Module pairs with another Bluetooth device, the Bluetooth Ring Scanner Module can send serial data to the paired Bluetooth device.

The Bluetooth tethered ring scanner and tethered ring imager connectors are not interchangeable with other Honeywell mobile devices that also use tethered ring scanners or ring imagers (i.e., Dolphin 70e Black in wearable sled, HX2 or HX3).

For information about other scanners, such as tethered ring scanners, scanners connected to a COM port or other Bluetooth scanners, refer to [www.honeywellaidc.com](http://www.honeywellaidc.com/) or the scanner manufacturer's website.

### <span id="page-18-2"></span>*About this Guide*

This guide provides instruction for the end-user or system administrator to follow when setting up a new Bluetooth Ring Scanner module and ring bar code decoder. This guide includes all programming bar codes and decode zones. Also included are setup and use instruction for the Bluetooth Ring Scanner battery chargers.

### <span id="page-18-3"></span>*Out of the Box*

After you open the shipping carton verify it contains the following items:

- Bluetooth Ring Scanner module
- Ring bar code decoder
- Hand strap
- Rechargeable battery
- Quick Start Guide

If you ordered accessories for the Bluetooth Ring Scanner, verify they are also included with the order. Keep the original packaging material in the event the Bluetooth Ring Scanner should need to be returned for service. For details, see [Product](#page-240-4)  [Service and Repair \(page 10-1\)](#page-240-4).

### <span id="page-19-0"></span>*Initial Setup*

Following are the steps you might take when setting up a new Bluetooth Ring Scanner. More instruction for each step is listed later in this guide. Contact [Customer Support \(page 10-1\)](#page-240-5) if you need additional help.

Accessory installation or removal should be performed on a clean, well-lit surface. When necessary, protect the work surface, the Bluetooth Ring Scanner, and components from electrostatic discharge.

*Note: The battery and ring device cables should not be exchanged or replaced in a dirty, harsh or hazardous environment. When the ring tethers are disconnected, any dust or moisture that adheres to the tether connector can potentially cause damage upon cable re-connection with the Bluetooth Module.*

#### <span id="page-19-1"></span>*Hardware Setup*

- 1. Determine which hand or wrist will contain the assembly.
- 1. Insert the Bluetooth Ring Scanner Module into the leather sleeve.
- 1. Thread ring cable connector through elastic loop on the appropriate side.
- 1. Connect the ring cable connector to the Bluetooth Ring Scanner Module.
- 1. Secure the module strap to the hand or wrist.
- 1. Connect the ring cable connector to the Module in the sleeve.
- 2. Insert a fully charged battery in the Bluetooth Ring Scanner Module and the Module powers up.

#### <span id="page-19-2"></span>*Software Setup*

Set up the Module using an attached ring device and scan the following bar codes in [Bluetooth Module Programming Bar](#page-36-4)  [Codes \(page 3-1\)](#page-36-4):

- Enable / disable suspend timeout length
- Set the Beeper volume (Bluetooth module only, the rings do not emit sounds)
- Assign a Friendly Name

The Bluetooth Ring Scanner Module is ready to connect to a Bluetooth enabled host device.

### <span id="page-20-0"></span>*Components*

#### <span id="page-20-1"></span>*Bluetooth Ring Scanner Before Assembly*

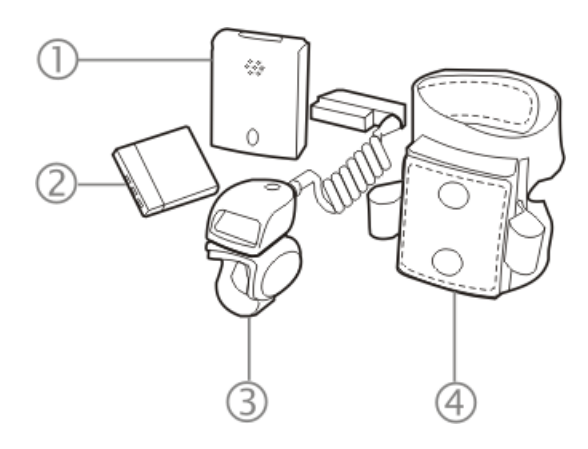

- 1. Module
- 2. Battery
- 3. Ring Scanner
- 4. Hand Strap Assembly

#### <span id="page-20-2"></span>*Bluetooth Module*

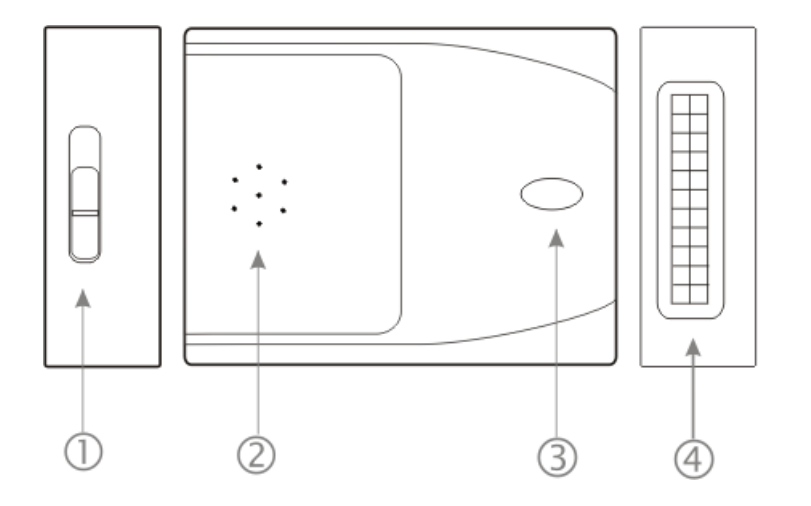

- 1. Battery Compartment Latch
- 2. Speaker
- 3. LED
- 4. Input/Output Port: Ring device cable connector

The Bluetooth ring scanner module does not have a power or on-off switch. When the battery is installed, the unit and its accessories are On. Remove the battery to power down or turn off the unit.

Wrist Strap / Back of Hand Strap

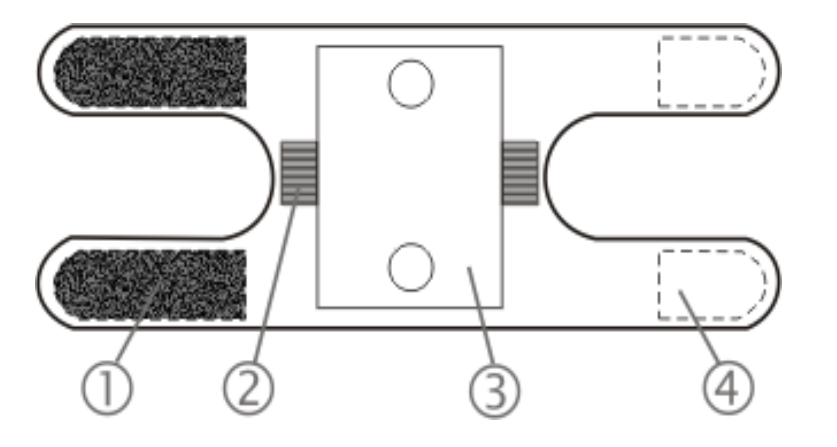

- 1. Loops
- 2. Elastic ring cable protector
- 3. Bluetooth module sleeve
- 4. Hooks

#### <span id="page-21-0"></span>*Ring Imager / Ring Scanner*

The ring imager can scan and decode 1D and 2D bar codes. The imager has three small illumination LEDs at the top of the scan window or aperture.

The ring scanner can scan and decode 1D bar codes. The scanner does not have illumination LEDs.

After pairing with a Bluetooth enabled mobile computer, the ring device can then send the collected bar code data through the module to the Bluetooth enabled mobile computer for processing. The Bluetooth Ring Scanner module emits good read or bad read sounds based on the ring scan results. See [Status LEDs and Beep Indicators \(page 2-7\)](#page-24-2) for an explanation of the LED and beep patterns emitted.

These ring decoding devices do not have the ability to emit a good read or bad read sound.

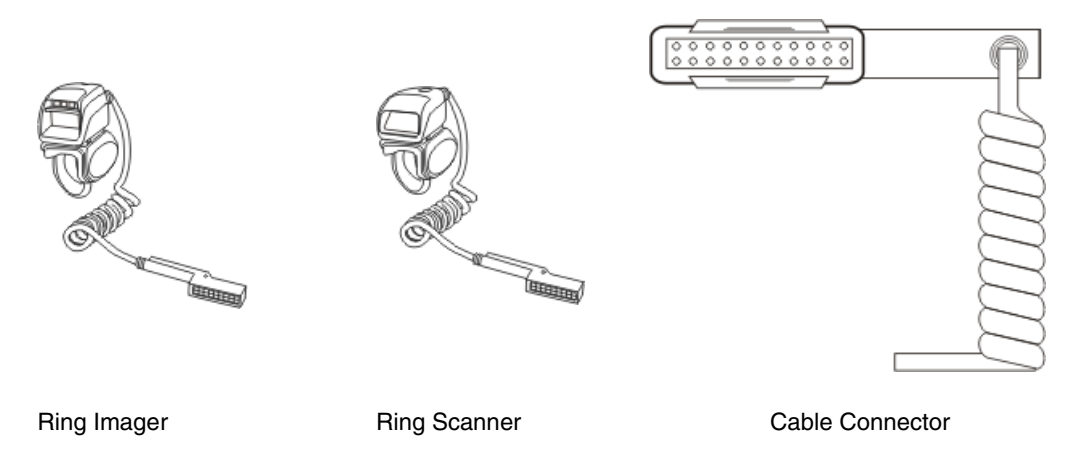

Do not touch, push against or brace your finger on the scan aperture at any time.

When new, there is a clear, tabbed protective film covering the ring decoder scan window. Remove and discard the clear, tabbed protective film before scanning a bar code.

### <span id="page-22-0"></span>*Assembly*

#### <span id="page-22-1"></span>*Determine Left or Right Orientation*

Determining whether to wear the module assembly on the left or right has a bearing on how the ring cable is attached to the module and the ring to the finger. The ring cable should not cross over or under the hand.

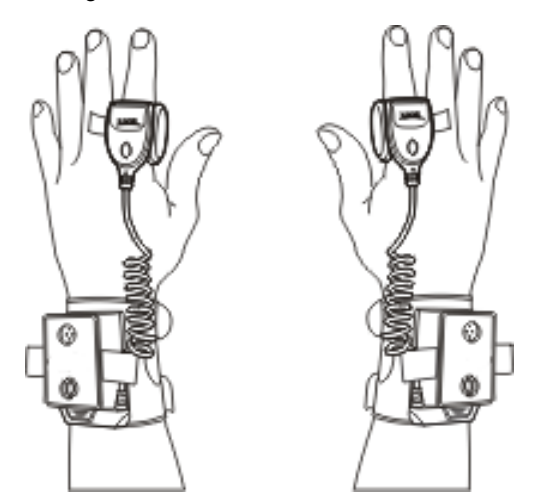

#### <span id="page-22-2"></span>*Insert Module in Sleeve*

There are two strap sizes to accommodate different sizes of wrists and hands. Choose the best size for a secure fit. Insert the module in the module sleeve on the hand strap before securing the hand strap to the hand, if desired. The module is inserted in the sleeve with the LED facing upwards and visible through the circular cutout on the top of the module sleeve.

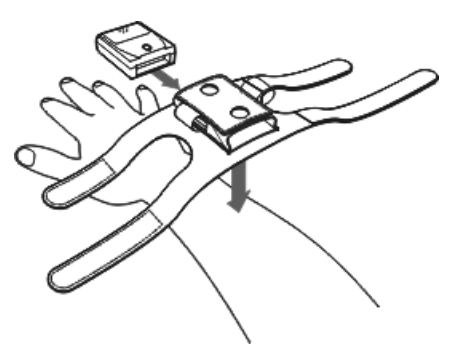

Press the loops (on the top of the wrist strap) against the hooks (on the bottom of the wrist strap) to secure the strap to the back of your hand or wrist.

#### <span id="page-23-0"></span>*Connecting the Ring Device Cable*

- 1. Slip the ring cable connector through the elastic ring cable guide on the side of the Bluetooth module sleeve. The connector can be inserted from the left or the right.
- 1. Choose the same side as the finger that will be wearing the ring. The ring cable guides are designed to minimize excessive pulling or tugging on the scanner cable after the ring device is connected to the Bluetooth module.

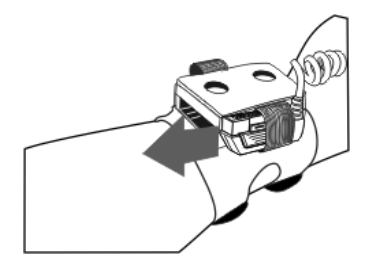

2. Press the connector firmly into the I/O port. If there is a battery in the module the Bluetooth module LED illuminates and the module beeps, signifying a ring cable I/O secure connection.

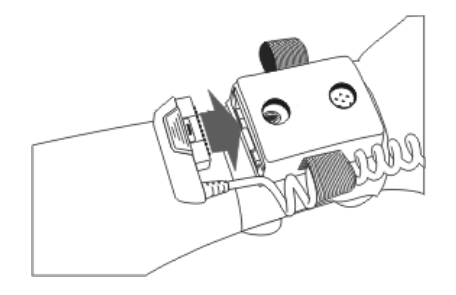

To remove the ring device cable, pinch and pull the cable connector straight up and away from the Bluetooth module.

Do not pull the cable when removing the ring device cable from the Bluetooth Ring Scanner module.

Inserting the Battery

The battery is spring loaded and will slide out when the battery cover latch is opened. As soon as the battery contacts lose connection with the battery terminals in the battery bay, the Bluetooth module turns Off. When a battery is in the module, the battery slides out of the battery bay far enough to be grasped and removed. Do not use a metal object, or extreme force, to remove a battery from the module.

*Note: A ring should be connected to the module before a battery is inserted in the module.*

- 1. To open the battery bay door on the Bluetooth Ring Scanner module, orient the module so the LED on the module is facing upward.
- 2. Slide the battery bay latch to the right. The battery bay cover springs open.

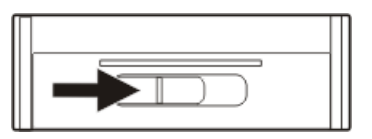

3. Insert a fully charged battery into the battery bay, making sure the battery terminals enter the battery bay at the right side of the battery opening. Use the direction of the arrow on the battery label as a guide.

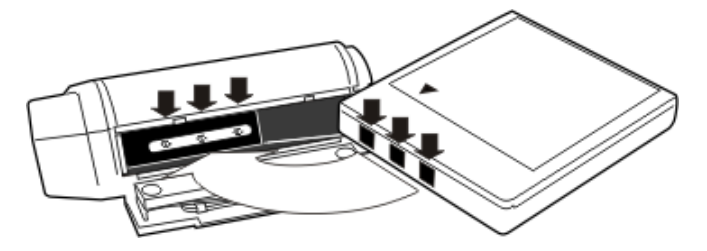

- 4. Press down on the battery until it is seated in the battery bay and close the battery bay hatch cover. Slide the battery latch to the left to secure the battery in the Bluetooth Module.
- 5. The Bluetooth module beeps (short low tone beep, long low tone beep, long high tone beep) and the module LED flashes.

#### <span id="page-24-0"></span>*Module Battery Help*

*Issue:*

There is no beep or LED flash when inserting battery into the module.

*Solution:*

If a ring scanner is tethered to the Bluetooth module while a battery is being replaced and there is no beep or LED flash, remove the battery, turn it over and reinsert, making sure the battery terminals enter the battery bay to the right. Slide the battery bay latch to the left to secure the battery in the Bluetooth Module. If there is sufficient power in the battery, the Bluetooth module emits a series of beeps (short low tone beep, long low tone beep, long high tone beep) and the LED flashes.

#### <span id="page-24-1"></span>*Adjusting the Ring Device Strap*

The ring device finger loop is located under the ring device. The ring device has a built-in quick disconnect designed for safety hazards. The quick disconnect is not intended for daily removal of the ring device.

- 1. Pull gently on the end of the finger loop strap to separate the hook and loop fabric.
- 1. Slide your finger into the opened loop under the ring device.

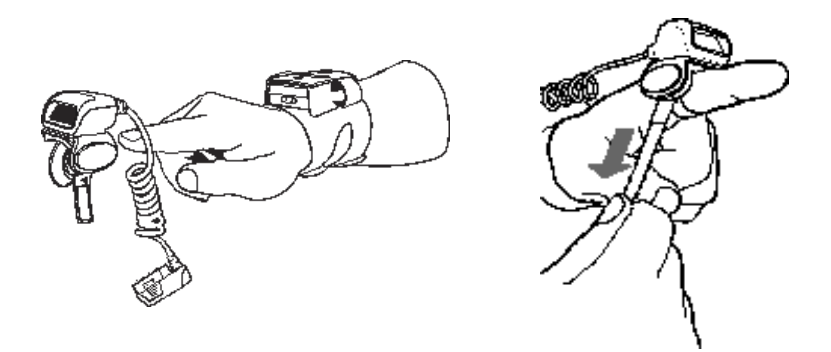

- 1. Grasp the end of the finger loop strap and gently pull to loosen then tighten the finger strap until the ring device is comfortably snug and the scan aperture is in the desired location.
- 1. Secure the ring strap at the desired location by pressing the hook fabric to the loop fabric on the strap surrounding the finger.

#### <span id="page-24-2"></span>*Status LEDs and Beep Indicators*

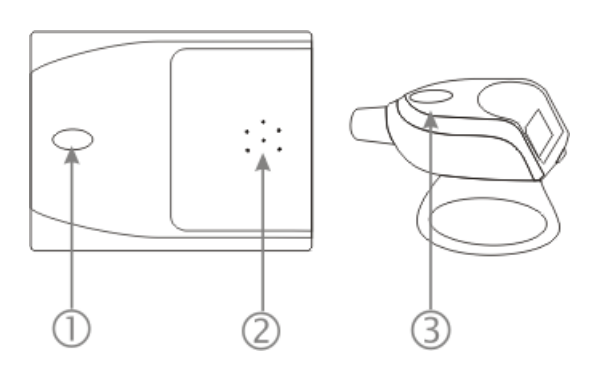

- 1. Module LED
- 2. Module Beeper
- 3. Ring Decoder LED

The ring devices do not have the ability to emit a good decode read sound (after a bar code scan) or bad decode read sound. The Bluetooth Ring Scanner module emits the good read or bad read sounds. The module and the ring devices have an LED. Scanning bad bar codes generates a bad scan beep and/or an LED light sequence. In some cases, the receipt of data from the ring device triggers a good scan beep from the Bluetooth module, and then the rejection of scanned bar code data by the paired mobile device processing causes a bad scan beep from the paired mobile device on the same data.

See the mobile device specific guide for an explanation of the LED and beep indicators for the paired device. For example, if you have paired the Bluetooth Ring Scanner with the MX7 Tecton so the MX7 Tecton can manipulate the scanned bar code data received from the Bluetooth Ring Scanner module, refer to the *MX7 Tecton User's Guide* for MX7 Tecton LED and beep explanations.

*Note: Bluetooth device connection (or pairing) can occur at distances up to 32.8 ft (10 meters) line of sight. Distances greater than the line of sight limit will break the connection. Arriving at the limit may cause unexpected beep and/or LED indications. When the connection is broken, the Bluetooth Ring Scanner Module attempts to reconnect with a previously*  paired device for 30 seconds. Move the Bluetooth Ring Scanner Module closer to the target. A disconnected paired *device beeps on reconnect.*

### <span id="page-25-0"></span>*Bluetooth Module Status LED and Beep Indicators*

The Bluetooth Module blue LED and buzzer indicate status as follows:

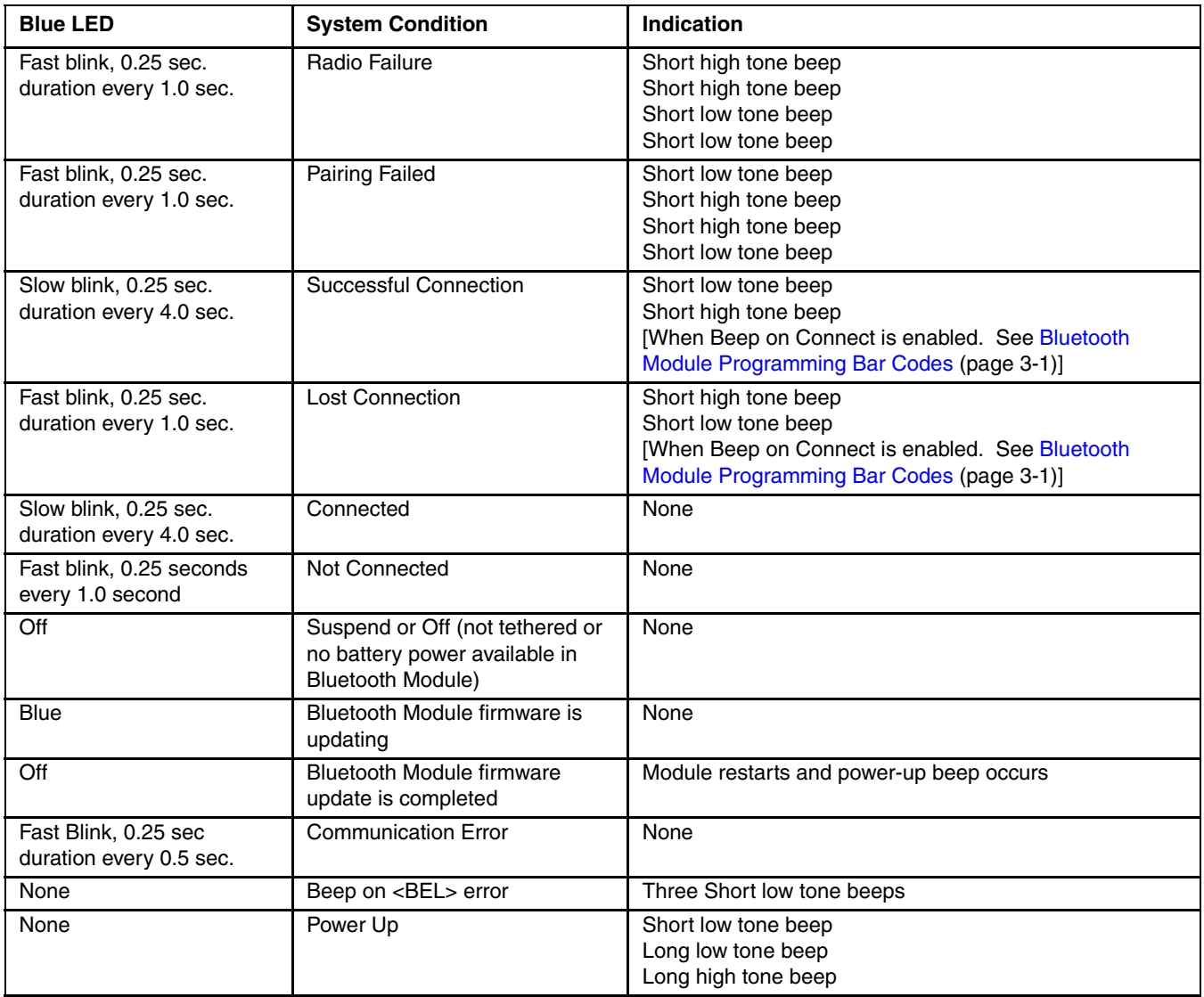

## <span id="page-26-0"></span>*Bluetooth Ring Device LED*

The ring decoding devices do not have the ability to emit a good read or bad read sound. The ring device LED indicates status as follows:

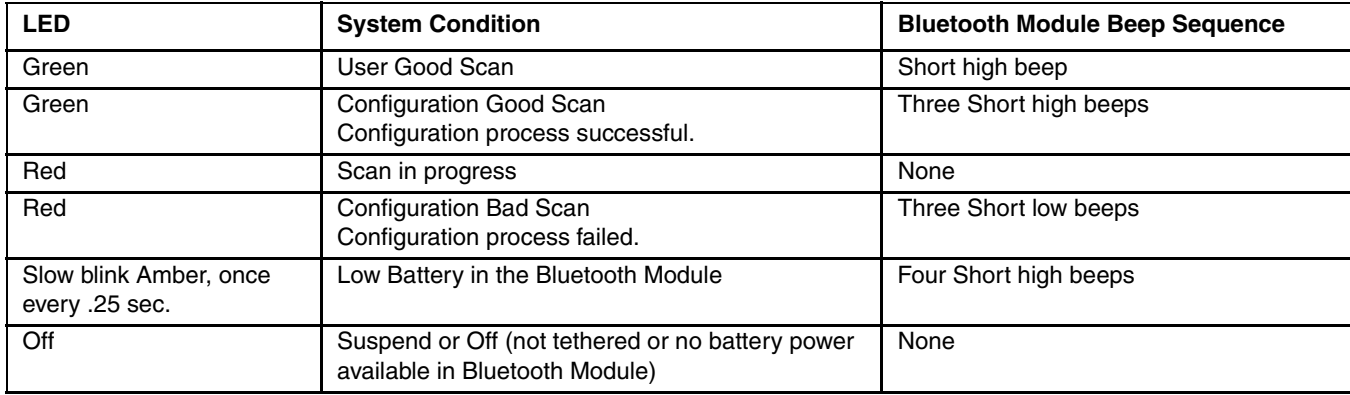

### <span id="page-27-0"></span>*Rebooting the Bluetooth Module*

#### <span id="page-27-1"></span>*Suspend*

To improve battery life, the Suspend timeout can be adjusted by scanning the bar codes in *Set Suspend Timeout*.

Suspend begins if the Suspend timeout occurs before the ring device trigger is pressed.

A ring decoder scan button press is required to wake the module from Suspend. The module is ready to receive bar code data.

*Note: After the ring device scan button press (to wake the module from Suspend) another scan button press is needed to scan a bar code.*

If the Bluetooth Ring Scanner module is in master mode and the Reconnect Timeout period expires, a ring decoder scan button press resets the Reconnect Interval timer and the Reconnect Timeout timer in the Bluetooth Ring Scanner module.

#### <span id="page-27-2"></span>*Reboot*

Follow the steps below to reboot and restore the previously stored module configuration settings:

- 1. Remove the battery.
- 2. Replace the battery. Do not press the ring device trigger. The previously stored configuration settings are restored.

#### <span id="page-27-3"></span>*Reset*

Follow the steps below to restore the module factory default configuration:

- 1. Remove the battery.
- 2. Replace the battery while pressing the ring device trigger for 30 or more seconds. The factory default configuration is restored.

#### <span id="page-27-4"></span>*Battery*

*Note: Connect the Ring decoder to the Bluetooth Module before inserting a battery into the module. The Bluetooth Ring Scanner module performs initialization with the ring device on bootup.*

The spring-loaded rechargeable lithium-Ion battery pack in the Bluetooth ring scanner module can be replaced using one hand. No special tools are needed.

The 3.7V, 750mAhH Li-Ion battery in the Bluetooth module is designed to power the Bluetooth module for 8 hours and remain in standby for approximately 24 hours.

The Bluetooth ring scanner module does not have a power or on-off switch. When the battery is installed, the unit and its accessories are On. Remove the battery to power down or turn off the unit.

<span id="page-27-5"></span>Batteries are recharged in the Bluetooth Ring Scanner powered multiple-bay charger and the single-bay charger.

#### *Battery Low Condition*

When a battery low condition exists, the battery should be replaced with a fully charged battery as soon as possible.

The ring device LED is amber when there is a battery low condition. The LED blinks amber for .25 seconds every 5 seconds until a Battery Dead condition occurs or the battery is replaced with a fully charged battery.

The Bluetooth module beeper indicates a battery low condition by emitting 4 short high beeps until the battery is replaced or a Battery Dead condition occurs.

Battery Dead Condition

The Bluetooth module is Off (LED is unlit). The Bluetooth module reboots after a fully charged battery is inserted. A ring device must be connected to the module before a module reboot can occur.

### <span id="page-27-6"></span>*Pairing Bluetooth Devices*

*Note: Bluetooth device connection (or pairing) can occur at distances up to 32.8 ft (10 meters) Line of Sight. Distances greater than the Line of Sight limit will break the connection. Arriving at the limit may cause unexpected beep and/or LED indications. When the connection is broken, the Bluetooth Ring Scanner module attempts to reconnect with a previously paired device for 30 seconds. Move the Bluetooth Ring Scanner Module closer to the target and a disconnected paired device will beep on reconnect.*

When the Bluetooth Ring Scanner module pairs with another Bluetooth device, it means the Bluetooth Ring Scanner module can send serial data to the paired Bluetooth device.

Bluetooth Ring Scanner module paired data is stored in non-volatile memory in the module and data is saved over power cycles. Paired devices automatically reconnect when power is applied.

#### <span id="page-28-0"></span>*Bluetooth MAC ID Bar Code Label*

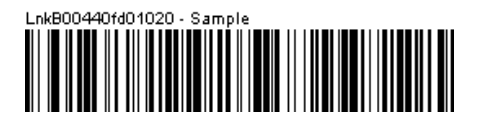

Locate the bar code label, similar to the one shown above, attached to the Bluetooth capable Honeywell mobile device. It may be on any side of the device. The label is the Bluetooth address identifier for the Bluetooth capable mobile computer. It must be scanned before pairing connection with the Bluetooth Ring Scanner module can occur. The bar code label on the Bluetooth Ring Scanner module is a bar code and numeric representation of the MAC ID of the Bluetooth Ring Scanner module.

#### **Scan Pairing Bar Code Help**

The MAC ID bar codes on some Bluetooth capable mobile devices are quite small. If you are unsuccessful using the ring imager when scanning a MAC ID bar code with a ring imager, change the ring imager's default Smart Focus Mode to Near Focus by scanning the Enable Near Focus bar code. Ensure focus mode is changed back to the default value of Smart Focus after the MAC ID bar code read is successful.

The Bluetooth module MAC ID label should remain protected from damage (rips, tears, spills, soiling, erasure, etc.) at all times.

#### **Connecting to a Bluetooth Device**

#### *Method 1*

*Note: For the Dolphin 70e, you must start tnd configure EZ Pairing first. For more information see* **EZ Pairing i***n the* Dolphin Power Tools 8.x User's Guide for Mobile Devices with Windows® Embedded Handheld*, available at [www.honeywellaidc.com.](http://www.honeywellaidc.com/)*

Using the Bluetooth Ring Scanner assembly, scan the pairing bar code (Bluetooth MAC address of the device) on the Bluetooth device (e.g., handheld or vehicle mount unit).

The Bluetooth Ring Scanner module initiates the pairing process with the Bluetooth device and the devices are paired. The Bluetooth Ring Scanner module's Bluetooth LED flashes every 4 seconds. This is the recommended method for pairing.

*Note: An unpaired Bluetooth Ring Scanner will re-pair with the last device to which it was paired when it scans a regular (non-pairing) bar code. If the last paired device is not available, then the Bluetooth Ring Scanner will remain unpaired. In this case, scanning a regular bar code is equivalent to scanning the pairing bar code of the last device. The Bluetooth Ring Scanner will try and, if it fails, will remain unpaired. If the pairing succeeds, the data from the regular bar code is discarded.*

#### *Method 2*

*Note: This method is not available for the Dolphin 70e.*

Using the ring scanner attached to the Bluetooth Ring Scanner module, and the bar codes in Bluetooth Module Program-ming, scan the [Pairing Status \(page 3-3\)](#page-38-1) > Enable Slave Mode bar code.

Using the Bluetooth host device (e.g., handheld or vehicle mount unit) access the EZ Pairing control panel by tapping the Bluetooth icon on the Desktop (or the Taskbar or the Control Panel).

Open the Bluetooth Devices panel. Tap the Discover button to discover nearby Bluetooth scanners and printers. Identify the scanner you wish to pair with by matching the Friendly name (Scanner – [MAC ID]) with the MAC address label on the scanner. Doubletap the Friendly Name and select Pair as Scanner from the drop-down menu. Close the EZ Pairing application.

*Notes*

- Assumption is that the Bluetooth scanner parameters are at the factory defaults for the scanner.
- When users can use any mobile device with any scanner -- When returning from a break or at the beginning of a shift all users should pair a scanner with their mobile device using either of the methods shown above.
- When the scanner and mobile device pair successfully, the Scanner Wedge automatically sets Wedge Port 1 to be used by Bluetooth. If the mobile device is equipped with other integrated or tethered scanners, they must be configured to use a Scanner Wedge Port other than Port 1 if they are to be used when a Bluetooth scanner is paired.
- When the Bluetooth Ring Scanner is paired to a device using a Bluetooth driver other than EZ Pairing, the Bluetooth scanner serial data should be managed in accordance with your other Bluetooth devices.

#### <span id="page-29-0"></span>*Connecting to a Generic Bluetooth Device*

- 1. Using the ring scanner attached to the Bluetooth Ring Scanner module, and the bar codes in *Bluetooth Module Programming*, scan the following bar codes:
	- Restore Factory Defaults
	- Pairing Status > Enable Slave Mode
- 2. Using the ring decoder and the bar codes in the ring decoder-engine-specific chapter (e.g., SE955 Laser Bar Codes) configure the ring decoder to meet the requirements of the targeted generic Bluetooth device.
- 3. Using the generic Bluetooth device, and the device's Bluetooth software, perform a Discovery of nearby Bluetooth devices. The Bluetooth Ring Scanner assembly is identified by the label "LXE Scanner – (MAC ID)".
- 4. Using the generic device's Bluetooth software, pair the devices.When the devices are paired, the Bluetooth Ring Scanner module's Bluetooth LED flashes every 4 seconds.

The generic Bluetooth device will receive serial data sent by the Bluetooth Ring Scanner module every time a bar code is read and decoded by the attached ring decoder.

#### <span id="page-29-1"></span>*Clearing Paired Status*

*Note: This method is not available for the Dolphin 70e.*

Using the Bluetooth device (e.g., handheld or vehicle mount unit) access the EZ Pairing control panel by tapping the Bluetooth icon on the Desktop (or the Taskbar or the Control Panel). Open the Bluetooth Devices panel. Locate the Bluetooth Ring Scanner module in the list of paired devices by comparing the MAC ID number in the list with the MAC ID bar code on the module.

Doubletap the Bluetooth Ring Scanner module icon. The right-mouse-click menu appears. Select Disconnect. When the icon is red, select Delete. All devices in the Bluetooth Devices panel can be cleared (deleted) in this manner, if necessary.

The deleted Bluetooth Ring Scanner module is excluded from the list the next time the Bluetooth Devices panel is opened.

If you cannot disconnect/delete the Bluetooth Ring Scanner module from the generic device at the end of the work day, Contact your System Administrator for assistance.

#### <span id="page-29-2"></span>*Removing / Replacing the Trigger Module*

Equipment Needed:Phillips screwdriver with a blade diameter of 1/8" (.4mm). Not supplied.

**Caution:** Do not perform the following procedures if the ring bar code reader is tethered to a Bluetooth module containing a battery. There is a possibility the Scan button may be pressed inadvertently and the laser beam emitted.

Do not touch, push on or brace your finger against the scan aperture at any time.

Installing and removing accessories should be performed on a clean, well-lit surface. When necessary, protect the work surface, the mobile device, and components from electrostatic discharge.

<span id="page-29-3"></span>A 20-pak of full Trigger assemblies is available. Contact [Customer Support \(page 10-1\)](#page-240-5) for the latest updates and accessories.

#### *Remove Finger Strap Assembly*

Fold the flexible liner back until the screw hole is visible.

Rotate the trigger module until the black screw is visible.

- 5. Using a Phillips screwdriver with a blade diameter of 1/8" (.4mm) loosen the black screw counter-clockwise and set the screw aside in a safe place.
- 6. Remove the trigger module.
- <span id="page-29-4"></span>*Replace Trigger Module*
- 1. Position the trigger module on the base of the Ring Scanner, making sure the empty screw hole is visible.
- 2. Find the tiny black screw that you removed previously.
- 3. Using a Phillips screwdriver with a blade diameter of 1/8" (.4mm) rotate the black screw clockwise until the trigger module is secured to the ring scanner.
- 4. Install the finger strap.
- 5. Removing / Replacing the Ring Finger Strap Assembly
- *Note: Do not pull on the finger strap or the flexible liner to remove the finger strap assembly. This quick disconnect function is designed for occasional safety hazards and is not intended for daily removal.*

Using the Quick Disconnect Function, grasp the finger strap and pull the finger strap out and away from the ring scanner.

Before attaching the finger strap to the trigger module, thread the finger strap first through the hinge, then under and over the pin next to the scan button.

It should slide easily.

Cleaning the Beam Aperture

*Note: These instructions are for components made of glass. If there is a removable protective film sheet on the beam aperture, remove the film sheet before cleaning and before first use.*

Keep fingers and rough, sharp or abrasive objects away from the beam aperture.

 If the aperture becomes soiled or smudged, clean only with a standard household cleaner such as Windex® without vinegar or use Isopropyl Alcohol.

 Do not use paper towels or harsh-chemical-based cleaning fluids since they may result in damage to the aperture surface. Use a clean, damp, lint-free cloth. Do not scrub optical surfaces.

If possible, clean only those areas which are soiled. Lint/particulates can be removed with clean, filtered canned air.

### <span id="page-31-0"></span>*How To Scan a Bar Code*

The function to use an imager like a camera (or for OCR decoding) is not supported. Using a Continuous Scan option, if available, to scan programming bar codes is not supported.

The linear bar codes in this guide were created using Code 128 symbology. Your Bluetooth Ring Scanner has been set up by Honeywell to automatically read / decode Code 128 bar codes.

Using the bar codes contained in this guide, you can change bar code reader system parameters or reset all parameters to their factory default values.

It is important to use the correct bar codes when programming the:

- Bluetooth Ring Scanner module (see
- Ring Scanner (see
- Ring Imager (see

All bar code reader parameters are programmed into and stored by the bar code reader engine.

If this guide is not in print form, locate the page in this electronic guide that contains the bar code you wish to use. Print the page on white paper using a 600dpi laser printer (or equivalent).

Print the page containing the Reset and Cancel bar codes as well as the page containing the  $A - F$  and  $0 - 9$  number bar codes. Select the parameter you want to scan. If this guide is in print form, lay it flat on a table or propped up at an angle.

#### <span id="page-31-1"></span>*Scan a Linear Bar Code*

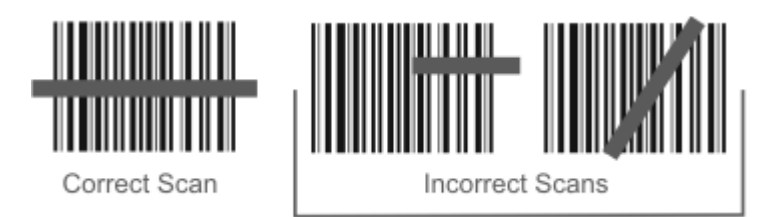

Holding the beam aperture approximately 3 – 12 inches away from the bar code, aim the scan aperture toward the selected bar code. Refer to the bar code reader engine type in Decode Zones later in this guide for recommended decode ranges.

Press the Scan button. Align the scan beam so that the bar code is centered within the beam. The beam must cross the entire bar code. Move the bar code reader towards or away from the bar code so that the bar code takes up approximately two-thirds the width of the beam.

Refer to the recommended *decode zones* for the ring bar code reader engine if you are having difficulty with this process.

Do not position the scan aperture exactly perpendicular to the bar code being read. In this position, light can bounce back into the scan aperture, and possibly prevent a successful decode.

#### <span id="page-31-2"></span>*Good Read / Bad Read Indicators*

The scan On indicator illuminates (usually red) when the beam is on. Following a bar code scan and "good read" the indicator usually turns green and the Bluetooth Ring Scanner module beeps, indicating a successful scan. The host mobile device may also beep or play a WAV file while decoding the signal from the Bluetooth Ring Scanner module.

The laser beam and scan On indicator automatically turn off after a successful or unsuccessful read and the bar code reader is ready to scan again.

### <span id="page-32-0"></span>*Factors That May Impact Scanner Performance*

Successful scanning range of a bar code decoder is dependent upon many outside influences including size of the bar code, quality of the bar code printing, material the bar code is printed on, condition of the scan lens (scratches) and angle of the beam aperture relative to the bar code label. Any of these factors may result in having to re-scan the label from a different distance or angle.

#### *Bar Code Quality*

Check the bar code for marks or physical damage e.g., ripped label, missing section, correct size for the scanner being used, etc.

In general, the bigger the bar code the further the distance from which it can be read. If the bar code is smaller than the specified size for the scanner being used, the distance, in almost all cases, will shrink.

Large bar codes can be scanned at the maximum distance. Hold the scanner closer to small bar codes (or with bars that are very close together).

Do not position the scanner exactly perpendicular to the bar code being scanned. In this position, light can bounce back into the scan aperture, and possibly prevent a successful decode.

#### *Bar Code Source*

*Using a graphics program to clip/copy a bar code from an online file (e.g., Adobe, Word) will copy the bar code at your monitor's dot per inch setting, a level too low for successful bar code scanning.*

*Copy a Bar Code -- Use your browser's right-click menu to download an individual bar code using the Save Picture As option. Save the picture to a location on your computer's hard drive. The individual bar code can be added, as a file, to any delivery vehicle e.g., email, Word document.*

#### *Bar Code Symbology*

Bar codes such as UPC codes and Code 128 are more complex than Code 39 and Interleaved 2 of 5. When attempting to get the maximum read distance possible, particularly with reflective labels, use Code 39. The use of Code 128 or other more complex symbologies will almost always result in a reduction in maximum read distance. Scanner maximum distances (from Decode Zones) when symbologies other than Code 39 are used are not supported.

#### *Lens Damage*

A scratched scan beam aperture can impact read rates and distances. Beam apertures should be inspected frequently, particularly if scanning quality or distances get worse over time.

#### *Ambient Lighting*

High ambient conditions, particularly outdoor environments, will produce enough light to somewhat "blind" the scanner. This will result in shorter read distances.

#### *Temperature*

While small deviations from room temperature will have no impact on scanner performance, severe conditions like those found in freezers will have a negative impact on both the distance scanners can read and the speed the read is acquired.

Some scanner engines contain protection circuitry that shuts the scanner down in temperatures that exceed the recommended operating temperature.

### <span id="page-32-1"></span>*Bar Code Scanning Help*

#### *Notes*

- Decrease decode time by disabling unused bar code types. The scan engine can store several different bar code symbologies at the same time. This means the Bluetooth Ring Scanner is able to scan a Code 39 bar code, then an Interleaved 2 of 5 bar code, then a different bar code without requiring a parameter reset.
- The mobile device Scanner (or Data Collection Wedge) panel parameters are applied to the data resulting from successful bar code scans sent to the host (e.g., Thor VM2) for processing. The wedge panel does not affect or change the programming bar code parameter settings in this guide.
- After scanning the Reset All to default (or equivalent) bar code with the tethered ring scanner, the next step is to open the Scanner (or Data Collection Wedge) panel on the host, click the OK button and then close the panel. This action will synchronize all scanner formats.

#### **Issue:**

Bar codes on the printed page are too compact to be scanned, especially with a long range scanner.

#### **Solution 1 - Printing Adobe Acrobat PDF File Pages:**

When printing pages from an Adobe Acrobat PDF file, there is a difference between laser printer types and how they handle some Adobe Acrobat print functions – specifically, the "shrink to fit" option on the Print Options screen. Before clicking Print, make sure the "Shrink oversized pages to paper size" checkbox is unchecked. If the bar code is still too small to be read by the scanner engine, run the printed page through the laser printer again using the laser printer's Zoom feature until the bar code is large enough to scan satisfactorily.

When printing pages from an on-line Web page, run the printed page through a laser copier using the laser copier's Zoom feature until the bar code is large enough to scan satisfactorily.

#### **Solution 2 - Printing from a Browser Page:**

Use the Print button on the browser menu. Bar codes must be printed at 600 dots per inch (dpi) before they can be successfully scanned with a bar code reader.

#### <span id="page-33-0"></span>*Miscellaneous Programmable Bar Codes*

#### <span id="page-33-1"></span>*Beep After Good Decode*

Audible scan progress indicators are generated by the scanner driver on mobile devices, not the bar code decoder engine. Use the Windows wedge panel options to set up the mobile device audible indicators.

#### <span id="page-33-2"></span>*Beeper Frequency Adjustment*

Audible scan progress indicators are generated by the scanner driver on mobile devices, not the bar code decoder engine. Use the Windows wedge panel options to set up the mobile device audible indicators.

#### <span id="page-33-3"></span>*Beep on <BEL>*

This parameter is enabled on the Bluetooth Ring Scanner Module. There is no corresponding ring scanner programming bar code required.

This parameter is disabled/inactive on host mobile devices.

#### <span id="page-33-4"></span>*Beeper Tone / Beeper Volume*

Audible scan progress indicators are generated by the scanner driver on mobile devices, not the bar code decoder engine. Use the Windows wedge panel options to set up the mobile device audible indicators.

#### <span id="page-33-5"></span>*Event Reporting*

Mobile devices aren't designed to process events triggered by a bar code decoder engine. Events are processed by the operating system resident on the mobile device. Use Windows Control Panel options to set up the mobile device event reporting parameters.

#### <span id="page-33-6"></span>*LED Mode*

This parameter is disabled/inactive as the scan LEDs are controlled by the scanner driver, not the scanner engine.

#### <span id="page-34-0"></span>*Return to Factory Default Settings*

Choose one of the following methods to restore factory defaults in the module:

- 1. Scan the [Restore Factory Defaults \(page 3-2\)](#page-37-2) bar code.
- 2. To physically reset the module to factory default settings, remove the battery. Replace the battery while pressing the ring scanner trigger for 30 or more seconds and the factory default configuration is restored.

#### *Important*:

After resetting the module to factory default settings, the next step is to open the bar code wedge panel on the host mobile device collecting the scanned data. Click the OK button to close the panel. This action will synchronize all scanner formats.
# *Bluetooth Module Programming Bar Codes*

## *Introduction*

Bar codes in this section are designed to be read by a ring scanner or ring imager connected to the Bluetooth Ring Scanner module.

This section contains programming bar codes to be used when programming the Bluetooth Ring Scanner module only. The bar codes were created using Code 128 ASCII. An asterisk (\*) next to an option indicates the default setting. Honeywell scanners and imagers are setup to read Code 128 bar codes by default.

- The ring scanner, that is a part of the Bluetooth Ring Scanner product, has an SE955 scan engine. Use [1D Laser Scanner](#page-60-0)  [Programming Bar Codes \(page 4-1\)](#page-60-0) to program the ring scanner engine parameters.
- The ring imager, that is a part of the Bluetooth Ring Scanner product, has an SE4400 scan engine. Use 2D Laser Imager [Programming Bar Codes \(page 5-1\)](#page-134-0) to program the ring imager scan engine parameters.

## *Preparation*

Assemble the Bluetooth Ring Scanner components.

Connect a ring decoder to the Bluetooth Ring Scanner module before inserting a battery into the module. The Bluetooth Ring Scanner module performs initialization with the Ring Scanner on bootup. A fully charged battery must be secured in the module battery well.

A ring scanner or ring imager can be tethered to the Bluetooth Ring Scanner module. Either ring device can be used to read the Bluetooth Ring Scanner module programming bar codes in this section.

When parameters are changed, and saved to memory, the Bluetooth Ring Scanner module LED blinks. Bar codes cannot be scanned until the LED color returns to normal mode.

The scan engine manufacturer may offer more bar codes and options than are contained in this guide. Note that the bar codes in this guide are only those supported by Honeywell and the imagers or scanners linked to mobile devices that Honeywell manufactures or supports. Contact [Customer Support \(page 10-1\)](#page-240-0) if you need help when using the bar codes in this guide.

## *Module Programming Bar Codes*

To change a parameter value scan the appropriate bar code in this section. The new value replaces the default value in memory. An asterisk (\*) next to an option in this section indicates the default setting.

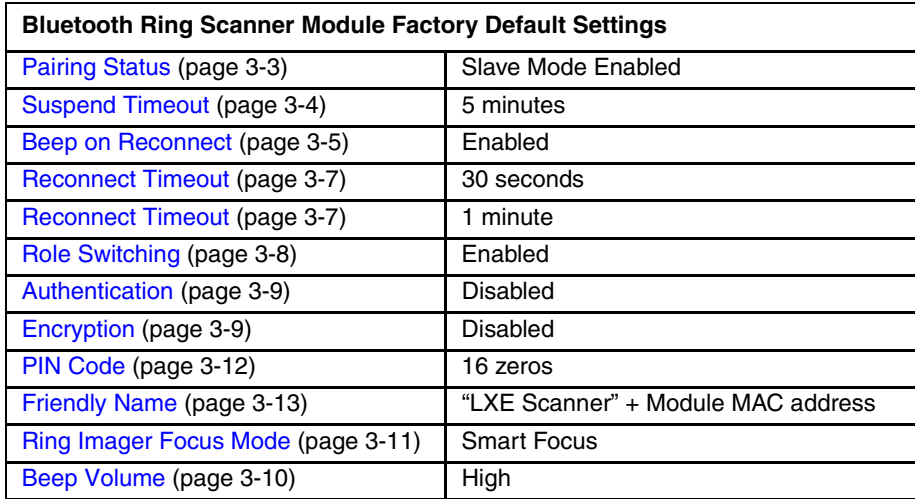

*Note: Imager White LED programming bar codes have been replaced by the bar codes in [Decoding Illumination \(page 5-8\)](#page-141-0)* and *[LED Illumination \(page 5-10\)](#page-143-0).*

## *Restore Factory Defaults*

Scan this bar code to restore factory defaults in the Bluetooth Ring Scanner module.

Restore Factory Defaults

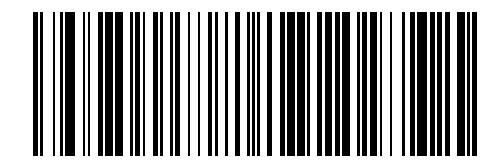

### *Module Firmware Version*

1. Connect the Bluetooth Ring Scanner module to a host device with a video display. Bluetooth Ring Scanner must be fully assembled (battery, ring decoder).

2. If necessary, open a text editor on the host device, make sure the cursor is in the open file, then scan this bar code.

Scan this bar code, with either the ring scanner or the ring imager, to view the firmware version of the Bluetooth Ring Scanner module on the host device display.

Module Firmware Version

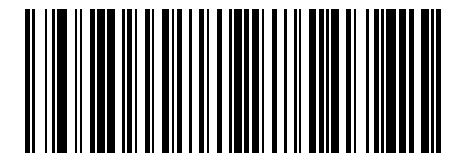

## <span id="page-38-0"></span>*Pairing Status*

Scan the bar code to enable pairing in Slave Mode for the Bluetooth module. Upon a successful scan, the Bluetooth module then disconnects from the paired device, deletes any saved or current pairing information and transitions into slave mode.

When pairing as Master device is successful, the module emits a pattern of a short low beep and a short high beep and the Blue LED blinks slowly, every 4 seconds.

When pairing as Master device is unsuccessful, the module emits a pattern of short low, short high, short high and short low beeps and the blue LED blinks fast, every 1 second.

\* Enable Slave Mode

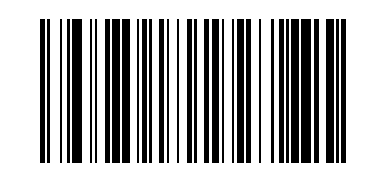

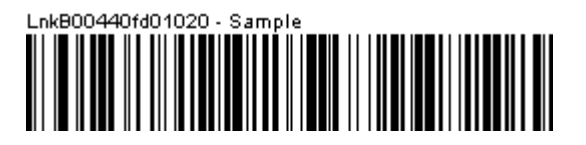

Enable/Pair as Master SAMPLE LnkB BAR CODE – DO NOT SCAN. Scan the LnkB bar code on the Bluetooth capable mobile device (e.g., Thor VM2) and the Bluetooth module is set to Master Mode. Slave mode is disabled.

> *Note: Contact* [Customer Support](#page-240-0) *(page 10-1) if the LnkB bar code is missing from the Bluetooth capable mobile device. Refer to the device specific user's guide (e.g., Thor VM2) for LnkB bar code instruction.*

#### See Also: [Role Switching \(page 3-8\)](#page-43-0)

*Note: The LnkB bar codes on some Bluetooth capable mobile devices are quite small. If you are unsuccessful using the ring imager when scanning a LnkB bar code, change the ring imager's default Smart Focus Mode to Near Focus by scanning the Enable Near Focus bar code. Ensure focus mode is changed back to the default value of Smart Focus after the LnkB bar code read is successful.*

## <span id="page-39-0"></span>*Suspend Timeout*

To improve battery life, the Suspend timeout can be adjusted by scanning the following bar codes. A trigger press is required to wake the module from Suspend.

*Note: After the trigger press (to wake the module from Suspend) another trigger press is needed to scan a bar code.*

Disable Suspend Timeout

Set Suspend Timeout to 15 seconds

Set Suspend Timeout to 30 seconds

Set Suspend Timeout to 1 minute

\* Set Suspend Timeout to 5 minutes

Set Suspend Timeout 15 minutes

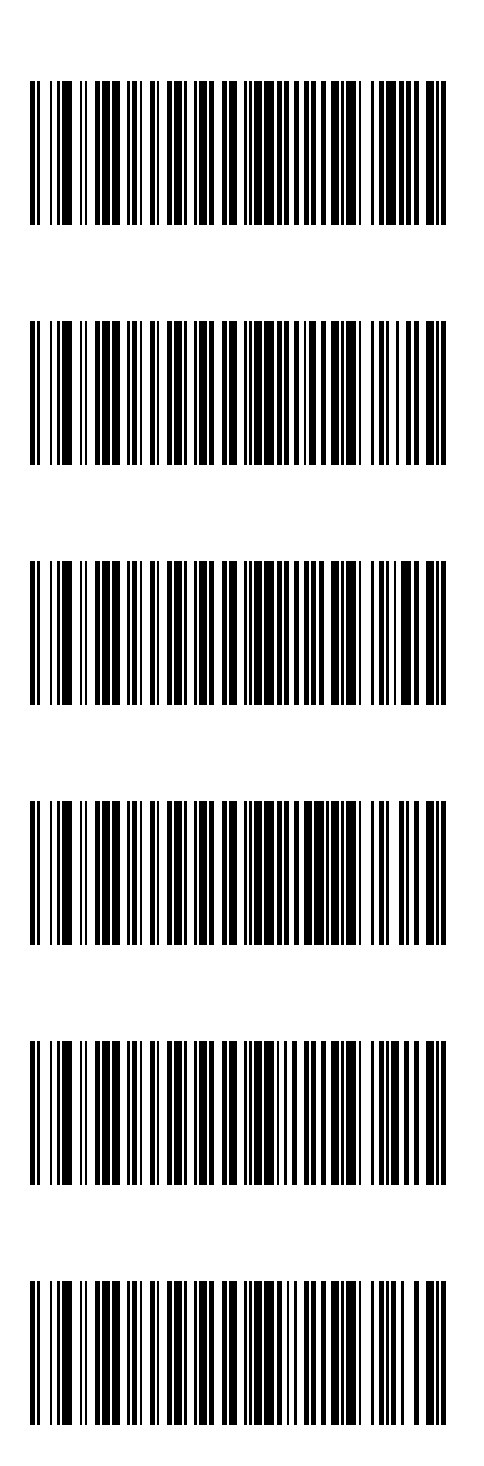

Set Suspend Timeout to 30 minutes

Set Suspend Timeout to 45 minutes

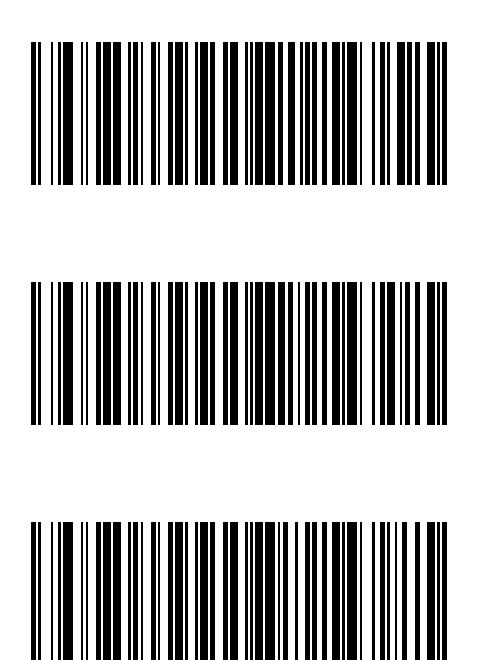

Set Suspend Timeout to 60 minutes

### <span id="page-40-0"></span>*Beep on Reconnect*

When Beep on Reconnect is enabled and reconnect is successful, the module emits a pattern of a short low beep and a short high beep and the Blue LED blinks slowly, every 4 seconds.

When Beep on Reconnect is disabled and reconnect is unsuccessful over the reconnect interval, the module emits a pattern of a short high beep and a short low beep and the blue LED blinks fast, every 1 second.

Scan the Disable Beep on Reconnect to disable audible notification for connect and disconnect.

\* Enable Beep on Reconnect

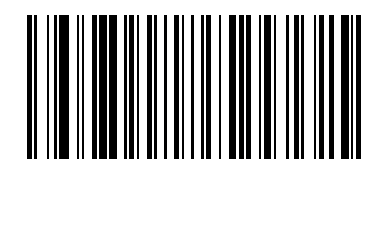

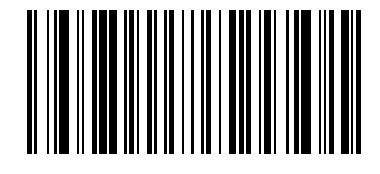

Disable Beep on Reconnect

## *Reconnect Interval Timeout*

Scan one of the following bar codes to set the amount of time between attempts to reconnect with a previously connected Bluetooth enabled device.

Reconnect Interval Timeout 15 seconds

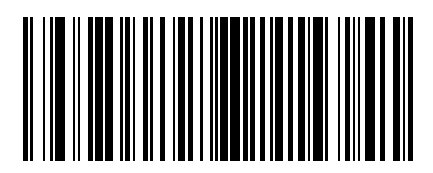

\* Reconnect Interval Timeout 30 seconds

Reconnect Interval Timeout 45 seconds

Reconnect Interval Timeout 1 minutes

Reconnect Interval Timeout 5 minutes

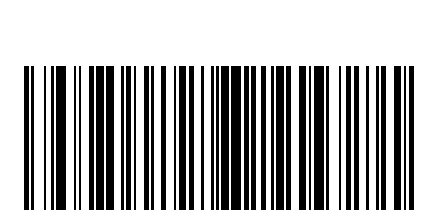

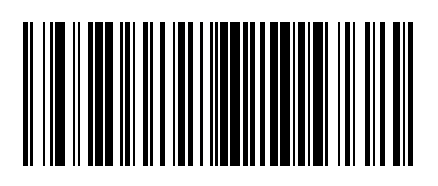

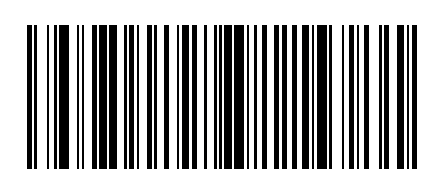

Reconnect Interval Timeout 10 minutes

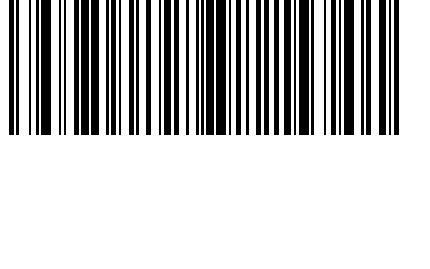

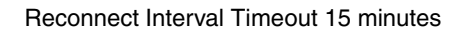

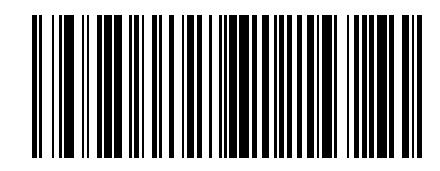

Reconnect Interval Timeout 30 minutes

### <span id="page-42-0"></span>*Reconnect Timeout*

Scan one of the following bar codes to set the amount of time the Master device will retry connection attempts before ceasing attempts.

When the parameter is set to Off, reconnect attempts will continue until the battery in the Bluetooth module is depleted.

Reconnect Timeout Off

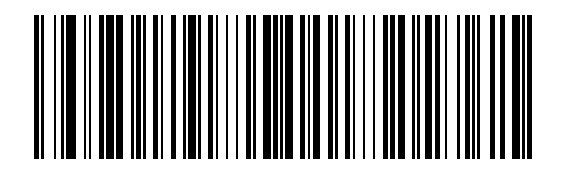

\* Reconnect Timeout 1 minute

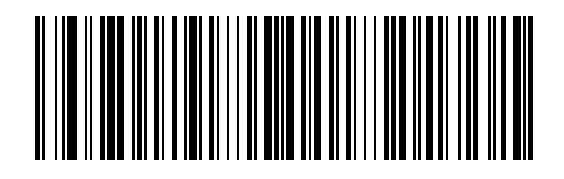

Reconnect Timeout 5 minutes

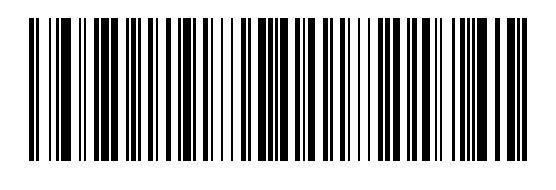

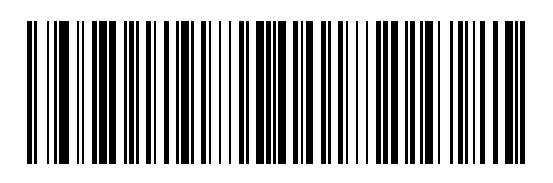

Reconnect Timeout 60 minutes

Reconnect Timeout 30 minutes

## <span id="page-43-0"></span>*Role Switching*

When Role Switching is enabled and the module has successfully paired with an Bluetooth capable mobile device as a master, the module will perform role switching with the mobile device and become a slave device.

\* Enable Role Switching

Disable Role Switching

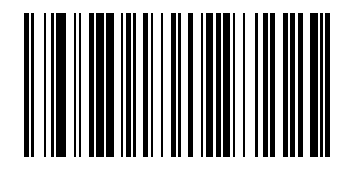

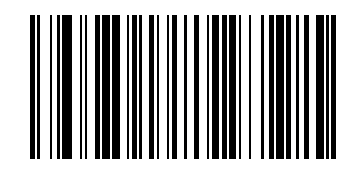

### <span id="page-44-1"></span>*Authentication*

Authentication is the process of verifying the identity of a device with which a connection is to be established. When Authentication is disabled, any device can connect to the Bluetooth Ring Scanner module. When Authentication is enabled, the connecting device is required to enter the PIN value set by the Bluetooth Ring Scanner module before successful connection can occur.

Enable Authentication

\* Disable Authentication

## <span id="page-44-0"></span>*Encryption*

Encryption is the process of encoding data for transmission between devices to ensure its integrity.

Enable Encryption

\* Disable Encryption

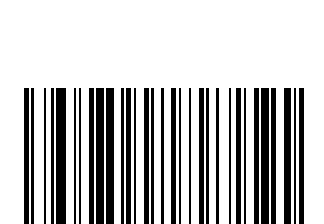

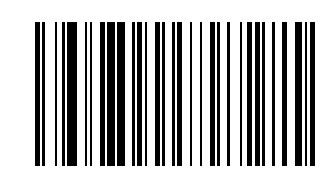

*3 - 9*

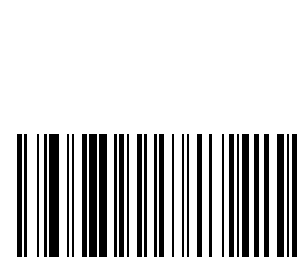

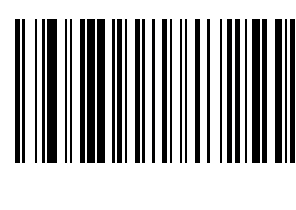

## <span id="page-45-0"></span>*Beep Volume*

The Bluetooth Module speaker volume can be reset by scanning one of the following bar codes.

Volume Off

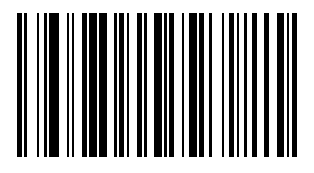

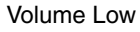

Volume Medium

\* Volume High

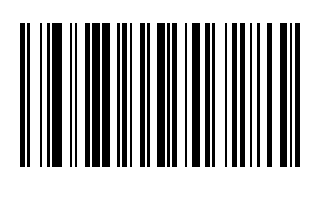

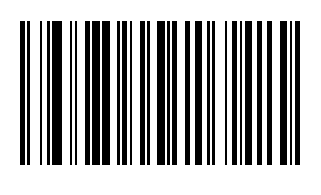

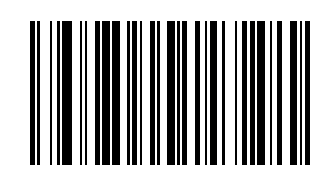

## <span id="page-46-0"></span>*Ring Imager Focus Mode*

*Note: This parameter is to be used for the ring imager connected to the Bluetooth Ring Scanner module only. The ring scanner will ignore this parameter if it scans it in error.*

Select a focus mode to control the working range of the imager.

When Far Focus is selected, the imager is optimized to read at its far position.

With Near Focus, the imager is optimized to read at its near position.

Smart Focus toggles the focus position after every frame. There may be audible signals emitted from the module as Smart Focus toggles after every frame.

Refer to the SE4400 Scan Engine Technical Specifications for typical working ranges for the Ring Imager decoder.

The focus mode persists over a power cycle (remove and replace the module battery).

This parameter reverts to the default setting after a module Reset (holding the imager trigger for 30 seconds after reinstalling the module battery).

It reverts to the default setting after the Factory Defaults bar code is scanned.

When the following Ring Imager Focus Mode parameter **is not** scanned but the Focus Mode parameter in chapter titled [2D](#page-134-0)  [Laser Imager Programming Bar Codes \(page 5-1\)](#page-134-0) **is** scanned, the Ring Imager Focus Mode setting reverts to Smart Focus Mode after a power cycle.

Scan the appropriate bar code below:

\* Ring Imager Smart Focus Mode

Ring Imager Far Focus Mode

Ring Imager Near Focus Mode

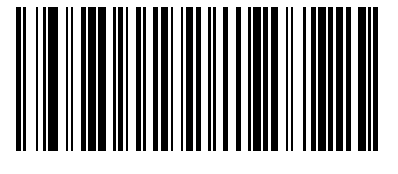

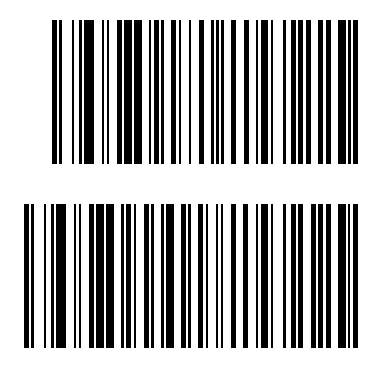

## <span id="page-47-0"></span>*Enter Friendly Name or PIN Code*

### *PIN Code*

1. Scan the Set PIN Code bar code, then scan up to 16 alphanumeric characters to set the Bluetooth module PIN Code.

- 1. Scan the numbers, lowercase alpha and uppercase alpha bar codes.
- 2. When finished entering all characters, scan the Stop PIN Code setup bar code.
- 3. Scan the Stop PIN Code setup bar code to end PIN Code data entry.

The PIN Code default is 16 zeros (0000000000000000).

To reset the Pin Code back to the default, scan the Set Pin Code bar code and the Pin Code Default bar code only.

Set PIN Code

Pin Code Default

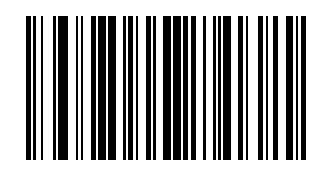

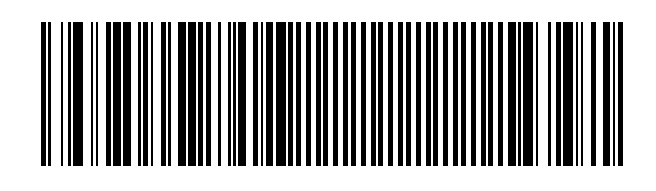

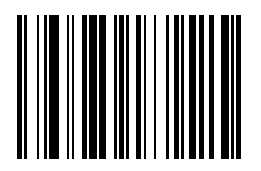

Stop PIN Code setup

### <span id="page-48-0"></span>*Friendly Name*

- 1. Scan the Set Friendly Name bar code, then scan up to 32 alphanumeric characters to set the Bluetooth module Friendly Name.
- 1. Scan the numbers, lowercase alpha and uppercase alpha bar codes.
- 2. When finished entering all characters, scan the Stop Friendly Name setup bar code to end Friendly Name data entry.
- 3. The Friendly Name default value is "LXE Scanner" + MAC address in Hexadecimal.

The Friendly Name can be viewed using EZ Pairing on the paired mobile device.

Set Friendly Name

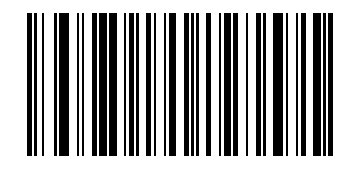

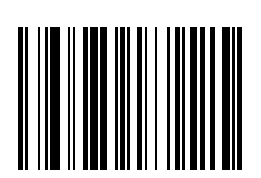

Stop Friendly Name setup

### *Numbers*

Cancel current programming function

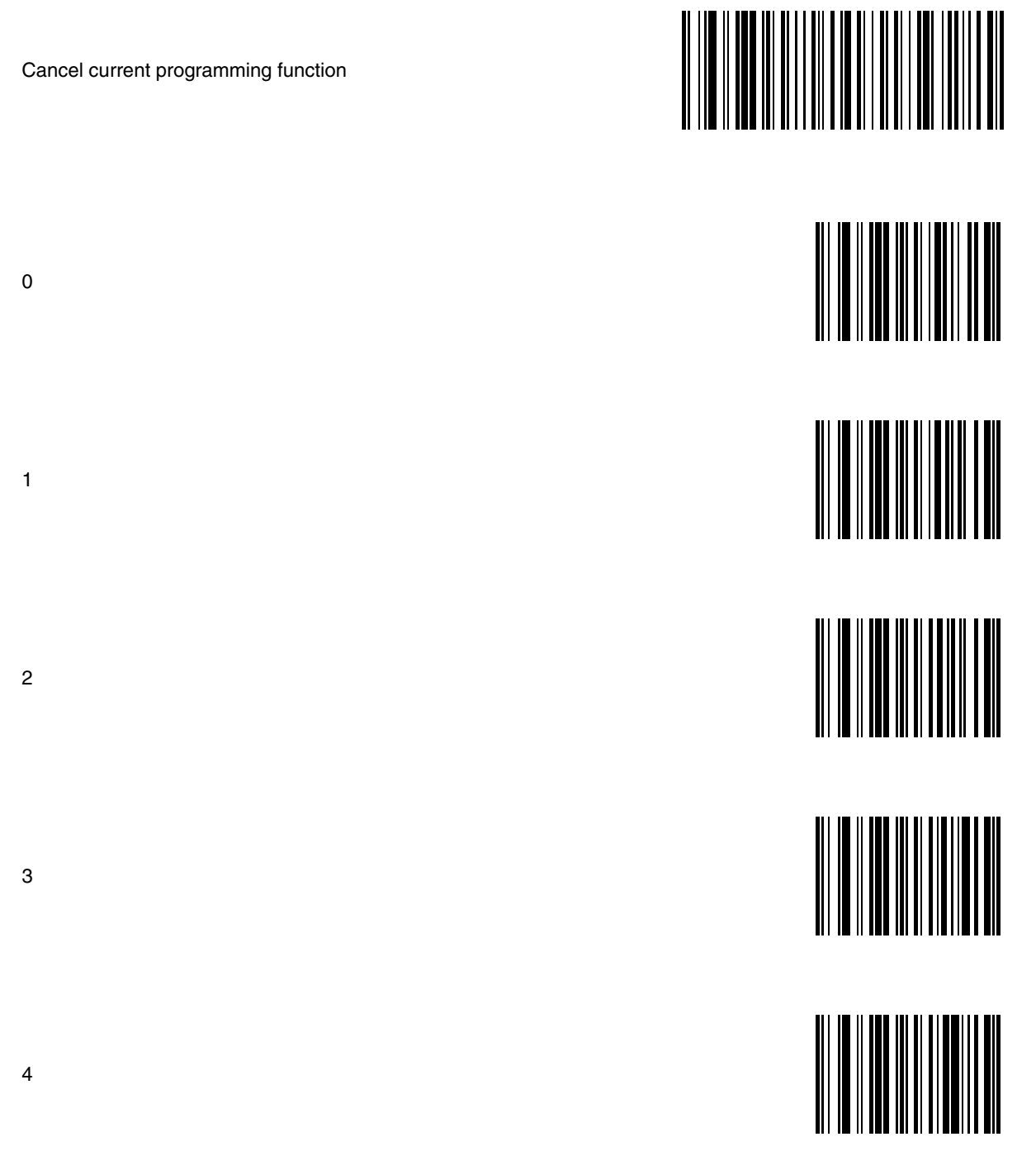

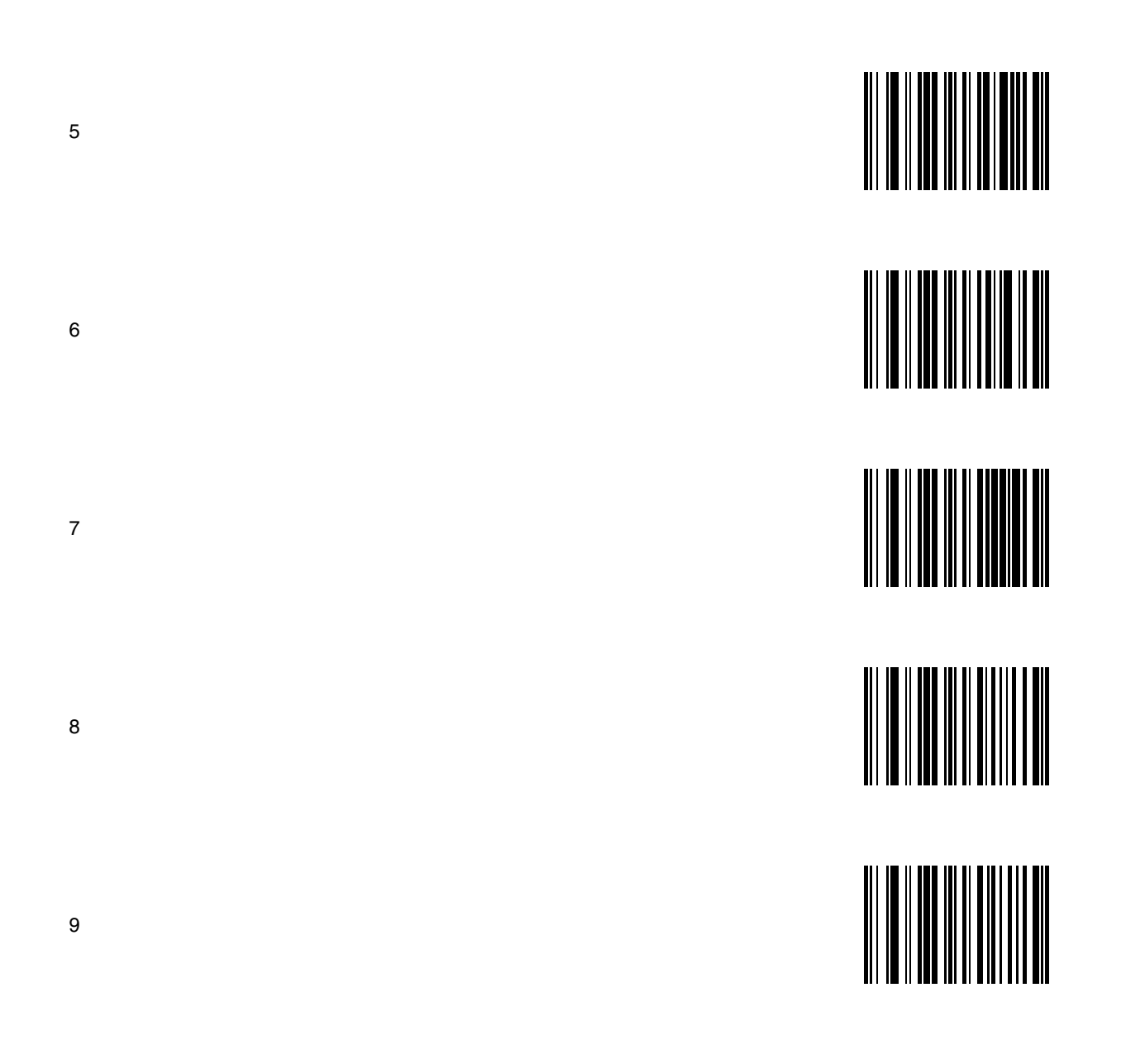

### *Lowercase Letters*

a

b

c

d

e

Cancel current programming function

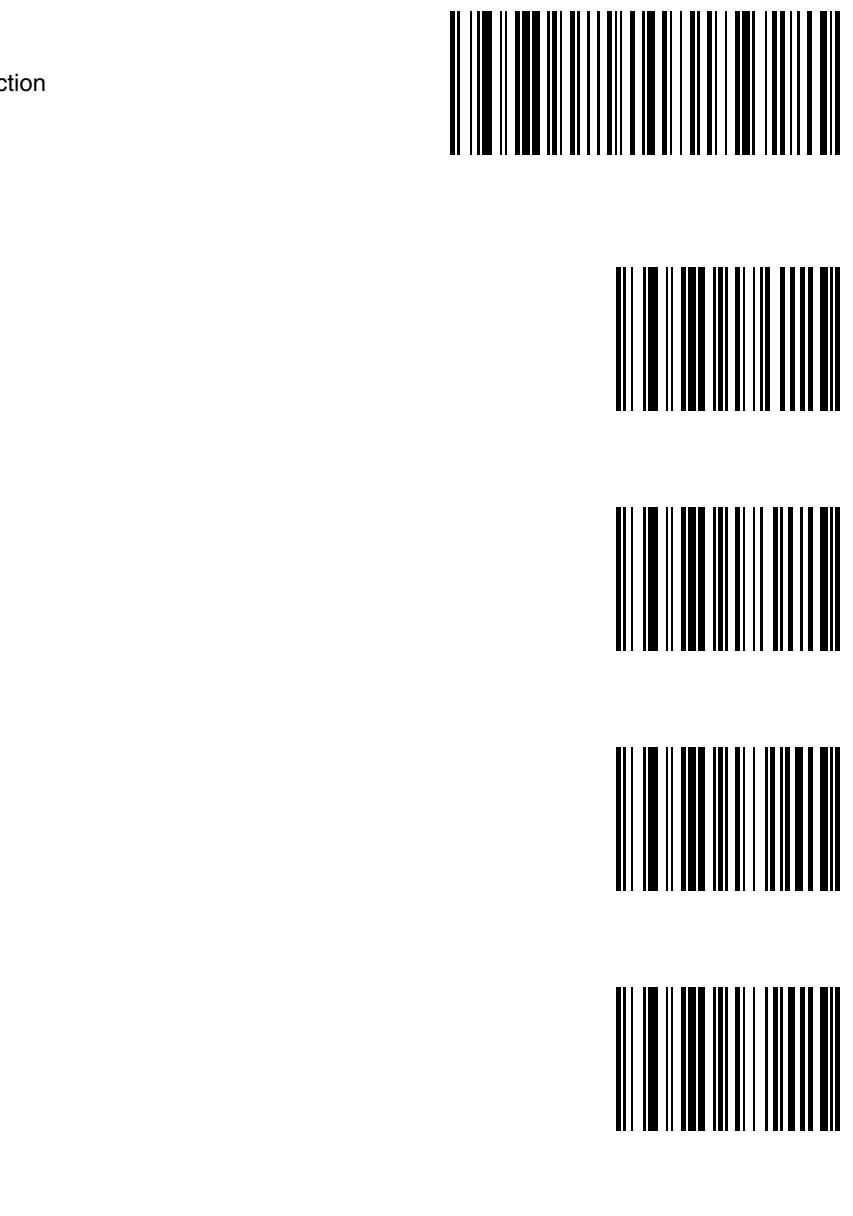

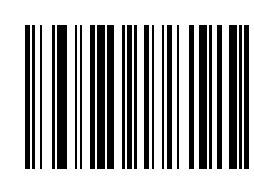

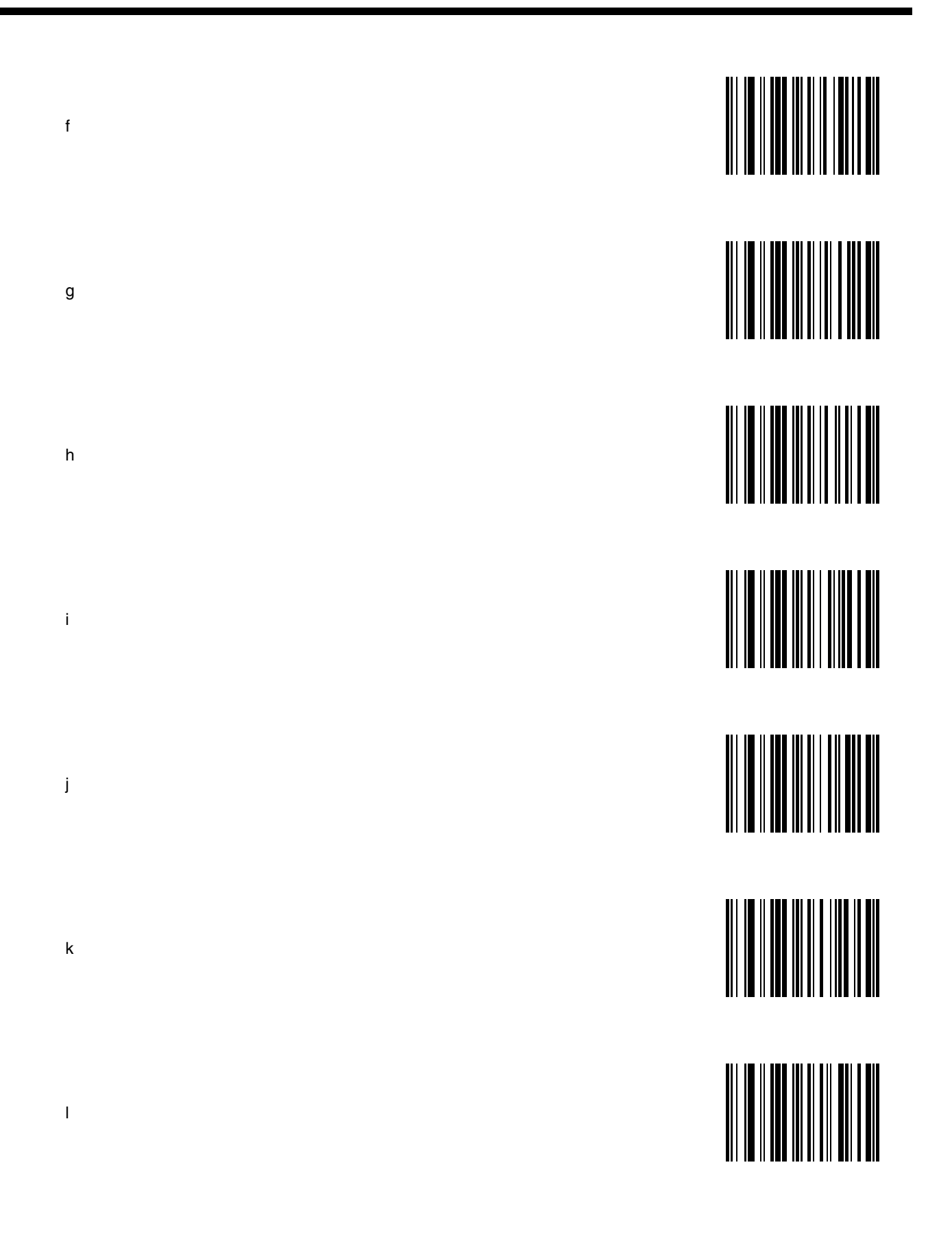

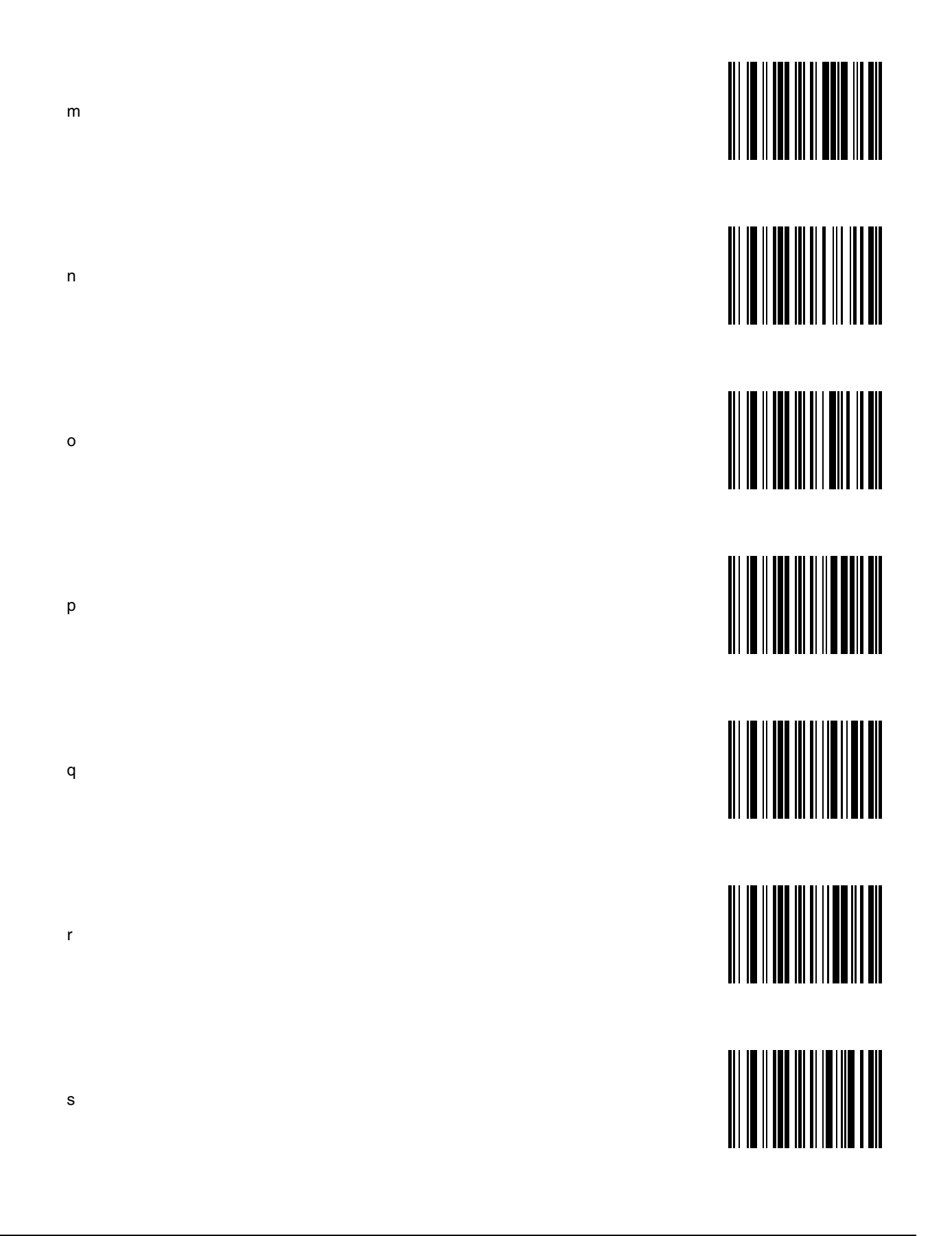

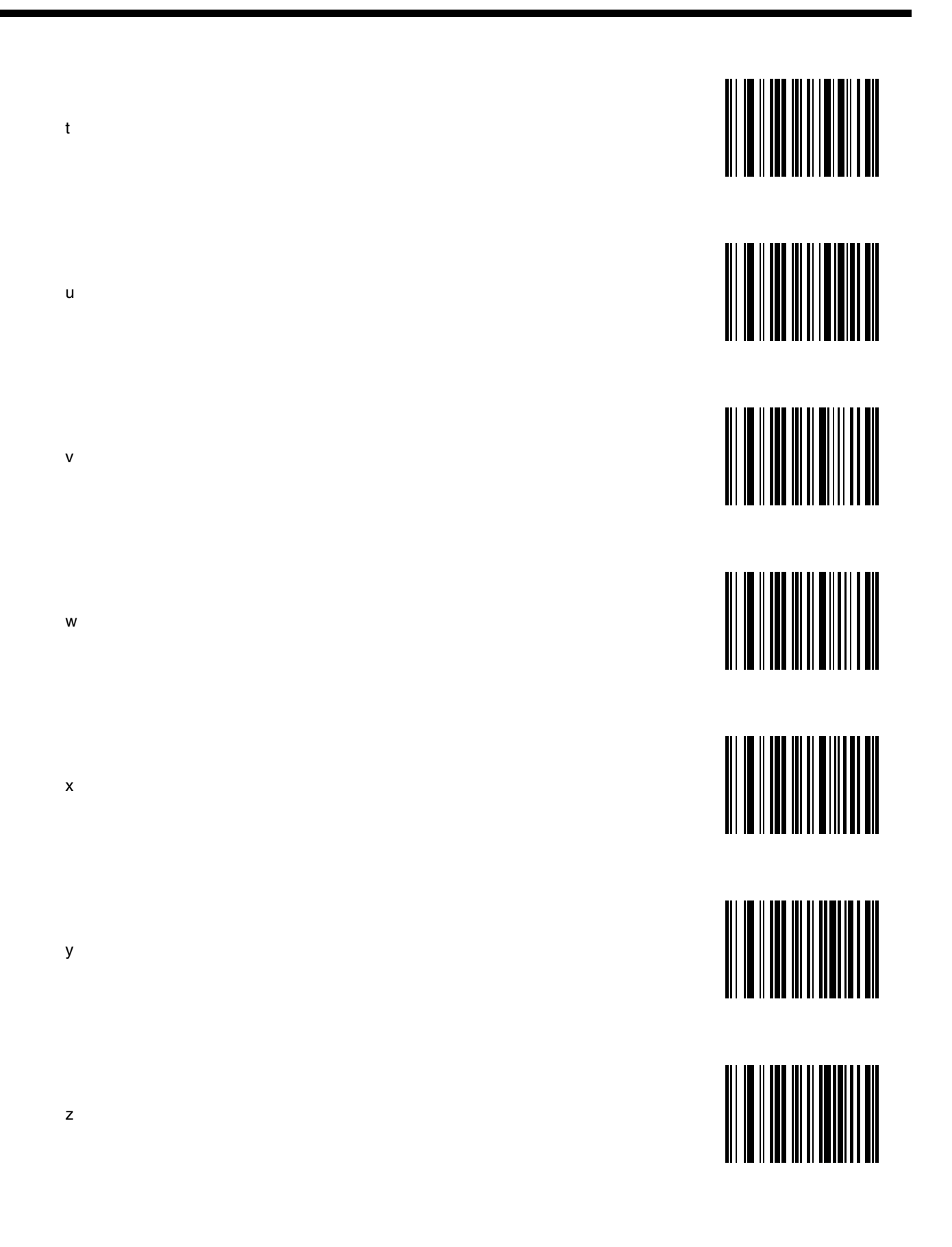

### *Uppercase Letters*

A

B

C

D

E

Cancel current programming function

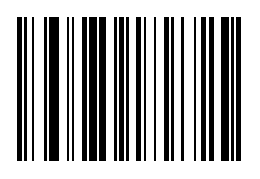

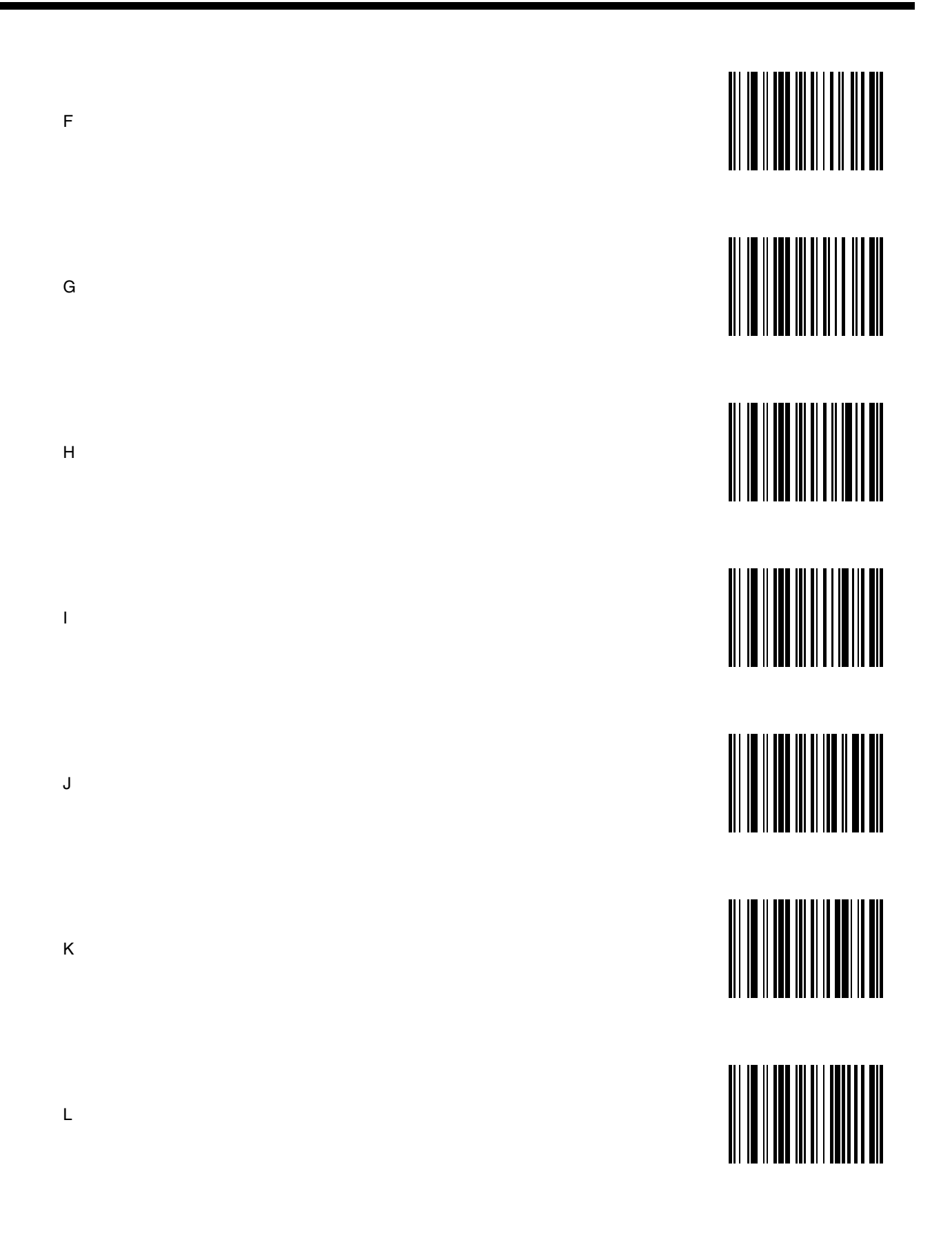

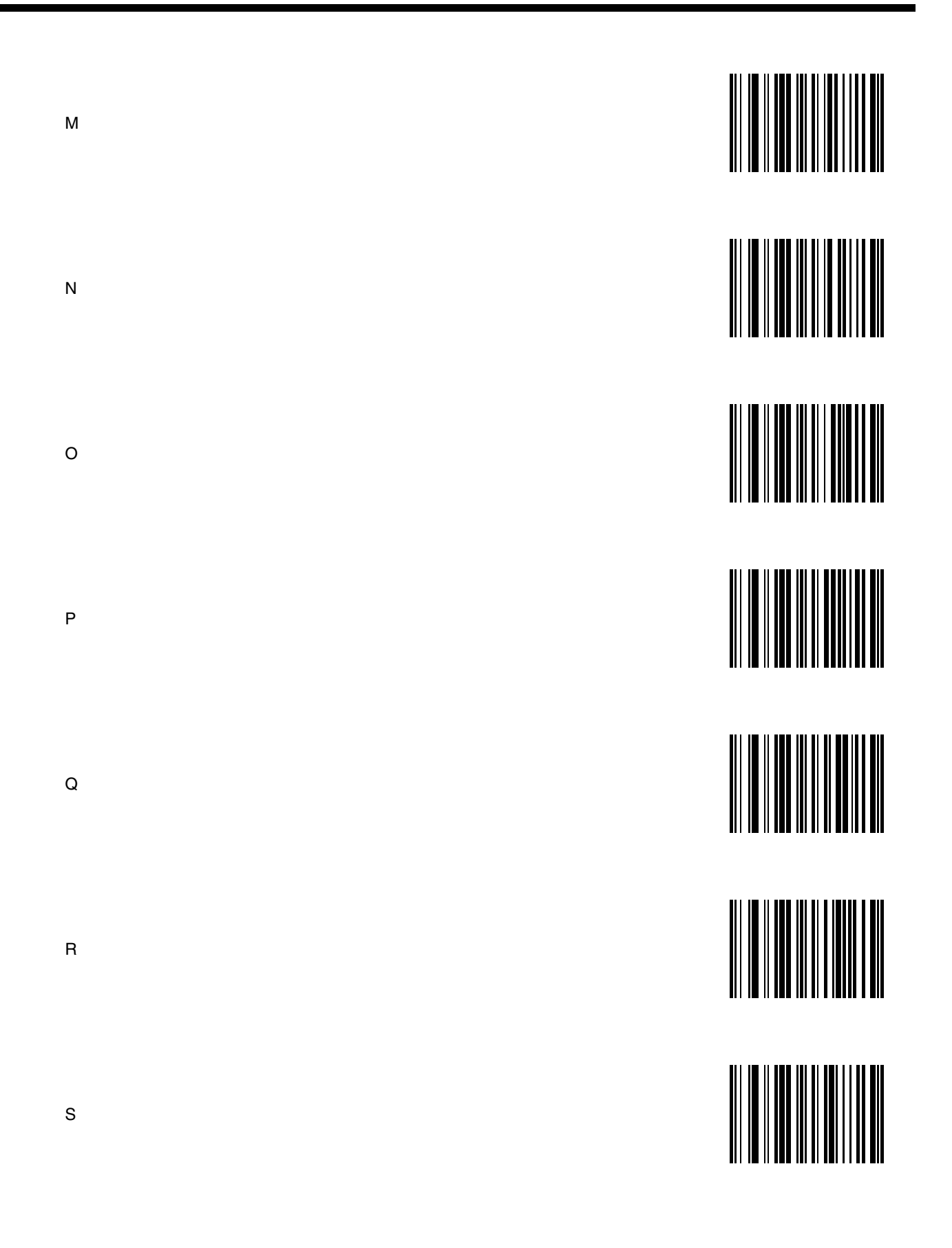

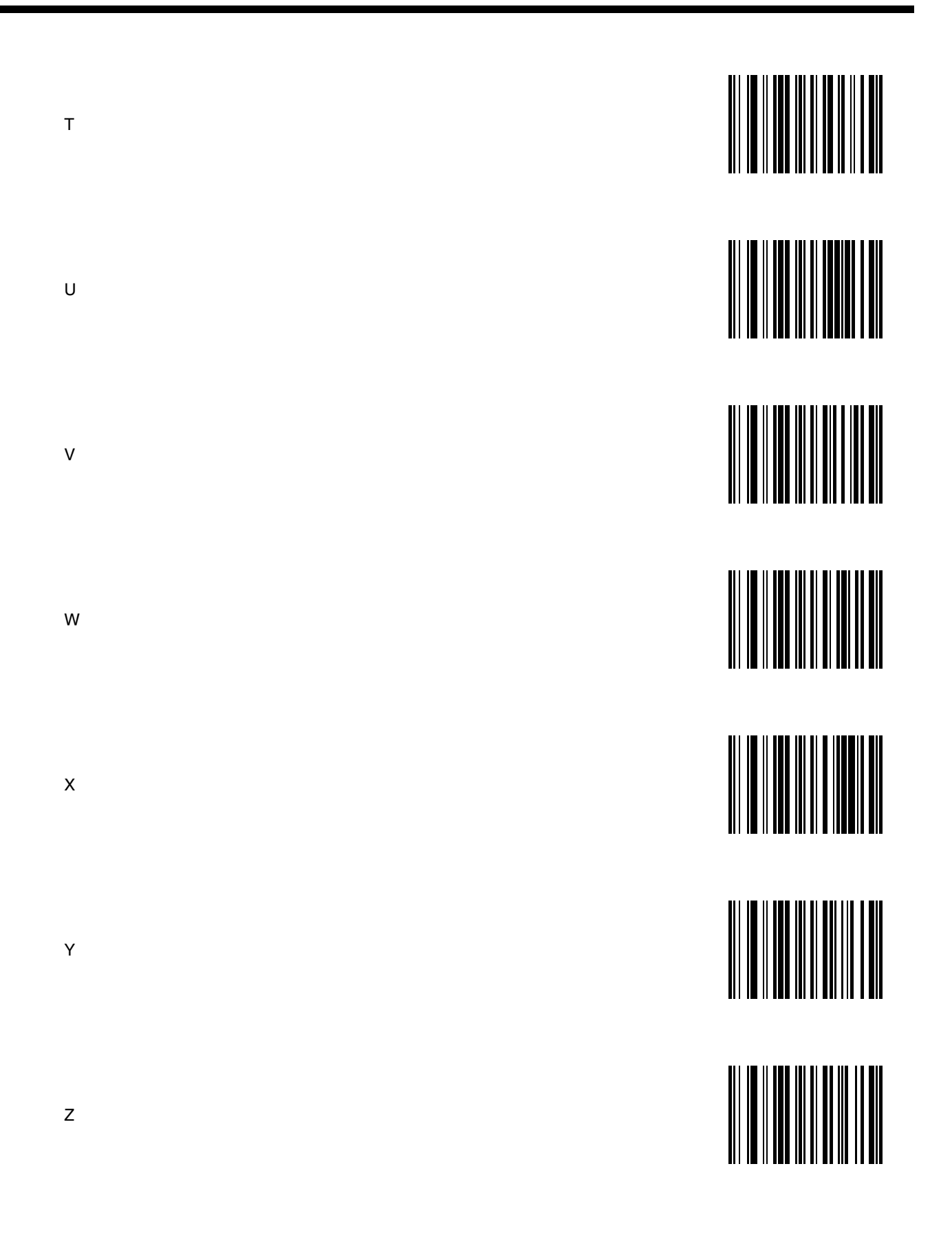

## <span id="page-60-0"></span>*Introduction*

These bar codes, explanations and instructions are for programming the SE955 laser scanner engine in your ring scanner. Do not scan the bar codes in this section with any other imager or laser engine.

*Note: A ring scanner does not have beep / audio capability.*

Assumption: The user is familiar with Windows on-screen functions.

Scan engine manufacturers may offer more bar codes and options than are contained in this chapter. Note that the bar codes in this chapter are only those supported by Honeywell and the mobile devices it manufactures or supports. Contact [Customer](#page-240-0)  [Support \(page 10-1\)](#page-240-0) if you need help using the bar codes in this guide.

**To change a parameter value:** Scan the appropriate bar code in this section. The new value replaces the standard default value in memory.

The following bar code symbologies are supported on the Bluetooth Ring Scanner:

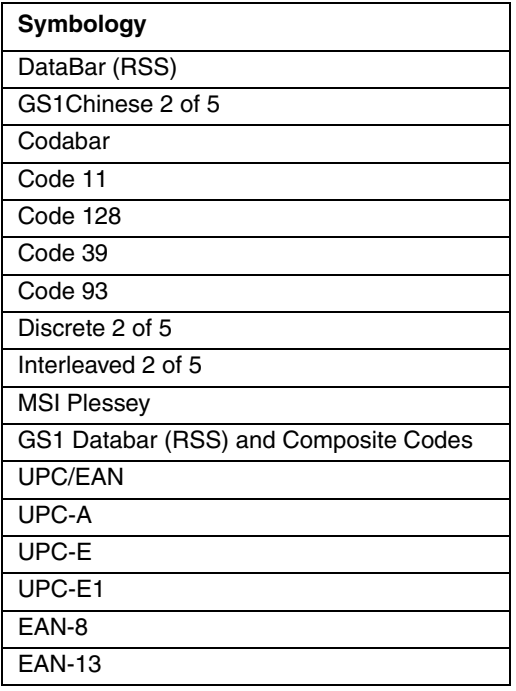

# *Aiming Modes*

There are many aiming "modes" for laser bar code scanners – aiming dots, aiming patterns, aim duration, etc. All aiming "modes" concern the length of time the beam is sent out, how wide the beam is and what happens when the timer expires. The terms are used interchangeably and may be confusing for the novice bar code laser scanner user.

*Note: Decoding algorithms released by the bar code engine manufacturer often change upon each new release. Programming parameters that were available at one release may not be available upon a later software release. Honeywell supports the programming bar codes for the specific engines in this guide only.*

## *SE955 Ring Scanner*

The scan engine can have it's aiming beam/aiming dot setup using these bar codes:

- Use [Laser On Time \(page 4-14\)](#page-73-0)
- [Aim Duration \(page 4-7\)](#page-66-0), and
- [Scan Angle \(SE955 only\) \(page 4-17\)](#page-76-0)

#### **Aiming Dot Help**

How to get an aiming dot when there is no "Aiming Dot" parameter:

Set *Aim Duration* to .5 seconds and an aiming "dot" is sent while the scan trigger is held down. When the timer expires, the aiming beam widens and the bar code is read.

# <span id="page-61-0"></span>*Prefix / Suffix*

Ring decoder engine prefix and suffix parameters should not be set, changed, or reset using the Prefix and Suffix bar codes shown in this section. When the Bluetooth Ring Scanner module is reset to defaults, the prefix and suffix settings revert to their default values and need to be scanned again. Use the ScanWedge / ScanWedge NGW Power Tool (Dolphin 70e) or Data Collection / Scanner control panel (all others) in the host computer to store prefix and suffix values.

Refer to the host user guide (e.g., Thor VM2) for information and instruction on setting up the following scanner parameters:

- Enable/Disable decoding sounds
- Imager LED Illumination
- COM1 Serial Parameters
- Code ID: AIM, Symbol, Custom
- Symbology Settings including Prefix/Suffix
- Control Character Mapping
- Custom Identifiers
- Pre-Configured Default Values

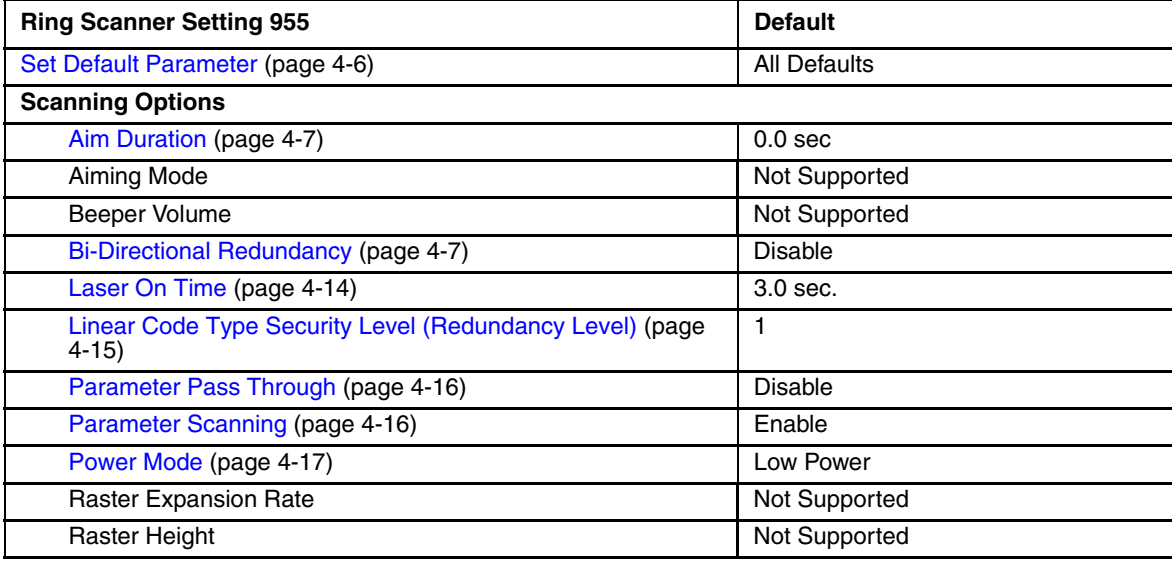

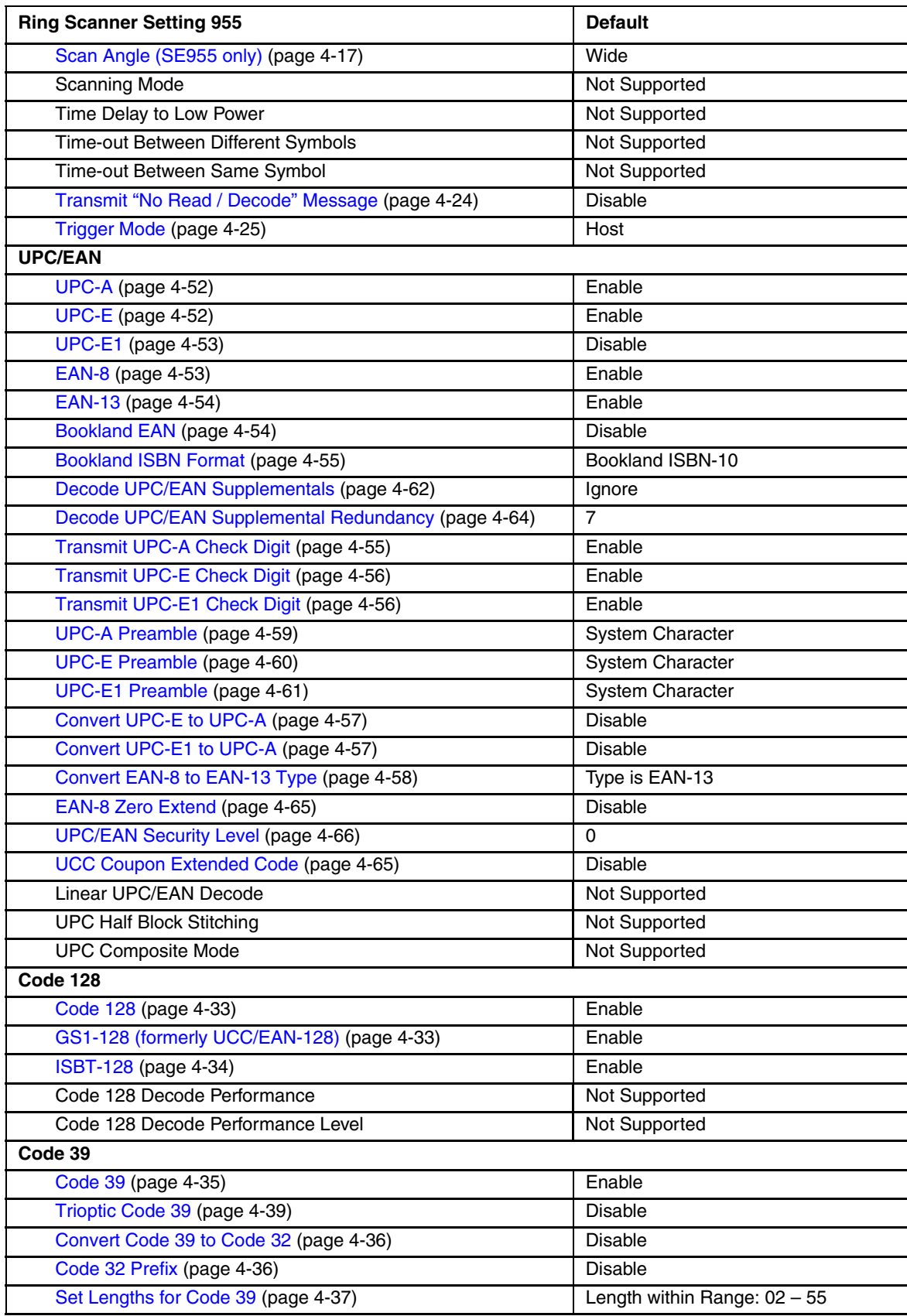

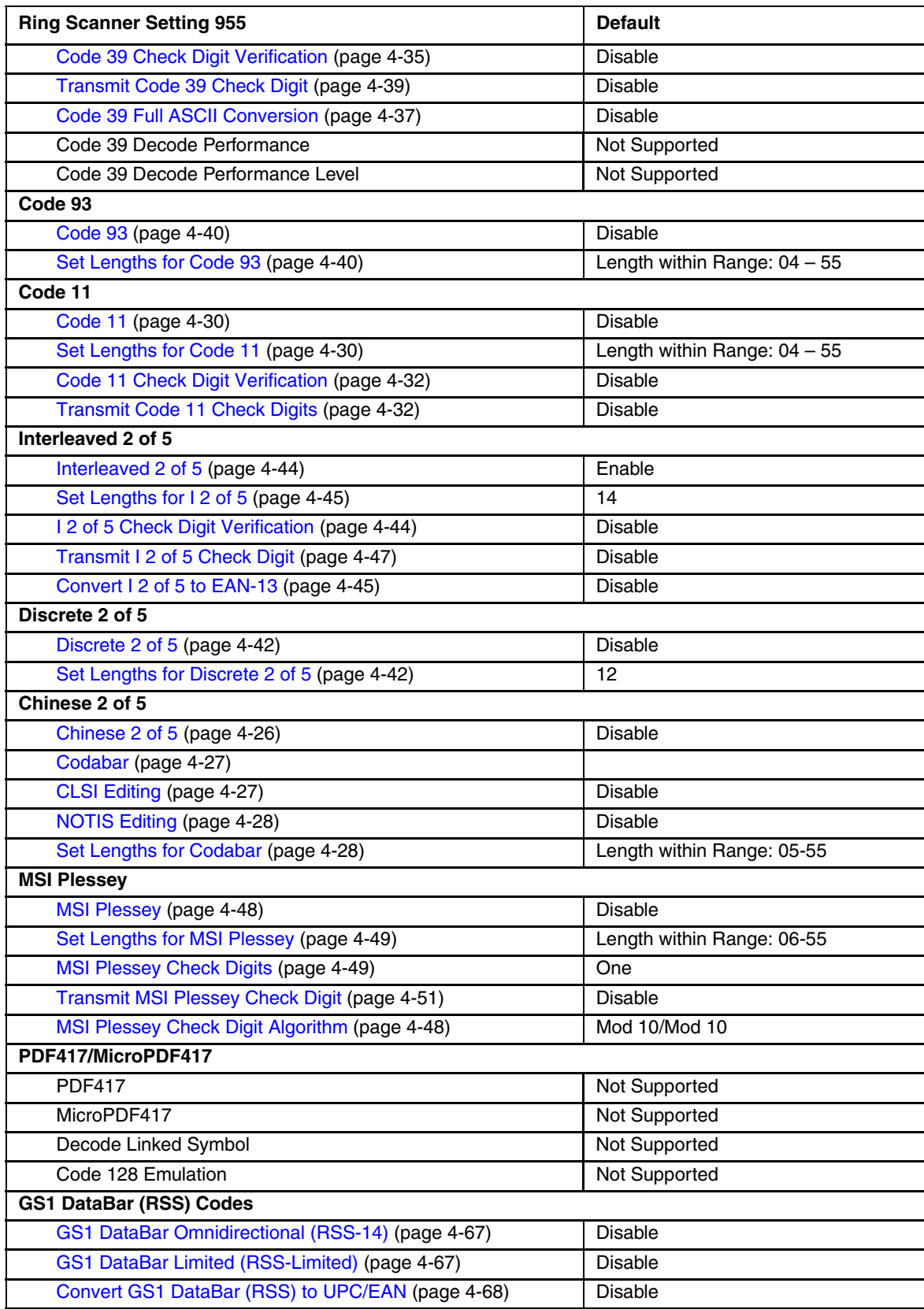

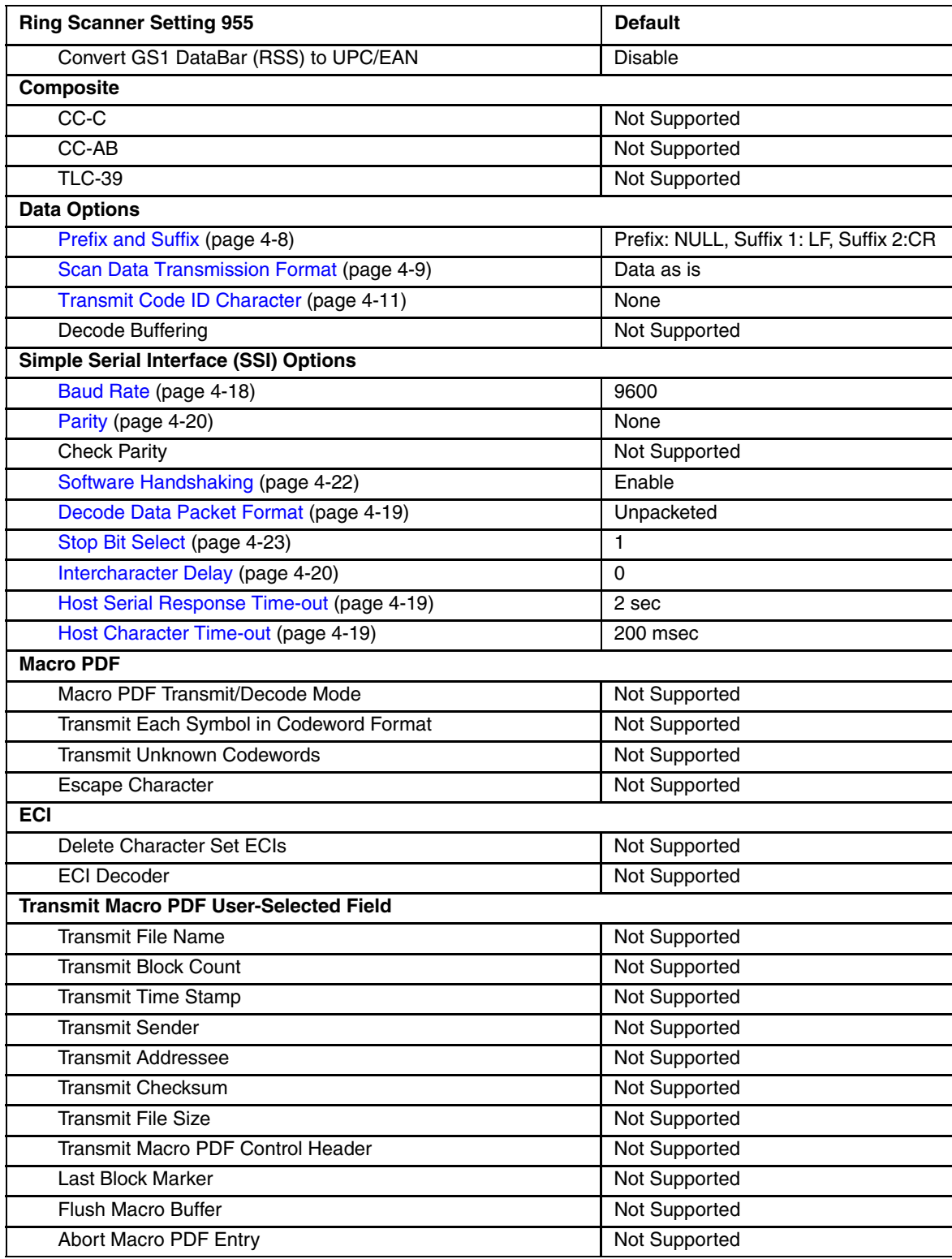

### <span id="page-65-0"></span>*Set Default Parameter*

#### *Restore Defaults*

If custom defaults were set by scanning Write Custom Defaults, scan Restore Defaults to retrieve and restore the scanner's custom default settings. If no custom defaults were set, scan Restore Defaults to restore the factory default values.

*Set Factory Defaults*

Restore the factory default values. If custom defaults were set, they are eliminated.

*Write Custom Defaults*

Store the current scanner settings as custom defaults. Once custom default settings are stored, they can be recovered at any time by scanning the Restore Defaults bar code.

Restore Defaults

Set Factory Defaults

Write Custom Defaults

See Also: [Reset \(page 2-10\)](#page-27-0)

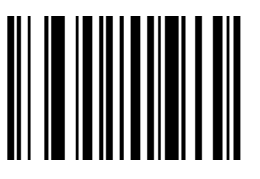

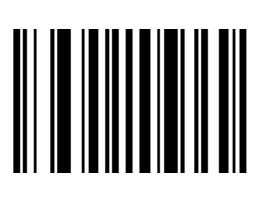

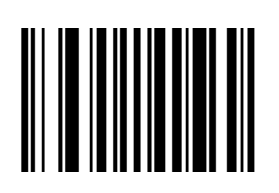

## *Scanner Parameters – General*

### <span id="page-66-0"></span>*Aim Duration*

*Note: For correct operation, reboot the mobile device after changing this value.*

When a scanner with an aim mode is triggered either by a Scan button press, or a Start\_Decode command, this parameter sets the duration the aiming pattern is seen before a scan attempt begins. It does not apply to the aim signal or the Aim\_On command. It is programmable in 0.1 second increments from 0.0 to 9.9 seconds. No aim pattern is visible when the value is 0.0.

To set aim duration, scan the bar code below:

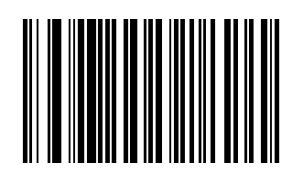

Next scan two numeric bar codes that correspond to the desired aim duration. Times less than 1.0 second must have a leading zero. For example, to set an aim duration of 0.5 seconds, scan the bar code above, then scan the "0" and "5" bar codes on [Keypad Number Symbols \(page 4-72\)](#page-131-0). If you make an error, or wish to change your selection, scan the Cancel bar code.

## <span id="page-66-1"></span>*Bi-Directional Redundancy*

Use this parameter to decide whether a bar code is successfully scanned in both directions before being decoded.

*Note: This parameter is only valid when a [Linear Code Type Security Level \(Redundancy Level\) \(page 4-15\)](#page-74-0) has been enabled. The default for Security Level parameter is Level 1.*

Select an option by scanning either of the bar codes shown below.

Enable Bi-Directional Redundancy

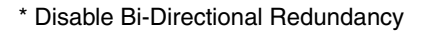

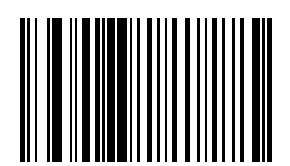

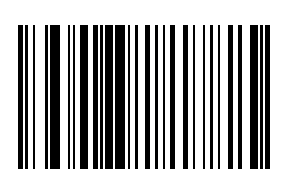

## *Disable All Symbologies*

Scan the bar code below to disable the decoding of all symbologies. Use this to simplify selecting a single symbology to decode by scanning this bar code, then scanning the desired enable code type bar code.

Note that the decoder can still decode parameter bar codes.

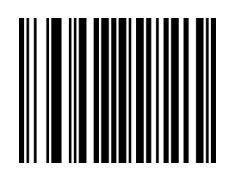

## *Data Options*

*Note: SE955 ring scanner engine prefix and suffix parameters cannot be set, changed, or reset using the bar codes in this chapter. See previous section titled [Prefix / Suffix \(page 4-2\).](#page-61-0)*

### <span id="page-67-0"></span>*Prefix and Suffix*

Ring decoder engine prefix and suffix parameters should not be set, changed, or reset using the Prefix and Suffix bar codes shown in this section. When the Bluetooth Ring Scanner Module is reset to defaults, the prefix and suffix settings revert to their default values and need to be scanned again. Use the ScanWedge / ScanWedge NGW Power Tool (Dolphin 70e) or Data Collection / Scanner control panel (all others) in the host computer to store prefix and suffix values.

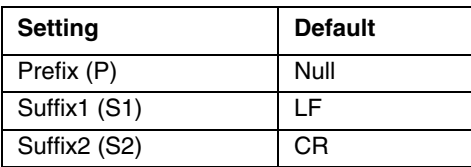

[Scan Data Transmission Format \(page 4-9\)](#page-68-0) must be set before selecting Prefix/Suffix values.

A prefix and/or one or two suffixes may be appended to scan data for use in data editing. These values are set by scanning four bar codes (resulting in a four digit number) that correspond to key codes for various mobile devices. See the table titled "ASCII Character Equivalents".

If you wish to change your selection, scan this Data Format Cancel bar code:

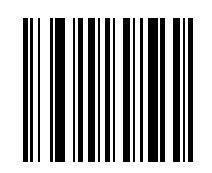

### *Prefix*

To begin setting Prefix values, scan this bar code:

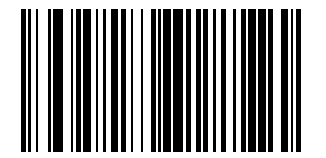

Next, scan four numeric bar codes that correspond to the computer keycode using the [Keypad Number Symbols \(page](#page-131-0)  [4-72\)](#page-131-0).

If you wish to change your selection, scan Cancel on the Keypad Number Symbols page.

### *Suffix 1*

To begin setting Suffix 1 value, scan this bar code:

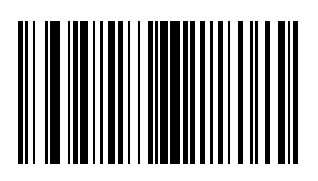

Next, scan four numeric bar codes that correspond to the computer keycode using the [Keypad Number Symbols \(page](#page-131-0)  [4-72\)](#page-131-0).

If you wish to change your selection, scan Cancel on the Keypad Number Symbols page.

### *Suffix 2*

To begin setting Suffix 2 value, scan this bar code:

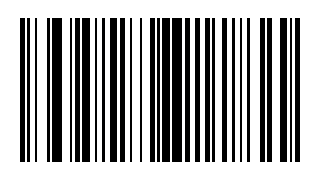

Next, scan four numeric bar codes that correspond to the computer keycode using the Keypad Number Symbols (page [4-72\)](#page-131-0).

If you wish to change your numeric selection, scan Cancel on the Keypad Number Symbols page.

### <span id="page-68-0"></span>*Scan Data Transmission Format*

*Note: Parameter [Prefix and Suffix \(page 4-8\)](#page-67-0) should be set after setting this parameter.*

Use this option when you want to append a prefix and suffix to the decode data. Set this parameter by scanning one of the following bar codes.

\* Data As Is

[Data] [Suffix 1]

[Data] [Suffix 2]

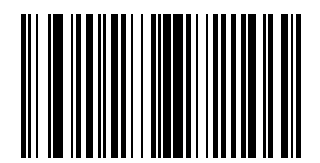

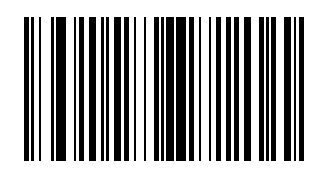

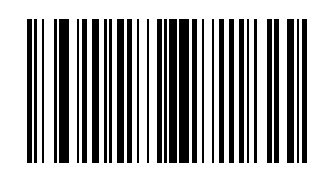

[Data] [Suffix 1] [Suffix 2]

[Prefix] [Data]

[Prefix] [Data] [Suffix 1]

[Prefix] [Data] [Suffix 2]

[Prefix] [Data] [Suffix 1] [Suffix 2]

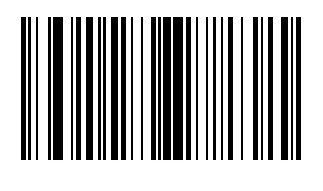

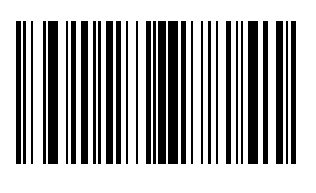

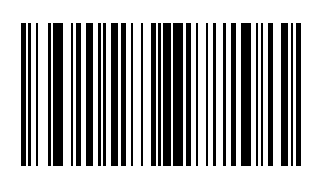

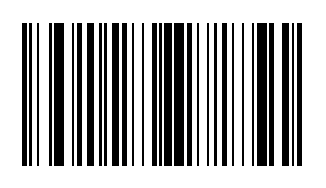

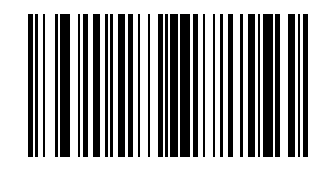

### <span id="page-70-0"></span>*Transmit Code ID Character*

Default Value: None

A code ID character identifies the code type of a scanned bar code. This may be useful when the scanner is decoding more than one code type. In addition to any single character prefix already selected, the code ID character is inserted between the prefix and the decoded symbol.

Scan one of the following bar codes to select either no code ID character, a Symbol Code ID character or an AIM Code ID character.

### *Transmit No Code ID Character*

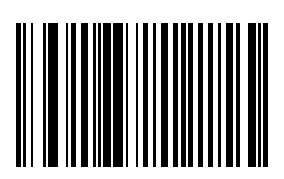

### *Transmit Symbol Code ID Character*

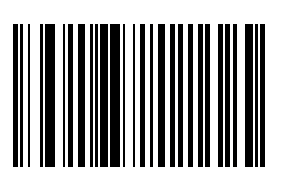

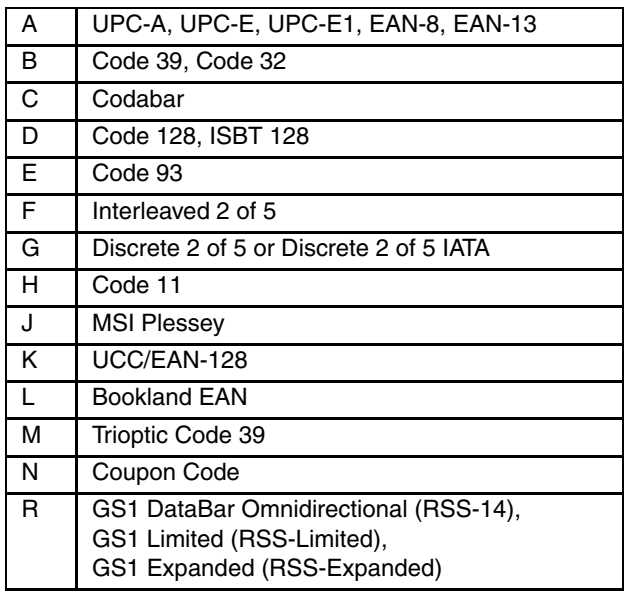

### *Transmit AIM Code ID Character*

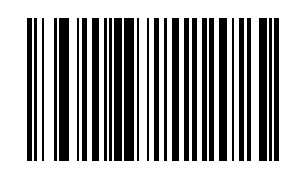

Each AIM Code Identifier contains the three character string ]cm where:

]= Flag Character (ASCII 93)

c= Code Character

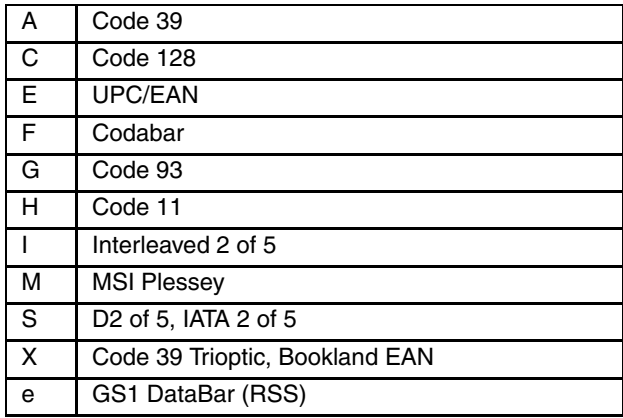

m= Modifier Character

The modifier character is the sum of the applicable option values based on the following table.

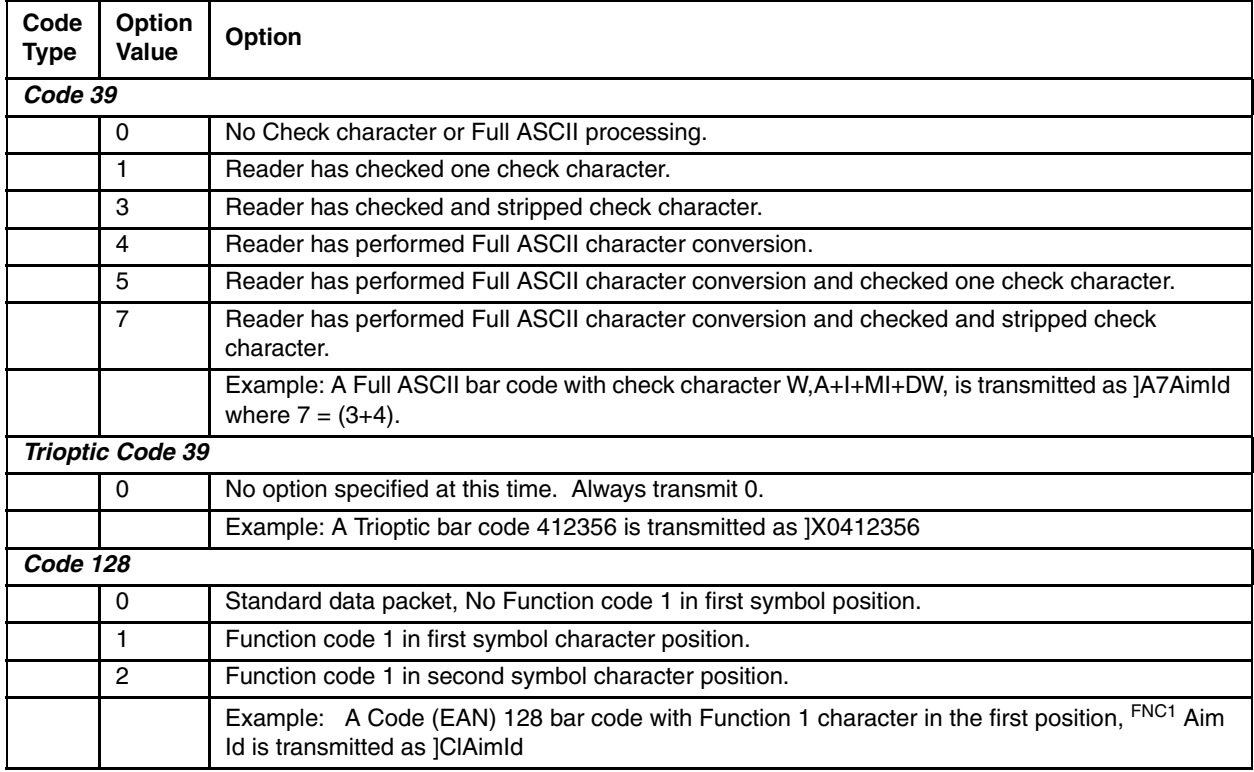
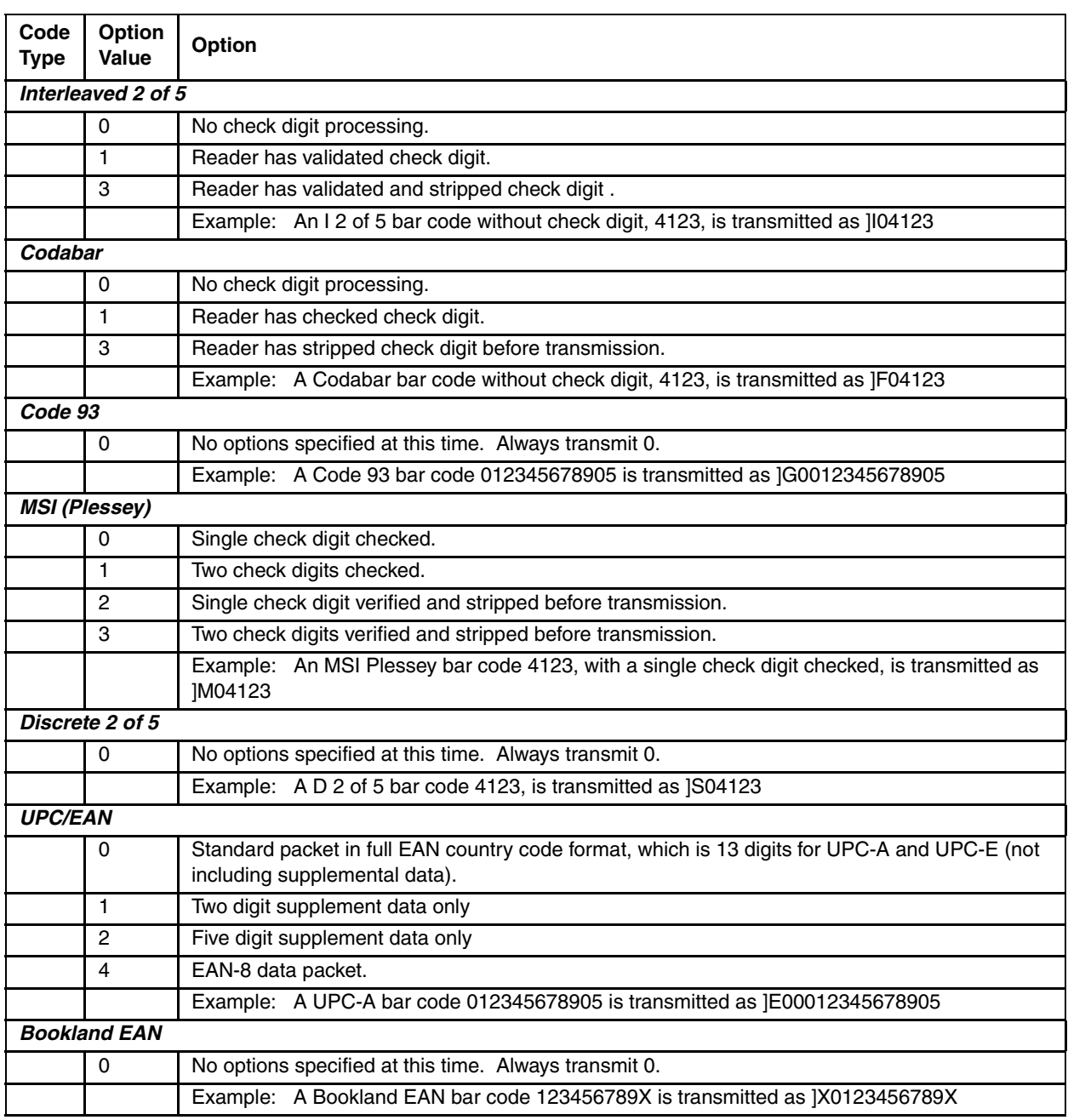

According to AIM standards, a UPC with supplemental bar code is transmitted in the following format:

]EO (UPC chars) (terminator) ]E2 (supplemental) (terminator)

Therefore, a UPC with two supplemental characters, 01234567890510, is transmitted to the host as a 21-character string, ]E00012345678905]E110.

# *Laser On Time*

*Note: For correct operation, reboot the Bluetooth Ring Scanner after changing this value.*

Default: 3.0 seconds

This parameter sets the maximum time decode processing continues during a scan attempt. It is programmable in 0.1 second increments from 0.50 to 25.5 seconds. If a label has not been decoded before this time expires and the session is terminated, the system regards it as a failed scan attempt.

To begin setting Laser On Time, scan this bar code:

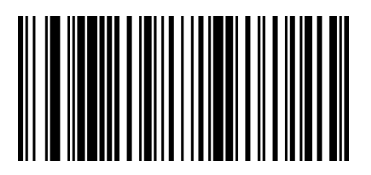

Next, scan two numeric bar codes that correspond to the desired on time using the [Keypad Number Symbols \(page 4-72\).](#page-131-0) Times less than 1.0 second must have a leading zero.

If you wish to change your number selection, scan Cancel on the Keypad Number Symbols page.

See Also: [Laser On Time \(superseded\) \(page 4-69\)](#page-128-0)

# *Linear Code Type Security Level (Redundancy Level)*

Use this parameter to determine the security level appropriate for bar code quality. The security level indicates how many times the bar code must be successfully read by the scanner before being decoded.

There are four security levels. Higher security levels are selected for decreasing levels of bar code quality. As security levels increase, the scanner's aggressiveness decreases.

Select an option by scanning one of the bar codes shown below. If you wish to change your selection, scan Cancel.

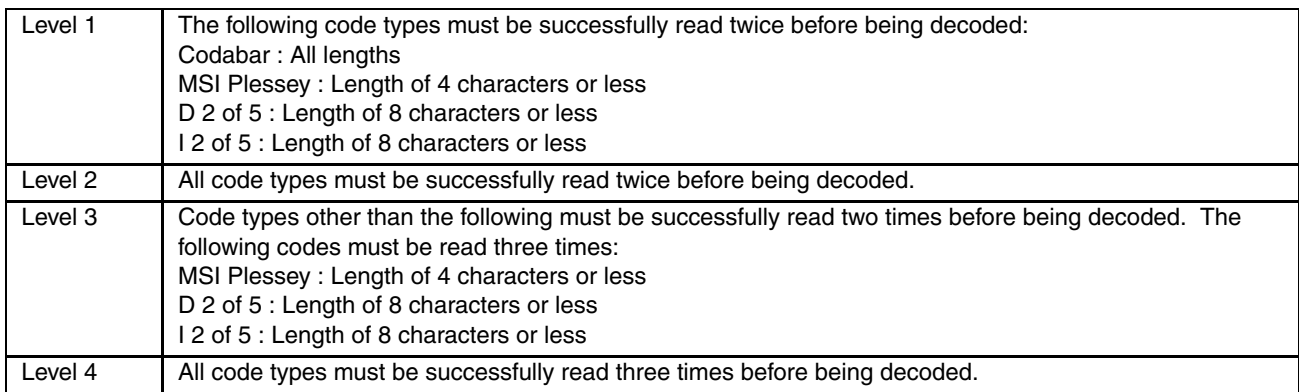

*Note: Linear Code Type Security does not apply to Code 128.*

\* Level 1

Level 2

Level 3

Level 4

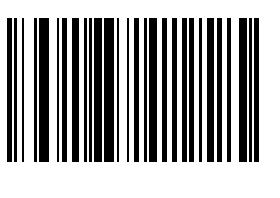

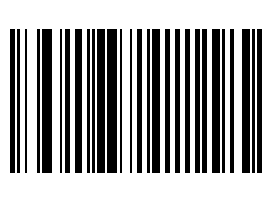

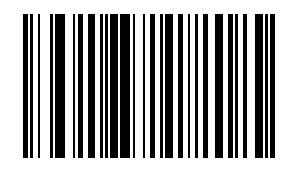

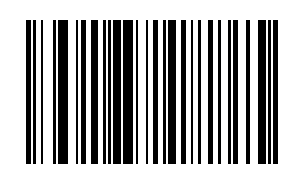

# *Parameter Pass Through*

Enable Parameter Pass Through to transmit bar codes in the following format, in Code 128, to the host:

<FNC3>L<any length data>

<FNC3>B<12 characters of data>

Note that the special Code 128 character <FNC3> must appear at the beginning of this data. However, if the appropriate data does not follow this as shown above, it does not transmit to the host device.

Enable Parameter Pass Through

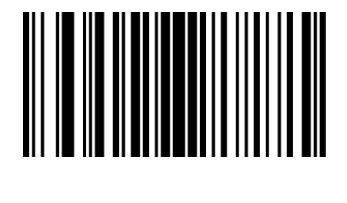

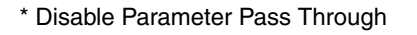

# *Parameter Scanning*

Use this parameter to decide whether scanner parameters can be set using the bar codes in this section. *Note: When this parameter is disabled, scan the [Set Default Parameter \(page 4-6\)](#page-65-0) bar code to enable parameter scanning.*

When disabled, either scan the Enable Parameter Scanning bar code or the Set All Defaults bar code (or set this parameter to 01h via a serial command) to reset the parameter and bar codes in this section can then be scanned. When enabled, scanners can be configured using the bar codes in this section. Select a mode by scanning either of the bar codes shown below.

\* Enable Parameter Scanning

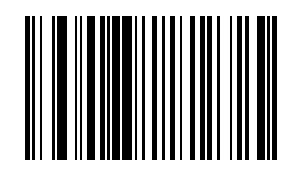

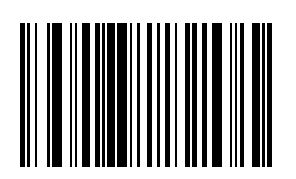

Disable Parameter Scanning

#### *Power Mode*

*Note: Mobile devices are designed to be operated in Low Power Mode. For best results this value should remain unchanged.*

*Note: A parameter setting of Continuous On means the laser scanner will not power down until the mobile device is powered off.*

A parameter setting of Low Power means the laser scanner will enter low power mode after one second of waiting for a Scan button press. Pressing the Scan button will begin the decode sequence.

Select a Power Mode by scanning either of the bar codes shown below.

Continuous On

\* Low Power

## *Scan Angle (SE955 only)*

Choose one of the options below to set the scan angle to narrow or wide. Once the parameter bar code is scanned, the Scan Angle setting is persistently stored.

Select an option by scanning one of the bar codes shown below.

Narrow Angle (35°)

\* Wide Angle

See Also: [Scan Angle \(SE955 only\) superseded \(page 4-69\)](#page-128-1)

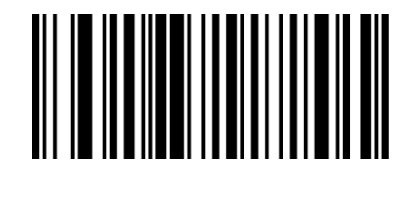

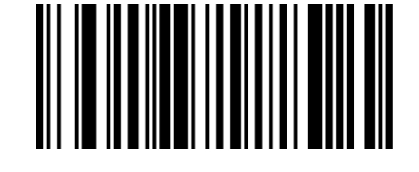

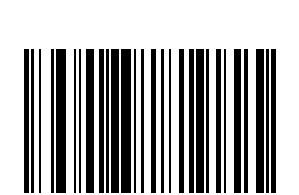

# *Simple Serial Interface (SSI) Options*

The SSI Options bar codes are directed toward the host programmer when writing host/scanner interface programs for dif-ferent hosts. Contact [Customer Support \(page 10-1\)](#page-240-0) for technical help.

*Note: Baud Rate Parameter must remain at 9600 bps at all times.*

#### *SSI Defaults*

The SSI Options bar codes are directed toward the host programmer when writing host/scanner interface programs for different hosts.

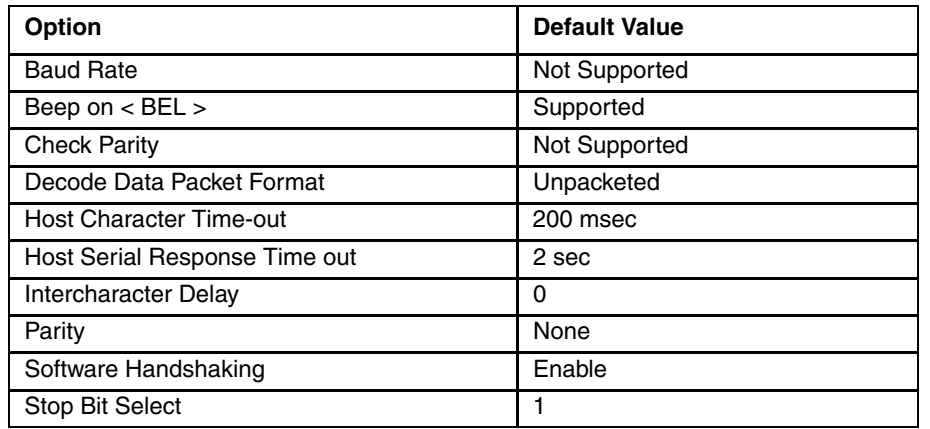

#### *Beep on BEL*

This parameter is enabled. There is no corresponding programming bar code required.

#### *Baud Rate*

Baud rate is the number of bits of data transmitted per second. The scanners baud rate setting should match the data rate setting of the host device. If not, data may not reach the host device or may reach it in distorted form.

Baud rate should always be set to 9600. If the baud rate is set to any other value but 9600, a transmit error will occur. Either scan the 9600 bps bar code or reset the mobile device to factory default (or last saved good default) values.

Set this parameter by scanning this bar code.

9600 bps

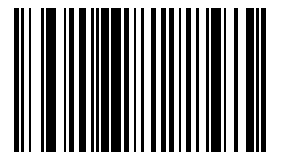

The SSI Options bar codes are directed toward the host programmer when writing host/scanner interface programs for different hosts. Contact [Customer Support \(page 10-1\)](#page-240-0) for technical help.

#### *Decode Data Packet Format*

This parameter selects whether decoded data is transmitted in raw format (unpacketed), or transmitted with the packet format as defined by the serial protocol.

If the raw format is chosen, ACK/NAK handshaking is automatically disabled for decode data.

Set this parameter by scanning either of the following bar codes.

\* Send Raw Decode Data

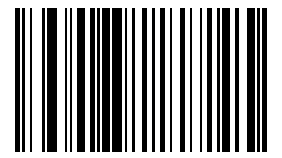

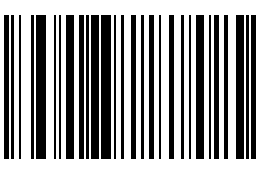

Send Packeted Decode Data

The SSI Options bar codes are directed toward the host programmer when writing host/scanner interface programs for different hosts. Contact [Customer Support \(page 10-1\)](#page-240-0) for technical help.

#### *Host Character Time-out*

Host Character Time-out Default: 200 msec

This parameter determines the maximum time the decoder waits between characters transmitted by the host before discarding the received data and declaring an error. The time-out is set in 0.01 second increments from 0.01 seconds to 0.99 seconds. After scanning the bar code below, scan two numerical bar codes to set the desired time-out.

To begin setting the time-out value, scan this bar code:

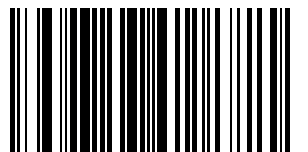

Next, scan two numeric bar codes that correspond to the desired value using the Keypad Number Symbols at the end of this chapter. Single digit numbers must have a leading zero. For example, a value of 300 msec is selected by scanning the "3" and the "0" numeric bar codes. A value of 30 msec is selected by scanning the "0" and the "3" bar codes.

If you wish to change your selection, scan Cancel on [Keypad Number Symbols \(page 4-72\).](#page-131-0)

The SSI Options bar codes are directed toward the host programmer when writing host/scanner interface programs for different hosts.

Host Serial Response Time-out

Host Serial Response Time-out Default: 2 sec

This parameter determines the maximum time the decoder waits for an ACK or NAK before resending. Also, if the decoder wants to send, and the host has already been granted permission to send, the decoder waits for the designated time-out before declaring an error. The delay period can range from 0.0 to 9.9 seconds in 0.1 second increments. After scanning the bar code below, scan two numerical bar codes to set the delay.

To begin setting the time-out value, scan this bar code:

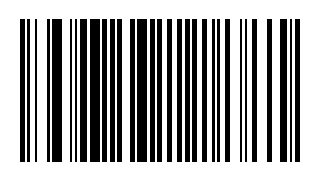

Next, scan two numeric bar codes that correspond to the desired value using the Keypad Number Symbols at the end of this chapter. Time durations of less than 1.0 second require a leading zero. For example, a value of 4.5 seconds is selected by scanning the "4" and the "5" numeric bar codes. A value of 0.3 seconds is selected by scanning the "0" and the "3" bar codes.

If you wish to change your selection, scan Cancel on the Keypad Number Symbols page.

The SSI Options bar codes are directed toward the host programmer when writing host/scanner interface programs for different hosts. Contact [Customer Support \(page 10-1\)](#page-240-0) for technical help.

#### *Intercharacter Delay*

Intercharacter Delay Default: 0 msec

Select the intercharacter delay option matching host requirements. The intercharacter delay gives the host system time to service its receiver and perform other tasks between characters.

The delay period can range from no delay to 99 msec in 1 msec increments. After scanning the bar code below, scan two numerical bar codes to set the delay.

To begin setting the delay value, scan this bar code:

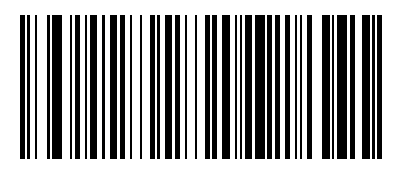

Next, scan two numeric bar codes that correspond to the desired value using the [Keypad Number Symbols \(page 4-](#page-131-0) [72\)](#page-131-0) at the end of this chapter. Time durations of less than 1 msec require a leading zero. For example, a value of 25 msec is selected by scanning the "2" and the "5" numeric bar codes. A value of 6 msec is selected by scanning the "0" and the "6" bar codes.

If you wish to change your selection, scan Cancel on [Keypad Number Symbols \(page 4-72\).](#page-131-0)

The SSI Options bar codes are directed toward the host programmer when writing host/scanner interface programs for different hosts.

#### Parity

A parity check bit is the most significant bit of each ASCII coded character. Select the parity type according to host device requirements.

Set this parameter by scanning one of the following bar codes.

Odd Parity

The Odd parity bit has a value 0 or 1, based on data, to ensure that an odd number of 1 bits is contained in the coded character.

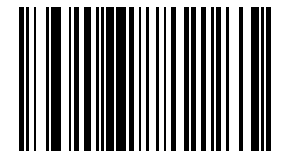

Even Parity

The Even parity bit has a value 0 or 1, based on data, to ensure that an even number of 1 bits is contained in the coded character.

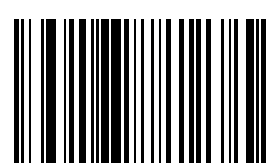

Mark Parity The parity bit is always 1.

Space Parity The parity bit is always 0.

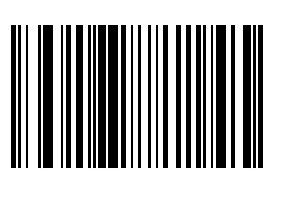

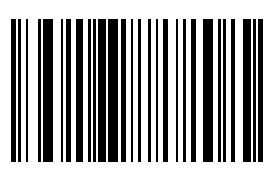

\* No Parity No parity is required.

The SSI Options bar codes are directed toward the host programmer when writing host/scanner interface programs for different hosts. Contact [Customer Support \(page 10-1\)](#page-240-0) for technical help.

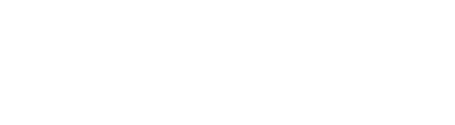

#### *Software Handshaking*

The SSI Options bar codes are directed toward the host programmer when writing host/scanner interface programs for different hosts. Contact [Customer Support \(page 10-1\)](#page-240-0) for technical help.

This parameter offers control of the data transmission process in addition to that offered by hardware handshaking.

Hardware handshaking is always enabled and cannot be disabled by the user.

Scan one of the following bar codes to set software handshaking.

#### **Disable ACK/NAK Handshaking**

When this option is selected, the decoder will neither generate nor expect ACK/NAK handshaking packets.

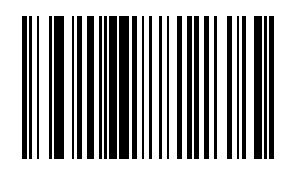

#### **\* Enable ACK/NAK Handshaking**

When this option is selected, after transmitting data, the scanner expects either an ACK or NAK response from the host. The scanner will also ACK or NAK messages from the host when this option is selected.

The scanner waits up to the programmable Host Serial Response Time-out to receive an ACK or NAK. If the scanner does not get a response in this time, it resends its data up to two times before discarding the data and declaring a transmit error.

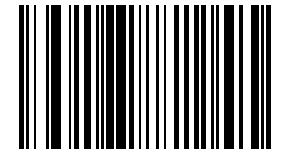

#### *Stop Bit Select*

The stop bit(s) at the end of each transmitted character marks the end of transmission of one character and prepares the receiving device for the next character in the serial data stream.

The number of stop bits selected (one or two) depends on the number the receiving computer is programmed to accommodate. Set the number of stop bits to match host device requirements.

Set this parameter by scanning one of the following bar codes.

\* One Stop Bit

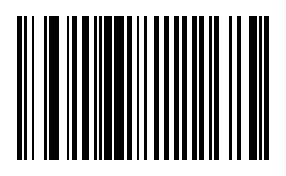

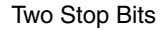

The SSI Options bar codes are directed toward the host programmer when writing host/scanner interface programs for different hosts. Contact [Customer Support \(page 10-1\)](#page-240-0) for technical help.

#### <span id="page-82-0"></span>*Time-out Between Decodes, Same Symbol*

Default: 1.0 second

Use this parameter to prevent the beeper from continuously beeping when a symbol is left in the scanner's field of view. To begin setting differing symbol timeout values, scan this bar code:

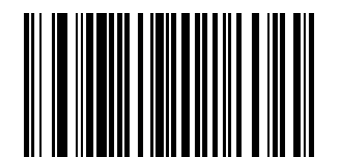

Using the [Keypad Number Symbols \(page 4-72\)](#page-131-0) section at the end of this chapter, scan two numeric bar codes that represent the desired interval, in 0.1 second increments. Valid values are between 0.0 and 9.9 seconds. Single digit values must be predefined by a leading zero. For example, to set a timeout of 0.5 seconds, scan the Timeout/Decodes – Same bar code, then scan the number 0 and 5 bar codes.

If you wish to change your number selection, scan Cancel on the Keypad Number Symbols page.

# *Transmit "No Read / Decode" Message*

Use this parameter to decide whether a message is sent to the host when a bar code symbol does not decode.

When enabled, and a symbol does not decode within either:

- A scan button press activates the laser and decode processing, the processing continues until a scan button release, or
- The laser decode processing continues until the Laser On Timeout is reached.
- A "NR" (No Read) is transmitted to the host. Any prefix or suffixes which have been enabled are appended around this message.

When disabled, and a symbol does not decode, no message is sent to the host.

Select an option by scanning either of the bar codes shown below.

Enable No Read

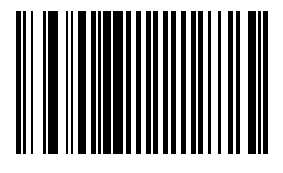

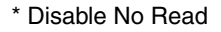

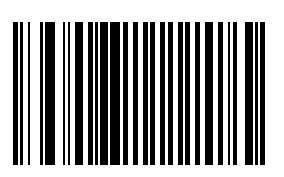

# *Trigger Mode*

*Note: The Bluetooth Ring Scanner Module with a ring scanner is designed to be operated in Host Trigger Mode. For best results leave the Trigger Mode default value unchanged for these devices.*

Use this parameter to determine when the laser is activated and decoding begins, how long the laser remains on and what determines the cessation of the laser scan and decode process.

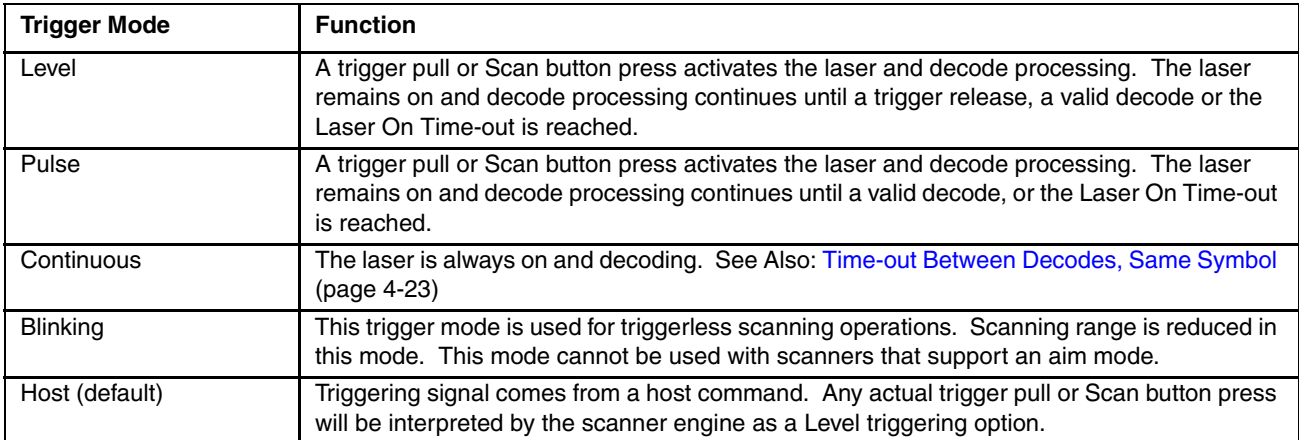

Select a trigger mode by scanning the appropriate bar code. If you wish to change your selection, scan Cancel.

Level

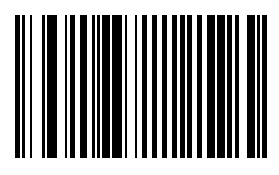

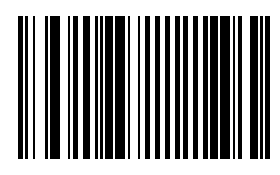

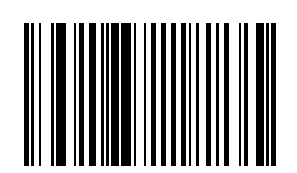

Pulse

Continuous

Blinking

\* Host

Cancel

# *Scanner Parameters – Bar Code Type Specific*

# *Chinese 2 of 5*

When enabled, Chinese 2 of 5 symbols will be scanned, decoded and transmitted. Set this parameter by scanning either of the bar codes shown below.

Enable Chinese 2 of 5

\* Disable Chinese 2 of 5

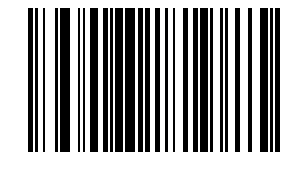

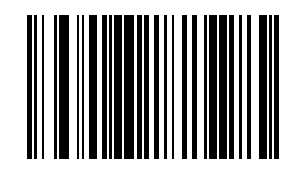

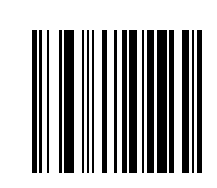

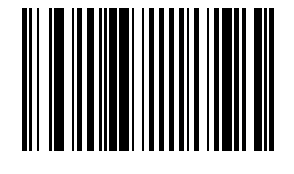

## *Codabar*

When enabled, Codabar symbols will be scanned, decoded and transmitted. Set this parameter by scanning either of the bar codes shown below.

Enable Codabar

\* Disable Codabar

## *CLSI Editing*

When enabled, the start and stop characters are stripped from the bar code and a space is inserted after the  $1^{st}$ ,  $5^{th}$ , and 10<sup>th</sup> characters of a 14 character Codabar symbol.

Set this parameter by scanning either of the bar codes shown below.

*Note: Symbol length does not include start and stop characters.*

Enable CLSI Editing

\* Disable CLSI Editing

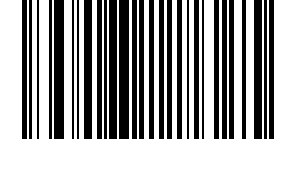

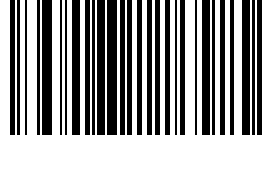

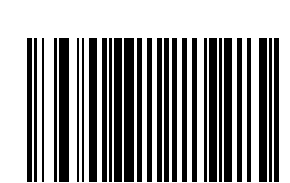

#### *NOTIS Editing*

When enabled, the start and stop characters are stripped from a decoded Codabar symbol. Set this parameter by scanning either of the bar codes shown below.

Enable NOTIS Editing

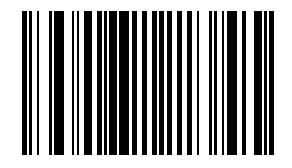

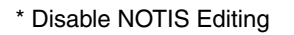

#### *Set Lengths for Codabar*

L1 Default: 5

L2 Default: 55

Lengths for Codabar may be set for:

- any length,
- one or two discrete lengths,
- or lengths within a specific range.

The length of a code refers to the number of characters, including check digits, the code contains. It also includes any start or stop characters.

See the table titled [ASCII Character Equivalents \(page 9-2\)](#page-235-0)

#### *One Discrete Length (Parameter L1)*

This option decodes only those codes containing a selected length. For example, when you want to scan only Codabar symbols containing 14 characters, scan the "Codabar One Discrete Length" bar code and then "1" and "4" bar codes using the [Keypad Number Symbols \(page 4-72\).](#page-131-0)

To begin setting one discrete length, scan this bar code:

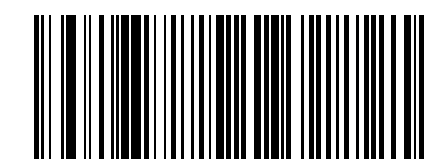

Next, scan two numeric bar codes that correspond to the desired value. Single digit numbers must have a leading zero. If you wish to change your number selection, scan Cancel on [Keypad Number Symbols \(page 4-72\).](#page-131-0)

#### *Two Discrete Lengths (Parameter L2)*

This option decodes only those codes containing two selected lengths. For example, when you want to scan only Codabar symbols containing 2 or 14 characters, scan the "Codabar Two Discrete Lengths" bar code and then "0", "2", "1" and "4" bar codes using the [Keypad Number Symbols \(page 4-72\)](#page-131-0) at the end of this chapter.

To begin setting two discrete lengths, scan this bar code:

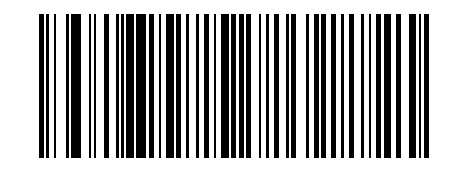

Next, scan four numeric bar codes that correspond to the desired value. Single digit numbers must have a leading zero. If you wish to change your number selection, scan Cancel on the Keypad Number Symbols page.

#### *Length Within Range*

This option decodes a code type within a specified minimum and maximum range. For example, when you want to scan only Codabar symbols containing between 4 and 12 characters, scan the "Codabar Length Within Range" bar code and then "0", "4", "1" and "2" bar codes.

To begin setting lengths within a range, scan this bar code:

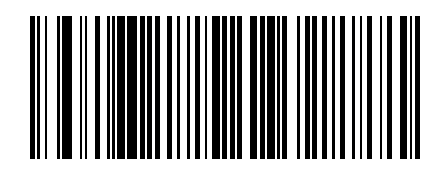

Next, scan numeric bar codes that correspond to the desired value using the [Keypad Number Symbols \(page 4-](#page-131-0) [72\)](#page-131-0). Single digit numbers must have a leading zero. If you wish to change your number selection, scan Cancel on the Keypad Number Symbols page.

#### *Any Length*

This option decodes Codabar bar codes containing any number of characters.

To set any length, scan this bar code:

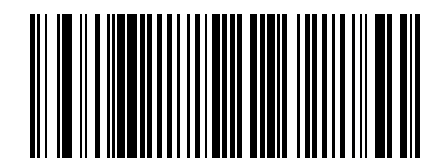

## *Code 11*

When enabled, Code 11 symbols will be scanned, decoded and transmitted. Set this parameter by scanning either of the bar codes shown below.

Enable Code 11

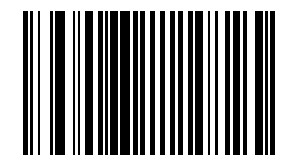

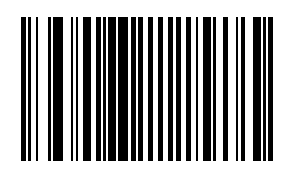

#### \* Disable Code 11

#### *Set Lengths for Code 11*

L1 Default: 4

L2 Default: 55

Lengths for Code 11 may be set for:

- any length,
- one or two discrete lengths,
- or lengths within a specific range.

The length of a code refers to the number of characters, including check digits, the code contains. It also includes any start or stop characters.

See the table titled [ASCII Character Equivalents \(page 9-2\)](#page-235-0).

#### *One Discrete Length (Parameter L1)*

This option decodes only those codes containing a selected length. For example, when you want to scan only Code 11 symbols containing 14 characters, scan the "Code 11 One Discrete Length" bar code and then "1" and "4" bar codes using the [Keypad Number Symbols \(page 4-72\).](#page-131-0)

To begin setting one discrete length, scan this bar code:

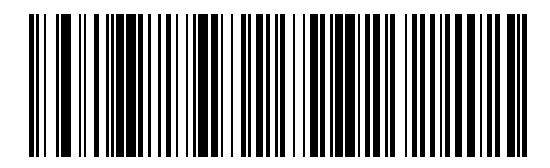

Next, scan two numeric bar codes that correspond to the desired value. Single digit numbers must have a leading zero. If you wish to change your number selection, scan Cancel on the Keypad Number Symbols page.

#### *Two Discrete Lengths (Parameter L2)*

This option decodes only those codes containing two selected lengths. For example, when you want to scan only Code 11 symbols containing 2 or 14 characters, scan the "Code 11 Two Discrete Lengths" bar code and then "0", "2", "1" and "4" bar codes using the Keypad Number Symbols at the end of this chapter.

To begin setting two discrete lengths, scan this bar code:

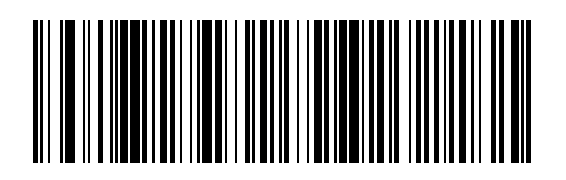

Next, scan four numeric bar codes that correspond to the desired value. Single digit numbers must have a leading zero. If you wish to change your number selection, scan Cancel on the Keypad Number Symbols page.

#### *Length Within Range*

This option decodes a code type within a specified minimum and maximum range. For example, when you want to scan only Code 11 symbols containing between 4 and 12 characters, scan the "Code 11 Length Within Range" bar code and then "0", "4", "1" and "2" bar codes.

To begin setting lengths within a range, scan this bar code:

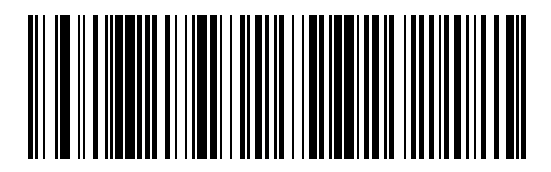

Next, scan numeric bar codes that correspond to the desired value using the [Keypad Number Symbols \(page 4-](#page-131-0) [72\)](#page-131-0). Single digit numbers must have a leading zero. If you wish to change your number selection, scan Cancel on the Keypad Number Symbols page.

#### *Any Length*

This option decodes Code 11 bar codes containing any number of characters.

To set any length, scan this bar code:

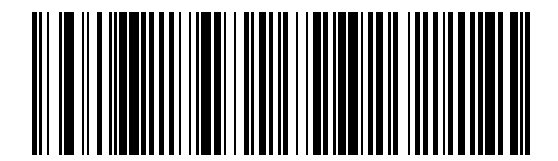

### *Code 11 Check Digit Verification*

When enabled, this parameter checks the integrity of a Code 11 symbol to ensure it complies with the specified check digit algorithm.

*Note: Enable "Code 11 Check Digit Verification" when "Transmit Code 11 Check Digits" is enabled.*

Set this parameter by scanning one of the bar codes shown below.

\* Disable this feature

One Check Digit

Two Check Digits

## *Transmit Code 11 Check Digits*

*Note: Code 11 Check Digit Verification must be enabled for this parameter to function.*

Transmit (Enable)

\* Do Not Transmit (Disable)

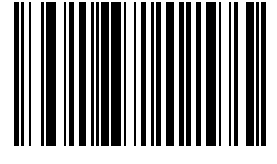

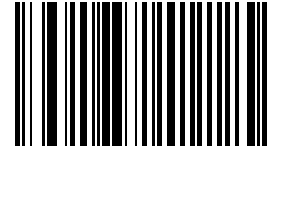

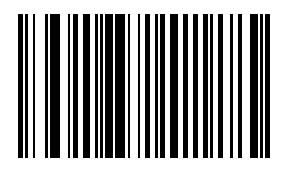

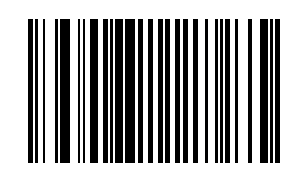

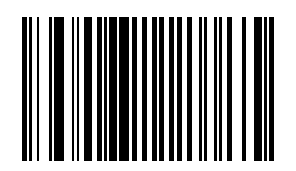

## *Code 128*

Set this parameter by scanning either of the bar codes shown below.

\* Enable Code 128

Disable Code 128

## *GS1-128 (formerly UCC/EAN-128)*

Set this parameter by scanning either of the bar codes shown below.

\* Enable GS1-128

Disable GS1-128

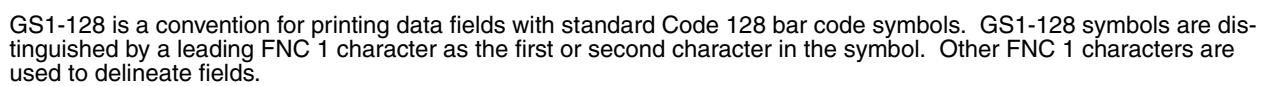

When GS1-128 symbols are read, they are transmitted after special formatting strips off the leading FNC 1 character, and replaces other FNC 1 characters with the ASCII 29 (GS) control character.

When AIM symbology identifiers are transmitted, the modifier character indicates the position of the leading FNC 1 character according to AIM guidelines. For example, ]c1 indicates a GS1-128 symbol with a leading FNC1 character.

Standard Code 128 bar codes which do not have a leading FNC 1 may still be used, but are not encoded according to the GS1-128 convention. Standard Code 128 and GS1-128 may be mixed in an application. The SE955 autodiscriminates between these symbols, and can enable or disable one or both code types.

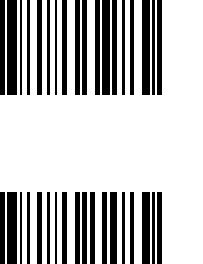

The following table indicates the behavior of the SE955 in each of the four possible parameter settings.

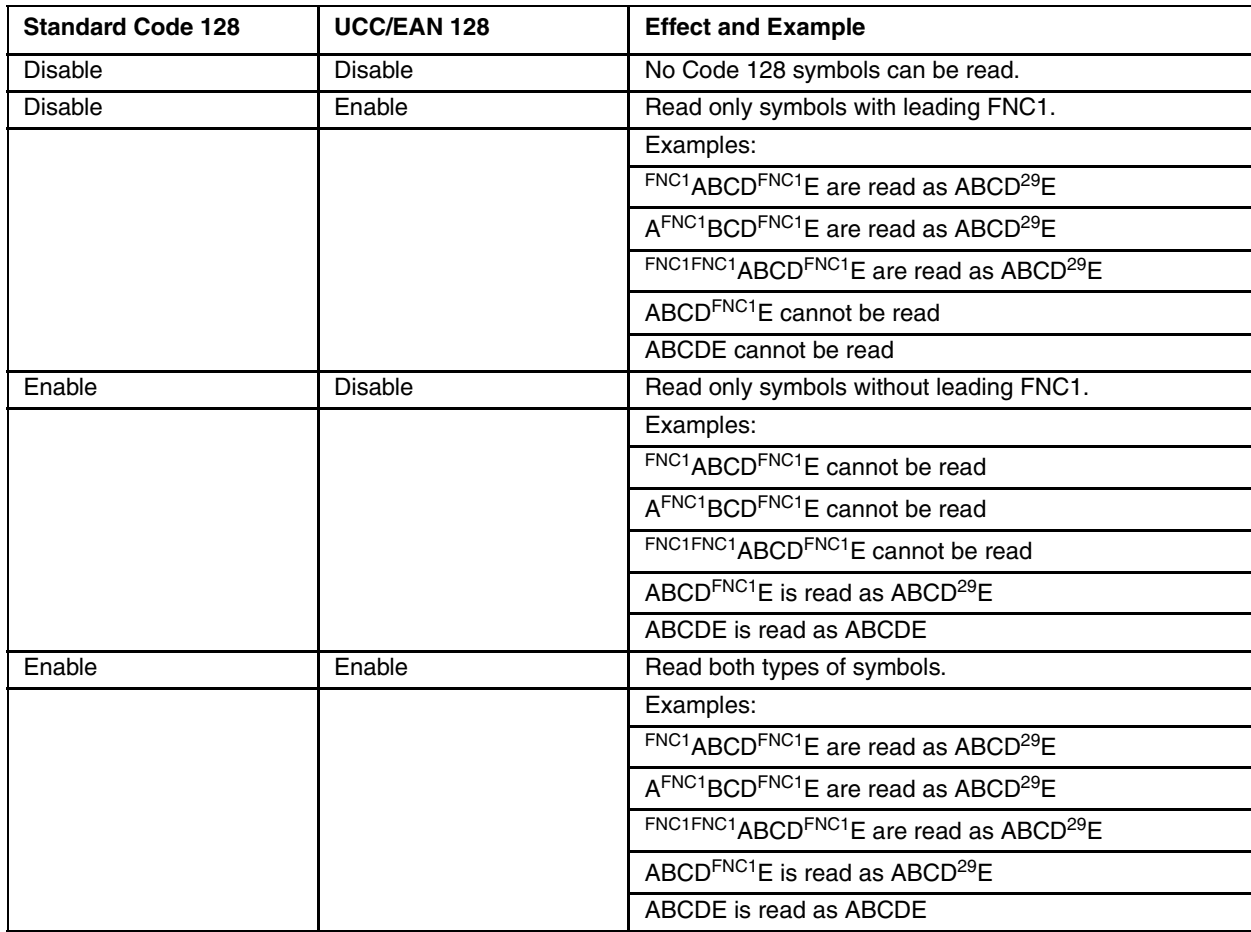

#### *ISBT-128*

Set this parameter by scanning either of the bar codes shown below.

\* Enable ISBT-128

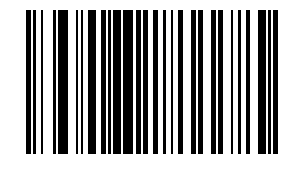

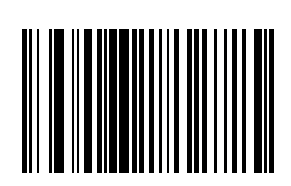

Disable ISBT-128

# *Lengths for Code 128*

No length setting is required for Code 128. The default setting is Any Length.

#### *Code 39*

*Note: This parameter must be enabled when "Convert Code 39 to Code 32" is to be enabled.* Set this parameter by scanning either of the bar codes shown below.

\* Enable Code 39

Disable Code 39

## *Code 39 Check Digit Verification*

When enabled, this parameter checks the integrity of a Code 39 symbol to ensure it complies with specified algorithms. Only those Code 39 symbols which include a modulo 43 check digit are decoded when this parameter is enabled. Set this parameter by scanning either of the bar codes shown below.

Enable Code 39 Check Digit Verification

\* Disable Code 39 Check Digit Verification

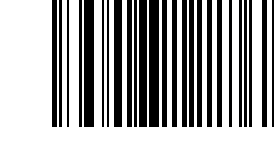

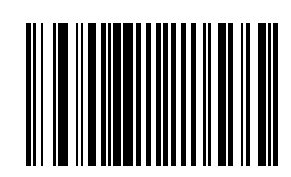

*4 - 35*

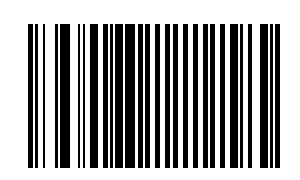

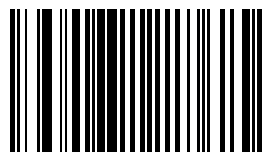

This parameter adds the prefix character "A" to all Code 32 bar codes. *Note: When enabled, "Convert Code 39 to Code 32" parameter must also be enabled.*

Set this parameter by scanning either of the bar codes shown below.

Enable Code 32 Prefix

\* Disable Code 32 Prefix

#### *Convert Code 39 to Code 32*

*Note: Code 39 must be enabled in order for this parameter to function.*

*Note: When parameter "Code 32 Prefix" is to be enabled, this Convert Code 39 to Code 32 (Italian Pharma Code) parameter must also be enabled.*

Set this parameter by scanning either of the bar codes shown below.

Enable Convert Code 39 to Code 32

\* Disable Convert Code 39 to Code 32

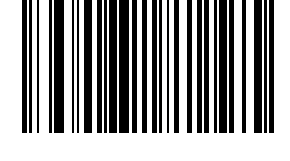

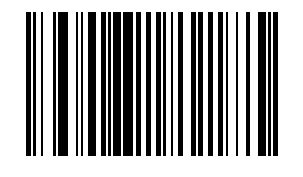

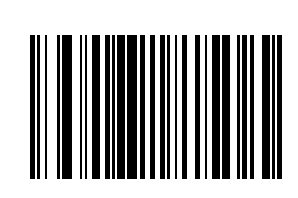

#### *Code 39 Full ASCII Conversion*

*Note: Code 39 Full ASCII and Trioptic Code 39 should not be enabled simultaneously.*

When enabled, the ASCII character set assigns a code to letter, punctuation marks, numerals, and most control keystrokes on the keyboard.

The first 32 codes are non-printable and are assigned to keyboard control characters such as [Backspace] and [Return or Enter]. The other 96 are called printable codes because all but [Space] and [Delete] produce visible characters.

Code 39 Full ASCII interprets the bar code special character  $(\$ + \%$  /) preceding a Code 39 character and assigns an ASCII character value to the pair.

See the table titled [ASCII Character Equivalents \(page 9-2\)](#page-235-0).

Set this parameter by scanning either of the bar codes shown below.

Enable Code 39 Full ASCII Conversion

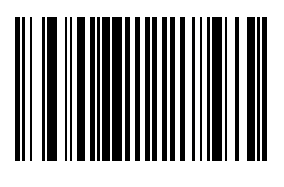

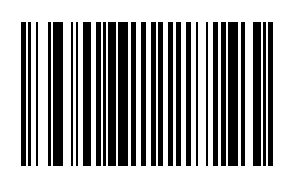

\* Disable Code 39 Full ASCII Conversion

#### *Set Lengths for Code 39*

L1 Default: 2

L2 Default: 55

Lengths for Code 39 may be set for:

- any length,
- one or two discrete lengths,
- or lengths within a specific range.

The length of a code refers to the number of characters, including check digits, the code contains. If "Code 39 Full ASCII" is enabled, "Length Within a Range" or "Any Length" are the preferred options.

See the table titled [ASCII Character Equivalents \(page 9-2\)](#page-235-0).

#### *Code 39 One Discrete Length (Parameter L1)*

This option decodes only those codes containing a selected length. For example, when you want to scan only Code 39 symbols containing 14 characters, scan the "Code 39 One Discrete Length" bar code and then "1" and "4" bar codes using the [Keypad Number Symbols \(page 4-72\)](#page-131-0) at the end of this chapter.

To begin setting one discrete length, scan this bar code:

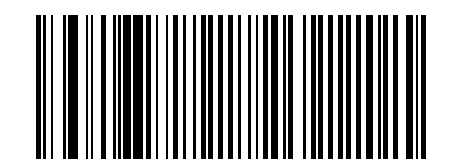

Next, scan two numeric bar codes that correspond to the desired value. Single digit numbers must have a leading zero. If you wish to change your number selection, scan Cancel on the Keypad Number Symbols page.

## *Code 39 Two Discrete Lengths (Parameter L2)*

This option decodes only those codes containing two selected lengths. For example, when you want to scan only Code 39 symbols containing 2 or 14 characters, scan the "Code 39 Two Discrete Lengths" bar code and then "0", "2", "1" and "4" bar codes using the [Keypad Number Symbols \(page 4-72\)](#page-131-0) at the end of this chapter.

To begin setting two discrete lengths, scan this bar code:

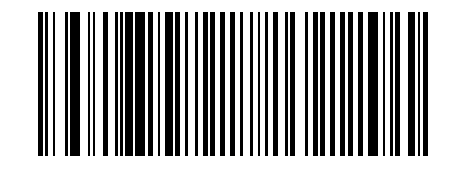

Next, scan four numeric bar codes that correspond to the desired value. Single digit numbers must have a leading zero. If you wish to change your number selection, scan Cancel on the Keypad Number Symbols page.

#### *Code 39 Length Within Range*

This option decodes a code type within a specified minimum and maximum range. For example, when you want to scan only Code 39 symbols containing between 4 and 12 characters, scan the "Code 39 Length Within Range" bar code and then "0", "4", "1" and "2" bar codes using the [Keypad Number Symbols \(page 4-72\)](#page-131-0).

To begin setting lengths within a range, scan this bar code:

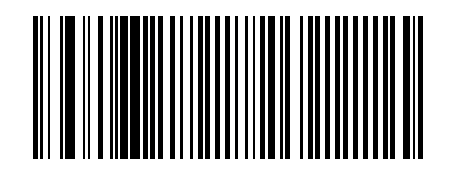

Next, scan numeric bar codes that correspond to the desired value. Single digit numbers must have a leading zero. If you wish to change your number selection, scan Cancel on the Keypad Number Symbols page.

#### *Code 39 Any Length*

This option decodes Code 39 bar codes containing any number of characters.

To set any length, scan this bar code:

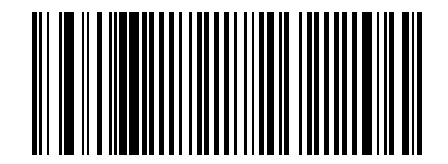

#### *Transmit Code 39 Check Digit*

When enabled, the check digit is transmitted with the data. Parameter setting for "Code 39 Check Digit Verification" has no effect on this parameter value. Set this parameter by scanning either of the bar codes shown below.

Enable Transmit Code 39 Check Digit

\* Disable Transmit

#### *Trioptic Code 39*

Trioptic Code 39 symbols always contain six characters.

When Trioptic Code 39 is enabled, set the "Code 39 Full ASCII" parameter to disabled. Both parameters should not be enabled simultaneously.

Set this parameter by scanning either of the bar codes shown below.

Enable Trioptic Code 39

\* Disable Trioptic Code 39

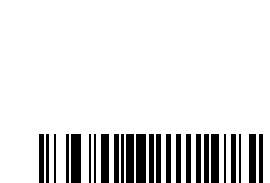

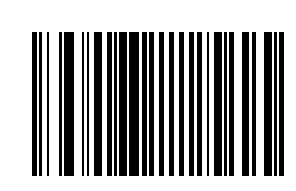

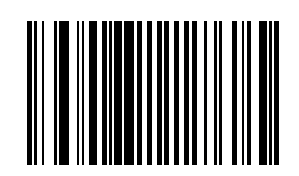

## *Code 93*

When enabled, Code 93 symbols will be scanned, decoded and transmitted. Set this parameter by scanning either of the bar codes shown below.

Enable Code 93

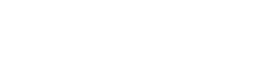

\* Disable Code 93

#### *Set Lengths for Code 93*

L1 Default: 4

L2 Default: 55

Lengths for Code 93 may be set for:

- any length,
- one or two discrete lengths,
- or lengths within a specific range.

The length of a code refers to the number of characters, including check digits, the code contains.

See the table titled [ASCII Character Equivalents \(page 9-2\)](#page-235-0).

#### *One Discrete Length (Parameter L1)*

This option decodes only those codes containing a selected length. For example, when you want to scan only Code 93 symbols containing 14 characters, scan the "Code 93 One Discrete Length" bar code and then "1" and "4" bar codes using the bar codes on the [Keypad Number Symbols \(page 4-72\)](#page-131-0).

To begin setting one discrete length, scan this bar code:

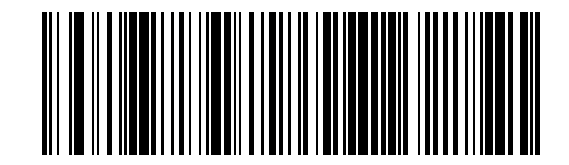

Next, scan two numeric bar codes that correspond to the desired value. Single digit numbers must have a leading zero. If you wish to change your number selection, scan Cancel on the Keypad Number Symbols page.

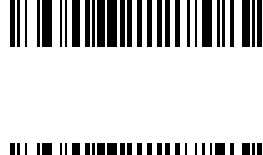

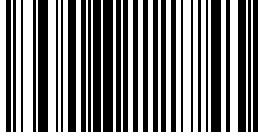

#### *Two Discrete Lengths (Parameter L2)*

This option decodes only those codes containing two selected lengths. For example, when you want to scan only Code 93 symbols containing 2 or 14 characters, scan the "Code 93 Two Discrete Lengths" bar code and then "0", "2", "1" and "4" bar codes using the [Keypad Number Symbols \(page 4-72\)](#page-131-0) at the end of this chapter.

To begin setting two discrete lengths, scan this bar code:

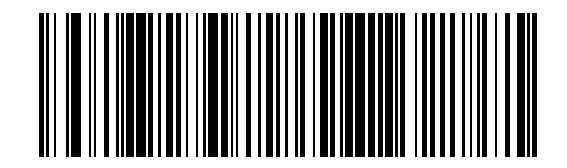

Next, scan four numeric bar codes that correspond to the desired value. Single digit numbers must have a leading zero. If you wish to change your number selection, scan Cancel on the Keypad Number Symbols page.

#### *Length Within Range*

This option decodes a code type within a specified minimum and maximum range. For example, when you want to scan only Code 93 symbols containing between 4 and 12 characters, scan the "Code 93 Length Within Range" bar code and then "0", "4", "1" and "2" bar codes using the [Keypad Number Symbols \(page 4-72\)](#page-131-0) at the end of this chapter.

To begin setting lengths within a range, scan this bar code:

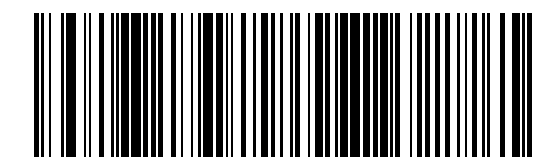

Next, scan numeric bar codes that correspond to the desired value. Single digit numbers must have a leading zero. If you wish to change your number selection, scan Cancel on the Keypad Number Symbols page.

#### *Any Length*

This option decodes Code 93 bar codes containing any number of characters.

To set any length, scan this bar code:

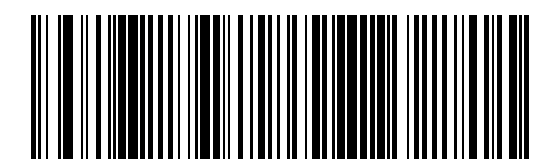

## *Discrete 2 of 5*

When enabled, Discrete 2 of 5 (D 2 of 5) symbols will be scanned, decoded and transmitted. Set this parameter by scanning either of the bar codes shown below.

Enable Discrete 2 of 5

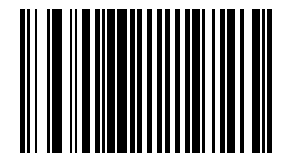

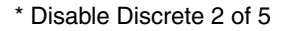

#### *Set Lengths for Discrete 2 of 5*

L1 Default:1 Discrete Length: 12

L2 Default : 12

Lengths for D 2 of 5 may be set for:

- any length,
- one or two discrete lengths,
- or lengths within a specific range.

The length of a code refers to the number of characters, including check digits, the code contains.

See the table titled [ASCII Character Equivalents \(page 9-2\)](#page-235-0).

#### *One Discrete Length (Parameter L1)*

This option decodes only those codes containing a selected length. For example, when you want to scan only D 2 of 5 symbols containing 14 characters, scan the "D 2 of 5 One Discrete Length" bar code and then "1" and "4" bar codes using the bar codes on the [Keypad Number Symbols \(page 4-72\)](#page-131-0) page.

To begin setting one discrete length, scan this bar code:

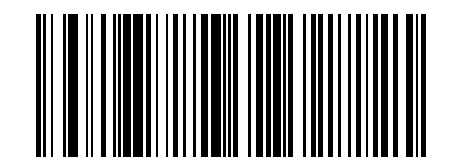

Next, scan two numeric bar codes that correspond to the desired value. Single digit numbers must have a leading zero. If you wish to change your number selection, scan Cancel on the Keypad Number Symbols page.

#### *Two Discrete Lengths (Parameter L2)*

This option decodes only those codes containing two selected lengths. For example, when you want to scan only D 2 of 5 symbols containing 2 or 14 characters, scan the "D 2 of 5 Two Discrete Lengths" bar code and then "0", "2", "1" and "4" bar codes using the [Keypad Number Symbols \(page 4-72\).](#page-131-0)

To begin setting two discrete lengths, scan this bar code:

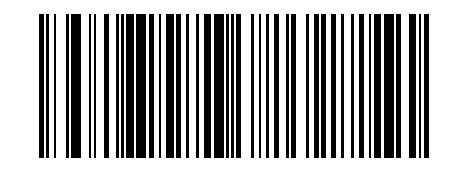

Next, scan four numeric bar codes that correspond to the desired value. Single digit numbers must have a leading zero. If you wish to change your number selection, scan Cancel on the Keypad Number Symbols page.

#### *Length Within Range*

This option decodes a code type within a specified minimum and maximum range. For example, when you want to scan only D 2 of 5 symbols containing between 4 and 12 characters, scan the "D 2 of 5 Length Within Range" bar code and then "0", "4", "1" and "2" bar codes using the [Keypad Number Symbols \(page 4-72\)](#page-131-0).

To begin setting lengths within a range, scan this bar code:

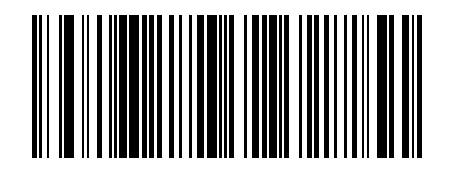

Next, scan numeric bar codes that correspond to the desired value. Single digit numbers must have a leading zero. If you wish to change your number selection, scan Cancel on the Keypad Number Symbols page.

#### *Any Length*

This option decodes D 2 of 5 bar codes containing any number of characters.

*Note: Important: Selecting this option may lead to misdecodes for D 2 of 5 codes.*

To set any length, scan this bar code:

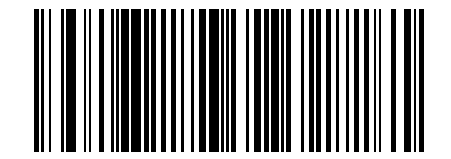

# *Interleaved 2 of 5*

When enabled, Interleaved 2 of 5 (I 2 of 5) symbols will be scanned, decoded and transmitted. Set this parameter by scanning either of the bar codes shown below.

\* Enable Interleaved 2 of 5

Disable Interleaved 2 of 5

## *I 2 of 5 Check Digit Verification*

When enabled, this parameter checks the integrity of an I 2 of 5 symbol to ensure it complies with a specified algorithm, either USS (Uniform Symbology Specification) or OPCC (Optical Product Code Council). Set this parameter by scanning one of the bar codes shown below.

\* Disable I 2 of 5 Check Digit Verification

USS Check Digit

OPCC Check Digit

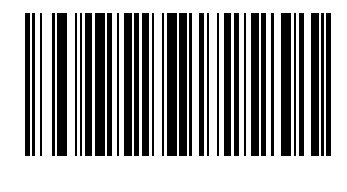

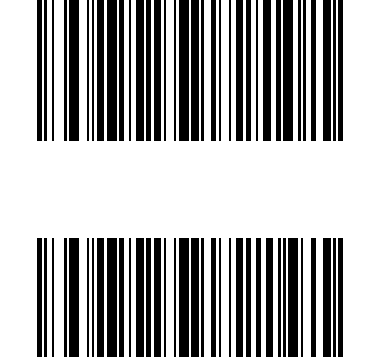

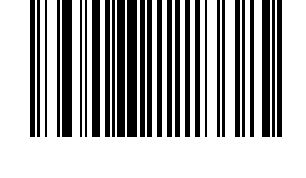

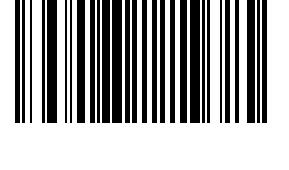

#### *Convert I 2 of 5 to EAN-13*

A successful bar code conversion requires the following to be true:

- Interleaved 2 of 5 scanning is enabled.
- One of the I 2 of 5 lengths is set to 14.
- The bar code has a leading zero.
- The bar code has a valid EAN-13 check digit.

When enabled, the parameter converts a 14 character Interleaved 2 of 5 bar code into EAN-13 and transmits it to the host as EAN-13.

Set this parameter by scanning either of the bar codes shown below.

Enable Convert Interleaved 2 of 5 to EAN-13

\* Disable Convert Interleaved 2 of 5 to EAN-13

#### *Set Lengths for I 2 of 5*

L1 Default: 14

L2 Default: 14

Lengths for I 2 of 5 may be set for:

- any length,
- one or two discrete lengths,
- or lengths within a specific range.

The length of a code refers to the number of characters, including check digits, the code contains. When settings lengths, single digit numbers must always be preceded by a leading zero.

See the table titled [ASCII Character Equivalents \(page 9-2\)](#page-235-0).

#### *One Discrete Length (Parameter L1)*

This option decodes only those codes containing a selected length. For example, when you want to decode I 2 of 5 symbols containing only 14 characters, scan the "I 2 of 5 One Discrete Length" bar code and then the "1" and "4" bar codes using the [Keypad Number Symbols \(page 4-72\)](#page-131-0).

To begin setting one discrete length, scan this "I 2 of 5 One Discrete Length" bar code:

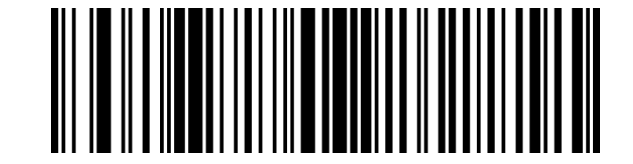

Next, scan two numeric bar codes that correspond to the desired value. Single digit numbers must have a leading zero. If you wish to change your number selection, scan Cancel on the Keypad Number Symbols page.

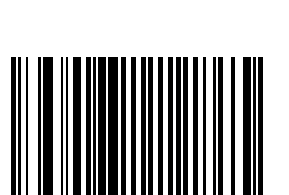

## *Two Discrete Lengths (Parameter L2)*

This option decodes only those codes containing two selected lengths. For example, when you want to scan only I 2 of 5 symbols containing 6 or 14 characters, scan the "I 2 of 5 Two Discrete Lengths" bar code and then "0", "6", "1" and "4" bar codes to decode only I 2 of 5 symbols containing 6 or 14 characters. Use the Keypad Number [Symbols \(page 4-72\)](#page-131-0) at the end of this section.

To begin setting two discrete lengths, scan this "I 2 of 5 Two Discrete Lengths" bar code:

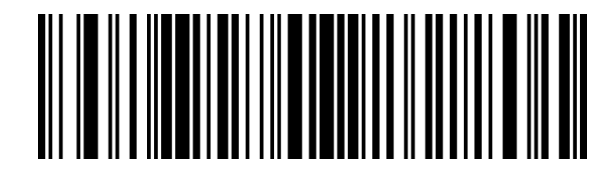

Next, scan four numeric bar codes that correspond to the desired value. Single digit numbers must have a leading zero. If you wish to change your number selection, scan Cancel on the Keypad Number Symbols page.

#### *Length Within Range*

This option decodes a code type within a specified minimum and maximum range. For example, when you want to scan only I 2 of 5 symbols containing between 4 and 12 characters, scan the "I 2 of 5 Length Within Range" bar code and then "0", "4", "1" and "2" bar codes using the [Keypad Number Symbols \(page 4-72\)](#page-131-0) at the end of this section.

To begin setting lengths within a range, scan this "I 2 of 5 Length Within Range" bar code:

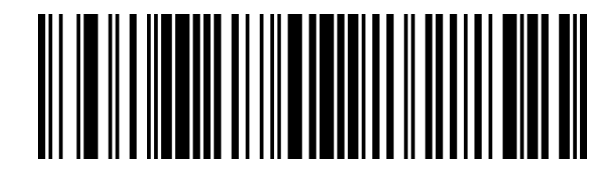

Next, scan numeric bar codes that correspond to the desired value. Single digit numbers must have a leading zero. If you wish to change your number selection, scan Cancel on the Keypad Number Symbols page.

#### *Any Length*

This option decodes I 2 of 5 bar codes containing any number of characters.

*Note: Important: Selecting this option may lead to misdecodes for I 2 of 5 codes.*

To set any length, scan this "I 2 of 5 Any Length" bar code:

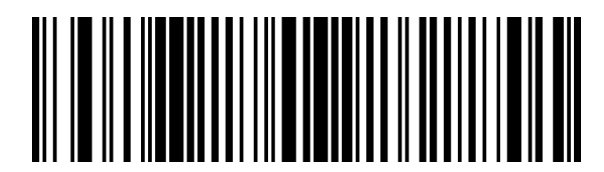

See Also: [Set Lengths for I 2 of 5 \(superseded\) \(page 4-70\)](#page-129-0)

# *Transmit I 2 of 5 Check Digit*

When enabled, the check digit is transmitted with the data. Parameter setting for "I 2 of 5 Check Digit Verification" has no effect on this parameter value. Set this parameter by scanning either of the bar codes shown below.

Enable Transmit I 2 of 5 Check Digit

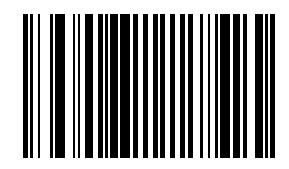

\* Disable Transmit I 2 of 5 Check Digit

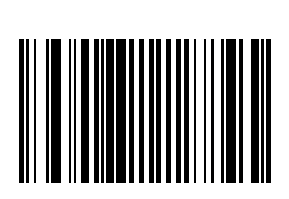

# *MSI Plessey*

When enabled, MSI Plessey symbols will be scanned, decoded and transmitted. Set this parameter by scanning either of the bar codes shown below.

Enable MSI

\* Disable MSI

## *MSI Plessey Check Digit Algorithm*

When the "Two MSI Plessey Check Digits" option is selected, an additional verification is required to ensure integrity. Either of the two following algorithms may be selected.

Set this parameter by scanning either of the algorithm bar codes shown below.

Mod 10/Mod 11

\* Mod 10/Mod 10

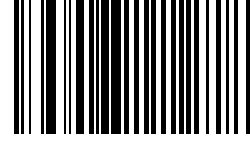

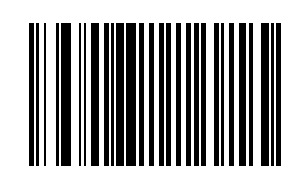

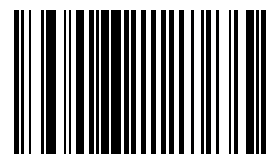

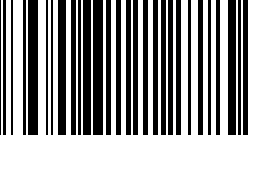

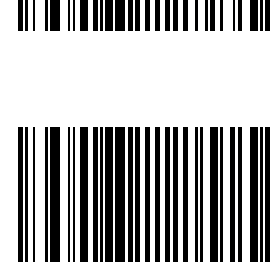
#### *MSI Plessey Check Digits*

Check digits placed at the end of the MSI Plessey bar code verify the integrity of the data. At least one check digit is always required. Check digits are not automatically transmitted with the data.

*Note: When Two Check Digits is selected, an "MSI Plessey Check Digit Algorithm" must also be selected.*

Set the number of check digits to be included with the bar code by scanning either of the bar codes shown below.

\* One MSI Plessey check digit

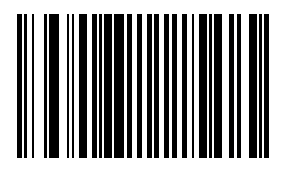

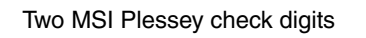

#### *Set Lengths for MSI Plessey*

L1 Default: 06

L2 Default: 55

Lengths for MSI Plessey may be set for:

- any length,
- one or two discrete lengths,
- or lengths within a specific range.

The length of a code refers to the number of characters, including check digits, the code contains.

See the table titled [ASCII Character Equivalents \(page 9-2\)](#page-235-0).

#### *One Discrete Length (Parameter L1)*

This option decodes only those codes containing a selected length. For example, when you want to scan only MSI Plessey symbols containing 14 characters, scan the "MSI Plessey One Discrete Length" bar code and then "1" and "4" bar codes using the [Keypad Number Symbols \(page 4-72\).](#page-131-0)

To begin setting one discrete length, scan this bar code:

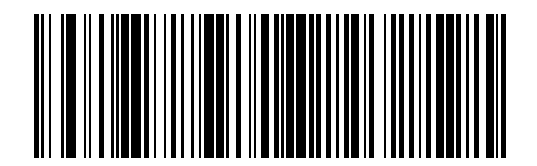

Next, scan two numeric bar codes that correspond to the desired value. Single digit numbers must have a leading zero. If you wish to change your number selection, scan Cancel on the Keypad Number Symbols page.

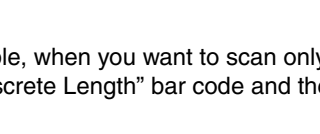

## *Two Discrete Lengths (Parameter L2)*

This option decodes only those codes containing two selected lengths. For example, when you want to scan only MSI Plessey symbols containing 2 or 14 characters, scan the "MSI Plessey Two Discrete Lengths" bar code and then "0", "2", "1" and "4" bar codes using the [Keypad Number Symbols \(page 4-72\)](#page-131-0).

To begin setting two discrete lengths, scan this bar code:

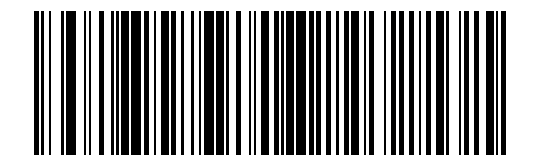

Next, scan four numeric bar codes that correspond to the desired value. Single digit numbers must have a leading zero. If you wish to change your number selection, scan Cancel on the Keypad Number Symbols page.

#### *Length Within Range*

This option decodes a code type within a specified minimum and maximum range. For example, when you want to scan only MSI Plessey symbols containing between 4 and 12 characters, scan the "MSI Plessey Length Within Range" bar code and then "0", "4", "1" and "2" bar codes using the [Keypad Number Symbols \(page 4-72\)](#page-131-0).

To begin setting lengths within a range, scan this bar code:

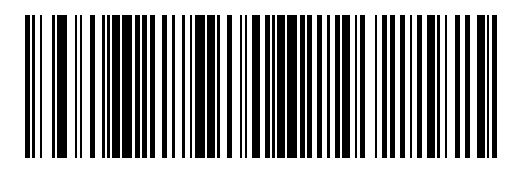

Next, scan numeric bar codes that correspond to the desired value. Single digit numbers must have a leading zero. If you wish to change your number selection, scan Cancel on the Keypad Number Symbols page.

#### *Any Length*

This option decodes MSI Plessey bar codes containing any number of characters.

*Note: Important:Selecting this option may lead to misdecodes for MSI Plessey codes.*

To set any length, scan this bar code:

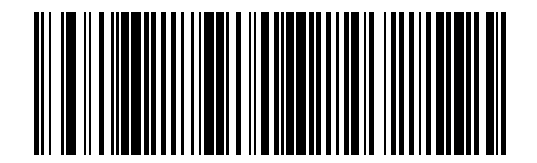

# *Transmit MSI Plessey Check Digit*

When enabled, the check digit is transmitted with the data. Set this parameter by scanning either of the bar codes shown below.

Enable Transmit MSI Plessey Check Digit

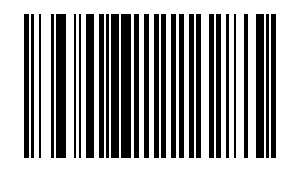

\* Disable Transmit MSI Plessey Check Digit

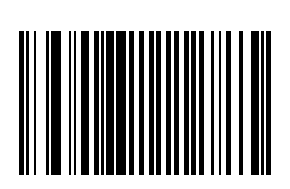

# *UPC/EAN UPC-A*

Select an option by scanning either of the bar codes shown below.

\* Enable UPC-A

Disable UPC-A

*UPC-E* Select an option by scanning either of the bar codes shown below.

\* Enable

Disable

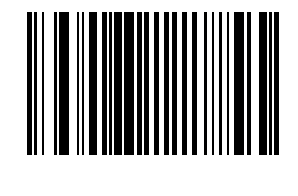

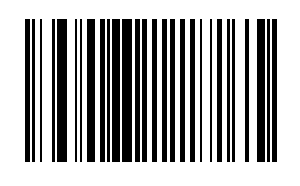

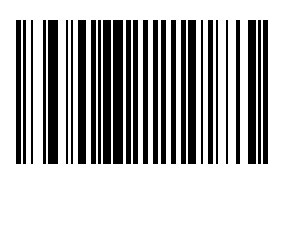

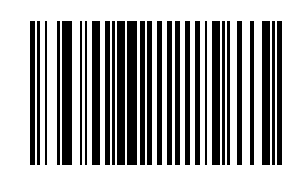

# *UPC-E1*

Select an option by scanning either of the bar codes shown below.

Enable UPC-E1

\* Disable UPC-E1

*EAN-8*

Select an option by scanning either of the bar codes shown below.

\* Enable EAN-8

Disable EAN-8

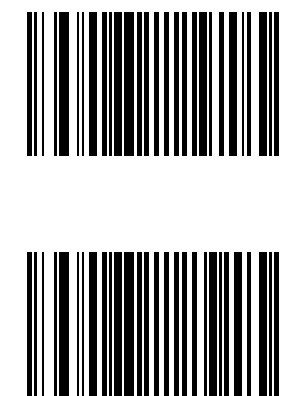

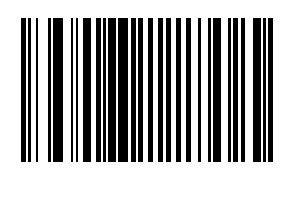

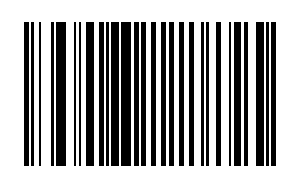

Download from Www.Somanuals.com. All Manuals Search And Download.

### *EAN-13*

Select an option by scanning either of the bar codes shown below.

\* Enable EAN-13

Disable EAN-13

*Bookland EAN*

Select an option by scanning either of the bar codes shown below.

Enable Bookland EAN

\* Disable Bookland EAN

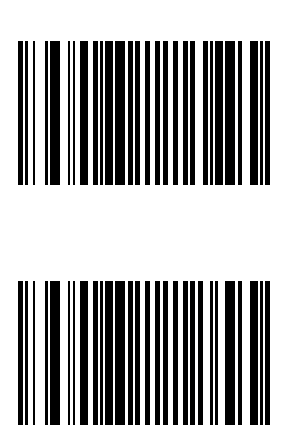

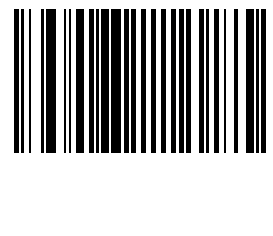

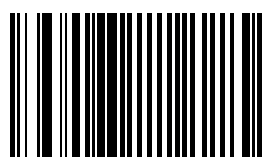

#### *Bookland ISBN Format*

Select one of the following formats for Bookland data when Bookland EAN is enabled.

*Bookland ISBN-10*

The scanner reports Bookland data starting with 978 in traditional 10-digit format with the special Bookland check digit for backward-compatibility. Data starting with 979 is not considered Bookland in this mode.

*Bookland ISBN-13*

The scanner reports Bookland data (starting with either 978 or 979) as EAN-13 in 13-digit format to meet the 2007 ISBN-13 protocol.

\* Bookland ISBN-10

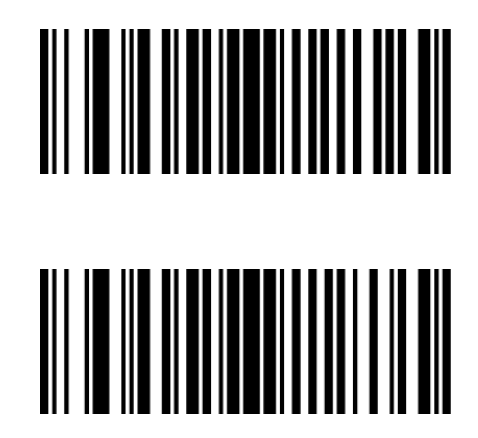

Bookland ISBN-13

For Bookland EAN to function properly, first enable Bookland EAN using Enable/Disable Bookland EAN, then select either Decode UPC/EAN Supplementals, Autodiscriminate UPC/EAN Supplementals, or Enable 978/979 Supplemental Mode in Decode UPC/EAN Supplementals.

#### *Check Digits*

#### *Transmit UPC-A Check Digit*

This parameter determines whether the symbol will be transmitted with or without the UPC-A check digit. Select an option by scanning either of the bar codes shown below.

\* Enable Transmit UPC-A Check Digit

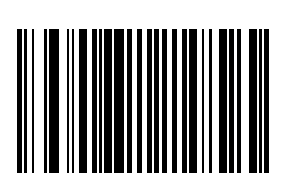

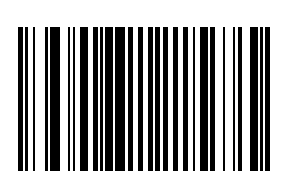

Disable Transmit UPC-A Check Digit

### *Transmit UPC-E Check Digit*

This parameter determines whether the symbol will be transmitted with or without the UPC-E check digit. Select an option by scanning either of the bar codes shown below.

\* Enable Transmit UPC-E Check Digit

Disable Transmit UPC-E Check Digit

#### *Transmit UPC-E1 Check Digit*

This parameter determines whether the symbol will be transmitted with or without the UPC-E1 check digit. Select an option by scanning either of the bar codes shown below.

\* Enable Transmit UPC-E1 Check Digit

Disable Transmit UPC-E1 Check Digit

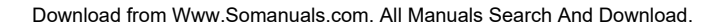

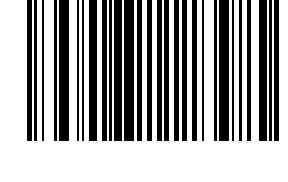

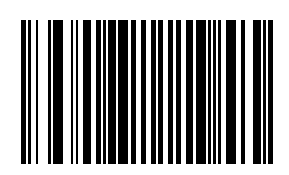

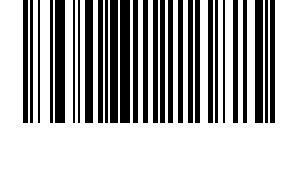

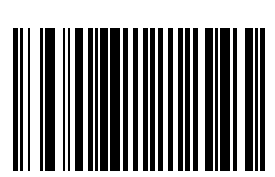

#### *Conversions*

#### *Convert UPC-E to UPC-A*

When this parameter is enabled, UPC-E (zero suppressed) decoded data is converted to UPC-A format before transmission. After conversion, data follows UPC-A format and is affected by UPC-A programming selections (e.g., Preamble, Check Digit, etc.).

When disabled, UPC-E (zero suppressed) decoded data is transmitted without conversion.

Select an option by scanning either of the bar codes shown below.

Enable UPC-E to UPC-A conversion

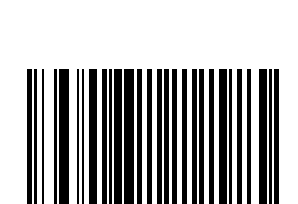

\* Disable UPC-E to UPC-A conversion

#### *Convert UPC-E1 to UPC-A*

When this parameter is enabled, UPC-E1 (zero suppressed) decoded data is converted to UPC-A format before transmission. After conversion, data follows UPC-A format and is affected by UPC-A programming selections (e.g., Preamble, Check Digit, etc.).

When disabled, UPC-E1 (zero suppressed) decoded data is transmitted without conversion.

Select an option by scanning either of the bar codes shown below.

Enable UPC-E1 to UPC-A conversion

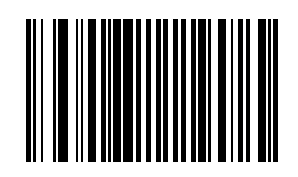

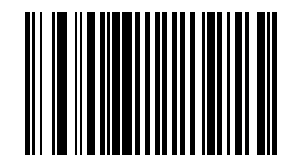

\* Disable UPC-E1 to UPC-A conversion

# *Convert EAN-8 to EAN-13 Type*

When "EAN-8 Zero Extend" is enabled, this parameter setting labels the extended symbol as either an EAN-13 bar code or an EAN-8 bar code.

When "EAN-8 Zero Extend" is disabled, this parameter's conversion setting is ignored. Select an option by scanning either of the bar codes shown below.

\* Type is EAN-13

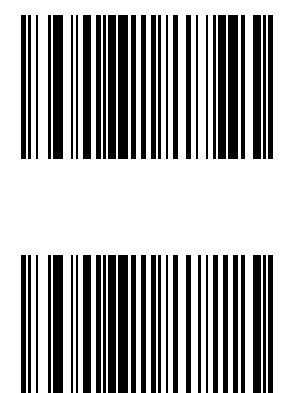

Type is EAN-8

#### *Preambles*

#### *UPC-A Preamble*

A preamble is a lead-in character for UPC-A symbols transmitted to the host device. The lead-in characters are considered part of the symbol.

Data is sent to the host in the following format:

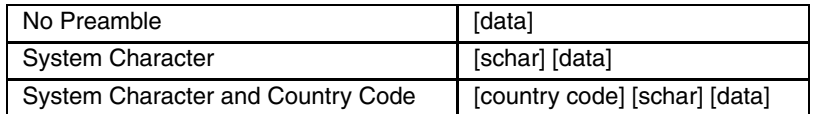

Select an option by scanning one of the bar codes shown below.

No UPC-A Preamble

\* System Character

System Character and Country Code ("0" for USA)

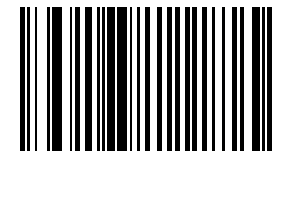

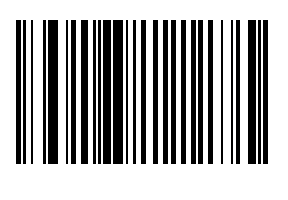

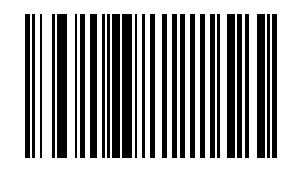

# *UPC-E Preamble*

A preamble is a lead-in character for UPC-E symbols transmitted to the host device. The lead-in characters are considered part of the symbol.

Data is sent to the host in the following format:

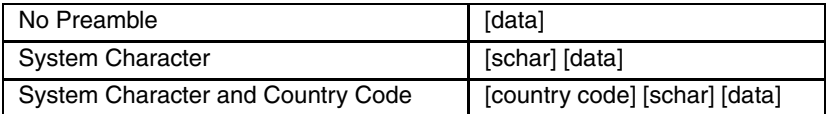

Select an option by scanning one of the bar codes shown below.

No UPC-E Preamble

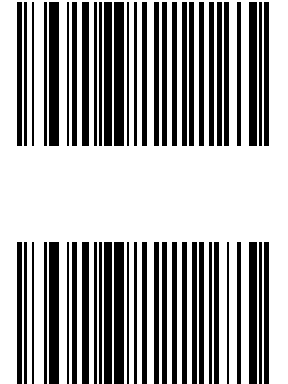

\* System Character

System Character and Country Code ("0" for USA)

### *UPC-E1 Preamble*

A preamble is a lead-in character for UPC-E1 symbols transmitted to the host device. The lead-in characters are considered part of the symbol.

Data is sent to the host in the following format:

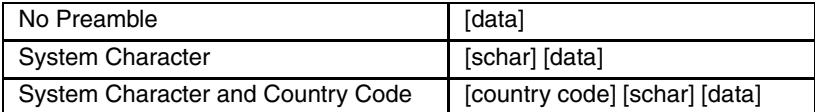

Select an option by scanning one of the bar codes shown below.

No UPC-E1 Preamble

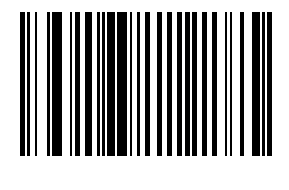

\* System Character

System Character and Country Code ("0" for USA)

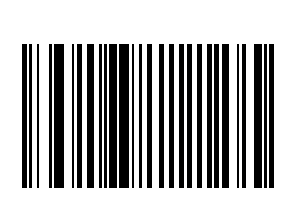

#### *Supplementals*

#### *Decode UPC/EAN Supplementals*

*Note: In order to minimize the risk of invalid data transmission, for best results select whether to read or ignore supplemental characters.*

Supplementals are additionally appended characters (2 or 5) according to specific code format conventions (e.g.,  $UPC-A + 2$ ).

Select an option by scanning one of the bar codes shown below.

**Decode UPC/EAN with Supplementals** UPC/EAN symbols without supplemental characters are not decoded.

**\* Ignore UPC/EAN with Supplementals** When a UPC/EAN plus supplemental symbol is scanned, the UPC/EAN is decoded and the supplemental characters ignored.

**Autodiscriminate UPC/EAN Supplementals** When this option is selected you must assign a value to the "Decode UPC/EAN Supplemental Redundancy" parameter. A value of 5 or more is

#### **Enable 378/379 Supplemental Mode**

recommended.

The scanner will identify supplementals for EAN-13 bar codes that start with a 378 or 379 prefix only. All other UPC/EAN codes are decoded immediately and the supplemental characters ignored.

#### **Enable 978/979 Supplemental Mode**

If you select 978/979 Supplemental Mode and are scanning Bookland EAN bar codes, see Enable/Disable Bookland EAN to enable Bookland EAN, and select a format using Bookland ISBN Format.

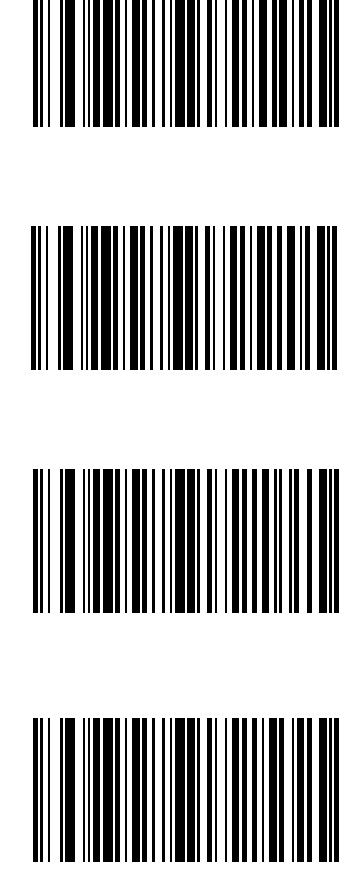

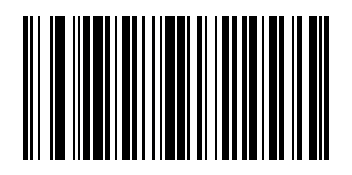

Enable 977 Supplemental Mode

Enable 414/419/434/439 Supplemental Mode

Enable 491 Supplemental Mode

**Enable Smart Supplemental Mode** Applies to EAN-13 bar codes starting with any prefix listed previously.

Supplemental User Programmable Type 1

Supplemental User Programmable Type 1 and 2

Smart Supplemental Plus User Programmable 1

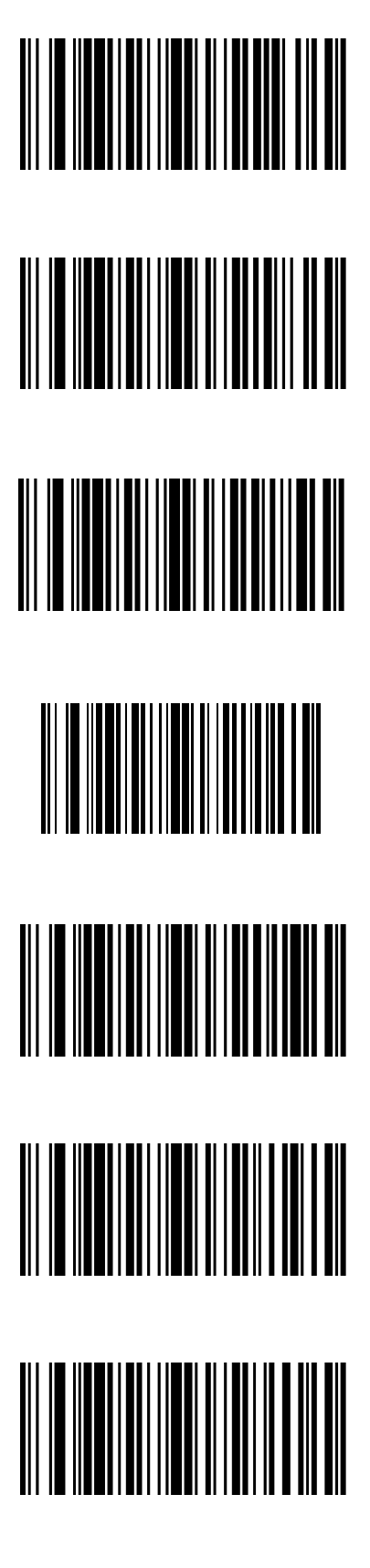

Smart Supplemental Plus User Programmable 1 and 2

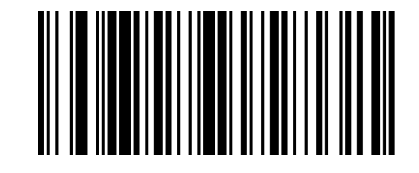

#### *User-Programmable Supplementals*

When Supplemental User-Programmable option is selected from Decode UPC/EAN Supplementals, select User-Programmable Supplemental 1 to set the 3-digit prefix. Then select the 3 digits using the [Keypad Number](#page-131-0)  [Symbols \(page 4-72\).](#page-131-0)

*User-Programmable Supplemental 1*

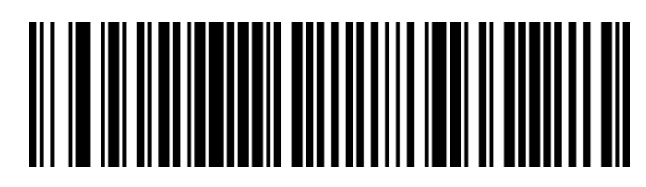

*User-Programmable Supplemental 2*

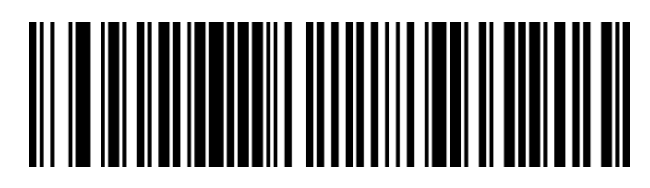

When Supplemental User-Programmable option is selected from Decode UPC/EAN Supplementals, select User-Programmable Supplemental 2 to set the 3-digit prefix. Then select the 3 digits using the [Keypad Number](#page-131-0)  [Symbols \(page 4-72\).](#page-131-0)

#### *Decode UPC/EAN Supplemental Redundancy*

Default: 7 Times

With Autodiscriminate UPC/EAN Supplementals selected, this option adjusts the number of times a symbol without supplementals will be decoded before transmission. The range is from 2 to 20 times. Five or above is recommended when decoding a mix of UPC/EAN symbols with and without supplementals, and the autodiscriminate option is selected.

To begin setting the decode redundancy value, scan this bar code:

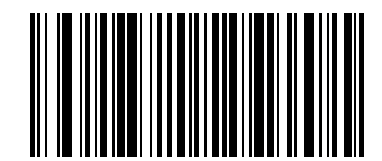

Next, scan two numeric bar codes that correspond to the desired value using the [Keypad Number Symbols \(page](#page-131-0)  [4-72\)](#page-131-0). Single digit numbers must have a leading zero.

If you wish to change your selection, scan Cancel on the Keypad Number Symbols page.

#### *EAN-8 Zero Extend*

When this parameter is enabled, five leading zeros are added to decoded EAN-8 symbols to make them compatible in format to EAN-13 symbols. Use parameter "Convert EAN-8 to EAN-13 Type" to label the extended symbol. When disabled, EAN-8 symbols are transmitted as is and parameter "Convert EAN-8 to EAN-13 Type" setting is ignored.

Select an option by scanning either of the bar codes shown below.

Enable EAN-8 Zero Extend

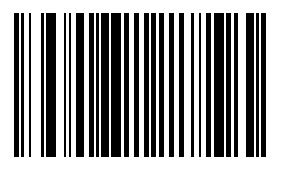

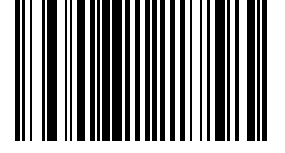

\* Disable EAN-8 Zero Extend

#### *UCC Coupon Extended Code*

*Note: UCC Coupon Extended Code replaces UPC/EAN Coupon Code.*

The UCC Coupon Extended Code is an additional bar code adjacent to a UCC Coupon Code. To enable or disable UCC Coupon Extended Code, scan the appropriate bar code below.

Enable UCC Coupon Extended Code

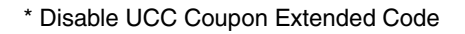

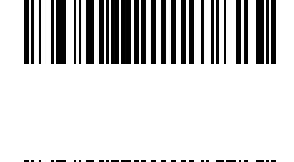

### *UPC/EAN Security Level*

Use this parameter to determine the security level appropriate for UPC/EAN bar code quality. There is an inverse relationship between security and scanner aggressiveness, so be sure to choose only that level of security necessary for any given application.

There are four decode security levels. Higher security levels are selected for decreasing levels of bar code quality. As security levels increase, the scanners aggressiveness decreases.

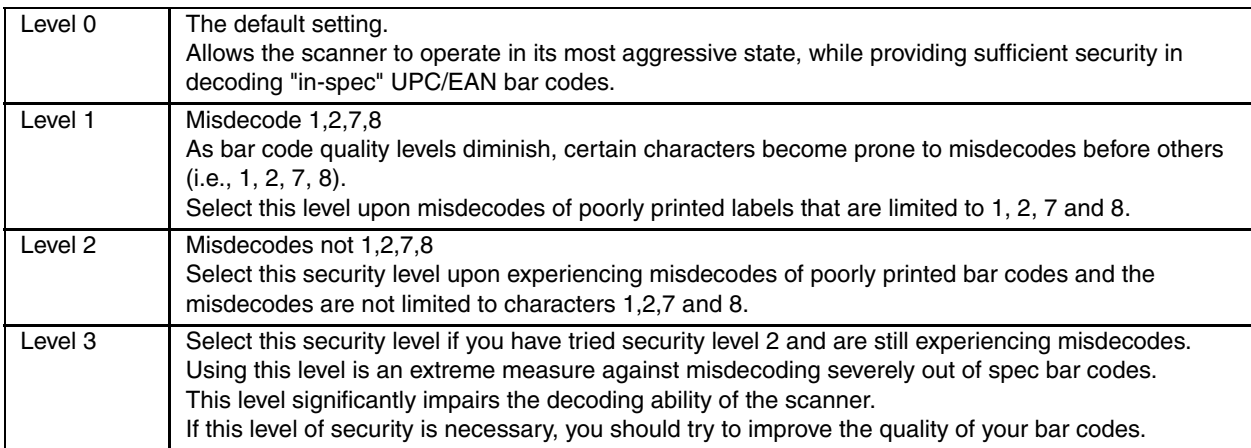

Select an option by scanning one of the bar codes shown below. If you wish to change your selection, scan Cancel.

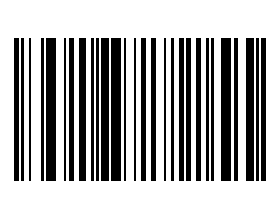

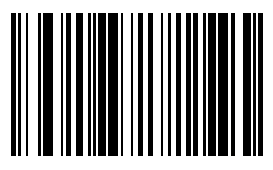

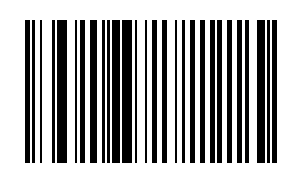

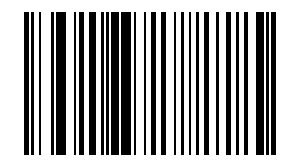

Level 1

\* Level 0

Level 2

Level 3

Cancel

# *GS1 DataBar (RSS) Codes*

Default: All Parameters : Disable *GS1 DataBar Omnidirectional (RSS-14)*

Enable GS1 DataBar Omnidirectional (RSS-14)

\* Disable GS1 DataBar Omnidirectional (RSS-14)

*GS1 DataBar Limited (RSS-Limited)*

Enable GS1 DataBar Limited (RSS-Limited)

\* Disable GS1 DataBar Limited (RSS-Limited)

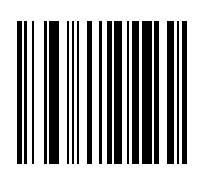

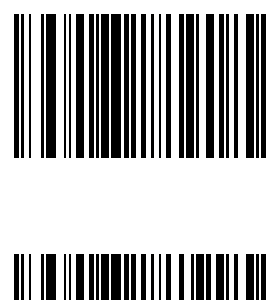

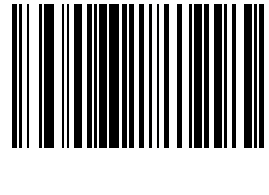

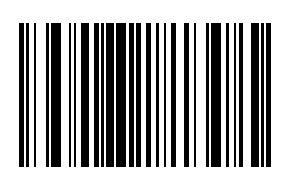

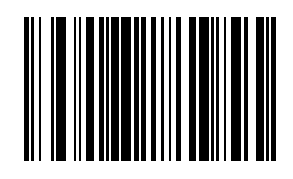

*GS1 DataBar Expanded (RSS-Expanded)*

Enable GS1 DataBar Expanded (RSS-Expanded)

\* Disable GS1 DataBar Expanded (RSS-Expanded)

# *Convert GS1 DataBar (RSS) to UPC/EAN*

This parameter only applies to GS1 DataBar Omnidirectional (RSS-14) and GS1 DataBar Limited (RSS Limited) symbols. When this conversion is enabled, GS1 DataBar Omnidirectional (RSS-14) and GS1 DataBar Limited (RSS Limited) symbols encoding a single zero as the first digit have the leading '010' stripped and the bar code reported as EAN-13.

Bar codes beginning with two or more zeros but not six zeros have the leading '0100' stripped and the bar code reported as UPC-A. The UPC-A Preamble parameter to transmit the system character and country code applies to converted bar codes. Note that neither the system character nor the check digit can be stripped.

Enable Convert GS1 DataBar (RSS) to UPC/ EAN

\* Disable Convert GS1 DataBar (RSS) to UPC/EAN

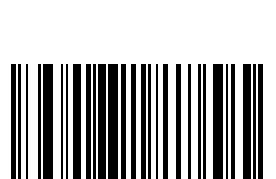

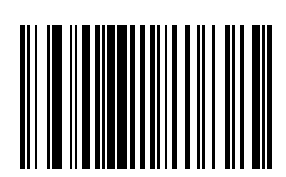

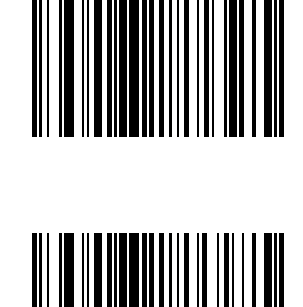

# *Appendix*

This appendix contains information that is superseded by newer information. It contains programming bar codes for Symbol SE955 scan engines only.

# *Laser On Time (superseded)*

For correct operation, reboot the Bluetooth Ring Scanner after changing this value.

The bar code on this page has been replaced with a newer bar code. See Also: [Laser On Time \(page 4-14\)](#page-73-0).

Default: 3.0 seconds

This parameter sets the maximum time decode processing continues during a scan attempt. It is programmable in 0.1 second increments from 0.5 to 9.9 seconds. If a label has not been decoded before this time expires and the session is terminated, the system regards it as a failed scan attempt.

To begin setting Laser On Time, scan this bar code:

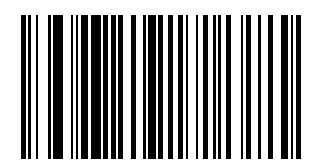

Next, scan two numeric bar codes that correspond to the desired on time using the [Keypad Number Symbols \(page 4-72\)](#page-131-0)  at the end of this section. Times less than 1.0 second must have a leading zero.

If you wish to change your number selection, scan Cancel on the Keypad Number Symbols page.

# *Scan Angle (SE955 only) superseded*

*Note: The bar code on this page has been replaced with a newer bar code. See Also: [Scan Angle \(SE955 only\) \(page 4-17\).](#page-76-0)*

Choose one of the options below to set the scan angle to narrow or wide. Once the parameter bar code is scanned, the Scan Angle setting is persistently stored.

Select an option by scanning one of the bar codes shown below.

Narrow Angle (35°)

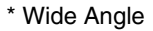

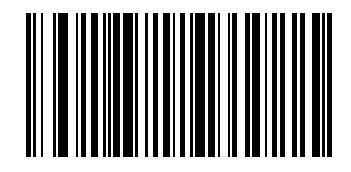

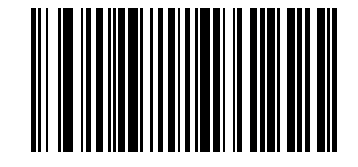

# *Set Lengths for I 2 of 5 (superseded)*

*Note: The bar codes on this page have been replaced with newer bar codes. See Also: [Set Lengths for I 2 of 5 \(page 4-45\).](#page-104-0)*

L1 Default: 14

L2 Default: 14

Lengths for I 2 of 5 may be set for:

- any length,
- one or two discrete lengths,
- or lengths within a specific range.
- The length of a code refers to the number of characters, including check digits, the code contains.

See the table titled [ASCII Character Equivalents \(page 9-2\)](#page-235-0).

#### *One Discrete Length (Parameter L1)*

This option decodes only those codes containing a selected length. For example, when you want to scan only I 2 of 5 symbols containing 14 characters, scan the "I 2 of 5 One Discrete Length" bar code and then the "1" and "4" bar codes using the [Keypad Number Symbols \(page 4-72\)](#page-131-0).

To begin setting one discrete length, scan this "I 2 of 5 One Discrete Length" bar code:

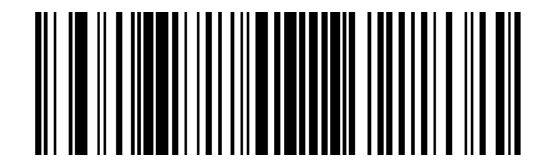

Next, scan two numeric bar codes that correspond to the desired value. Single digit numbers must have a leading zero. If you wish to change your number selection, scan Cancel on the Keypad Number Symbols page.

#### *Two Discrete Lengths (Parameter L2)*

This option decodes only those codes containing two selected lengths. For example, when you want to scan only I 2 of 5 symbols containing 2 or 14 characters, scan the "I 2 of 5 Two Discrete Lengths" bar code and then "0", "2", "1" and "4" bar codes using the [Keypad Number Symbols \(page 4-72\)](#page-131-0) at the end of this section.

To begin setting two discrete lengths, scan this "I 2 of 5 Two Discrete Lengths" bar code:

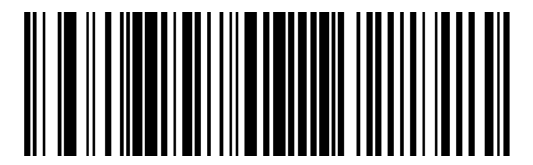

Next, scan four numeric bar codes that correspond to the desired value. Single digit numbers must have a leading zero. If you wish to change your number selection, scan Cancel on the Keypad Number Symbols page.

#### *Length Within Range*

This option decodes a code type within a specified minimum and maximum range. For example, when you want to scan only I 2 of 5 symbols containing between 4 and 12 characters, scan the "I 2 of 5 Length Within Range" bar code and then "0", "4", "1" and "2" bar codes using the [Keypad Number Symbols \(page 4-72\)](#page-131-0) at the end of this section.

To begin setting lengths within a range, scan this "I 2 of 5 Length Within Range" bar code:

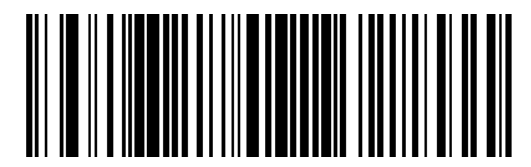

Next, scan numeric bar codes that correspond to the desired value. Single digit numbers must have a leading zero. If you wish to change your number selection, scan Cancel on the Keypad Number Symbols page.

#### *Any Length*

This option decodes I 2 of 5 bar codes containing any number of characters. *Note: Important: Selecting this option may lead to misdecodes for I 2 of 5 codes.*

To set any length, scan this "I 2 of 5 Any Length" bar code:

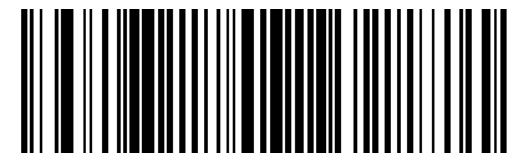

# <span id="page-131-0"></span>*Keypad Number Symbols*

The bar code labels shown below represent a numeric keypad, with decimal values 0 through 9. Each label can be scanned individually to enter a numeric value. Use these numeric value symbols to enter numeric input in the course of performing a scan engine system configuration.

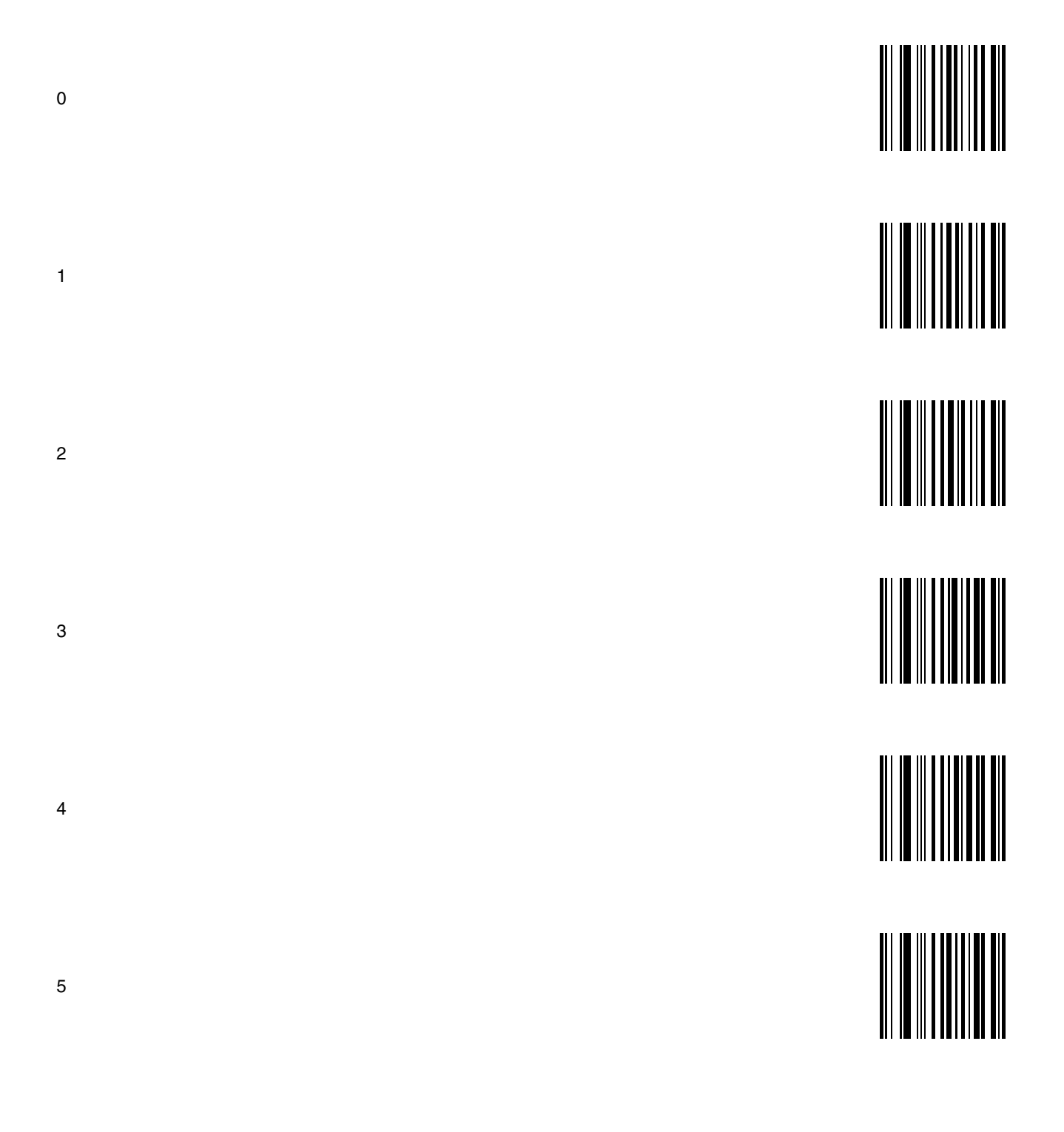

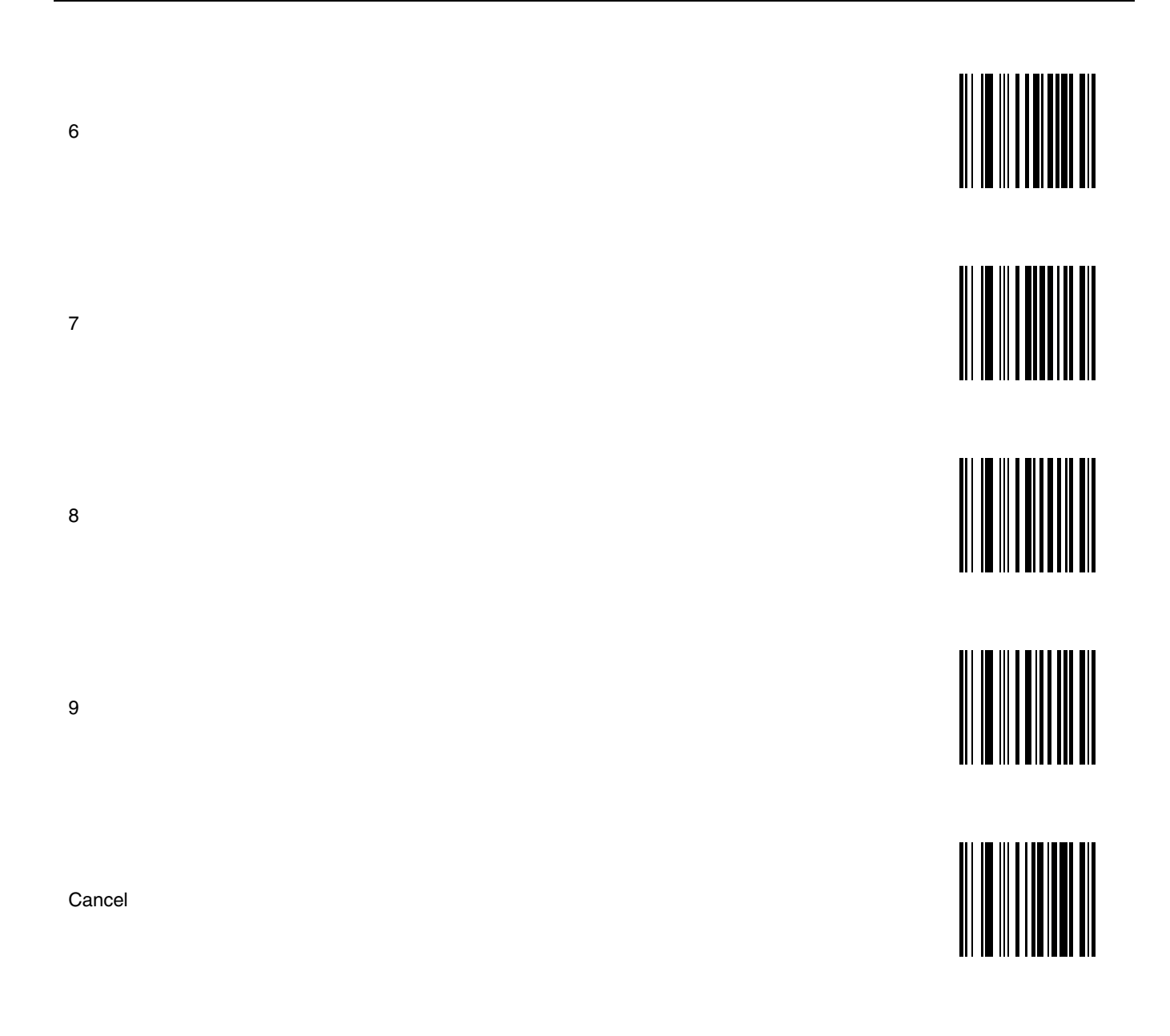

# *2D Laser Imager Programming Bar Codes*

# *Introduction*

*5*

These bar codes, explanations and instructions are for programming the SE4400 laser imager engine in your ring imager. Do not scan the bar codes in this section with any other imager or laser engine.

*Note: A ring imager does not have beep / audio capability.*

Assumption: The user is familiar with Windows on-screen functions.

Scan engine manufacturers may offer more bar codes and options than are contained in this chapter. Note that the bar codes in this chapter are only those supported by Honeywell and the mobile devices it manufactures or supports. Contac[tCustomer](#page-240-0)  [Support \(page 10-1\)](#page-240-0) if you need help when using the bar codes in this chapter.

To change a parameter value scan the appropriate bar code in this chapter. The new value replaces the standard default value in memory.

An asterisk (\*) next to an option indicates the default setting.

Using the imager like a camera (or for OCR decoding) is not supported in this release.

The following SE4400 bar code symbologies are supported:

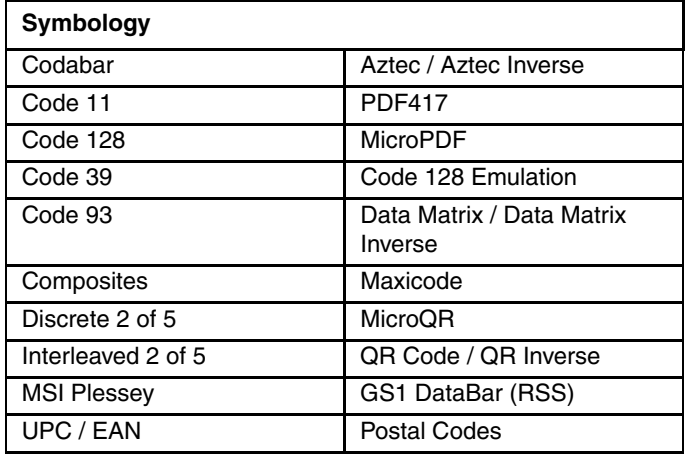

*Note: The default value for all Postal Code symbologies is "Enabled." For best performance when reading a specific postal symbology, all other postal symbologies should be disabled.*

#### *Note: Prefix / Suffix*

Ring decoder engine prefix and suffix parameters should not be set, changed, or reset using the Prefix and Suffix bar codes shown in this section. When the Bluetooth Ring Scanner Module is reset to defaults, the prefix and suffix settings revert to their default values and need to be scanned again. Use the ScanWedge / ScanWedge NGW Power Tool (Dolphin 70e) or Data Collection / Scanner control panel (all others) in the host computer to store prefix and suffix values.

Refer to "Scanner" or "Data Collection" in the host User's Guide (e.g., Thor VM1) for information and instruction on setting up the following ring imager parameters:

- Enable/Disable decoding sounds
- Imager LED Illumination
- COM1 Serial Parameters
- Code ID: AIM, Symbol, Custom
- Symbology Settings including Prefix/Suffix
- Control Character Mapping
- Custom Identifiers
- Pre-Configured Defaults

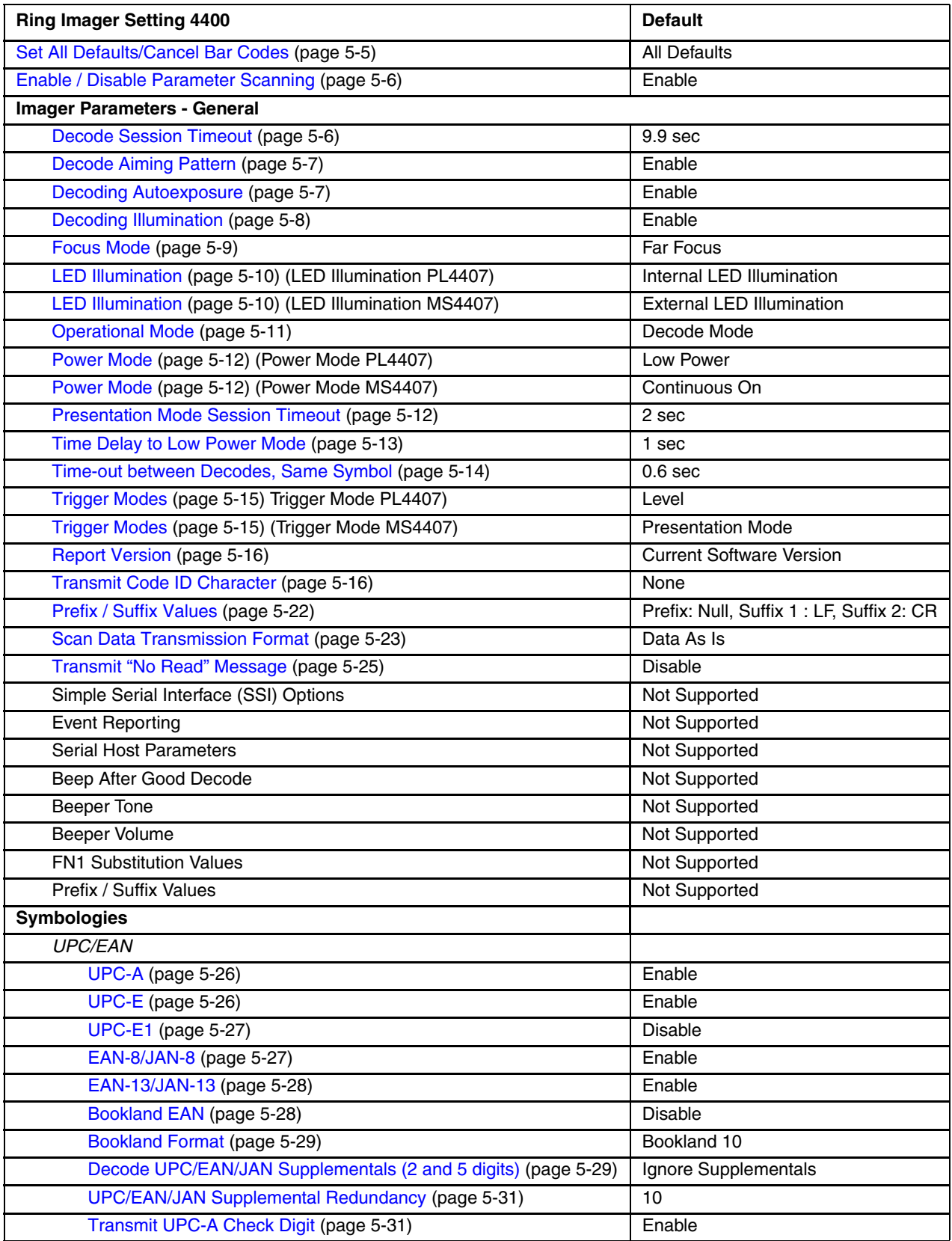

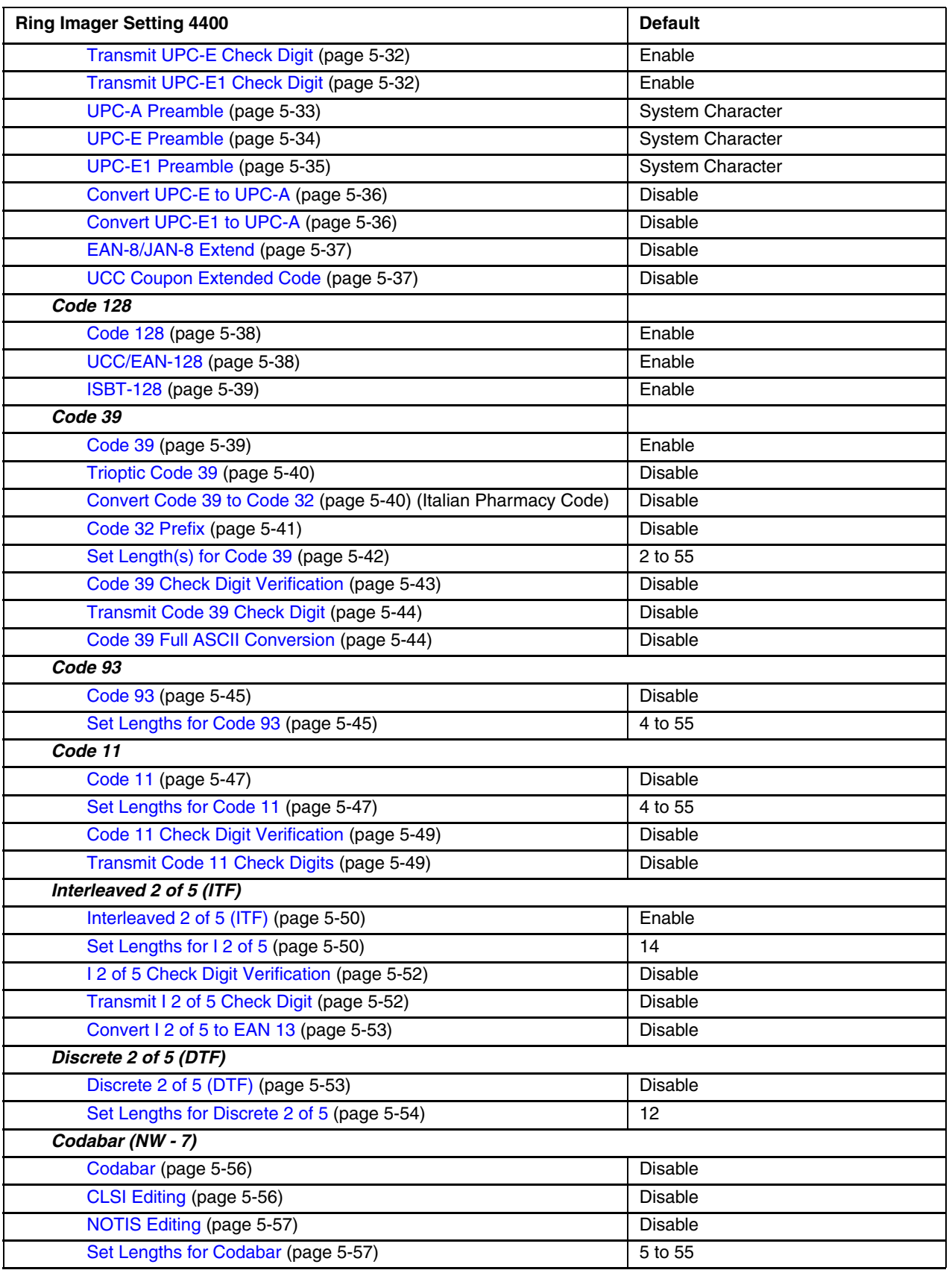

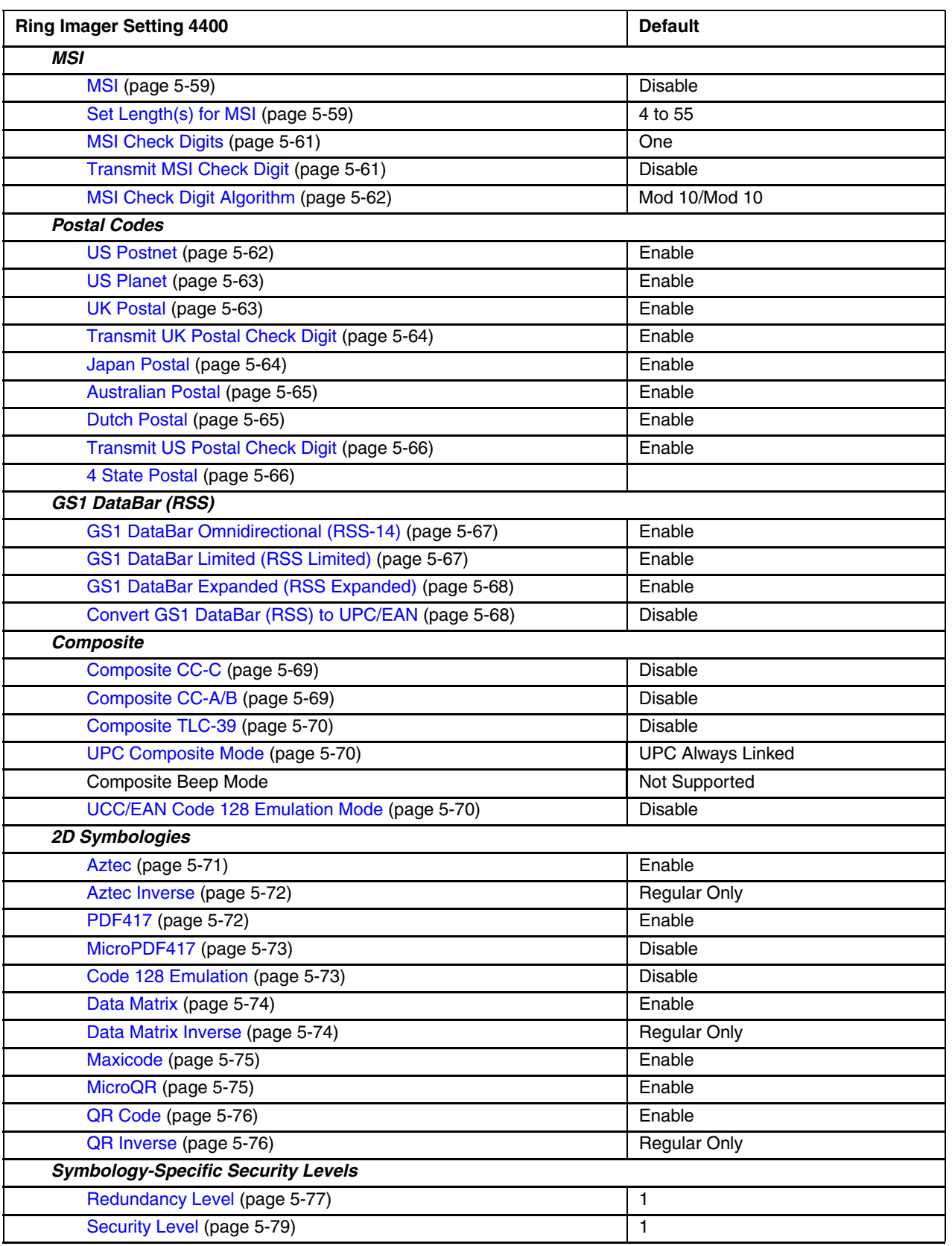

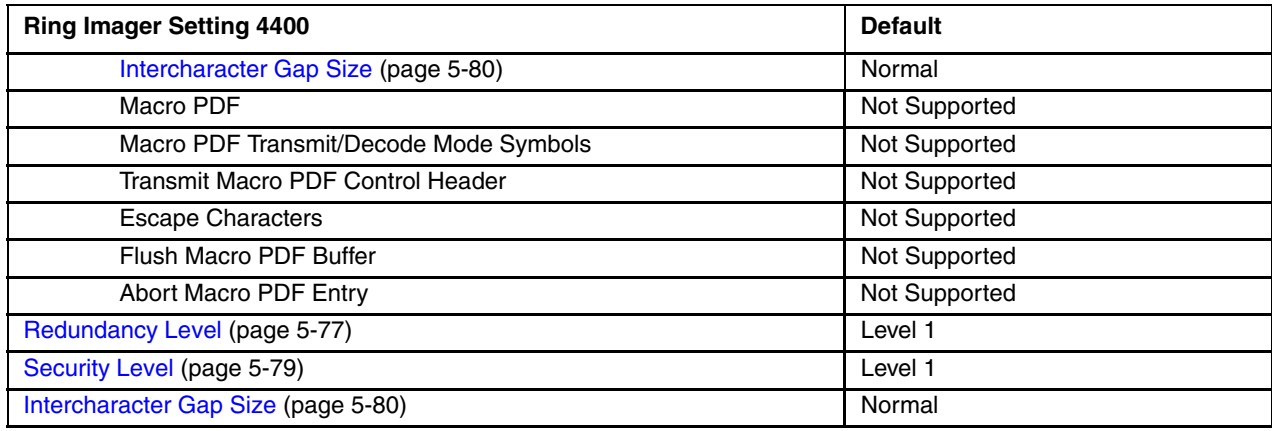

# <span id="page-138-0"></span>*Set All Defaults/Cancel Bar Codes*

Use the Set All Defaults bar code to return all parameters to their default values. Scanning this bar code does not affect the mobile device's operating system, wireless client or installed software (e.g., AppLock) settings.

When the Parameter Scanning parameter is disabled, the scan engine can still scan the Set All Defaults bar code. Default value of Parameter Scanning is Enable.

When parameters are changed, the new value replaces the standard default value in memory.

Set All Defaults

Cancel

See Pre-Configured Defaults (page 5-1) for an alphabetical listing of all default values. See Also: [Reset \(page 2-10\)](#page-27-0)

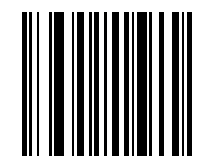

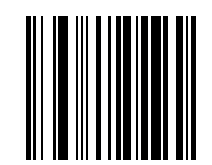

# <span id="page-139-0"></span>*Enable / Disable Parameter Scanning*

Use this parameter to decide whether scanner parameters can be set using the bar codes in this chapter.

When this parameter is disabled, scan the Set All Defaults parameter bar code to enable parameter scanning.

When disabled, either scan the Enable Parameter Scans bar code or the Set All Defaults bar code to reset the parameter. When enabled, scanners can be configured using the bar codes in this chapter.

Select a mode by scanning either of the bar codes shown below.

\* Enable Parameter Scans

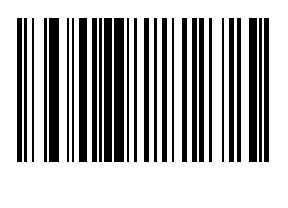

Disable Parameter Scans

# *Imager Parameters – General*

Except for the General imager attributes in this section that can be set by the end-user, imager programming attributes are set using the bar code wedge panel (Control Panel Scanner or Data Collection wedge panel) resident on the host mobile device. Bar code manipulation parameters assigned using the Bar Code Wedge panels are applied to the data resulting from successful bar code scans.

# <span id="page-139-1"></span>*Decode Session Timeout*

Default: 9.9 Seconds

This parameter sets the maximum time decode processing continues during a scan attempt. It is programmable in 0.1 second increments from 0.5 to 9.9 seconds. If a label has not been decoded before this time expires and the session is terminated, the software regards it as a failed scan attempt.

To begin setting a decode session time-out in seconds, scan this Decode Session Timeout bar code:

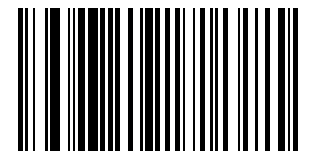

Next, scan two numeric bar codes that correspond to the desired time-out using [Imager Keypad Number Symbols \(page 5-](#page-214-0) [81\)](#page-214-0).

Times less than 1.0 second must have a leading zero.

If you wish to change your number selection, scan Cancel on the Imager Keypad Number Symbols page.

# <span id="page-140-0"></span>*Decode Aiming Pattern*

*Note: This parameter only applies when in Decode Mode. See [Operational Mode \(page 5-11\)](#page-144-0)*

*Note: Scan Enable Decode Aiming Pattern to project the aiming pattern during bar code capture, or Disable Decode Aiming Pattern to turn the aiming pattern off.*

\* Enable Decode Aiming Pattern

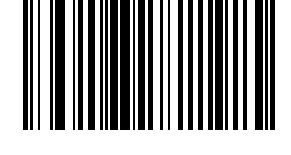

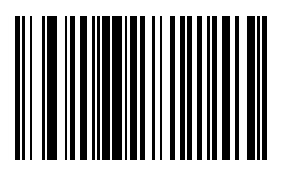

Disable Decode Aiming Pattern

## <span id="page-140-1"></span>*Decoding Autoexposure*

Select Enable Autoexposure to allow the imager to control gain settings and exposure (integration) time to best capture an image for the selected operation mode.

Select Disable Autoexposure to manually adjust the gain and exposure time (not supported in this version). This option is only recommended for advanced users with difficult image capture situations.

\* Enable Decoding Autoexposure

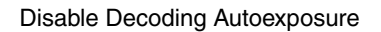

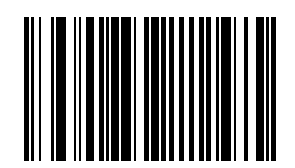

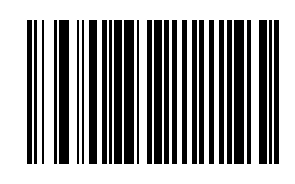

# <span id="page-141-0"></span>*Decoding Illumination*

*Note: When this parameter is disabled, any LED Illumination parameter setting is ignored.*

*Note: The decoder has three small bright LEDs situated above the scan aperture.*

*Note: Enable this parameter for LED illumination upon every decode. The effectiveness of the illumination decreases as the distance to the target increases.*

Disable this parameter to prevent LED illumination.

See [LED Illumination \(page 5-10\)](#page-143-0).

Select a setting by scanning one of the bar codes shown below.

\* Enable Illumination

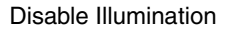

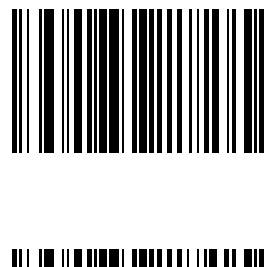

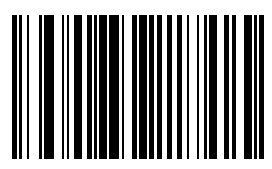

# <span id="page-142-0"></span>*Focus Mode*

Select a focus mode to control the working range of the imager.

When Far Focus is selected, the imager is optimized to read at its far position.

With Near Focus, the imager is optimized to read at its near position.

Smart Focus toggles the focus position after every frame. There may be audible signals from the ring imager as Smart Focus toggles after every frame.

Scan the appropriate bar code below.

\* Far Focus

Near Focus

Smart Focus

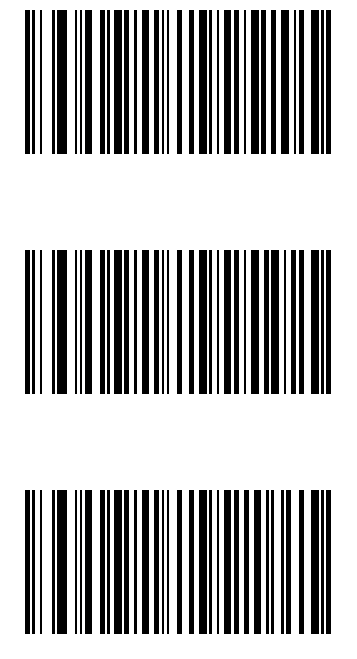

# <span id="page-143-0"></span>*LED Illumination*

*Note: This parameter only applies for decoding if Decoding Illumination is enabled. If Decoding Illumination is disabled, all illumination is off for that mode, regardless of this LED Illumination setting.*

*Note: Default: PL4407: Internal Illumination MS4407: External Illumination*

The imager has three small bright LEDs situated above the scan aperture. Internal LED illumination turns the LEDs on during scan mode. The effectiveness of the illumination decreases as the distance to the target increases.

External illumination setting turns the LEDs off during scan mode.

Internal and External Illumination turns the LEDs on during scan mode.

See [Decoding Illumination \(page 5-8\).](#page-141-0)

Select an illumination setting by scanning one of the bar codes shown below.

Internal Illumination

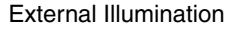

Internal and External Illumination

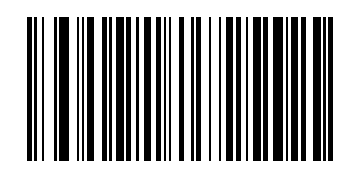

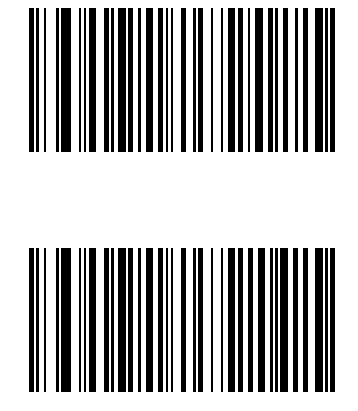
## *Operational Mode*

Default: Decode Mode

In **Decode Mode** (the default mode), and upon a Scan button event, the imager attempts to locate and decode enabled bar codes within its field of view.

The decoder remains in this mode as long as the Scan button is pressed or until a bar code is decoded.

Use Snapshot mode to capture a high quality image and transmit it to the host. While in this mode the decoder blinks the green LED at 1-second intervals to indicate it is not in standard operating (decode) mode.

In **Snapshot Mode**, the decoder turns on the laser aiming pattern to highlight the area to be captured in the image. The next trigger event instructs the decoder to capture a high quality image and transmit it to the host. A short time may pass (less than 2 seconds) between when the trigger is activated and the image is captured as the decoder adjusts to the lighting conditions.

Hold the imager steady until the image is captured, denoted by a single beep. If a trigger event is not activated within the Snapshot Mode Timeout period, the decoder returns to Decode Mode.

Use Snapshot Mode Timeout (not supported in this version) to adjust this timeout period. The default timeout period is 30 seconds.

To disable the laser aiming pattern during Snapshot Mode, see Snapshot Aiming Pattern (not supported in this version).

Use Video View Finder (not supported in this version) to enable Snapshot with Viewfinder Mode. In this mode the decoder behaves as a video camera until the trigger is active, at which time a Snapshot is performed as described above.

In Video mode the decoder behaves as a video camera as long as the trigger is active. When the trigger is released the imager returns to Decode Mode.

A Decode Mode bar code is not available. The default is as follows -- in other modes, when the scan button press or trigger is released the imager returns to Decode Mode.

Snapshot Mode

Video Mode

Cancel

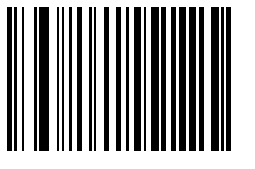

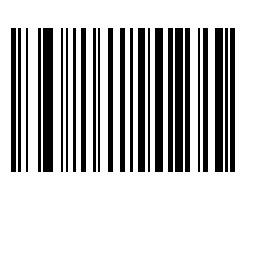

### *Power Mode*

*Note: Mobile devices are designed to be operated in Low Power Mode. For best results this value should remain unchanged.*

*Note: Default: PL4407: Low Power MS4407: Continuous On*

A parameter setting of Continuous On means the laser will not power down until the mobile device is powered off. A parameter setting of Low Power means the laser will enter low power consumption mode after each decode attempt. Pressing the Scan button will begin another decode sequence.

See [Time Delay to Low Power Mode \(page 5-13\)](#page-146-0).

Select a Power Mode by scanning either of the bar codes shown below.

Continuous On

Low Power

# <span id="page-145-0"></span>*Presentation Mode Session Timeout*

This parameter, and the Presentation Mode parameter, are directed toward ring decoders that can scan a bar code that enters its field of view, determine a good read/bad read, then scan again.

This parameter determines how long the ring decoder will attempt to decode a bar code before determining if it is a good read or a bad read.

Presentation Mode means the ring decoder is always On and will scan bar codes that enter its field of view. Presentation Mode applies to Decode Mode only.

See also [Trigger Modes \(page 5-15\).](#page-148-0)

Default: 2 Seconds

To set the duration of the attempt to decode a bar code detected in presentation mode, scan the Presentation Mode Session Timeout bar code below.

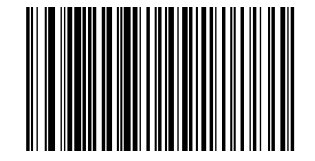

Next scan three numeric bar codes from [Imager Keypad Number Symbols \(page 5-81\)](#page-214-0) to select a value between 1 and 255 that represents tenths of a second. Single digit numbers must have a leading zero.

For example, to set 0.5 seconds, scan the Presentation Mode Session Timeout bar code, then scan the 0, 0, 5 bar codes from the section titled Imager Keypad Number Symbols. To correct an error or change the selection, scan the Cancel bar code and try again.

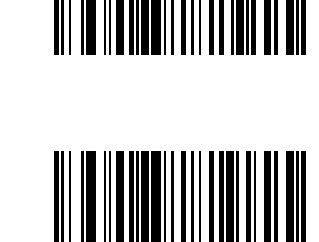

## <span id="page-146-0"></span>*Time Delay to Low Power Mode*

This parameter sets the time the decoder remains active after decoding. The decoder wakes upon a Scan button press or when the host attempts to communicate with the decoder.

This parameter only applies when Power Mode is set to Low Power.

\* 1 Second Delay

5 Second Delay

1 Minute Delay

5 Minute Delay

15 Minute Delay

60 Minute Delay

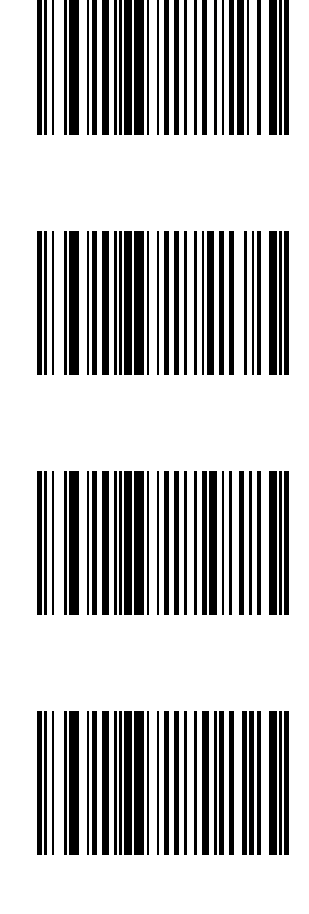

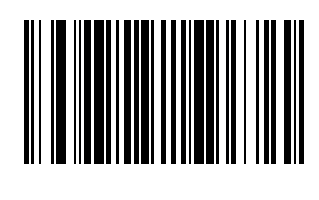

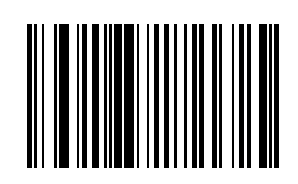

### *Time-out between Decodes, Same Symbol*

Parameter Default Value: 0.6 Seconds

This option is used in presentation mode to prevent multiple reads of a symbol left in the ring decoder's field of view. The timeout begins when the bar code is removed from the field of view. It is programmable in 0.1 second increments from 0.0 to 9.9 seconds.

To select the timeout between decodes for the same symbol, scan the following bar code, then scan two numeric bar codes from the [Imager Keypad Number Symbols \(page 5-81\)](#page-214-0) at the end of this chapter that correspond to the desired interval, in 0.1 second increments.

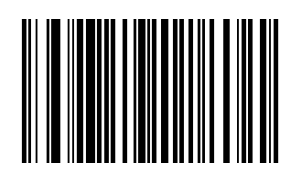

Times less than 1.0 second must have a leading zero.

If you wish to change your number selection, scan Cancel on the "Imager Keypad Number Symbols" page.

### <span id="page-148-0"></span>*Trigger Modes*

*Note: Mobile devices with ring decoders are designed to be operated in Level Trigger Mode for best results the Trigger Mode default value should remain unchanged.*

Default: PL4407: Level Trigger Mode MS4407: Presentation Mode

Use this parameter to determine when the laser is activated and decoding begins, how long the laser remains on and what determines the cessation of the laser scan and decode process.

Select a trigger mode by scanning one of the bar codes that follow. If you wish to change your selection, scan Cancel.

**Level Trigger Mode** - A Scan button press activates the laser and decode processing. The laser remains on and decode processing continues until a Scan button release, a valid decode or the decode session time-out is reached.

**Presentation Trigger Mode** - When the ring scanner detects an object in its field of view it scans and attempts to decode. The range of object detection does not vary under normal lighting conditions. This applies to decode mode only. In Presentation Mode the unit does not enter its sleep state.

**Host Trigger Mode** - Triggering signal comes from a host command. Any actual Scan button press is interpreted by the scanner engine as a Level triggering option.

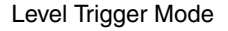

Presentation Trigger Mode

Host Trigger Mode

Cancel

See also [Presentation Mode Session Timeout \(page 5-12\).](#page-145-0)

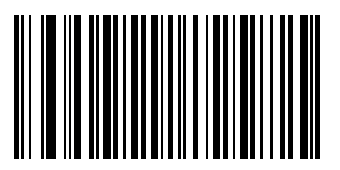

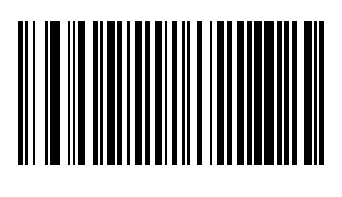

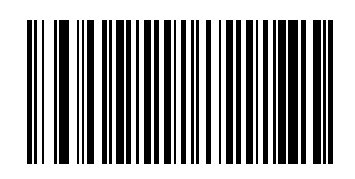

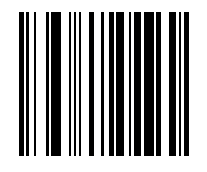

## *Report Version*

- 1. Connect the Bluetooth Ring Scanner module to a host device with a video display. Bluetooth Ring Scanner must be fully assembled (battery, ring decoder).
- 1. If necessary, open a text editor on the host device, make sure the cursor is in the open file, then scan this bar code with the ring imager.

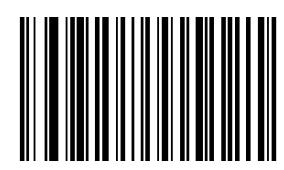

# *Transmit Code ID Character*

Default: None

A code ID character identifies the code type of a scanned bar code. This may be useful when the imager is decoding more than one code type. In addition to any single character prefix already selected, the code ID character is inserted between the prefix and the decoded symbol.

Scan one of the following bar codes to select either no code ID character, a Symbol Code ID character or an AIM Code ID character.

### *Transmit No Code ID Character*

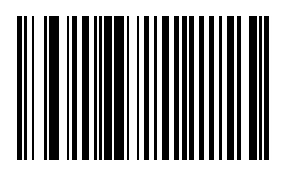

# *Transmit Symbol Code ID Character*

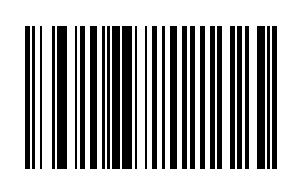

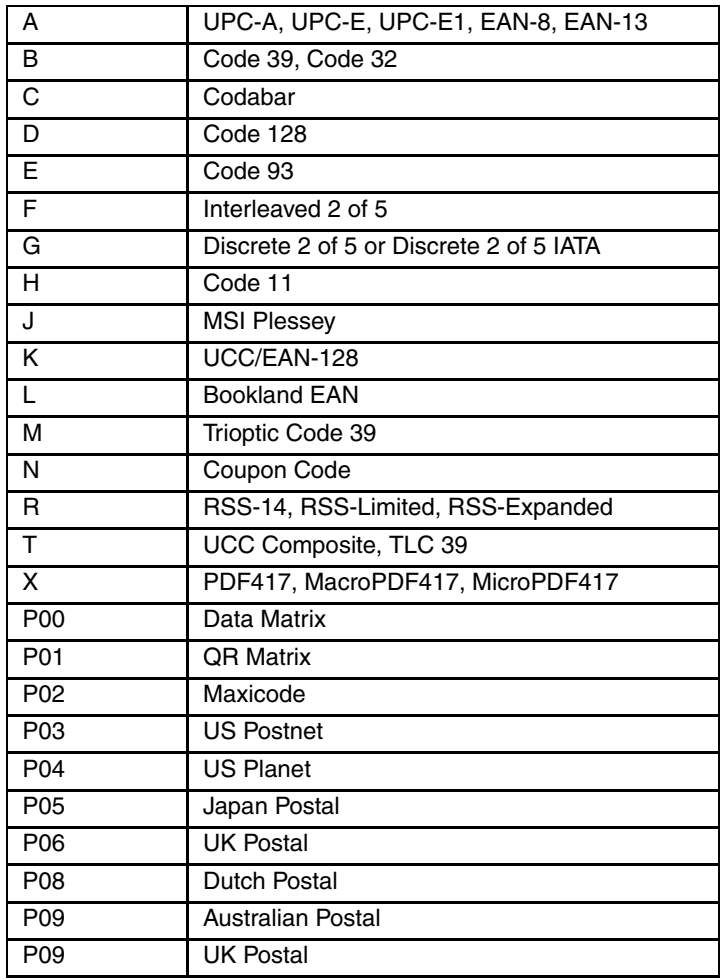

### *Transmit AIM Code ID Character*

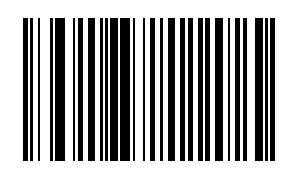

Each AIM Code Identifier contains the three character string ]cm where:

]= Flag Character (ASCII 93)

c= Code Character

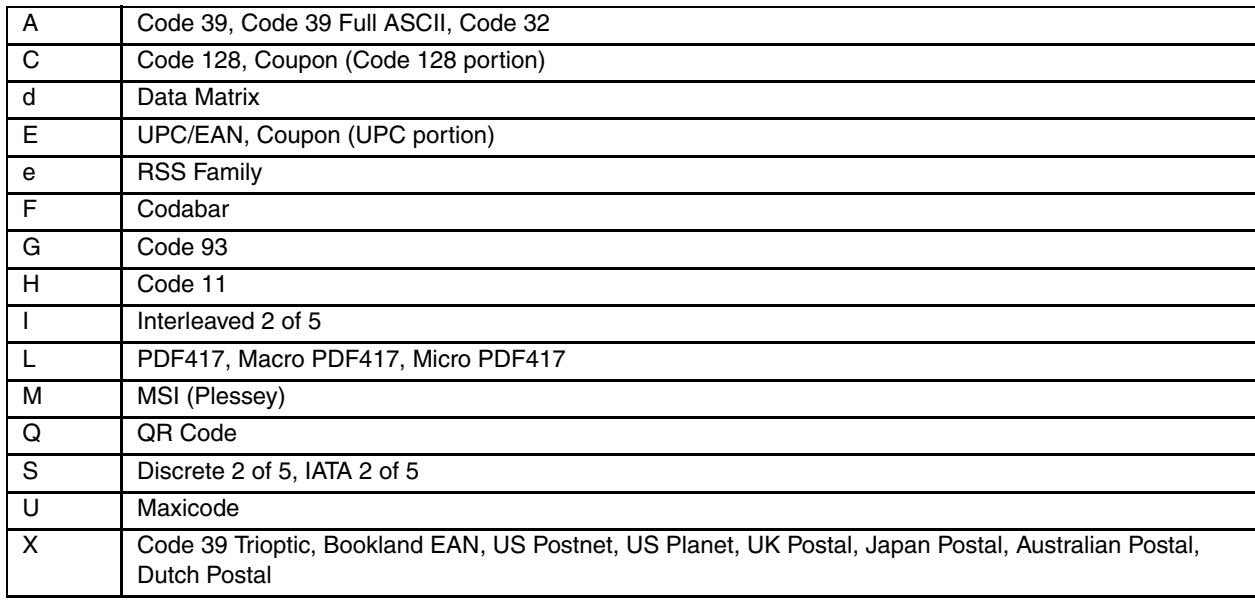

m= Modifier Character

The modifier character is the sum of the applicable option values based on the following table.

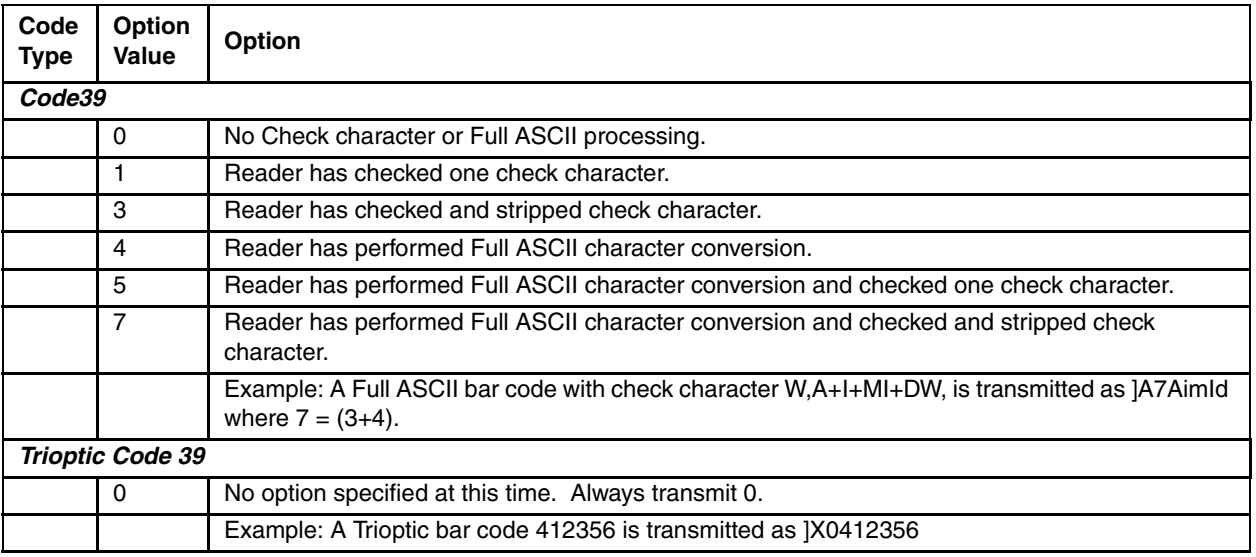

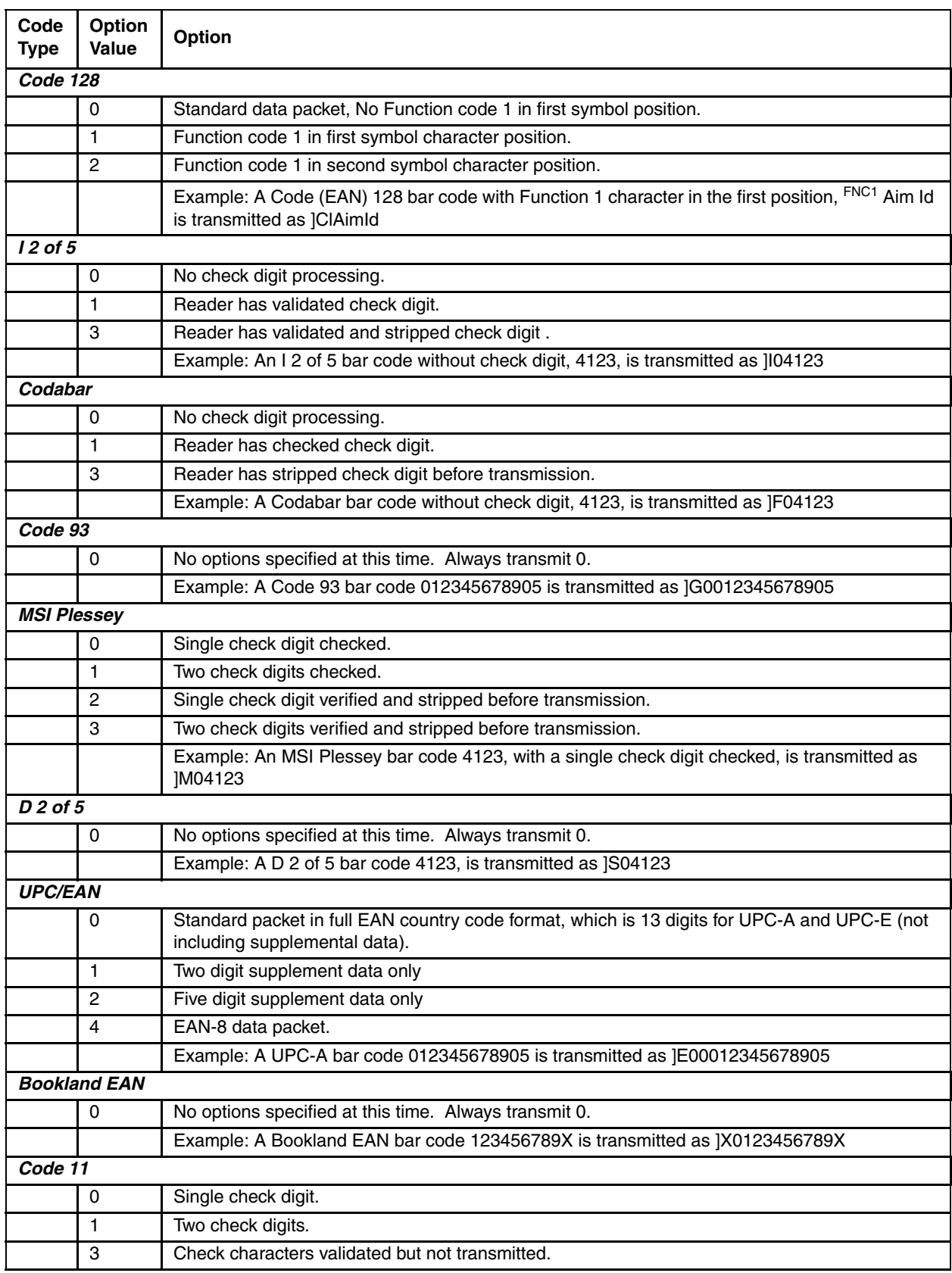

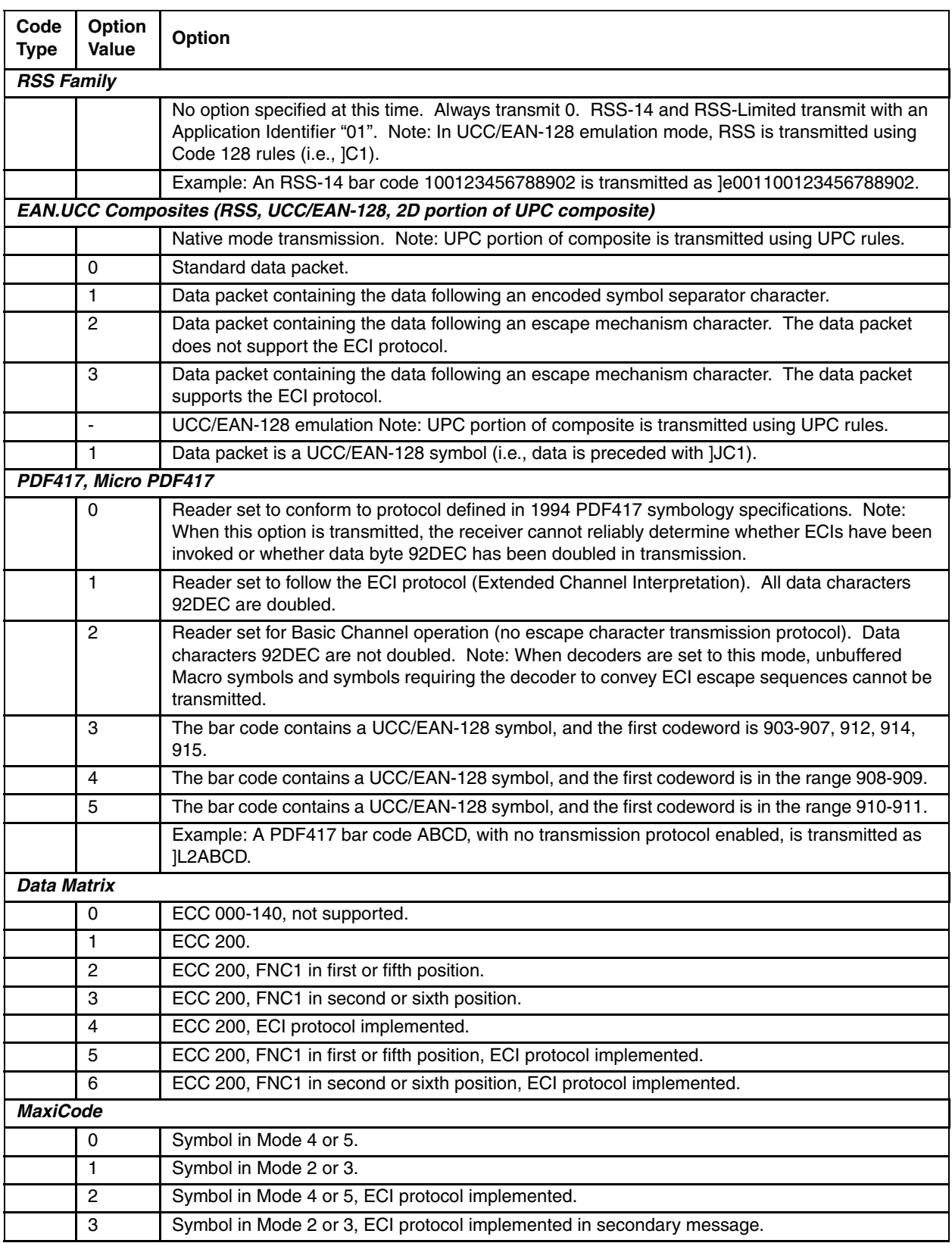

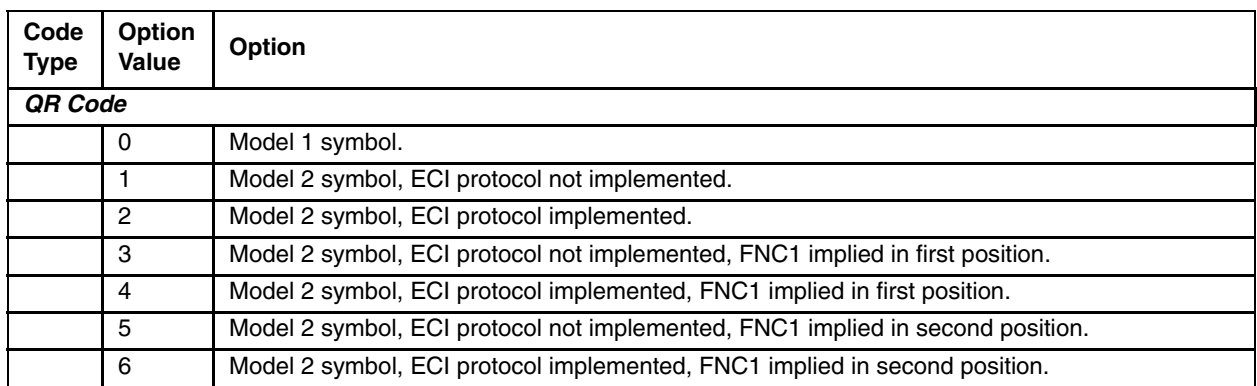

According to AIM standards, a UPC with supplemental bar code is transmitted in the following format:

]EO (UPC chars) (terminator) ]E2 (supplemental) (terminator)

Therefore, a UPC with two supplemental characters, 01234567890510, is transmitted to the host as a 21-character string, ]E00012345678905]E110.

### *Prefix / Suffix Values*

Ring decoder engine prefix and suffix parameters should not be set, changed, or reset using the Prefix and Suffix bar codes shown in this section. When the Bluetooth Ring Scanner Module is reset to defaults, the prefix and suffix settings revert to their default values and need to be scanned again. Use the ScanWedge / ScanWedge NGW Power Tool (Dolphin 70e) or Data Collection / Scanner control panel (all others) in the host computer to store prefix and suffix values.

See previous section titled Prefix / Suffix (page 5-1) for an explanation.

Prefix (P) Default: Null

Suffix1 (S1) Default: LF

Suffix2 (S2) Default: CR

*Note: Parameter "Scan Data Transmission Format" must be set before selecting Prefix/Suffix values.*

*Note: A prefix and/or one or two suffixes may be appended to scan data for use in data editing. These values are set by scanning four bar codes (resulting in a four digit number) that correspond to key codes for various mobile devices.*

*Note: See the table titled [ASCII Character Equivalents \(page 9-2\)](#page-235-0) for keycodes.*

#### *Note: Prefix*

To begin setting Prefix values for SSI hosts first set the Scan Data Transmission Format, then scan this Scan Prefix bar code:

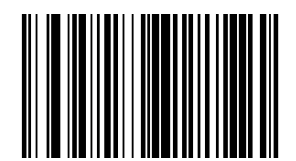

Next, scan four numeric bar codes that correspond to the computer key code using [Imager Keypad Number Symbols](#page-214-0) [\(page 5-81\)](#page-214-0) at the end of this chapter.

If you wish to change your selection, scan Cancel on the Imager Keypad Number Symbols page.

#### *Suffix 1*

To begin setting Suffix 1 value, scan this Scan Suffix 1 bar code:

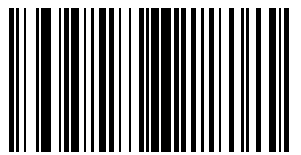

Next, scan four numeric bar codes that correspond to the computer keycode using the [Imager Keypad Number](#page-214-0)  [Symbols \(page 5-81\).](#page-214-0)

If you wish to change your selection, scan Cancel on the "Imager Keypad Number Symbols" page.

#### *Suffix 2*

To begin setting Suffix 2 value, scan this Scan Suffix 2 bar code:

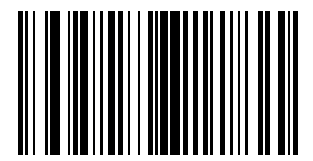

Next, scan four numeric bar codes that correspond to the computer keycode using the Imager Keypad Number [Symbols \(page 5-81\).](#page-214-0)

If you wish to change your numeric selection, scan Cancel on the "Imager Keypad Number Symbols" page.

### *Scan Data Transmission Format*

*Note: Parameter Prefix/Suffix Values for SSI hosts should be set after setting this parameter.*

- *Note: Ring decoder engine prefix and suffix parameters should not be set, changed, or reset using the Prefix and Suffix bar codes shown in this section. When the Bluetooth Ring Scanner Module is reset to defaults, the prefix and suffix settings revert to their default values and need to be scanned again. Use the ScanWedge / ScanWedge NGW Power Tool (Dolphin 70e) or Data Collection / Scanner control panel (all others) in the host computer to store prefix and suffix values.*
- *Note: Use this option when you want to append a prefix and suffix to the SSI host decode data. If you wish to change your selection, scan the Cancel bar code and scan again.*

Set the Scan Data Transmission Format parameter by scanning one of the following bar codes:

\* Data As Is

[Data] [Suffix 1]

[Data] [Suffix 2]

[Data] [Suffix 1] [Suffix 2]

[Prefix] [Data]

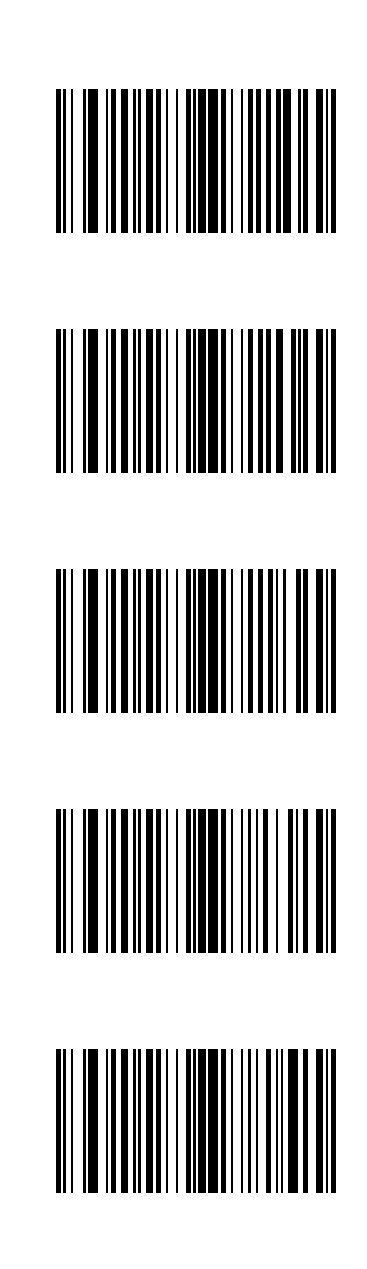

[Prefix] [Data] [Suffix 1]

[Prefix] [Data] [Suffix 2]

[Prefix] [Data] [Suffix 1] [Suffix 2]

Cancel

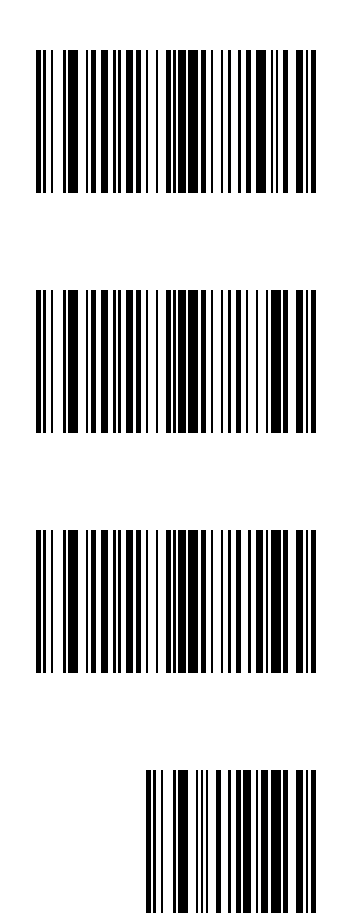

# *Transmit "No Read" Message*

Scan a bar code below to select whether or not to transmit a No Read message.

When enabled, the characters NR are transmitted when a bar code is not decoded. When disabled, if a symbol does not decode, nothing is sent to the host.

Enable Transmit No Read

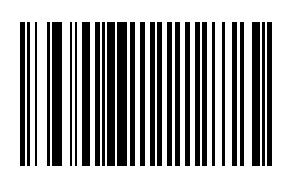

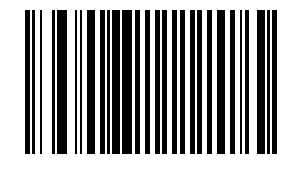

\* Disable Transmit No Read

# *UPC/EAN*

# *UPC-A*

Select an option by scanning either of the bar codes shown below.

\* Enable UPC-A

Disable UPC-A

# *UPC-E*

Select an option by scanning either of the bar codes shown below.

\* Enable UPC-E

Disable UPC-E

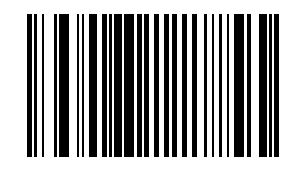

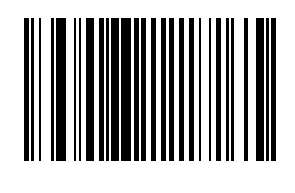

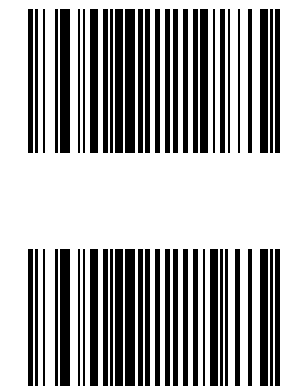

# *UPC-E1*

Select an option by scanning either of the bar codes shown below.

Enable UPC-E1

\* Disable UPC-E1

*Note: UPC-E1 is not a UCC (Uniform Code Council) approved symbology.*

# *EAN-8/JAN-8*

Select an option by scanning either of the bar codes shown below.

\* Enable EAN-8/JAN-8

Disable EAN-8/JAN-8

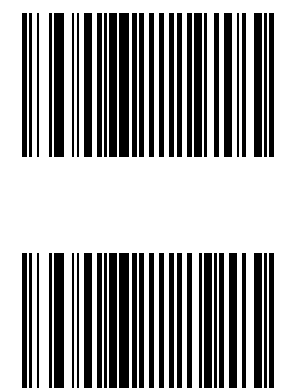

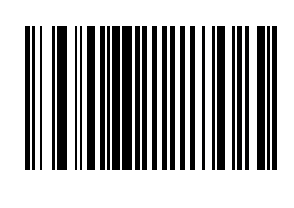

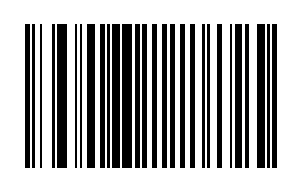

## *EAN-13/JAN-13*

Select an option by scanning either of the bar codes shown below.

\* Enable EAN-13/JAN-13

Disable EAN-13/JAN-13

*Bookland EAN*

Select an option by scanning either of the bar codes shown below.

Enable Bookland EAN

\* Disable Bookland EAN

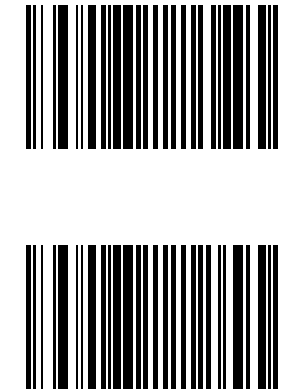

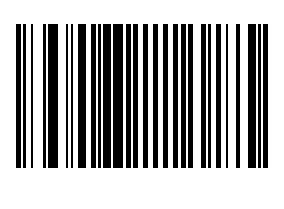

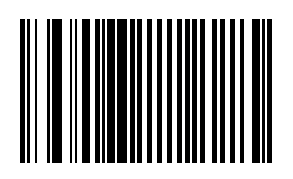

## *Bookland Format*

This parameter is used to control the Bookland Format. Select an option by scanning either of the bar codes shown below.

\* Bookland 10

Bookland 13

### *Decode UPC/EAN/JAN Supplementals (2 and 5 digits)*

Supplementals are bar codes appended according to specific format conventions (e.g., UPC A+2, UPC E+2, EAN 13+2). Six options are available:

Selecting:

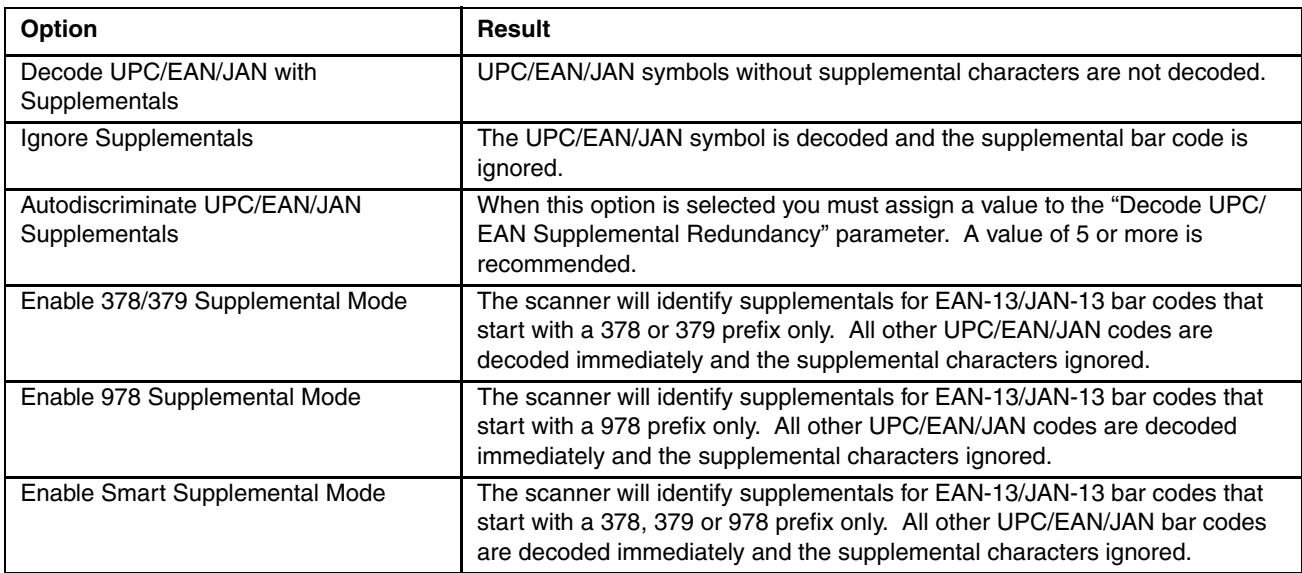

*Note: In order to minimize the risk of invalid data transmission, select whether to read or ignore supplemental characters.*

*Note: Select an option by scanning one of the bar codes shown below. If you wish to change your selection, scan the Cancel bar code and scan again.*

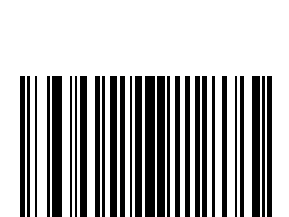

Decode UPC/EAN/JAN only with Supplementals

\* Ignore Supplementals

Autodiscriminate UPC/EAN/JAN Supplementals

Enable 378/379 Supplemental Mode

Enable 978 Supplemental Mode

Enable Smart Supplemental Mode

Cancel

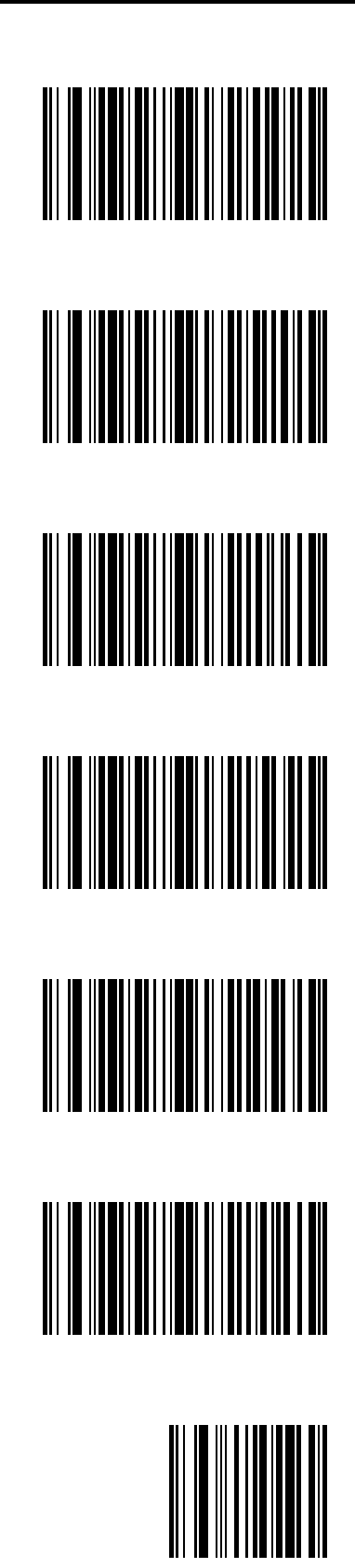

## *UPC/EAN/JAN Supplemental Redundancy*

Default: 10 Times

With Autodiscriminate UPC/EAN Supplementals selected, this option adjusts the number of times a symbol without supplementals is decoded before transmission. The range is from 2 to 30 times. Five or above is recommended when decoding a mix of UPC/EAN/JAN symbols with and without supplementals, and the autodiscriminate option is selected.

To begin setting the decode redundancy value, scan this bar code:

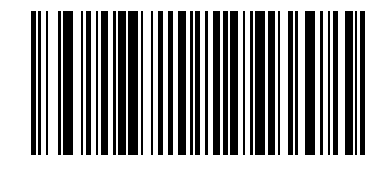

Next, scan two numeric bar codes that correspond to the desired value using the [Imager Keypad Number Symbols \(page](#page-214-0)  [5-81\)](#page-214-0). Single digit numbers must have a leading zero.

To correct an error or change a selection, scan Cancel on the Imager Keypad Number Symbols page.

## *Transmit UPC-A Check Digit*

This parameter determines whether the symbol will be transmitted with or without the UPC-A check digit. Select an option by scanning either of the bar codes shown below.

\* Enable Transmit UPC-A Check Digit

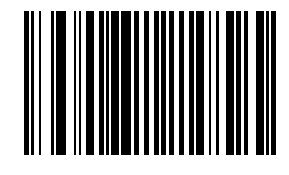

Disable Transmit UPC-A Check Digit

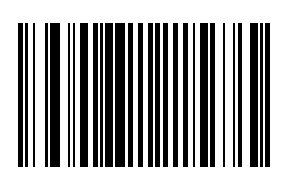

# *Transmit UPC-E Check Digit*

This parameter determines whether the symbol will be transmitted with or without the UPC-E check digit. Select an option by scanning either of the bar codes shown below.

\* Enable Transmit UPC-E Check Digit

Disable Transmit UPC-E Check Digit

# *Transmit UPC-E1 Check Digit*

This parameter determines whether the symbol will be transmitted with or without the UPC-E1 check digit. Select an option by scanning either of the bar codes shown below.

\* Enable Transmit UPC-E1 Check Digit

Disable Transmit UPC-E1 Check Digit

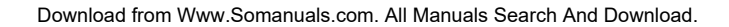

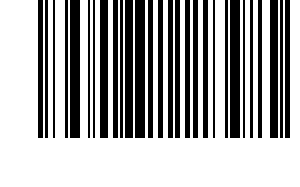

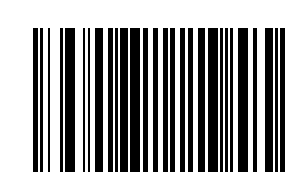

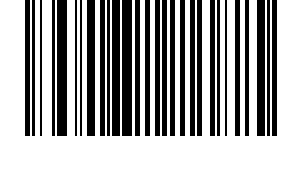

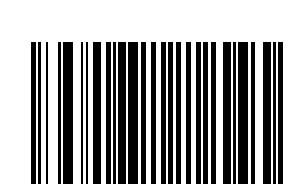

# *UPC-A Preamble*

A preamble is a lead-in character for UPC-A symbols transmitted to the host device. The lead-in characters are considered part of the symbol.

Data is sent to the host in the following format:

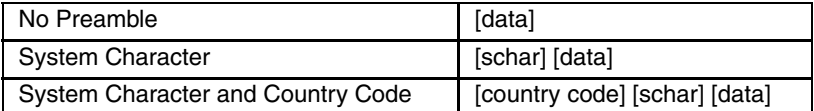

Select an option by scanning one of the bar codes shown below.

No Preamble

\* System Character

System Character and Country Code ("0" for USA)

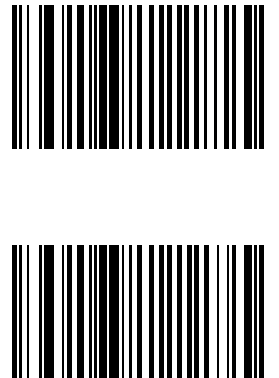

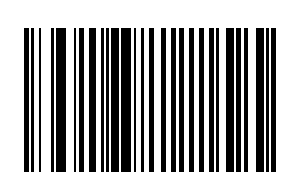

# *UPC-E Preamble*

A preamble is a lead-in character for UPC-E symbols transmitted to the host device. The lead-in characters are considered part of the symbol.

Data is sent to the host in the following format:

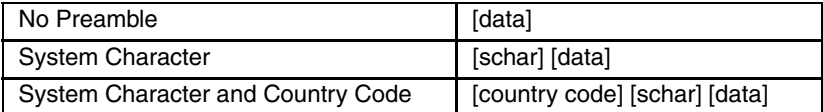

Select an option by scanning one of the bar codes shown below.

No Preamble

\* System Character

System Character and Country Code ("0" for USA)

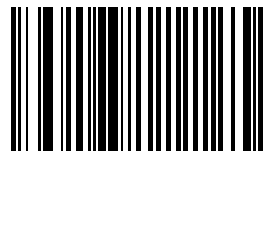

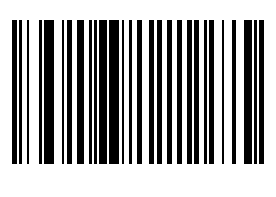

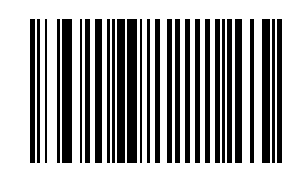

# *UPC-E1 Preamble*

A preamble is a lead-in character for UPC-E1 symbols transmitted to the host device. The lead-in characters are considered part of the symbol.

Data is sent to the host in the following format:

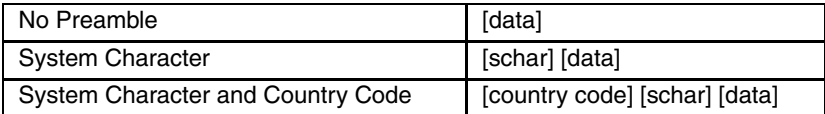

Select an option by scanning one of the bar codes shown below.

No Preamble

\* System Character

System Character and Country Code ("0" for USA)

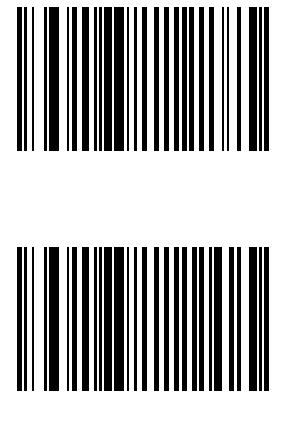

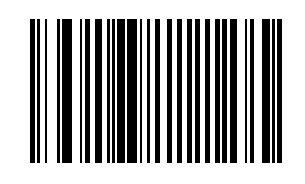

# *Convert UPC-E to UPC-A*

When this parameter is enabled, UPC-E (zero suppressed) decoded data is converted to UPC-A format before transmission. After conversion, data follows UPC-A format and is affected by UPC-A programming selections (e.g., Preamble, Check Digit, etc.).

When disabled, UPC-E (zero suppressed) decoded data is transmitted without conversion.

Select an option by scanning either of the bar codes shown below.

Enable UPC-E to UPC-A

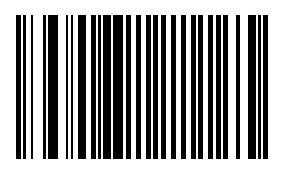

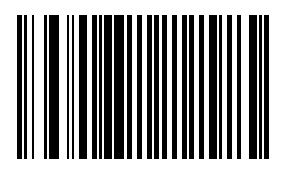

\* Disable UPC-E to UPC-A

# *Convert UPC-E1 to UPC-A*

When this parameter is enabled, UPC-E1 (zero suppressed) decoded data is converted to UPC-A format before transmission. After conversion, data follows UPC-A format and is affected by UPC-A programming selections (e.g., Preamble, Check Digit, etc.).

When disabled, UPC-E1 (zero suppressed) decoded data is transmitted without conversion.

Select an option by scanning either of the bar codes shown below.

Enable Convert UPC-E1 to UPC-A

\* Disable Convert UPC-E1 to UPC-A

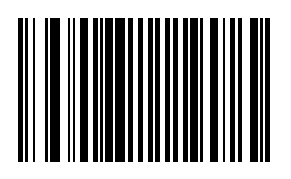

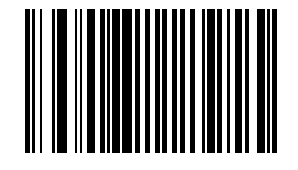

When this parameter is enabled, five leading zeros are added to decoded EAN-8 symbols to make them compatible in format to EAN-13 symbols. Use parameter "Convert EAN-8 to EAN-13 Type" to label the extended symbol. When disabled, EAN-8 symbols are transmitted as is and parameter "Convert EAN-8 to EAN-13 Type" setting is ignored. Select an option by scanning either of the bar codes shown below.

Enable EAN-8/JAN-8 Zero Extend

\* Disable EAN-8/JAN-8 Zero Extend

## *UCC Coupon Extended Code*

*Note: UCC Coupon Extended Code replaces UPC/EAN Coupon Code.*

The UCC Coupon Extended Code is an additional bar code adjacent to a UCC Coupon Code. To enable or disable UCC Coupon Extended Code, scan the appropriate bar code below.

When enabled, this parameter decodes UPC-A bar codes starting with digit "5", EAN-13 bar codes starting with digit "99" and UPC-A/EAN-128 Coupon Codes.

UPCA, EAN-13 and EAN-128 must be enabled to scan all types of Coupon Codes.

Enable UCC Coupon Extended Code

\* Disable UCC Coupon Extended Code

*Note: Use the Decode UPC/EAN Supplemental Redundancy parameter to control autodiscrimination of the EAN128 (right half) of a coupon code.*

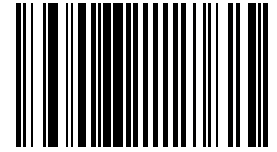

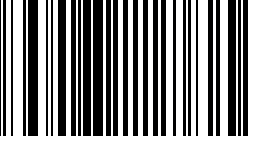

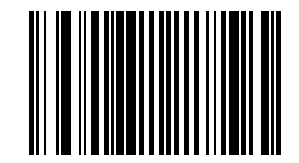

# *Code 128*

Set this parameter by scanning either of the bar codes shown below.

\* Enable Code 128

Disable Code 128

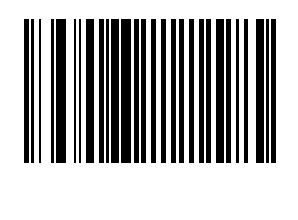

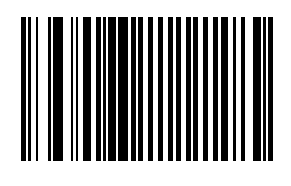

# *UCC/EAN-128*

Set this parameter by scanning either of the bar codes shown below.

\* Enable UCC/EAN-128

Disable UCC/EAN-128

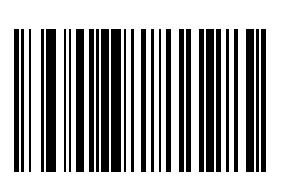

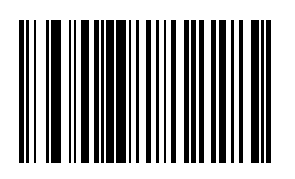

### *ISBT-128*

ISBT-128 is a variant of Code 128 used in the blood bank industry. If necessary, the host must perform concatenation of the ISBT data.

Set this parameter by scanning either of the bar codes shown below.

\* Enable ISBT-128

Disable ISBT-128

### *Code 39*

*Note: This parameter must be enabled when "Convert Code 39 to Code 32" is to be enabled.*

*Note: Set this parameter by scanning either of the bar codes shown below.*

\* Enable Code 39

Disable Code 39

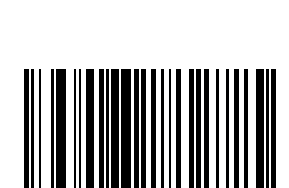

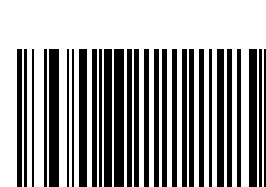

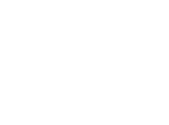

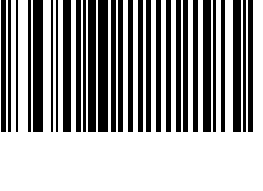

### *Trioptic Code 39*

Trioptic Code 39 symbols always contain six characters.

When Trioptic Code 39 is enabled, set the Code 39 Full ASCII parameter to disabled. Both parameters should not be enabled simultaneously.

Set this parameter by scanning either of the bar codes shown below.

Enable Trioptic Code 39

\* Disable Trioptic Code 39

## *Convert Code 39 to Code 32*

*Note: Code 39 must be enabled in order for this parameter to function.*

- *Note: When parameter Code 32 Prefix is to be enabled, this Convert Code 39 to Code 32 (Italian Pharmacy Code) parameter must also be enabled.*
- *Note: Set this parameter by scanning either of the bar codes shown below.*

\* Disable Convert Code 39 to Code 32

Enable Convert Code 39 to Code 32

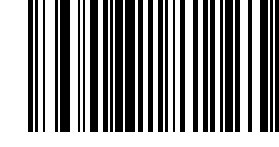

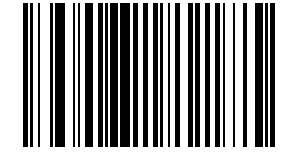

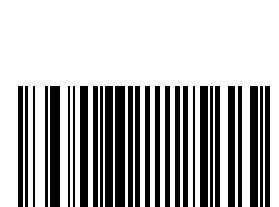

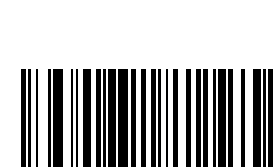

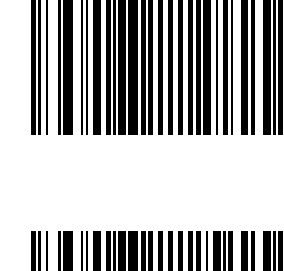

## *Code 32 Prefix*

This parameter adds the prefix character "A" to all Code 32 bar codes. *Note: When enabled, Convert Code 39 to Code 32 parameter must also be enabled.*

Set this parameter by scanning either of the bar codes shown below.

Enable Code 32 Prefix

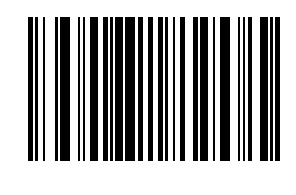

\* Disable Code 32 Prefix

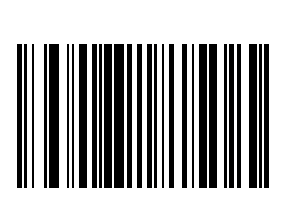

### *Set Length(s) for Code 39*

L1 Default: 2

L2 Default: 55

Lengths for Code 39 may be set for:

- any length,
- one or two discrete lengths,
- or lengths within a specific range.

The length of a code refers to the number of characters, including check digits, the code contains. If Code 39 Full ASCII is enabled, Length Within a Range or Any Length are the preferred options.

See the table titled [ASCII Character Equivalents \(page 9-2\)](#page-235-0).

#### *One Discrete Length (Parameter L1)*

This option decodes only those codes containing a selected length. For example, when you want to scan only Code 39 symbols containing 14 characters, scan the following bar code and then "1" and "4" bar codes using the [Imager](#page-214-0)  [Keypad Number Symbols \(page 5-81\)](#page-214-0). Single digits must be preceded by a zero.

To begin setting one discrete length, scan this One Discrete Length bar code:

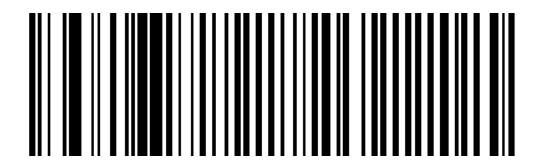

Next, scan two numeric bar codes that correspond to the desired value. Single digit numbers must have a leading zero. To correct an error or to change a selection, scan Cancel on the Imager Keypad Number Symbols page.

#### *Two Discrete Lengths (Parameter L2)*

This option decodes only those codes containing two selected lengths. For example, when you want to scan only Code 39 symbols containing 2 or 14 characters, scan the following bar code and then "0", "2", "1" and "4" bar codes using the [Imager Keypad Number Symbols \(page 5-81\).](#page-214-0)

To begin setting two discrete lengths, scan this Two Discrete Lengths bar code:

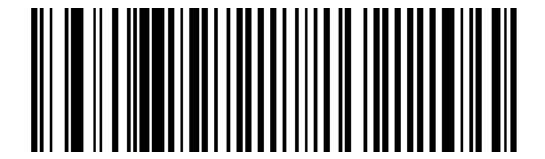

Next, scan four numeric bar codes that correspond to the desired value. Single digit numbers must have a leading zero. To correct an error or to change a selection, scan Cancel on the Imager Keypad Number Symbols page.

### *Length Within Range*

This option decodes a code type within a specified minimum and maximum range. For example, when you want to scan only Code 39 symbols containing between 4 and 12 characters, scan the "Code 39 Length Within Range" bar code and then "0", "4", "1" and "2" bar codes using the [Imager Keypad Number Symbols \(page 5-81\)](#page-214-0).

To begin setting lengths within a range, scan this Length Within Range bar code:

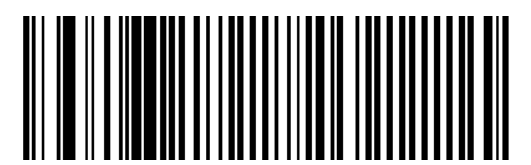

Next, scan numeric bar codes that correspond to the desired value. Single digit numbers must have a leading zero. To correct an error or to change a selection, scan Cancel on the Imager Keypad Number Symbols page.

### *Any Length*

This option decodes Code 39 bar codes containing any number of characters. To set any length, scan this Any Length bar code:

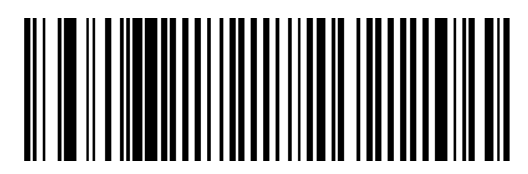

## *Code 39 Check Digit Verification*

When enabled, this parameter checks the integrity of a Code 39 symbol to ensure it complies with specified check digit algorithms.

Only Code 39 symbols which include a Modulo 43 check digit are decoded when this parameter is enabled.

When Transmit Code 39 Check Digit is enabled, this parameter must be enabled too.

Enable this feature if the code 39 bar codes contain a Modulo 43 check digit.

Set this parameter by scanning either of the bar codes shown below.

Enable Code 39 Check Digit Verification

\* Disable Code 39 Check Digit Verification

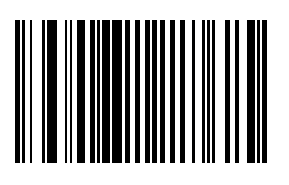

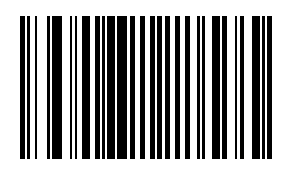

## *Transmit Code 39 Check Digit*

When enabled, the check digit is transmitted with the data. Code 39 Check Digit Verification must be enabled for this parameter to function. Set this parameter by scanning either of the bar codes shown below.

Enable Transmit Code 39 Check Digit

\* Disable Transmit Code 39 Check Digit

### *Code 39 Full ASCII Conversion*

*Note: Code 39 Full ASCII and Trioptic Code 39 should not be enabled simultaneously.*

Code 39 Full ASCII is a variant of Code 39 which pairs characters to encode the full ASCII character set. Set this parameter by scanning either of the bar codes shown below.

Enable Code 39 Full ASCII Conversion

\* Disable Code 39 Full ASCII Conversion

When enabled, the ASCII character set assigns a code to letters, punctuation marks, numerals, and most control keystrokes on the keyboard.

The first 32 codes are non-printable and are assigned to keyboard control characters such as [Backspace] and [Return or Enter]. The other 96 are called printable codes because all but [Space] and [Delete] produce visible characters.

Code 39 Full ASCII interprets the bar code special character  $(\frac{2}{3} + \frac{9}{2})$  preceding a Code 39 character and assigns an ASCII character value to the pair.

See the table titled [ASCII Character Equivalents \(page 9-2\)](#page-235-0).

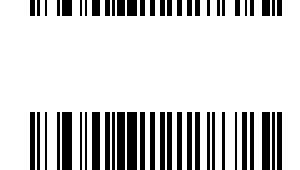

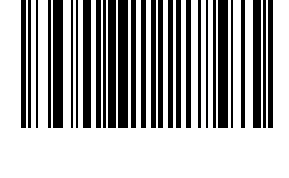

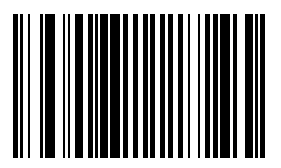

# *Code 93*

Default:

Disable Code 93

- L1 Default : 4
- L2 Default: 55

When enabled, Code 93 symbols will be scanned, decoded and transmitted. Set this parameter by scanning either of the bar codes shown below.

Enable Code 93

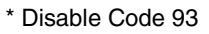

### *Set Lengths for Code 93*

L1 Default: 4 L2 Default: 55 Lengths for Code 93 may be set for:

any length,

one or two discrete lengths,

or lengths within a specific range.

The length of a code refers to the number of characters, including check digits, the code contains.

See the table titled [ASCII Character Equivalents \(page 9-2\)](#page-235-0).

### *One Discrete Length (Parameter L1)*

This option decodes only those codes containing a selected length. For example, when you want to scan only Code 93 symbols containing 14 characters, scan the "Code 93 One Discrete Length" bar code and then "1" and "4" bar codes using the [Imager Keypad Number Symbols \(page 5-81\).](#page-214-0)

To begin setting one discrete length, scan this Code 93 One Discrete Length bar code:

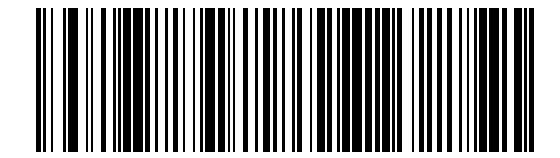

Next, scan two numeric bar codes that correspond to the desired value. Single digit numbers must have a leading zero. To correct an error or to change a selection, scan Cancel on the "Imager Keypad Number Symbols" page.

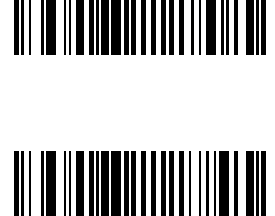

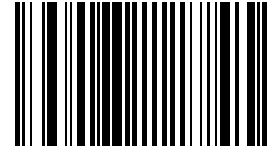

### *Two Discrete Lengths (Parameter L2)*

This option decodes only those codes containing two selected lengths. For example, when you want to scan only Code 93 symbols containing 2 or 14 characters, scan the "Code 93 Two Discrete Lengths" bar code and then "0", "2", "1" and "4" bar codes using the [Imager Keypad Number Symbols \(page 5-81\).](#page-214-0)

To begin setting two discrete lengths, scan this Code 93 Two Discrete Lengths bar code:

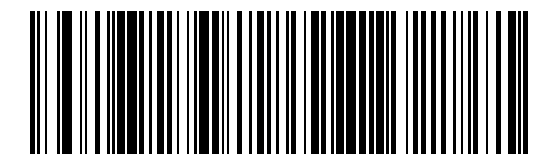

Next, scan four numeric bar codes that correspond to the desired value. Single digit numbers must have a leading zero. To correct an error or to change a selection, scan Cancel on the "Imager Keypad Number Symbols" page.

#### *Length Within Range*

This option decodes a code type within a specified minimum and maximum range. For example, when you want to scan only Code 93 symbols containing between 4 and 12 characters, scan the "Code 93 Length Within Range" bar code and then "0", "4", "1" and "2" bar codes using the [Imager Keypad Number Symbols \(page 5-81\)](#page-214-0).

To begin setting lengths within a range, scan this Code 93 Length Within Range bar code:

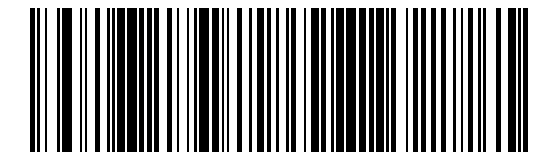

Next, scan numeric bar codes that correspond to the desired value. Single digit numbers must have a leading zero. To correct an error or to change a selection, scan Cancel on the "Imager Keypad Number Symbols" page.

#### *Any Length*

This option decodes Code 93 bar codes containing any number of characters.

To set any length, scan this Code 93 Any Length bar code:

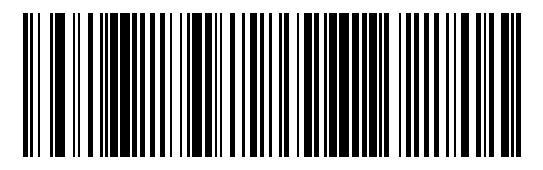
## *Code 11*

When enabled, Code 11 symbols will be scanned, decoded and transmitted. Set this parameter by scanning either of the bar codes shown below.

Enable Code 11

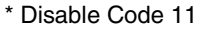

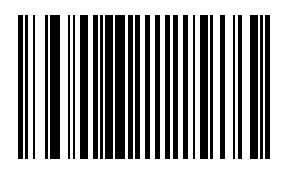

#### *Set Lengths for Code 11*

L1 Default: 4 L2 Default: 55

Lengths for Code 11 may be set for:

any length,

one or two discrete lengths,

or lengths within a specific range.

The length of a code refers to the number of characters, including check digits, the code contains. It also includes any start or stop characters.

See the table titled [ASCII Character Equivalents \(page 9-2\)](#page-235-0).

#### *One Discrete Length (Parameter L1)*

This option decodes only those codes containing a selected length. For example, when you want to scan only Code 11 symbols containing 14 characters, scan the "Code 11 One Discrete Length" bar code and then "1" and "4" bar codes using the [Imager Keypad Number Symbols \(page 5-81\).](#page-214-0)

To begin setting one discrete length, scan this Code 11 One Discrete Length bar code:

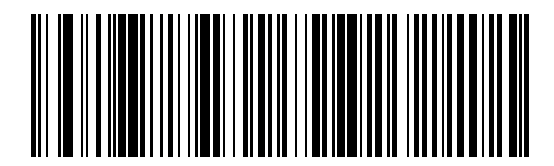

Next, scan two numeric bar codes that correspond to the desired value. Single digit numbers must have a leading zero. To correct an error or to change a selection, scan Cancel on the "Imager Keypad Number Symbols" page.

#### *Two Discrete Lengths (Parameter L2)*

This option decodes only those codes containing two selected lengths. For example, when you want to scan only Code 11 symbols containing 2 or 14 characters, scan the Code 11 Two Discrete Lengths bar code and then "0", "2", "1" and "4" bar codes using the Imager Keypad Number Symbols.

To begin setting two discrete lengths, scan this Code 11 Two Discrete Lengths bar code:

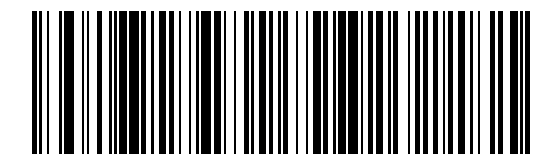

Next, scan four numeric bar codes that correspond to the desired value. Single digit numbers must have a leading zero. To correct an error or to change a selection, scan Cancel on the [Imager Keypad Number Symbols \(page 5-81\).](#page-214-0)

#### *Length Within Range*

This option decodes a code type within a specified minimum and maximum range. For example, when you want to scan only Code 11 symbols containing between 4 and 12 characters, scan the "Code 11 Length Within Range" bar code and then "0", "4", "1" and "2" bar codes.

To begin setting lengths within a range, scan this Code 11 Length Within Range bar code:

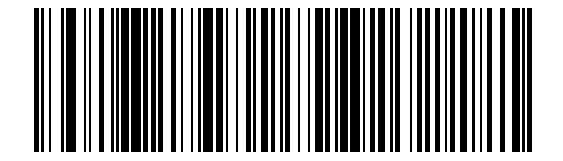

Next, scan numeric bar codes that correspond to the desired value using the Imager Keypad Number Symbols. Single digit numbers must have a leading zero. To correct an error or to change a selection, scan Cancel on the "Imager Keypad Number Symbols" page.

#### *Any Length*

This option decodes Code 11 bar codes containing any number of characters.

To set any length, scan this Code 11 Any Length bar code:

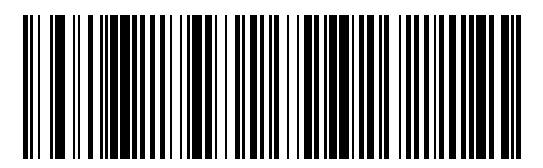

## *Code 11 Check Digit Verification*

Enable this parameter by scanning either One Check Digit bar code or Two Check Digits bar code.

When enabled, this parameter checks the integrity of a Code 11 symbol to ensure it complies with the specified check digit algorithm.

*Note: Enable Code 11 Check Digit Verification when Transmit Code 11 Check Digits is enabled.*

Set this parameter by scanning one of the bar codes shown below.

\* Disable Code 11 Check Digit Verification

One Check Digit

Two Check Digits

## *Transmit Code 11 Check Digits*

Code 11 Check Digit Verification must be enabled for this parameter to function.

Transmit (Enable) Code 11 Check Digits

\* Do Not Transmit (Disable) Code 11 Check Digits

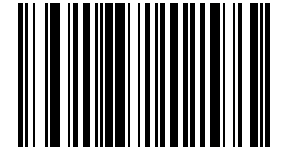

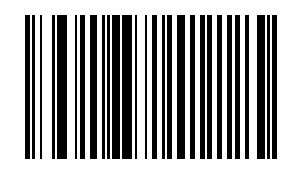

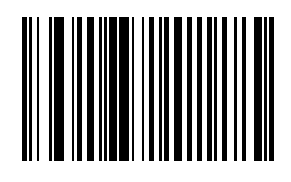

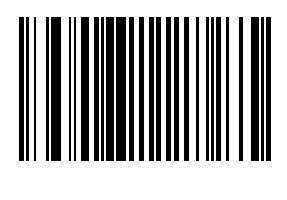

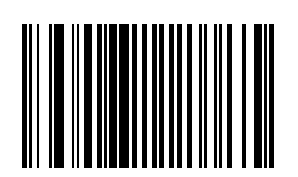

## *Interleaved 2 of 5 (ITF)*

When enabled, Interleaved 2 of 5 (I 2 of 5) symbols will be scanned, decoded and transmitted. Set this parameter by scanning either of the bar codes shown below.

\* Enable Interleaved 2 of 5

Disable Interleaved 2 of 5

#### *Set Lengths for I 2 of 5*

L1 Default: 14

L2 Default: 14

Lengths for Interleaved 2 of 5 may be set for:

any length,

one or two discrete lengths,

or lengths within a specific range.

The length of a code refers to the number of characters, including check digits, the code contains.

See the table titled [ASCII Character Equivalents \(page 9-2\)](#page-235-0).

*Note: Due to the construction of the I 2 of 5 symbology, it is possible for a scan line covering only a portion of the code to be interpreted as a complete scan, yielding less data than is encoded in the bar code. To prevent this, select specific lengths (using I 2 of 5 – One Discrete Length and I 2 of 5 Two Discrete Lengths) for I 2 of 5 applications.*

#### *One Discrete Length (Parameter L1)*

This option decodes only those codes containing a selected length. For example, when you want to scan only I 2 of 5 symbols containing 14 characters, scan the "I 2 of 5 One Discrete Length" bar code and then "1" and "4" bar codes using the [Imager Keypad Number Symbols \(page 5-81\).](#page-214-0)

To begin setting one discrete length, scan this I 2 of 5 One Discrete Length bar code:

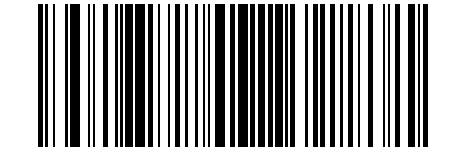

Next, scan two numeric bar codes that correspond to the desired value. Single digit numbers must have a leading zero. To correct an error or to change a selection, scan Cancel on the "Imager Keypad Number Symbols" page.

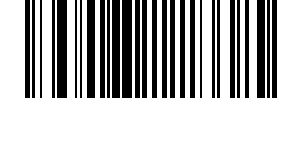

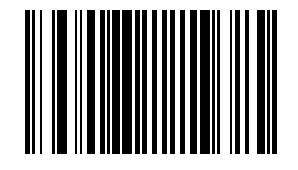

#### *Two Discrete Lengths (Parameter L2)*

This option decodes only those codes containing two selected lengths. For example, when you want to scan only I 2 of 5 symbols containing 2 or 14 characters, scan the "I 2 of 5 Two Discrete Lengths" bar code and then "0", "2", "1" and "4" bar codes using the [Imager Keypad Number Symbols \(page 5-81\).](#page-214-0)

To begin setting two discrete lengths, scan this I 2 of 5 Two Discrete Lengths bar code:

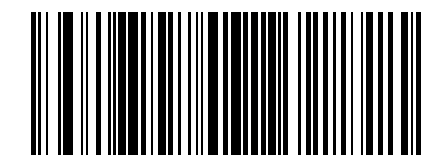

Next, scan four numeric bar codes that correspond to the desired value. Single digit numbers must have a leading zero. To correct an error or to change a selection, scan Cancel on the "Imager Keypad Number Symbols" page.

#### *Length Within Range*

This option decodes a code type within a specified minimum and maximum range. For example, when you want to scan only I 2 of 5 symbols containing between 4 and 12 characters, scan the "I 2 of 5 Length Within Range" bar code and then "0", "4", "1" and "2" bar codes using the [Imager Keypad Number Symbols \(page 5-81\)](#page-214-0).

To begin setting lengths within a range, scan this I 2 of 5 Length within Range bar code:

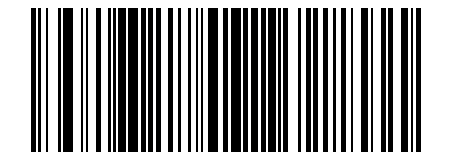

Next, scan numeric bar codes that correspond to the desired value. Single digit numbers must have a leading zero. To correct an error or to change a selection, scan Cancel on the "Imager Keypad Number Symbols" page.

#### *Any Length*

This option decodes I 2 of 5 bar codes containing any number of characters.

Selecting this option may lead to misdecodes for I 2 of 5 codes.

To set any length, scan this I 2 of 5 Any Length bar code:

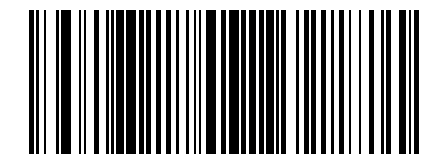

## *I 2 of 5 Check Digit Verification*

When enabled, this parameter checks the integrity of an I 2 of 5 symbol to ensure it complies with a specified algorithm, either USS (Uniform Symbology Specification) or OPCC (Optical Product Code Council). Set this parameter by scanning one of the bar codes shown below.

\* Disable I 2 of 5 Check Digit Verification

USS (Uniform Symbology Specification)

OPCC (Optical Product Code Council)

#### *Transmit I 2 of 5 Check Digit*

When enabled, the check digit is transmitted with the data. Parameter setting for "I 2 of 5 Check Digit Verification" has no effect on this parameter value. Set this parameter by scanning either of the bar codes shown below.

Enable Transmit I 2 of 5 Check Digit

\* Disable Transmit I 2 of 5 Check Digit

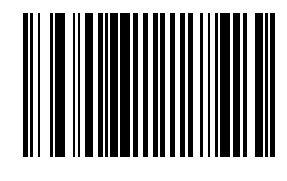

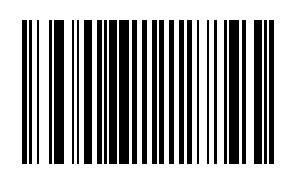

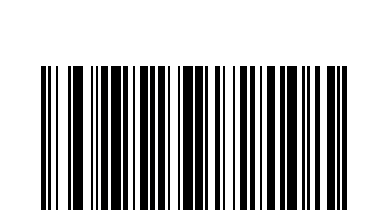

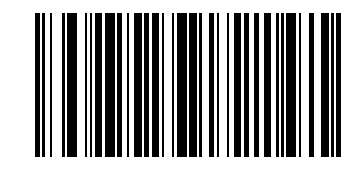

## *Convert I 2 of 5 to EAN 13*

A successful bar code conversion requires the following to be true:

Interleaved 2 of 5 scanning is enabled.

- One of the I 2 of 5 lengths is set to 14.
- The bar code has a leading zero.
- The bar code has a valid EAN-13 check digit.

When enabled, the parameter converts a 14 character I 2 of 5 bar code into EAN-13 and transmits it to the host as EAN-13. Set this parameter by scanning either of the bar codes shown below.

Enable Convert I 2 of 5 to EAN-13

\* Disable Convert I 2 of 5 to EAN-13

## *Discrete 2 of 5 (DTF)*

When enabled, Discrete 2 of 5 (D 2 of 5) symbols will be scanned, decoded and transmitted. Set this parameter by scanning either of the bar codes shown below.

Enable Discrete 2 of 5

\* Disable Discrete 2 of 5

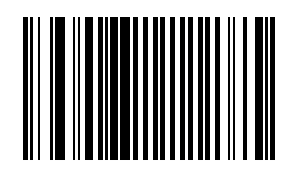

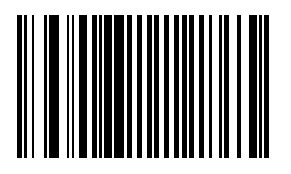

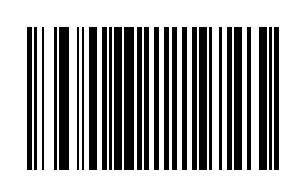

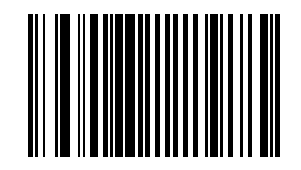

#### *Set Lengths for Discrete 2 of 5*

L1 Default: 1 Discrete Length: 12

L2 Default: 12

Lengths for D 2 of 5 may be set for:

any length,

one or two discrete lengths,

or lengths within a specific range.

The length of a code refers to the number of characters, including check digits, the code contains.

See the table titled [ASCII Character Equivalents \(page 9-2\)](#page-235-0).

*Note: Due to the construction of the D2 of 5 symbology, it is possible for a scan line covering only a portion of the code to be interpreted as a complete scan, yielding less data than is encoded in the bar code. To prevent this, select specific lengths (using D2 of 5 – One Discrete Length and D 2 of 5 Two Discrete Lengths) for D 2 of 5 applications.*

*Note: One Discrete Length (Parameter L1)*

This option decodes only those codes containing a selected length. For example, when you want to scan only D 2 of 5 symbols containing 14 characters, scan the "D 2 of 5 One Discrete Length" bar code and then "1" and "4" bar codes using the [Imager Keypad Number Symbols \(page 5-81\).](#page-214-0)

To begin setting one discrete length, scan this D 2 of 5 One Discrete Length bar code:

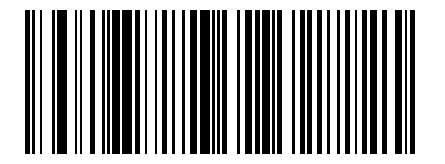

Next, scan two numeric bar codes that correspond to the desired value. Single digit numbers must have a leading zero. To correct an error or to change a selection, scan Cancel on the "Imager Keypad Number Symbols" page.

#### *Two Discrete Lengths (Parameter L2)*

This option decodes only those codes containing two selected lengths. For example, when you want to scan only D 2 of 5 symbols containing 2 or 14 characters, scan the "D 2 of 5 Two Discrete Lengths" bar code and then "0", "2", "1" and "4" bar codes using the [Imager Keypad Number Symbols \(page 5-81\)](#page-214-0).

To begin setting two discrete lengths, scan this D 2 of 5 Two Discrete Lengths bar code:

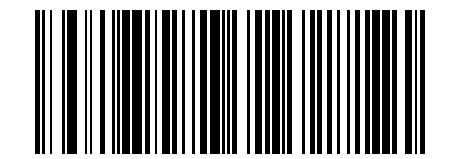

Next, scan four numeric bar codes that correspond to the desired value. Single digit numbers must have a leading zero. To correct an error or to change a selection, scan Cancel on the Imager Keypad Number Symbols page.

#### *Length Within Range*

This option decodes a code type within a specified minimum and maximum range. For example, when you want to scan only D 2 of 5 symbols containing between 4 and 12 characters, scan the "D 2 of 5 Length Within Range" bar code and then "0", "4", "1" and "2" bar codes using the [Imager Keypad Number Symbols \(page 5-81\)](#page-214-0).

To begin setting lengths within a range, scan this D 2 of 5 Length Within Range bar code:

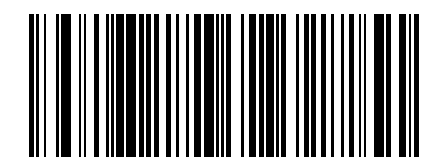

Next, scan numeric bar codes that correspond to the desired value. Single digit numbers must have a leading zero. To correct an error or to change a selection, scan Cancel on the "Imager Keypad Number Symbols" page.

#### *Any Length*

This option decodes D 2 of 5 bar codes containing any number of characters.

Selecting this option may lead to misdecodes for D 2 of 5 codes. See next note.

To set any length, scan this D 2 of 5 Any Length bar code:

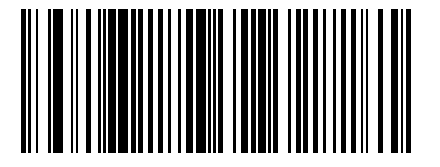

*Note: Due to the construction of the D2 of 5 symbology, it is possible for a scan line covering only a portion of the code to be interpreted as a complete scan, yielding less data than is encoded in the bar code. To prevent this, select specific lengths (using D2 of 5 – One Discrete Length and D 2 of 5 Two Discrete Lengths) for D 2 of 5 applications.*

## *Codabar*

When enabled, Codabar symbols will be scanned, decoded and transmitted. Set this parameter by scanning either of the bar codes shown below.

Enable Codabar

\* Disable Codabar

#### *CLSI Editing*

When enabled, the start and stop characters are stripped from the bar code and a space is inserted after the  $1<sup>st</sup>$ ,  $5<sup>th</sup>$ , and 10<sup>th</sup> characters of a 14 character Codabar symbol.

Set this parameter by scanning either of the bar codes shown below.

*Note: Symbol length does not include start and stop characters.*

Enable CLSI Editing

\* Disable CLSI Editing

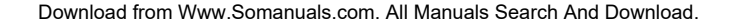

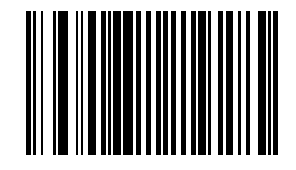

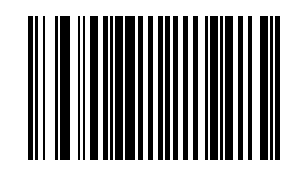

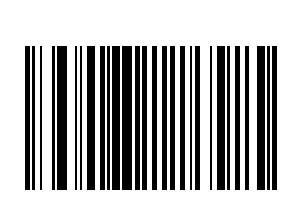

#### *NOTIS Editing*

When enabled, the start and stop characters are stripped from a decoded Codabar symbol. Set this parameter by scanning either of the bar codes shown below.

Enable NOTIS Editing

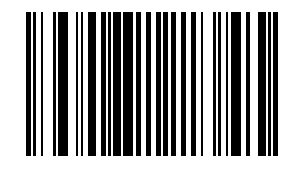

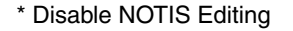

# *Set Lengths for Codabar*

L1 Default: 5

L2 Default: 55

Lengths for Codabar may be set for:

any length,

one or two discrete lengths,

or lengths within a specific range.

The length of a code refers to the number of characters, including check digits, the code contains. It also includes any start or stop characters.

See the table titled [ASCII Character Equivalents \(page 9-2\)](#page-235-0).

#### *One Discrete Length (Parameter L1)*

This option decodes only those codes containing a selected length. For example, when you want to scan only Codabar symbols containing 14 characters, scan the Codabar One Discrete Length bar code and then "1" and "4" bar codes using the [Imager Keypad Number Symbols \(page 5-81\)](#page-214-0).

To begin setting one discrete length, scan this Codabar One Discrete Length bar code:

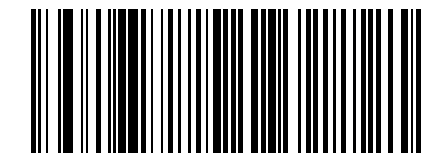

Next, scan two numeric bar codes that correspond to the desired value. Single digit numbers must have a leading zero. To correct an error or to change a selection, scan Cancel on the Imager Keypad Number Symbols page.

#### *Two Discrete Lengths (Parameter L2)*

This option decodes only those codes containing two selected lengths.

For example, when you want to scan only Codabar symbols containing 2 *or* 14 characters, scan the Codabar Two Discrete Lengths bar code and then "0", "2", "1" and "4" bar codes using the [Imager Keypad Number Symbols \(page 5-](#page-214-0) [81\)](#page-214-0).

To begin setting two discrete lengths, scan this Codabar Two Discrete Lengths bar code:

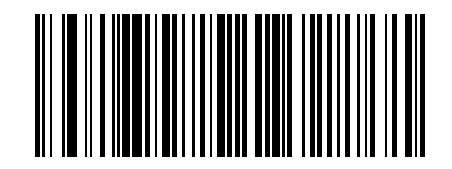

Next, scan four numeric bar codes that correspond to the desired value. Single digit numbers must have a leading zero. To correct an error or to change a selection, scan Cancel on the Imager Keypad Number Symbols page.

#### *Length Within Range*

This option decodes a code type within a specified minimum and maximum range. For example, when you want to scan only Codabar symbols containing between 4 and 12 characters, scan the Codabar Length Within Range bar code and then "0", "4", "1" and "2" bar codes using the [Imager Keypad Number Symbols \(page 5-81\)](#page-214-0).

To begin setting lengths within a range, scan this Codabar Length Within Range bar code:

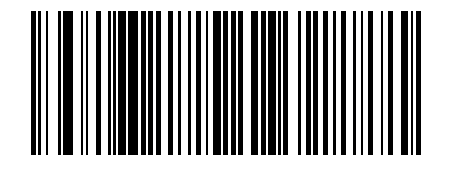

Next, scan numeric bar codes that correspond to the desired value using the Imager Keypad Number Symbols. Single digit numbers must have a leading zero. To correct an error or to change a selection, scan Cancel on the Imager Keypad Number Symbols page.

#### *Any Length*

This option decodes Codabar bar codes containing any number of characters.

To set any length, scan this Codabar Any Length bar code:

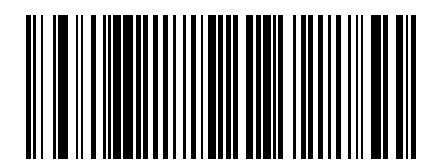

## *MSI*

When enabled, MSI symbols will be scanned, decoded and transmitted. Set this parameter by scanning either of the bar codes shown below.

Enable MSI

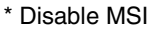

## *Set Length(s) for MSI*

Default: Length Within Range

L1 Default: 04

L2 Default: 55

Lengths for MSI may be set for:

- any length,
- one or two discrete lengths,
- or lengths within a specific range.

The length of a code refers to the number of characters, including check digits, the code contains.

See the table titled [ASCII Character Equivalents \(page 9-2\)](#page-235-0).

*Note: Due to the construction of the MSI symbology, it is possible for a scan line covering only a portion of the code to be interpreted as a complete scan, yielding less data than is encoded in the bar code. To prevent this, select specific lengths (using MSI One Discrete Length and MSI Two Discrete Lengths) for MSI applications.*

*Note: One Discrete Length (Parameter L1)*

This option decodes only those codes containing a selected length. For example, when you want to scan only MSI symbols containing 14 characters, scan the "MSI One Discrete Length" bar code and then "1" and "4" bar codes using the [Imager Keypad Number Symbols \(page 5-81\).](#page-214-0)

To begin setting one discrete length, scan this MSI One Discrete Length bar code:

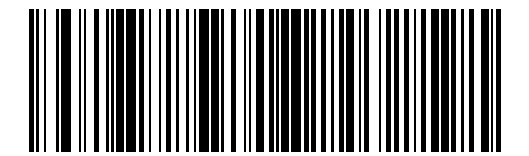

Next, scan two numeric bar codes that correspond to the desired value. Single digit numbers must have a leading zero. To correct an error or to change a selection, scan Cancel on the "Imager Keypad Number Symbols" page.

#### *Two Discrete Lengths (Parameter L2)*

This option decodes only those codes containing two selected lengths. For example, when you want to scan only MSI symbols containing 2 or 14 characters, scan the "MSI Two Discrete Lengths" bar code and then "0", "2", "1" and "4" bar codes using the [Imager Keypad Number Symbols \(page 5-81\)](#page-214-0).

To begin setting two discrete lengths, scan this MSI Two Discrete Lengths bar code:

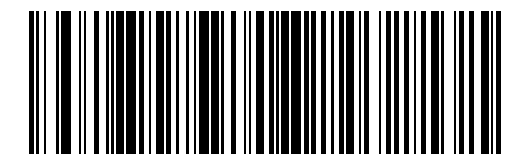

Next, scan four numeric bar codes that correspond to the desired value. Single digit numbers must have a leading zero. To correct an error or to change a selection, scan Cancel on the "Imager Keypad Number Symbols" page.

#### *Length Within Range*

This option decodes a code type within a specified minimum and maximum range. For example, when you want to scan only MSI symbols containing between 4 and 12 characters, scan the "MSI Length Within Range" bar code and then "0", "4", "1" and "2" bar codes using the [Imager Keypad Number Symbols \(page 5-81\).](#page-214-0)

To begin setting lengths within a range, scan this MSI Length Within Range bar code:

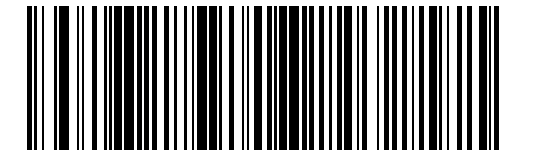

Next, scan numeric bar codes that correspond to the desired value. Single digit numbers must have a leading zero. To correct an error or to change a selection, scan Cancel on the "Imager Keypad Number Symbols" page.

#### *Any Length*

This option decodes MSI bar codes containing any number of characters.

Selecting this option may lead to misdecodes for MSI codes. See following Note.

To set any length, scan this MSI Any Length bar code:

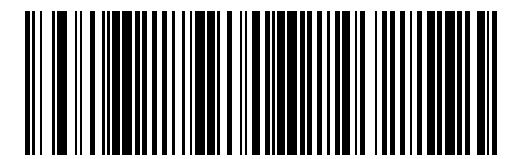

*Note: Due to the construction of the MSI symbology, it is possible for a scan line covering only a portion of the code to be interpreted as a complete scan, yielding less data than is encoded in the bar code. To prevent this, select specific lengths (using MSI One Discrete Length and MSI Two Discrete Lengths) for MSI applications.*

## *MSI Check Digits*

With MSI symbols, one check digit is mandatory and always verified by the reader. The second check digit is optional. If the MSI codes include two check digits, scan the Two MSI Check Digits bar code to enable verification of the second check digit.

Check digits are not automatically transmitted with the data.

*Note: When Two MSI Check Digits is selected, an MSI Check Digit Algorithm must also be selected.*

*Note: Set the number of check digits to be included with the bar code by scanning either of the bar codes shown below.*

\* One MSI check digit

Two MSI check digits

#### *Transmit MSI Check Digit*

When enabled, the check digit is transmitted with the data. Set this parameter by scanning either of the bar codes shown below.

Enable Transmit MSI Check Digit

\* Disable Transmit MSI Check Digit

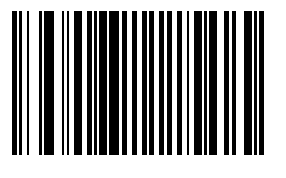

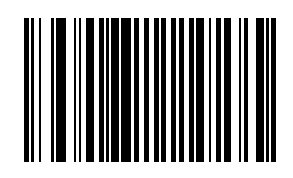

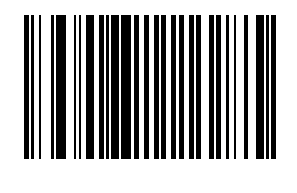

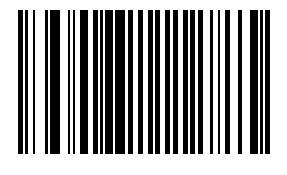

## *MSI Check Digit Algorithm*

With MSI symbols, one check digit is mandatory and always verified by the reader. The second check digit is optional. If the MSI codes include two check digits, scan the Two MSI Check Digits bar code to enable verification of the second check digit.

When the "Two MSI Check Digits" option is selected, an additional verification is required to ensure integrity. Either of the two following algorithms may be selected.

Set this parameter by scanning either of the bar codes shown below.

Mod 10/Mod 11 MSI Check Digit Algorithm

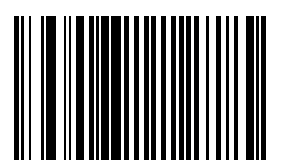

\* Mod 10/Mod 10 MSI Check Digit Algorithm

## *Postal Codes*

*Note: The default value for all Postal Code symbologies is "Enabled." For best performance when reading a specific postal symbology, all other postal symbologies should be disabled.*

#### *US Postnet*

To enable or disable US Postnet, scan the appropriate bar code:

\* Enable US Postnet

Disable US Postnet

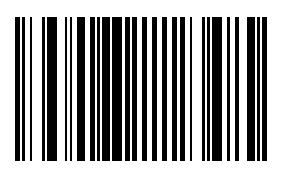

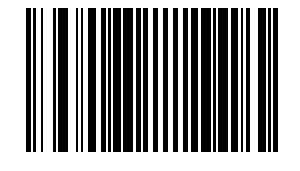

### *US Planet*

To enable or disable US Planet, scan the appropriate bar code:

\* Enable US Planet

Disable US Planet

#### *UK Postal*

To enable or disable UK Postal, scan the appropriate bar code:

\* Enable UK Postal

Disable UK Postal

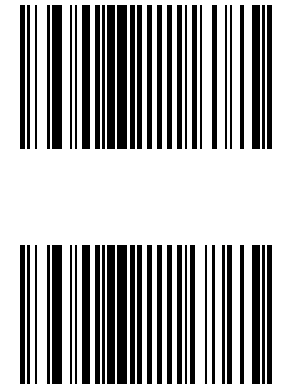

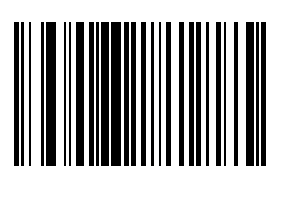

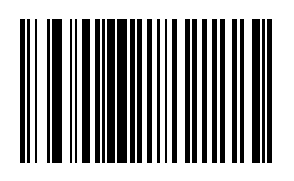

#### *Transmit UK Postal Check Digit*

Select whether to transmit UK Postal data with or without the check digit:

\* Transmit UK Postal Check Digit

Do Not Transmit UK Postal Check Digit

#### *Japan Postal*

To enable or disable Japan Postal, scan the appropriate bar code:

\* Enable Japan Postal

Disable Japan Postal

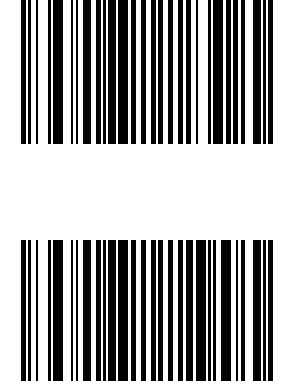

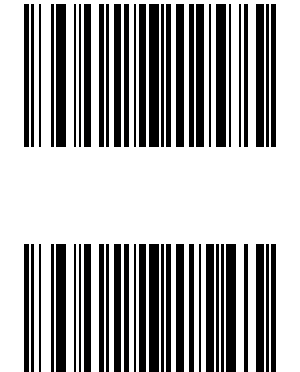

### *Australian Postal*

To enable or disable Australian Postal, scan the appropriate bar code:

\* Enable Australian Postal

Disable Australian Postal

#### *Dutch Postal*

To enable or disable Dutch Postal, scan the appropriate bar code:

\* Enable Dutch Postal

Disable Dutch Postal

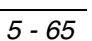

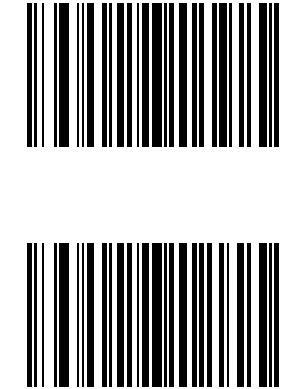

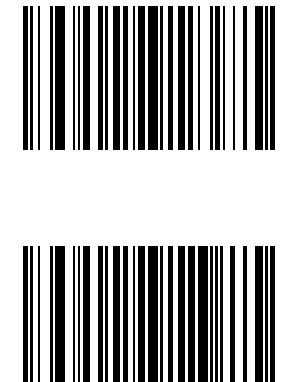

## *Transmit US Postal Check Digit*

Select whether to transmit US Postal data with or without the check digit:

\* Transmit US Postal Check Digit

Do Not Transmit US Postal Check Digit

#### *4 State Postal*

To enable or disable 4 State Postal, scan the appropriate bar code:

Enable 4 State Postal

\* Disable 4 State Postal

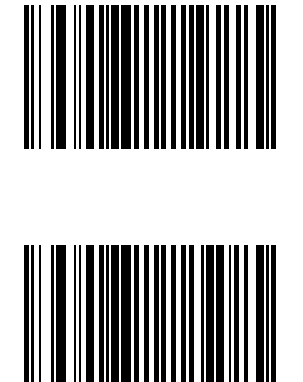

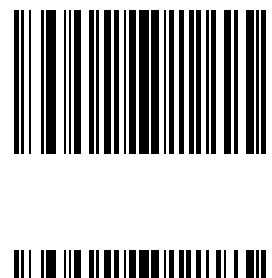

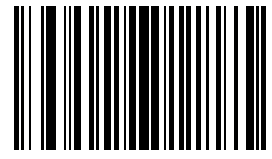

## *GS1 DataBar (RSS)*

The variants of GS1 DataBar [RSS (Reduced Space Symbology)] are GS1 DataBar Omnidirectional (RSS-14), GS1 DataBar Expanded (RSS Expanded) and GS1 DataBar Limited (RSS Limited). The limited and expanded versions have stacked variants.

Scan the appropriate bar codes that follow to enable or disable each variant of GS1 DataBar (RSS).

#### *GS1 DataBar Omnidirectional (RSS-14)*

To enable or disable GS1 DataBar Omnidirectional (RSS-14), scan the appropriate bar code:

\* Enable GS1 DataBar Omnidirectional (RSS-14)

Disable GS1 DataBar Omnidirectional (RSS-14)

See Also: [Convert GS1 DataBar \(RSS\) to UPC/EAN \(page 5-68\)](#page-201-0)

#### *GS1 DataBar Limited (RSS Limited)*

To enable or disable GS1 DataBar Limited (RSS Limited), scan the appropriate bar code:

\* Enable GS1 DataBar Limited (RSS Limited)

Disable GS1 DataBar Limited (RSS Limited)

See Also: [Convert GS1 DataBar \(RSS\) to UPC/EAN \(page 5-68\)](#page-201-0)

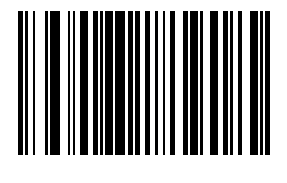

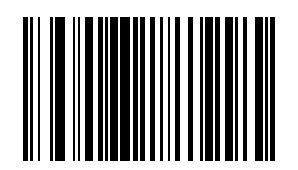

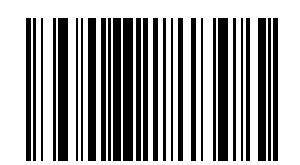

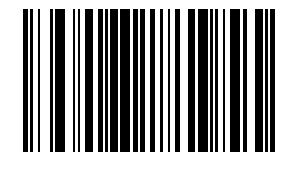

## *GS1 DataBar Expanded (RSS Expanded)*

To enable or disable GS1 DataBar Expanded (RSS Expanded), scan the appropriate bar code:

\* Enable GS1 DataBar Expanded (RSS Expanded)

Disable GS1 DataBar Expanded (RSS Expanded)

#### <span id="page-201-0"></span>*Convert GS1 DataBar (RSS) to UPC/EAN*

This parameter only applies to GS1 DataBar Omnidirectional (RSS-14) and GS1 DataBar Limited (RSS Limited) symbols not decoded as part of a Composite symbol.

Enable this parameter to strip the leading "010" from GS1 DataBar Omnidirectional (RSS-14) and GS1 DataBar Limited (RSS Limited) symbols, encoding a single zero as the first digit, and report the bar code as EAN-13.

For bar codes beginning with two or more zeros but not six zeros this parameter strips the leading "0100" and reports the bar code as UPC-A. The UPC-A Preamble parameter that transmits the system character and country code applies to converted bar codes. Note that neither the system character nor the check digit can be stripped.

\* Enable Convert GS1 DataBar (RSS) to UPC/EAN

Disable Convert GS1 DataBar (RSS) to UPC/EAN

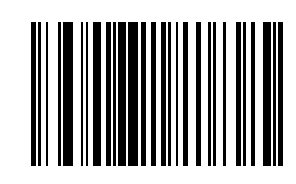

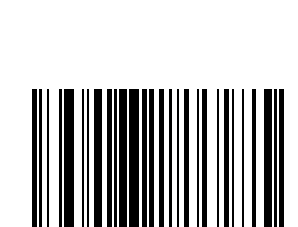

## *Composite*

## *Composite CC-C*

Scan one of the following bar codes to enable or disable Composite bar codes of type CC-C.

Enable Composite CC-C

\* Disable Composite CC-C

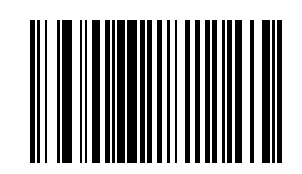

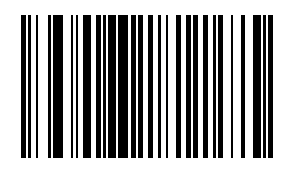

## *Composite CC-A/B*

Scan one of the following bar codes to enable or disable Composite bar codes of type CC-A/B.

Enable Composite CC-A/B

\* Disable Composite CC-A/B

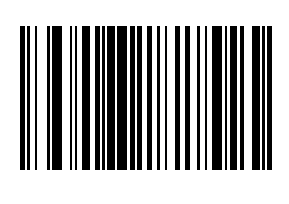

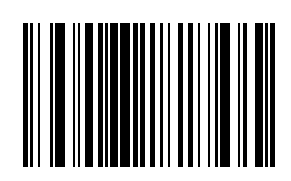

## *Composite TLC-39*

Scan one of the following bar codes to enable or disable Composite bar codes of type TLC-39.

Enable Composite TLC-39

\* Disable Composite TLC-39

#### *UPC Composite Mode*

UPC symbols can be linked with a 2D symbol during transmission as if they were one symbol. There are three options for these symbols:

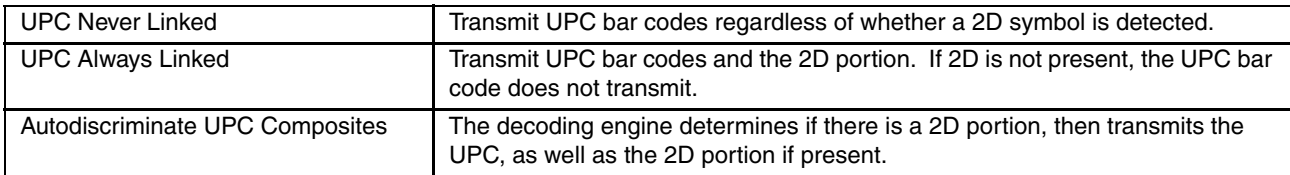

UPC Never Linked

\* UPC Always Linked

Autodiscriminate UPC Composites

UCC/EAN Code 128 Emulation Mode

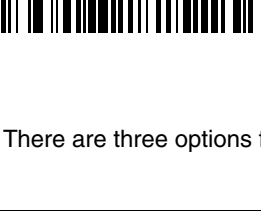

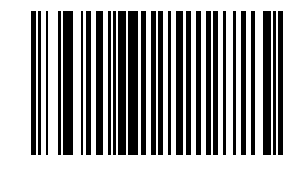

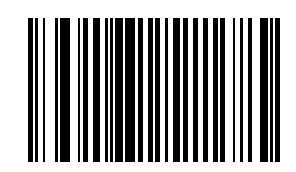

Select whether to enable or disable UCC/EAN Code 128 Emulation Mode for UCC/EAN Composite Codes.

Enable UCC/EAN Code 128 Emulation Mode for UCC/EAN Composite Codes

\* Disable UCC/EAN Code 128 Emulation Mode for UCC/EAN Composite Codes

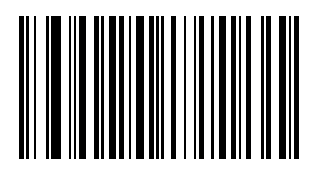

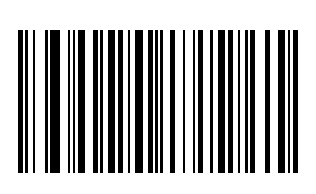

## *2D Symbologies*

*Aztec*

To enable or disable Aztec, scan the appropriate bar code below.

\* Enable Aztec

Disable Aztec

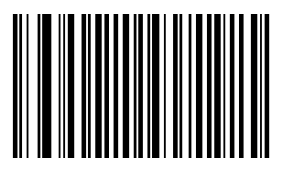

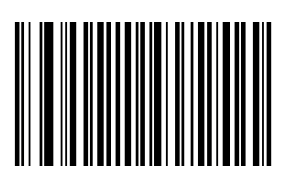

#### *Aztec Inverse*

This parameter controls the setting of the Aztec Inverse decoder. Scan the appropriate bar code below.

\* Regular Only

Inverse Only

Inverse Auto Detect

## *PDF417*

To enable or disable PDF417, scan the appropriate bar code below.

\* Enable PDF417

Disable PDF417

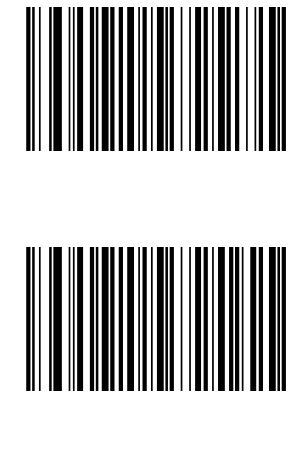

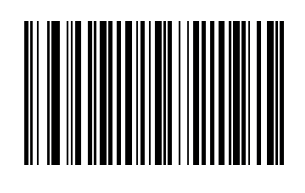

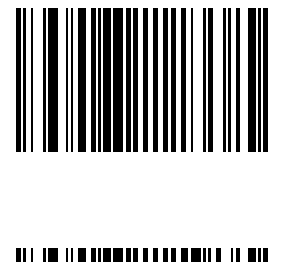

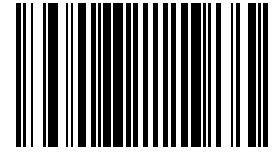

### *MicroPDF417*

To enable or disable MicroPDF417, scan the appropriate bar code below.

Enable MicroPDF417

\* Disable MicroPDF417

#### *Code 128 Emulation*

To enable or disable Code 128 Emulation, scan the appropriate bar code below.

Enable Code 128 Emulation

\* Disable Code 128 Emulation

When this parameter is enabled, the scanner transmits data from certain MicroPDF417 symbols as if it was encoded in Code 128 symbols. Transmit AIM Symbology Identifiers must be enabled for this parameter to work.

If Code 128 Emulation is enabled, these MicroPDF417 symbols are transmitted with one of the following prefixes:

- ]C1 if the first codeword is 903-907, 912, 914, 915
- ]C2 if the first codeword is 908 or 909
- ]C0 if the first codeword is 910 or 911

If disabled, they are transmitted with one of the following prefixes:

- ]L3 if the first codeword is 903-907, 912, 914, 915
- ]L4 if the first codeword is 908 or 909
- ]L5 if the first codeword is 910 or 911

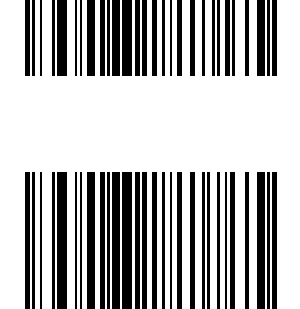

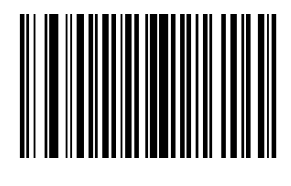

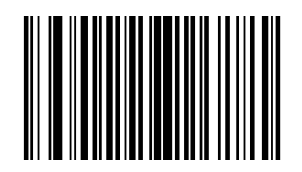

### *Data Matrix*

To enable or disable Data Matrix, scan the appropriate bar code below.

\* Enable Data Matrix

Disable Data Matrix

#### *Data Matrix Inverse*

This parameter controls the setting of the Data Matrix inverse decoder. Scan the appropriate bar code below.

\* Regular Only

Inverse Only

Inverse Auto Detect

*5 - 74*

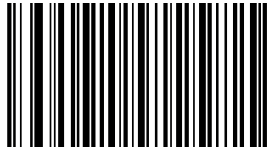

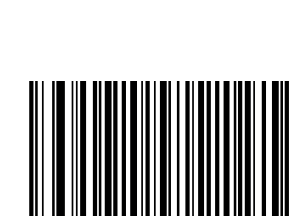

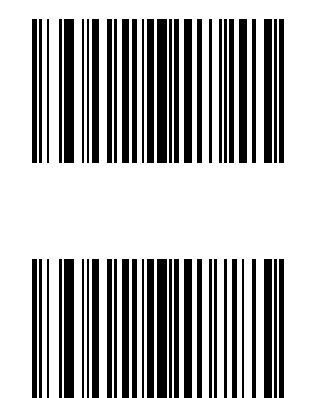

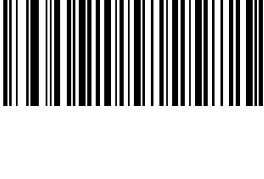

## *Maxicode*

To enable or disable Maxicode scan the appropriate bar code below.

\* Enable Maxicode

Disable Maxicode

#### *MicroQR*

To enable or disable MicroQR, scan the appropriate bar code below.

\* Enable MicroQR

Disable MicroQR

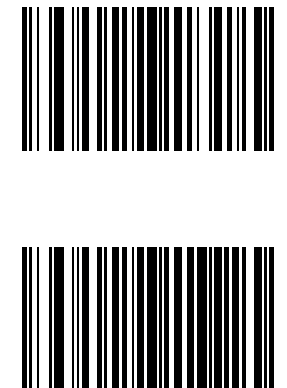

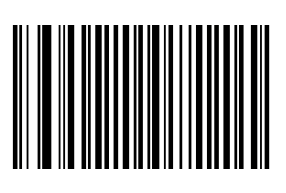

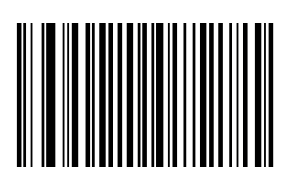

#### *QR Code*

To enable or disable QR Code scan the appropriate bar code below.

\* Enable QR Code

Disable QR Code

#### *QR Inverse*

This parameter controls the setting of the QR Inverse decoder. Scan the appropriate bar code below.

\* Regular Only

Inverse Only

Inverse Auto Detect

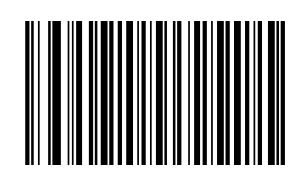

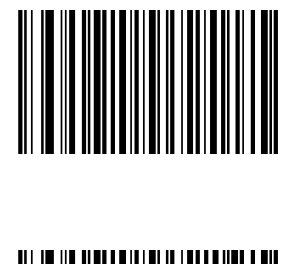

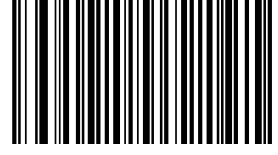

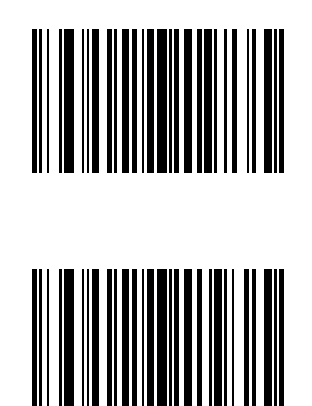

## *Redundancy Level*

The decoder offers four levels of decode redundancy. Select higher redundancy levels for decreasing levels of bar code quality. As redundancy levels increase, the decoder's aggressiveness decreases.

Select the redundancy level appropriate for the bar code quality and then scan the appropriate Redundancy Level bar code. *Redundancy Level 1*

The following code types must be successfully read twice before being decoded:

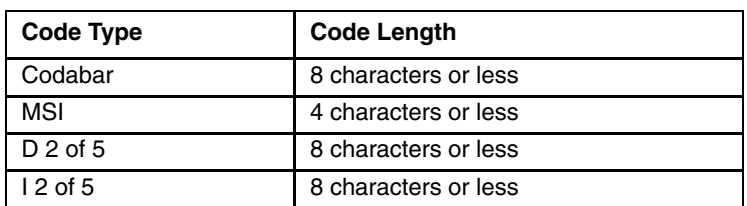

#### *Redundancy Level 2*

The following code types must be successfully read twice before being decoded:

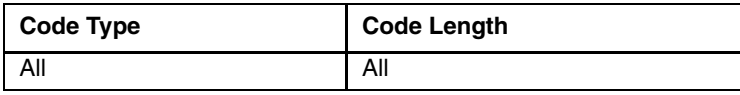

#### *Redundancy Level 3*

Code types other than the following must be successfully read twice before being decoded. The following codes must be read three times:

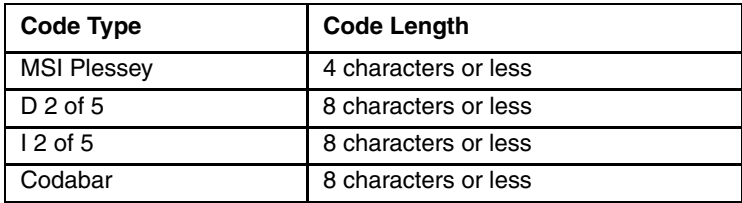

#### *Redundancy Level 4*

The following code types must be successfully read three times before being decoded:

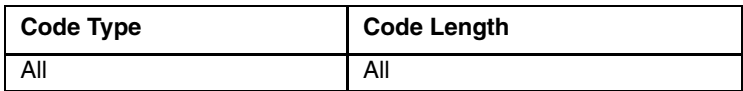

\* Redundancy Level 1

Redundancy Level 2

Redundancy Level 3

Redundancy Level 4

## *Security Level*

The decoder offers four levels of decode security for delta bar codes, which include the Code 128 family, UPC/EAN, and Code 93.

Select increasing levels of security for decreasing levels of bar code quality.

There is an inverse relationship between security and decoder aggressiveness, so choose only that level of security necessary for any given application.

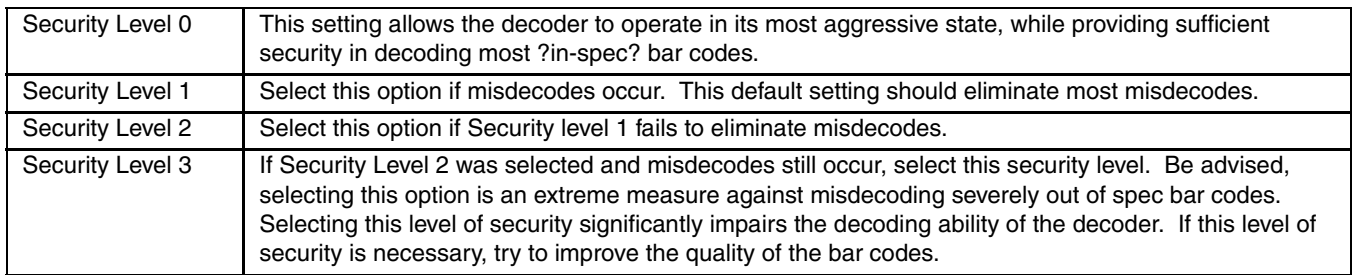

Select the security level appropriate for the bar code quality and then scan the appropriate Security Level bar code:

Security Level 0

\* Security Level 1

Security Level 2

Security Level 3

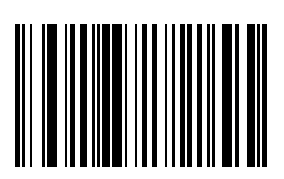

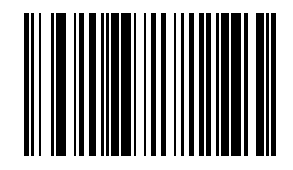

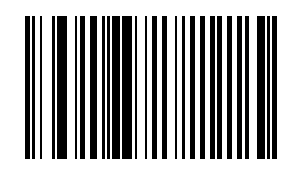

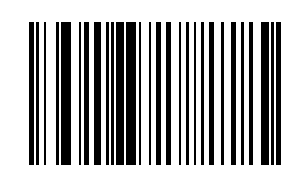

## *Intercharacter Gap Size*

The Code 39 and Codabar symbologies have an intercharacter gap that is typically quite small. Due to various bar codeprinting technologies, this gap can grow larger than the maximum size allowed, preventing the decoder from decoding the symbol.

If this problem occurs, scan the Large Intercharacter Gaps parameter to tolerate these out-of-specification bar codes.

\* Normal Intercharacter Gaps

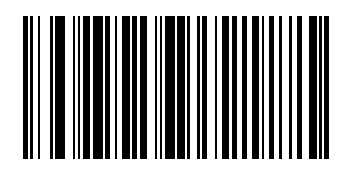

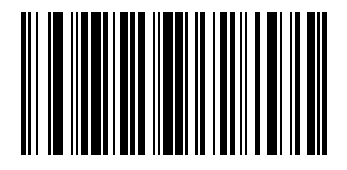

Large Intercharacter Gaps

## <span id="page-214-0"></span>*Imager Keypad Number Symbols*

The bar code labels shown below represent a numeric keypad, with decimal values 0 through 9. Each label should be scanned individually.

Use these numeric value symbols to enter numeric input in the course of performing an imager engine system configuration. To correct an error or change a selection, scan Cancel then scan a desired bar code.

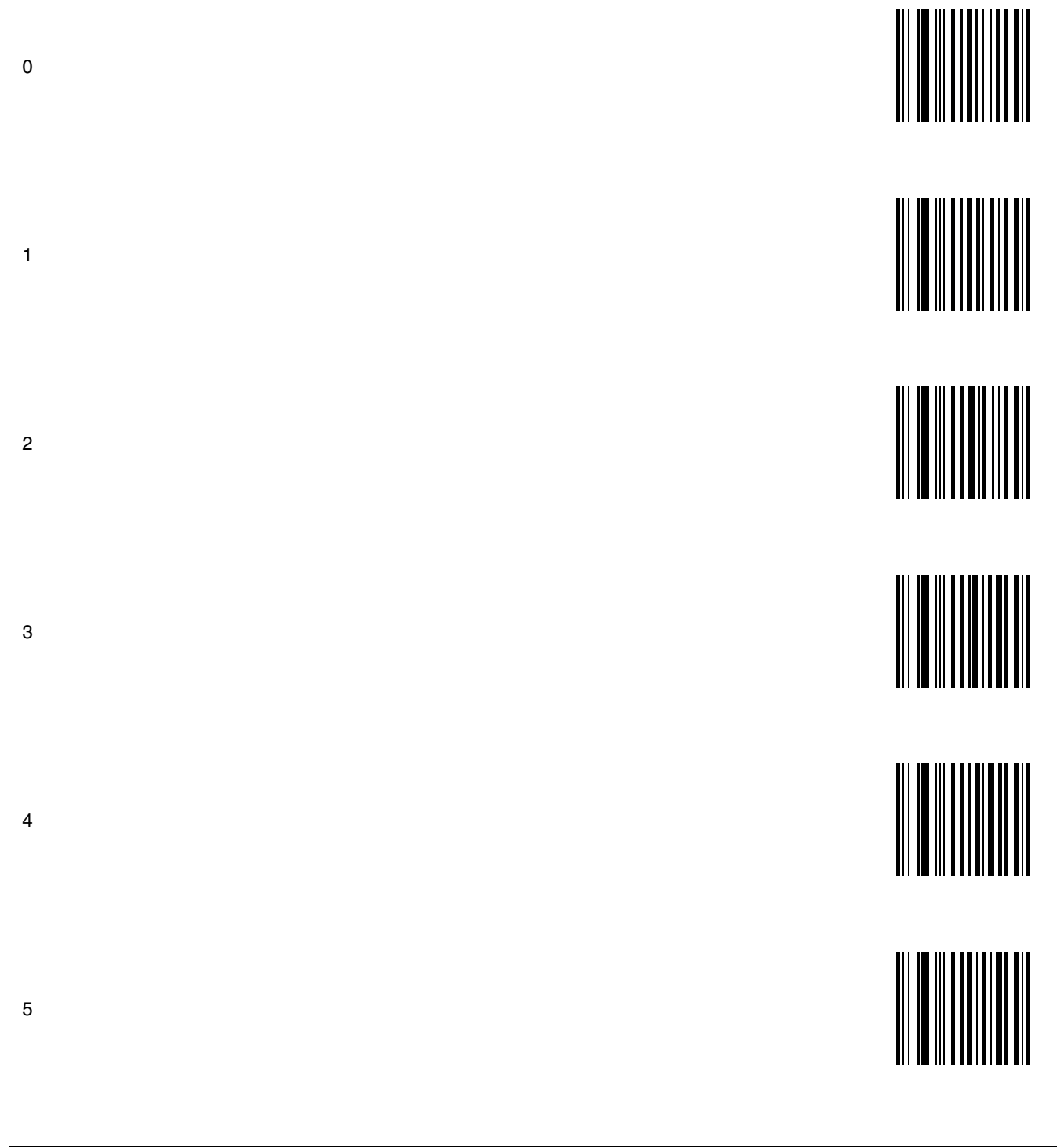

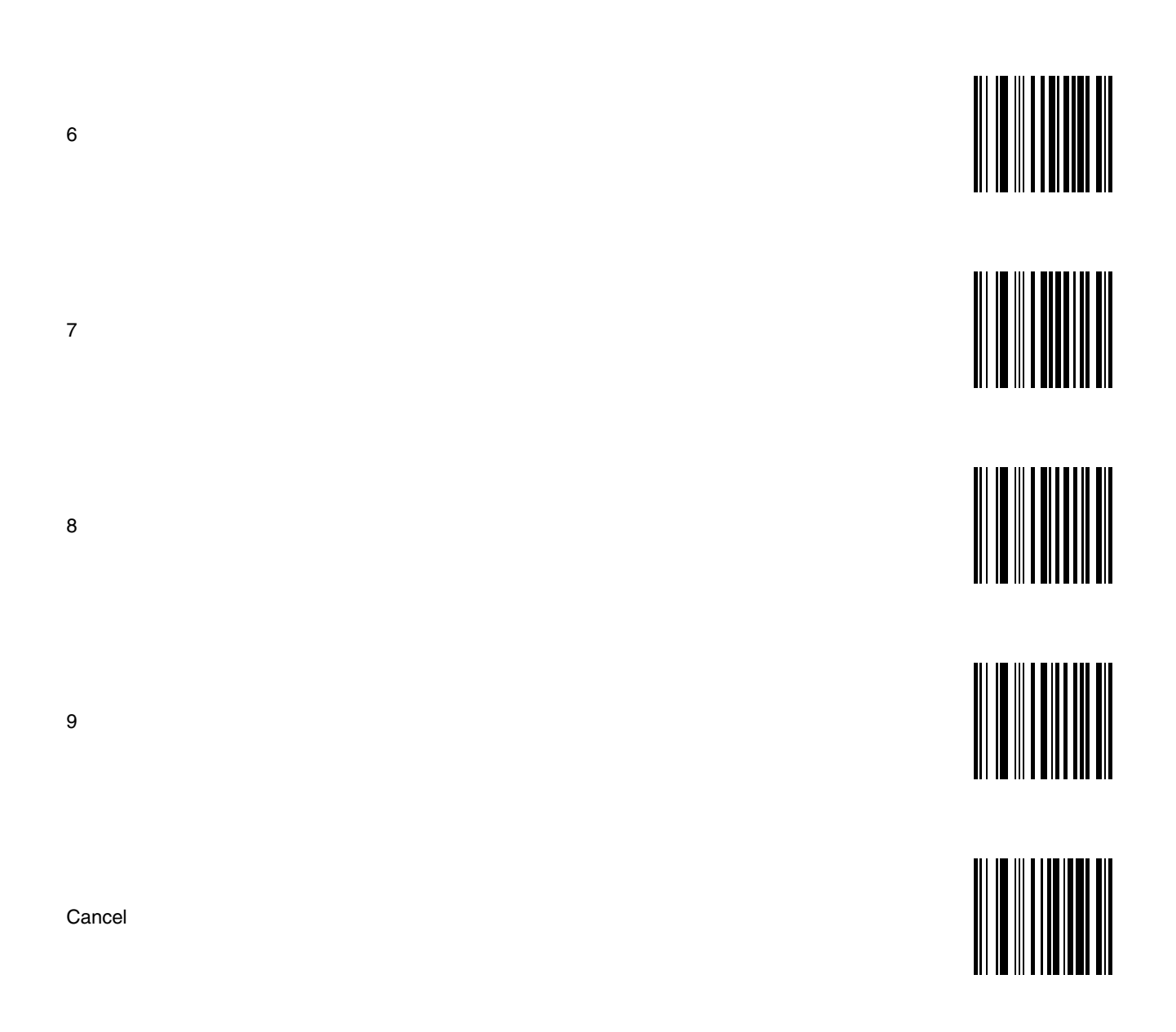
# *Firmware Upgrade*

# *Introduction*

To update the ring scanner firmware, the ring scanner must be returned to Honeywell. Contact [Customer Support \(page 10-1\)](#page-240-0)  for upgrade arrangements.

The procedure in this section is used to update the firmware in the Bluetooth module only.

*Required:*

- BlueCore Device Firmware Update program loaded on a computer. See [Install BlueCore Device Update Wizard and Driver](#page-217-0) [\(page 6-2\)](#page-217-0) for instruction.
- Bluetooth Module Firmware update cable (8650A051CBLBTUPDATE).
- Firmware update file (Contact [Customer Support \(page 10-1\)](#page-240-0) to obtain the latest Bluetooth Module firmware update file).
- A Bluetooth Ring Scanner Module and a fully charged battery.
- *Note:* The firmware update cable is obsolete. If the cable is not available, the Bluetooth module must be returned to Honeywell *for firmware upgrades. Contact [Customer Support \(page 10-1\)](#page-240-0) for upgrade arrangements.*

# *Updating the Module Firmware*

- 1. Remove the battery pack from the Bluetooth Ring Scanner module.
- 2. Disconnect the ring decoder cable.
- 3. Connect the USB end of the firmware update cable to the USB port on a computer.
- 4. Connect the I/O end of the firmware update cable to the I/O connector on the Bluetooth Ring Scanner module.
- 5. Insert a fully charged battery pack into the Bluetooth Ring Scanner module. The module powers up (multiple beeps and the blue LED begins flashing).
- 6. Click **Start > All Programs** and start the **BlueCore Device Firmware Update Wizard** application.
- 7. Click **Next** to begin the upgrade process.
- 8. Select how the Bluetooth module is connected to your computer by choosing the Universal Serial Bus (USB) connection type.
- 9. Click **Next** to continue.

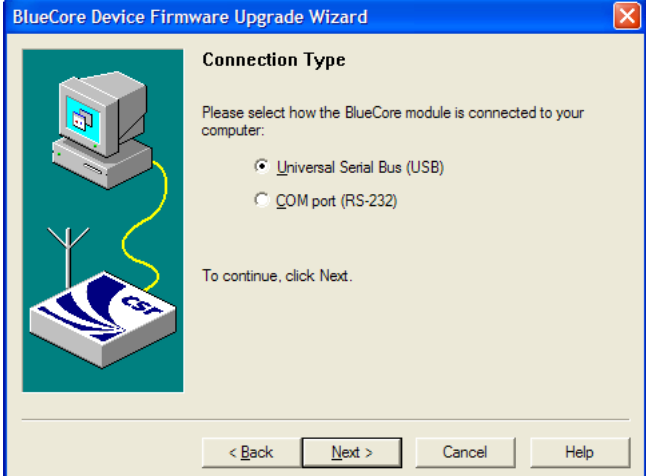

- 10. Select Download a new version of the firmware, saving a copy of the current version first. Any previous version will be replaced.
- 11. Browse to and highlight the latest firmware upgrade file. The file has a DFU extension. Click Select to continue.

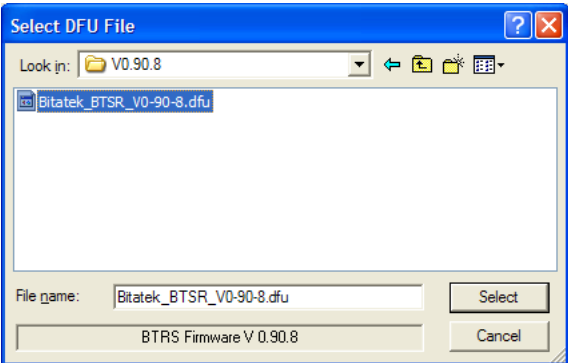

12. The upgrade process proceeds and ends with a Successful Upgrade message (see below). The Bluetooth module may emit a series of beeps or the blue LED may stop flashing and remain illuminated until the upgrade is finished.

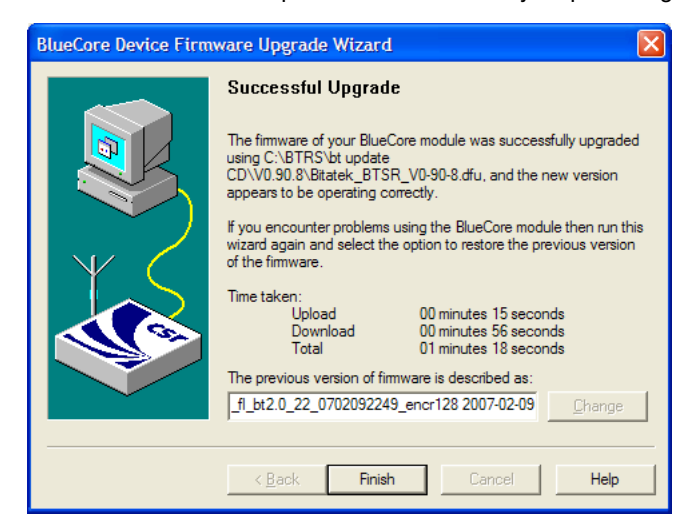

- 13. Click Finish.
- 14. Remove the battery pack from the Bluetooth Module again.
- 15. Remove the firmware update cable from the I/O port.
- 16. At this point, the computer is ready to upgrade the next Bluetooth module, if desired.

# *Firmware Update Help*

If the firmware update is interrupted due to loss of power or by removing the cable before the update is complete, the original firmware will be destroyed and the Bluetooth Ring Scanner will not be able to run in normal operation mode. If this event occurs the utility on the host computer indicates that the firmware upgrade was not successful.

This condition can be recovered by repeating the firmware update procedure.

## <span id="page-217-0"></span>*Install BlueCore Device Update Wizard and Driver*

#### *Prerequisites:*

- BlueCore Device Firmware Update program. Contact [Customer Support \(page 10-1\)](#page-240-0) to obtain the BlueCore Device Firmware Update file.
- A desktop/laptop Windows XP (or later) PC with an available USB port.
- A Bluetooth module and a fully charged battery.
- Bluetooth Module Firmware update cable (8650A051CBLBTUPDATE).
- Firmware update file (Contact [Customer Support \(page 10-1\)](#page-240-0) to obtain the latest Bluetooth Module firmware update file).
- *Note: A Bluetooth module is required when performing the initial install of the BlueCore Device Firmware Update program on the PC.*
- 1. Install the BlueCore Device Update Wizard on a PC by doubleclicking the DFUWizardSetup[version].exe file located in the Install folder.
- 2. Accept the license agreement, choose typical installation and then select Finish.
- 3. Insert the battery into the Bluetooth module to be updated (or used for the initial installation of the BlueCore Device Update Wizard).
- 4. Insert the update cable into the Bluetooth module to be updated. The module should power up, indicated by a beep sequence and the blue LED illuminating then flashing.
- 5. Insert the USB update cable into one of the host PC USB ports. The PC should recognize that a USB device has been detected.
- 6. A message will appear stating the USB device driver needs to be installed on the PC.
- 7. The Windows Found New Hardware Wizard dialogue may appear requesting to connect to Windows Update to search for software. Select No, not this time. Then click Next to continue. If the dialogue box shown below does not appear, continue.

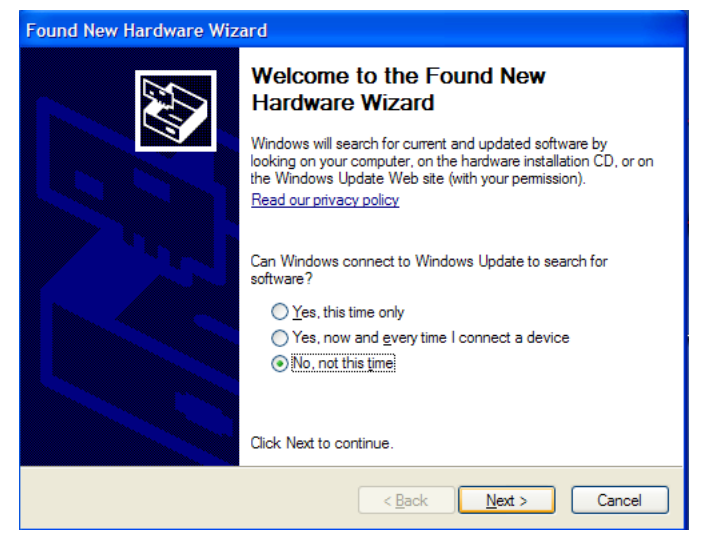

- 8. The next dialogue box appears to help you install software for the Bluetooth Ring Scanner module.
- 9. Select Install from a list or specific location. Click Next to continue.

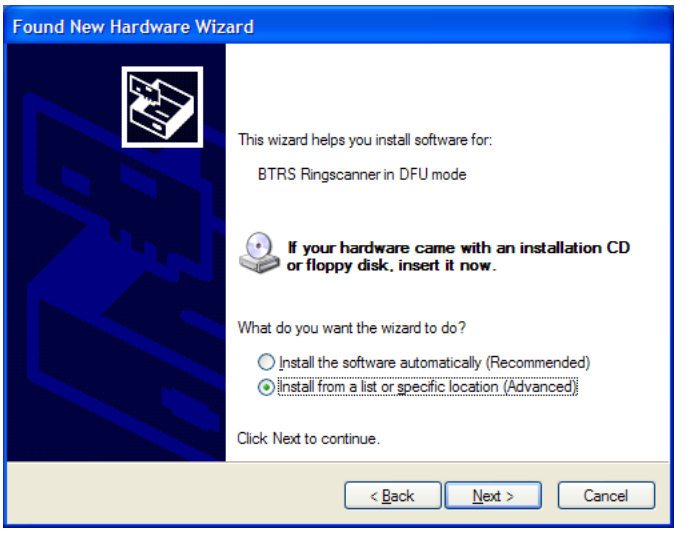

- 10. Browse to the driver location on the installation CD (/driver) or your hard drive, if the installation program was downloaded to your hard drive, and click Next.
- 11. Click Continue Anyway when the dialog box appears stating "the driver has not passed Windows logo testing to verify compatibility".

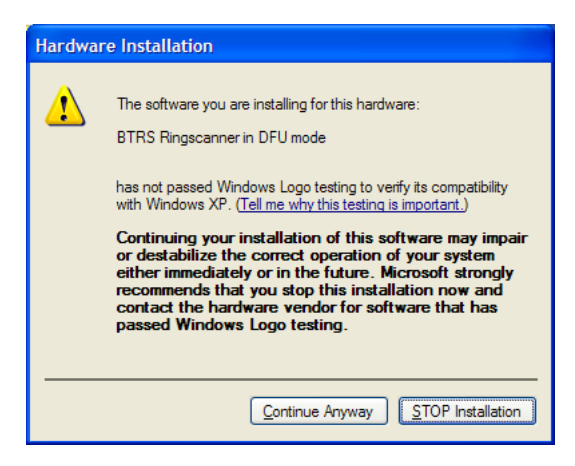

- 12. Select Finish on the next dialog box.
- 13. Navigate to the Windows Device Manager screen. On Windows XP devices, one path to the Device Manager screen is Start > Control Panel > System > Hardware tab and click the Device Manager button. Shown below is a sample of a Device Manager screen.

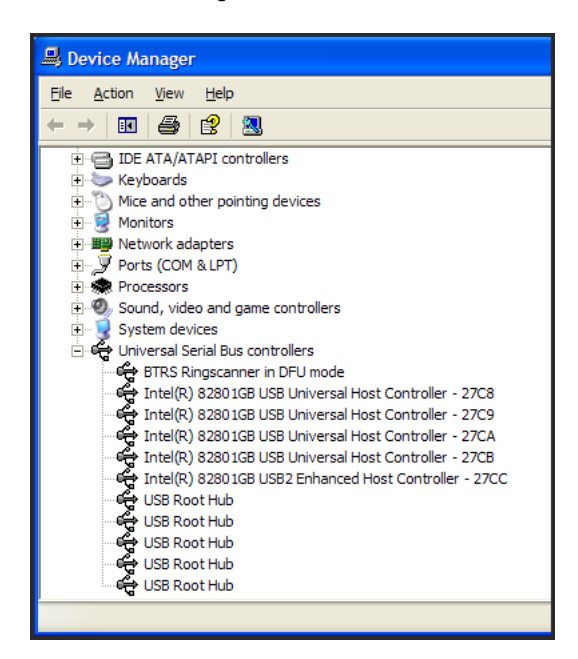

- 14. Click the plus sign next to Universal Serial Bus controllers. Verify the BTRS Ringscanner in DFU mode is present. Close all open windows and return to the PC desktop.
- 15. You are ready to update the Bluetooth Ring Scanner module firmware.

# *Introduction*

*7*

The scan ranges listed in the following tables are based on the following factors:

Decode zone is a function of various symbol characteristics including density, print contrast, wide-to-narrow ratio and edge acuity. Symbols test labels are examples of optimum quality bar codes.

As distance decreases the visible scan line also decreases (visible scan length  $= 1.8$  x distance to label x TAN (scan angle  $/$  2). The usable scan length is approximately 90% of visible scan line and must fully encompass the bar code label to be successfully decoded. On larger symbol densities of 20 mil, 40 mil and 55 mil, this affects minimum decode distance.

 $+$  / - 5 $^{\circ}$  pitch is used to reduce the inhibiting effects of spectral reflection (glare) near 0 $^{\circ}$  of the scan head aspect to the bar code. Optimal operation is obtained at 2° to 15° pitch offset.

Scan rate of  $25 + 7$  - scans second with bi-directional redundancy.

The long range and advanced long range scanners support the aim-mode feature which allows generation of the laser for aiming prior to actual bar code decoding with a duration from 1 sec to 8 sec.

The following "good scan and decode" ranges (decode zones) are related to a specific scan engine either integrated or connected to your mobile device. If you do not see your type of scan engine listed, you may be using a tethered Bluetooth bar code scanner or a serial port connected bar code scanner (these types of external scanners are not included in this list).

# *Ring Laser*

Factory Default Scan Angle -- Wide (47°)

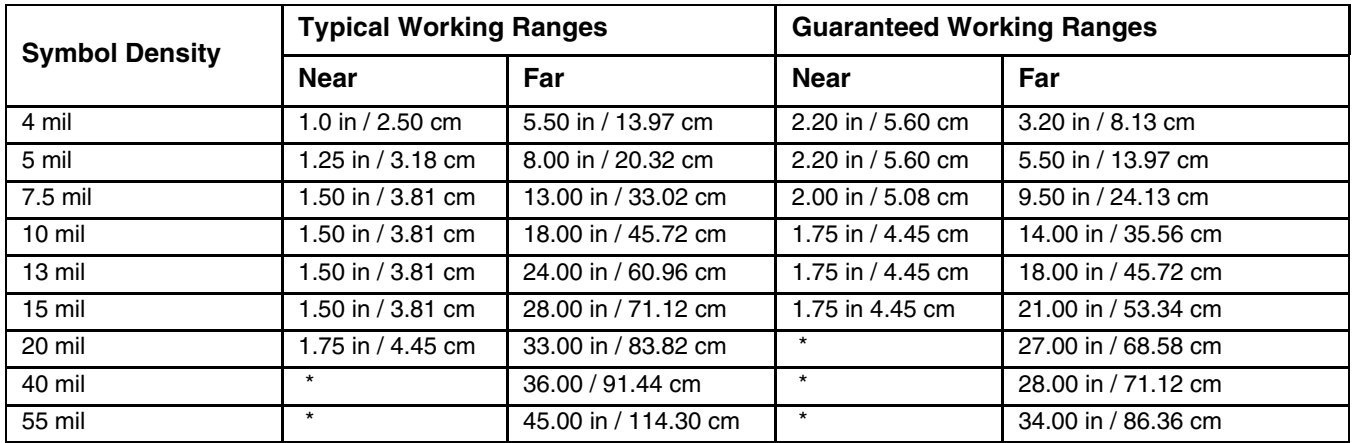

\* Near ranges are largely dependent upon the width of the bar code and the scan angle.

# *Ring Imager*

The decode distances in this section are based on the current Focus Mode setting in the ring imager. Note that when Far Focus is set, the imager is optimized to read at its far position. With Near Focus, the imager is optimized to read at its near position. Smart Focus toggles the focus position after every frame.

The decode distances in this section are based on the Focus Mode set currently in the ring imager.

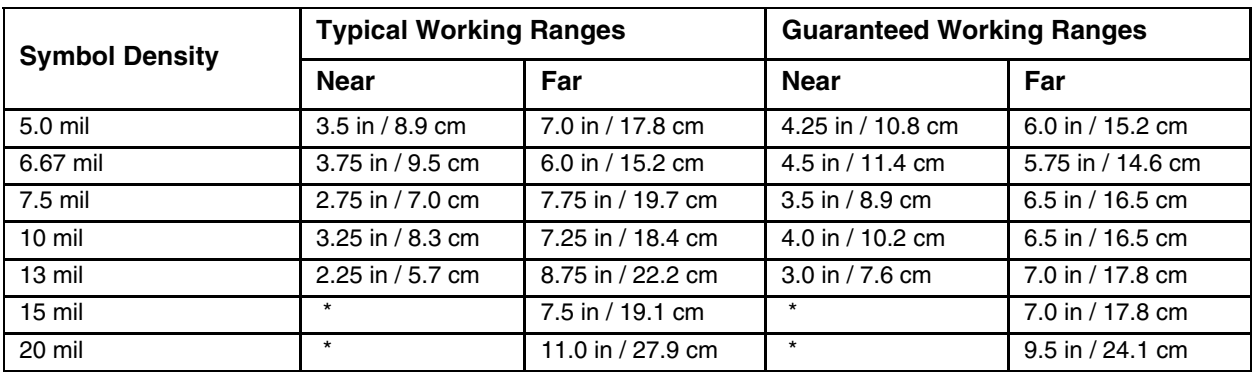

#### *PL4407 Near Focus Decode Distances*

\* Near ranges are field-of-view limited. Working range specifications at temperature 23° C.

PL4407 Far Focus Decode Distances

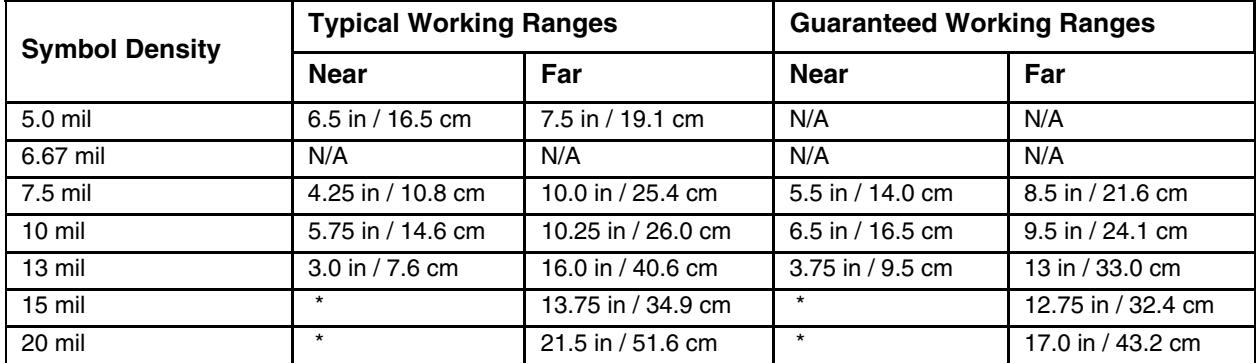

\* Near ranges are field-of-view limited. Working range specifications at temperature 23° C.

# *PL4407 Toggled Focus Decode Distances*

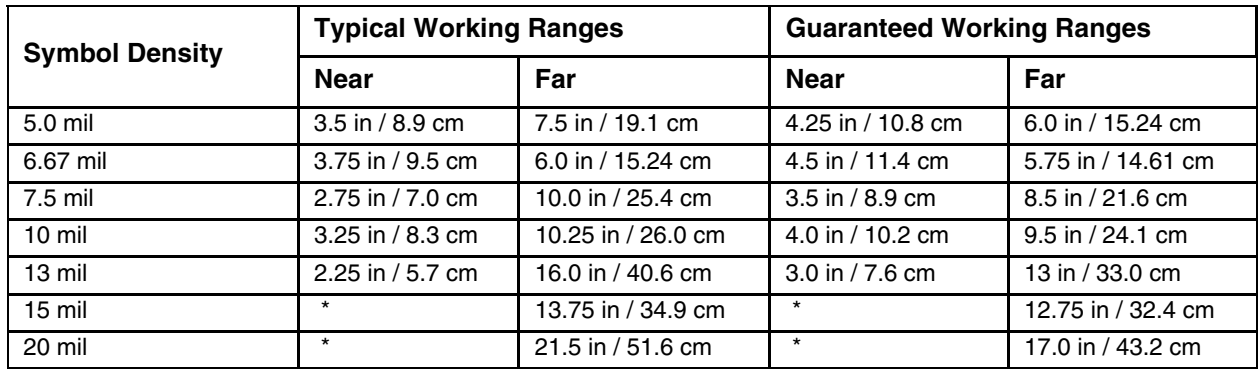

\* Near ranges are field-of-view limited. Working range specifications at temperature 23° C.

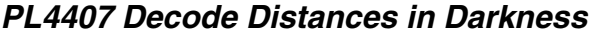

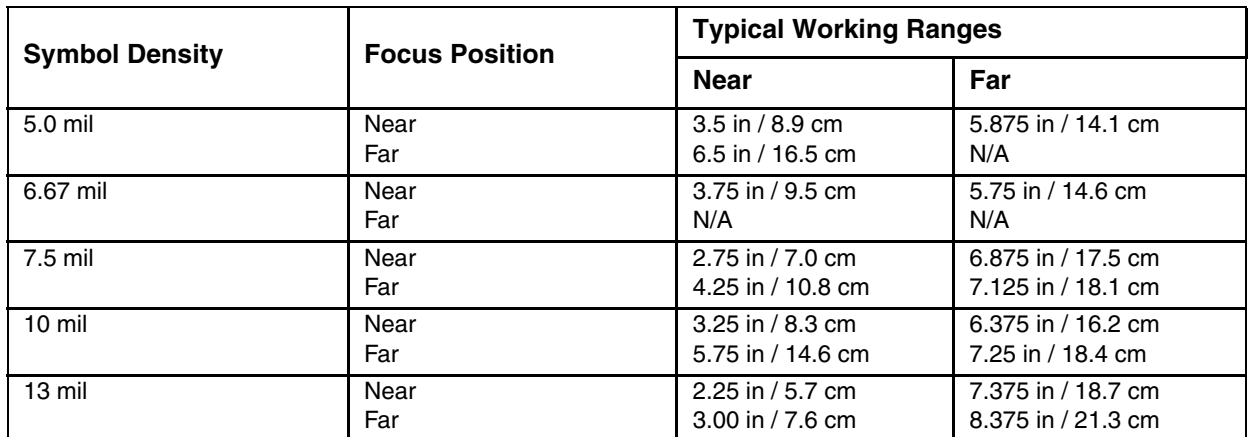

\* Near ranges are field-of-view limited. Working range specifications at temperature 23° C.

# *Battery Chargers*

# *Unpacking your Battery Charger*

After you open the shipping carton containing the product, take the following steps:

- Check for damage during shipment. Report damage immediately to the carrier who delivered the carton.
- Make sure the items in the carton match your order.
- Save the shipping container for later storage or shipping.

# *Introduction*

The Bluetooth Ring Scanner (BTRS) Module Battery Chargers are designed to simultaneously charge eight rechargeable Lithium Ion (Li-Ion) batteries. The time required for charging is dependent upon the battery internal temperature and condition.

The Bluetooth Ring Scanner Module Single-bay charger is designed to charge one rechargeable Lithium Ion (Li-Ion) battery pack at a time.

The battery charger should be located in an area where it:

Is well ventilated.

- Is not in high traffic areas.
- Locates or orients the AC cord so that it will not be stepped on, tripped over or subjected to damage or stress.
- Has enough clearance to allow easy access to the power port on the back of the device.
- Is protected from rain, dust, direct sunlight or inclement weather.

This device is intended for indoor use only and requires an indoor AC power source. The charger is not approved for use in Hazardous Locations.

This device cannot charge/recharge coin cell batteries sealed inside a mobile device, if any.

This information is intended to familiarize the user with the safety and operating instructions necessary to use the Bluetooth Ring Scanner Battery Charger (Model 8650377CHARGER, 8650378CHARGER, 8650379CHARGER, 8650380CHARGER) to charge rechargeable lithium-ion batteries (8650376BATTERY) .

This guide should be readily available to all users and maintenance personnel using this battery charger.

Store the charger and batteries when not in use in a cool, dry, protected place.

# *Cautions and Warnings*

Warning: The Bluetooth Ring Scanner Battery Charger is to be used to charge an I.T.E. Recognized Battery pack manufactured by Helix Co., Ltd. (Model: HNP-40, LXE, P/N 161987-0001, rating 3.7V, 750mAh). Charging any other type of battery pack in the Bluetooth Ring Scanner battery charger is prohibited.

Warning: Use the provided AC power supply, only, with the Bluetooth Ring Scanner Battery Charger. Using any other type of AC power supply is prohibited.

#### *Battery Charger*

- There is a risk of explosion if the Bluetooth Ring Scanner Li-Ion battery in the charging pocket is replaced by an incorrect type. Other batteries or battery packs may burst causing injury or property damage.
- Do not insert any other type of Li-Ion battery in the Bluetooth Ring Scanner battery charging pocket.
- Do not allow cleaning agents of any kind to contact the battery charging contacts; they may be damaged. If necessary, clean them with a soft-bristle, dry brush or compressed air.
- Disconnect the charger from AC power by pulling the plug; not the cord.
- Use care when inserting battery. Do not "slam" or slide the battery into the pocket, this could damage the charger.
- Keep dirt and foreign objects out of the battery pocket. Do not short circuit any of the contacts in the battery pocket, this could result in injury or property damage.
- Do not disassemble or perform modifications to the charger. There are no user serviceable components in the charger.

## *Lithium-Ion Battery Pack*

- Dispose of used Li-Ion batteries according to the instructions for the type of battery.
- When not in use, lay the battery pack contact-side up in a protected environment.
- Do not store the Li-Ion battery pack in direct sunlight or anywhere the battery pack cannot cool down.
- If the Li-Ion battery pack is hot after removal from the Bluetooth Ring Scanner, allow it to cool at room temperature or in a cool air stream before placing it in the charger.
- Do not dispose of Li-Ion batteries into a fire. Burning will generate hazardous vapors and may cause the battery to explode. Failure to observe this warning may result in injury from inhalation of vapors or burns from flying debris.
- Do not immerse Li-Ion batteries in water or any other liquid. If batteries are immersed, contact Honeywell.
- Do not disassemble or perform modifications to the battery. There are no user serviceable components in the battery.
- Do not place the Li-Ion battery into a pocket or toolbox with conductive objects (coins, keys, tools, etc.). A Li-Ion battery placed on damp ground or grass could be electrically shorted.
- Do not store Li-Ion batteries above 140°F (60°C) for extended periods.
- Failure to observe these warnings could result in injury or damage to the battery from rapid discharge of energy or battery overheating.
- Electrolyte Burns. Be careful when handling batteries. If a battery is broken or shows signs of leakage do not attempt to charge it. Dispose of it! Lead and Nickel-based cells contain a chemical solution that burns skin, eyes, etc. Leakage from cells is the only possible way for such exposure to occur. In this event, rinse the affected area thoroughly with water. If the solution contacts the eyes, get immediate medical attention.
- Electrical Burns. Batteries are capable of delivering high currents when accidentally shorted. Accidental shorting can occur when contact is made with jewelry, metal surfaces, conductive tools, etc., making the objects very hot. Never place a charged battery in a pocket or case with keys, coins, or other metal objects.

# *Charging Batteries*

New batteries should be charged fully before first use. The life and capacity of a Lithium Ion battery pack can vary significantly depending on the discharge current and the environment in which it is used.

When a battery is placed in a charging pocket, the battery charger begins charging the battery. There is a slight delay while the charger evaluates the condition of the battery (ambient temperature, remaining charge, etc.) before charging begins.

 As with all batteries, expect to see a reduction in the total number of operations a fully charged battery pack can deliver as it ages. When the battery reaches end of life (end-of-life occurs after 500 charge/discharge cycles) it must be replaced.

Battery packs do not need to be fully discharged between charge cycles.

While charging, the charger and battery pack will generate enough heat to feel warm. This is normal and does not indicate a problem.

# *Eight Bay Battery Charger*

#### *Front View*

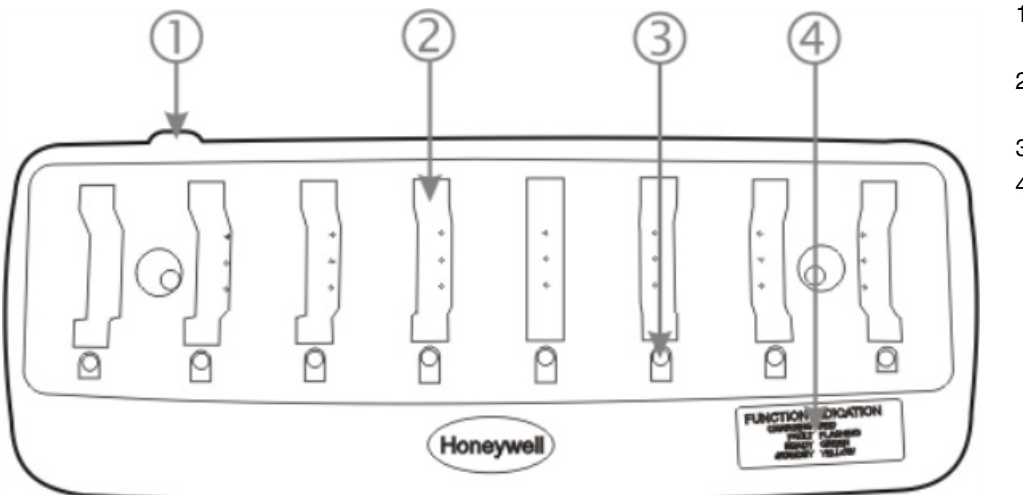

- 1. Power Cable Connection location
- 2. Battery Charging Pocket
- 3. LED Indicator
- 4. LED Function Legend

Place the charger on a horizontal, hard surface or fasten securely to a wall using the mounting holes. Mounting hardware is not supplied by Honeywell.

Plug the 2 prong end of the power cord into a properly grounded AC outlet. The power cord is included for US models. Power cord is sold separately for other models.

Locate or orient the AC cord so that it will not be stepped on, tripped over or subjected to damage or stress.

## *Charging Pocket*

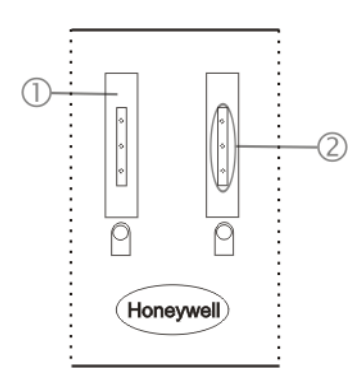

#### **Battery charger**

- 1. Battery Pocket
- 2. Battery Charging Contacts

There are very small battery retaining mechanisms in the battery pockets.

### *Footprint and Mounting Hole Location*

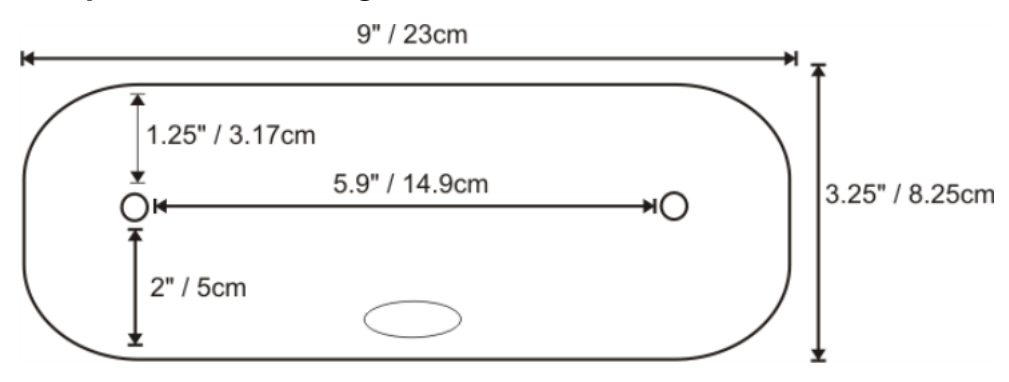

#### *Installation*

#### *Assemble the Power Supply*

Assemble the AC adapter for the Bluetooth Ring Scanner Module (BTRS) battery charger before connecting it to the battery charger.

The AC power supply for the battery charger is shipped with the battery charger. For non-US models a power cord is required.

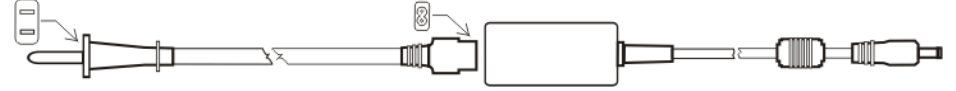

- 1. Plug the 2-prong cable into an AC wall outlet.
- 2. Firmly press the female end of the power cable into the male connector on the AC power adapter.
- 3. AC power is now being applied to the power adapter.

#### *Setup*

Prerequisite: The AC Adapter is assembled and receiving AC power. Do not insert battery packs until the battery charger has finished powering up:

- 1. Insert the power connector into the power outlet at the back of the battery charger.
- 2. AC power is now being applied to the battery charger and it begins to power up.
- 3. Charge pocket LEDs flash while the battery charger enters and exits the startup check.
- 4. When the charge pocket LEDs are not illuminated, the battery charger is ready for use.

#### *Inserting a Battery into the Charging Pocket*

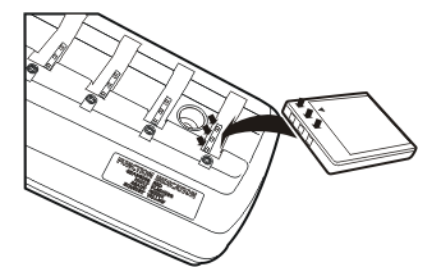

Caution! It is important that battery packs are inserted into the charging pocket correctly. Inserting the battery incorrectly could result in damage to the battery pack or the charger.

Caution! Do not "slam" the battery pack into the charging pocket. Damage may result.

When preparing the battery pack for insertion into the battery charging pocket, hold the battery with its three charging contacts in line with the three charging contacts in the charging pocket (use the direction of the arrow on the battery label as a guide).

If necessary, stabilize the charger with your hand before inserting a battery. Firmly press the battery straight down into the battery charging pocket.

#### *Removing the Battery from the Charging Pocket*

If necessary, stabilize the charger with one hand before removing a battery from a charging pocket. Grasp the battery firmly and pull it straight up and out of the charging pocket.

#### *Interpreting the Charging Pocket LEDs*

The status of the charge operation is indicated by the color of the LED for each charging pocket.

*RED Continuous - on any charge pocket*

*Continuous red means the battery pack is charging.*

*RED FLASHING - on all charge pockets*

*Battery charger fault or failure.*

*GREEN - on any charge pocket*

Continuous green means the battery pack charge is complete - Battery is Ready.

- Continuous Charger is plugged in Battery is not receiving power through the charging pocket, or battery is not fully seated in charging pocket.
- *YELLOW on any charge pocket*
- *Continuous yellow / amber means the battery pack temperature is out of range. The charging pocket is in standby mode while the pocket waits for the battery pack to warm up or cool down.*
- *The battery pack has been inserted incorrectly. Take the battery out, turn it around, align the charging terminals on the battery and in the pocket and insert the battery again.*
- *NO LIGHT on any charge pocket*
- No light on a charge pocket means there is no battery pack installed
- or the battery pack in the pocket is not fully inserted
- or a defective or damaged battery pack is installed
- or the charger is defective or damaged. Refer to [Battery Charger Help \(page 8-8\).](#page-231-0)
- *NO LIGHT on all charge pockets*
- *No light means there is no AC power available to the battery charger or there is power but there are no batteries in any charging bay.*

#### *Charge Timer*

The battery pocket timers are dynamic and based upon the capacity of the battery pack. There is a timeout period for the soft start and another timeout period for the overall time required to charge the battery to full capacity. The pocket's LED flashes red when the charging pocket timeout period has expired.

Single Bay Charger

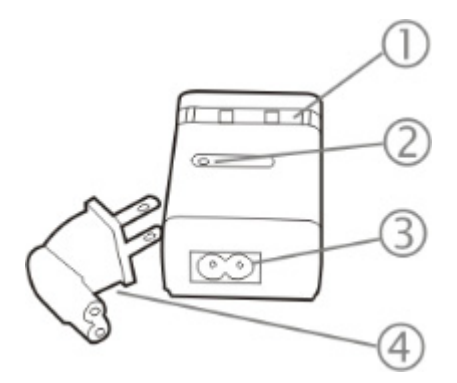

- 1. Battery Charging Pocket
- 2. Power LED Indicator
- 3. Power Connector location
- 4. Single-bay Charger Power plug (US models only), adapter cable optional.

The single-bay charger power plug mounts the single-bay charger to an AC outlet. Connect the power plug or adapter cable to the single-bay charger. Insert the power plug into a properly grounded outlet.

## *Charging Pocket*

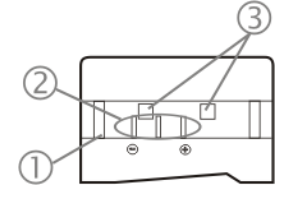

- 1. Battery Pocket
- 2. Battery Charging Contacts
- 3. Single Bay Charging Battery Retaining Springs

There are very small battery retaining mechanisms in the single charger battery pocket.

## *Inserting a Battery into the Charging Pocket*

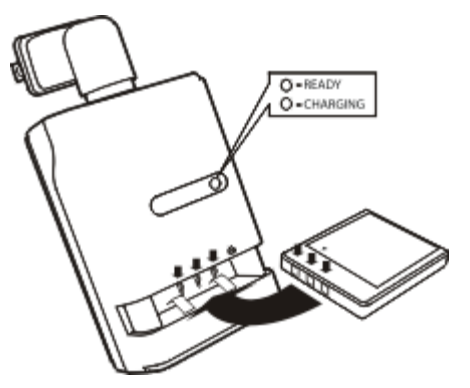

Caution! It is important that battery packs are inserted into the charging pocket correctly. Inserting the battery incorrectly could result in damage to the battery pack or the charger.

Caution! Do not "slam" the battery pack into the charging pocket. Damage may result.

When preparing the battery pack for insertion into the battery charging pocket, hold the battery with its three charging contacts in line with the three charging contacts in the charging pocket (use the direction of the arrow on the battery label as a guide).

If necessary, stabilize the charger with your hand before inserting a battery. Firmly press the battery straight down into the battery charging pocket.

### *Removing the Battery from the Charging Pocket*

If necessary, stabilize the charger with one hand before removing a battery from a charging pocket. Grasp the battery firmly and pull it straight up and out of the charging pocket.

#### *Interpreting the Charging LED*

The status of the charge operation is indicated by the color of the LED.

*RED -* The battery pack is charging.

GREEN - The battery pack is charged.

#### *Charge Timer*

The Single-bay charger does not contain a timer. The charger provides a soft charge mode for deeply discharged batteries, a fast charge mode and a constant-charge mode that maintains power levels in charged batteries. Battery charge time to full capacity is three hours.

# <span id="page-231-0"></span>*Battery Charger Help*

The following is intended as an aid in determining whether the battery pack or the charger may be malfunctioning:

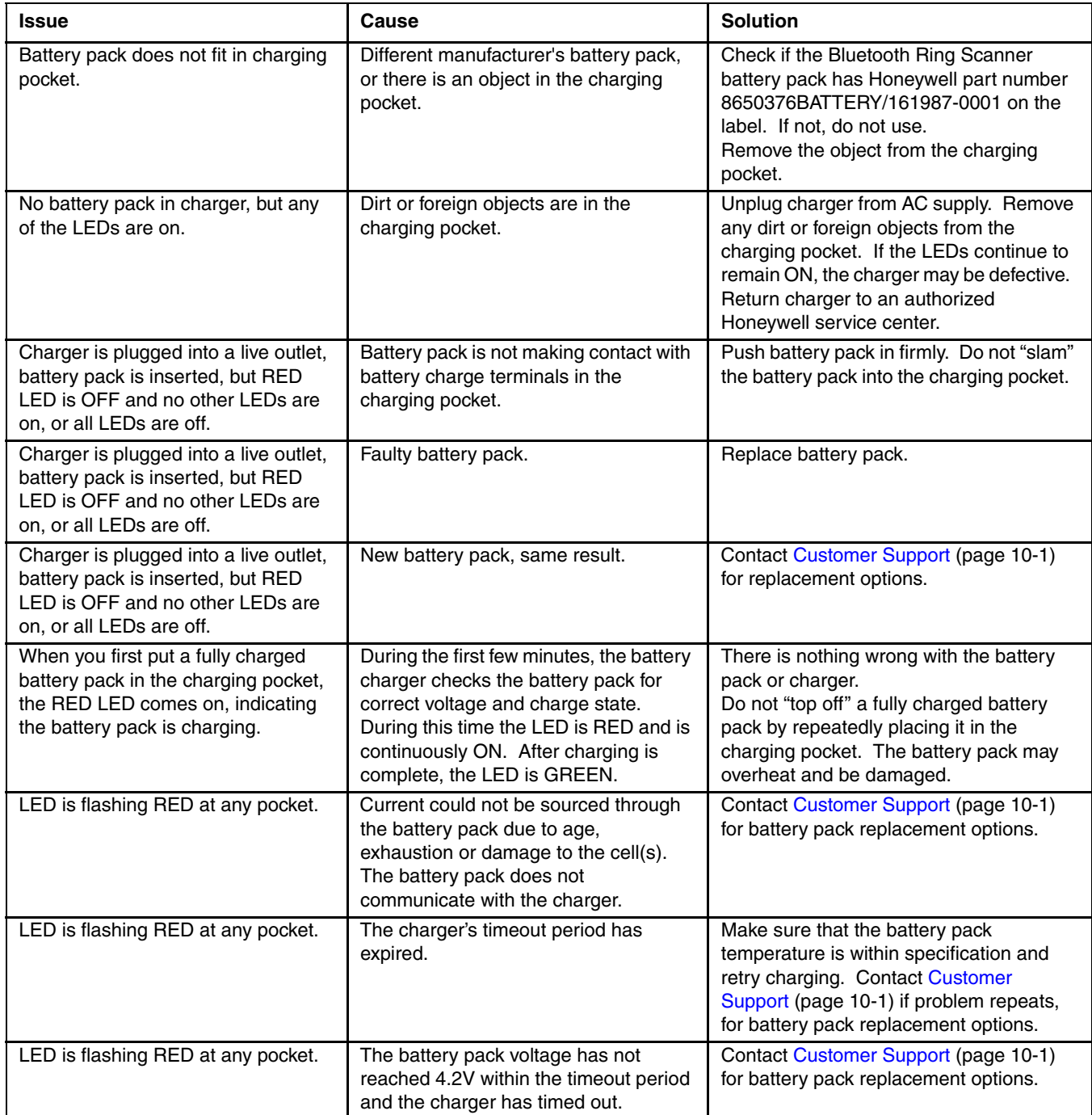

![](_page_232_Picture_186.jpeg)

## *Charger Cleaning, Storage and Service*

#### *Cleaning*

Unplug the charger from the power source before cleaning or removing debris from charging pockets.

Use only mild detergent with a slightly damp cloth to clean the outside of the charger. Do not use solvents or flammable cleaners. Allow the case to dry fully before using again.

Do not allow cleaning agents of any kind to contact the charging contacts; they may be damaged. If necessary, clean them with a soft-bristle, dry brush or compressed air.

#### *Storage*

Remove all batteries from the charging bays and disconnect AC power before placing the charger in storage. It should be stored in a cool, dry place, protected from weather and airborne debris.

 Battery packs should be kept in a cool, dry place whenever possible. Do not store battery packs in direct sunlight, on a metal surface, or anywhere the battery pack cannot cool down. Do not leave the battery pack in a non-operating charger. The battery pack may discharge through the charger rather than hold its charge.

#### *Service*

There are no user serviceable parts in the Rechargeable Lithium Ion Battery or the Charger. Contact [Customer Support](#page-240-0) [\(page 10-1\)](#page-240-0) should your charger require service.

# *Battery Cleaning, Storage and Service*

#### *Cleaning*

The battery pack should not require cleaning unless it has become heavily soiled. Old or damaged batteries should be disposed of promptly and properly. The best way to dispose of used batteries is to recycle them. Battery recycling facilities recover the Nickel, Lithium or Lead from old batteries to manufacture new batteries.

Use only mild detergent with a slightly damp cloth to clean the outside of the battery. Do not use solvents or flammable cleaners. Allow the case to dry fully before using again.

Do not allow cleaning agents of any kind to contact the charging contacts; they may be damaged. If necessary, clean them with a soft-bristle, dry brush or compressed air.

#### *Storage*

Battery packs should be stored, charging contact side up, in a cool dry place, protected from weather and airborne debris, whenever possible.

Do not store battery packs in direct sunlight, on a metal surface, or anywhere the battery pack cannot cool down.

Do not leave the battery pack in a non-operating charger. The battery pack may discharge through the charger rather than hold its charge.

Battery packs may leak up to 1 mA current through the battery contacts when left in an unpowered charger pocket.

#### *Service*

There are no user serviceable parts in the Lithium Ion Battery Pack. Contact [Customer Support \(page 10-1\)](#page-240-0) for battery disposal and replacement options.

### *Technical Specifications*

![](_page_234_Picture_121.jpeg)

### *Environmental Specifications*

![](_page_234_Picture_122.jpeg)

## *Bluetooth Radio*

The CF Bluetooth Radio in the Bluetooth Ring Scanner is Bluetooth Special Interest Group (SIG) Qualified, is listed as an EPL (End Product Listing) and with QDID: B011904.

# *Bluetooth Ring Scanner Battery Charger*

Battery: Li-ion 3.7v 750mAh battery with a 500 charge/discharge life cycle

## *Electrical*

Battery packs may leak up to 1mA current through the battery contacts when left in an unpowered battery charger charging pocket.

![](_page_234_Picture_123.jpeg)

## *Temperature*

![](_page_235_Picture_165.jpeg)

### *Dimensions*

![](_page_235_Picture_166.jpeg)

# *ASCII Character Equivalents*

Values from 1128 through 1255 (hex values 80h through FFh) may also be set. But the conversion of those characters to printable characters is not standardized. Therefore, they are not included in the table.

![](_page_235_Picture_167.jpeg)

![](_page_236_Picture_147.jpeg)

![](_page_237_Picture_147.jpeg)

![](_page_238_Picture_96.jpeg)

# <span id="page-240-0"></span>*Customer Support*

## *Technical Assistance*

If you need assistance installing or troubleshooting your device, please contact us by using one of the methods below:

#### **Knowledge Base:** [www.hsmknowledgebase.com](//http:www.hsmknowledgebase.com)

Our Knowledge Base provides thousands of immediate solutions. If the Knowledge Base cannot help, our Technical Support Portal (see below) provides an easy way to report your problem or ask your question.

#### **Technical Support Portal:** [www.hsmsupportportal.com](//http:www.hsmsupportportal.com)

The Technical Support Portal not only allows you to report your problem, but it also provides immediate solutions to your technical issues by searching our Knowledge Base. With the Portal, you can submit and track your questions online and send and receive attachments.

#### **Web form:** [www.hsmcontactsupport.com](http://www.hsmcontactsupport.com/)

You can contact our technical support team directly by filling out our online support form. Enter your contact details and the description of the question/problem.

#### **Telephone:** [www.honeywellaidc.com/locations](http://www.honeywellaidc.com/locations)

For our latest contact information, please check our website at the link above.

# *Product Service and Repair*

Honeywell International Inc. provides service for all of its products through service centers throughout the world. To obtain warranty or non-warranty service, please visit[www.honeywellaidc.com](//http:www.honeywellaidc.com) and select **Support > Contact Service and Repair** to see your region's instructions on how to obtain a Return Material Authorization number (RMA #). You should do this prior to returning the product.

# *Limited Warranty*

Honeywell International Inc. ("HII") warrants its products to be free from defects in materials and workmanship and to conform to HII's published specifications applicable to the products purchased at the time of shipment. This warranty does not cover any HII product which is (i) improperly installed or used; (ii) damaged by accident or negligence, including failure to follow the proper maintenance, service, and cleaning schedule; or (iii) damaged as a result of (A) modification or alteration by the purchaser or other party, (B) excessive voltage or current supplied to or drawn from the interface connections, (C) static electricity or electrostatic discharge, (D) operation under conditions beyond the specified operating parameters, or (E) repair or service of the product by anyone other than HII or its authorized representatives.

This warranty shall extend from the time of shipment for the duration published by HII for the product at the time of purchase ("Warranty Period"). Any defective product must be returned (at purchaser's expense) during the Warranty Period to HII factory or authorized service center for inspection. No product will be accepted by HII without a Return Materials Authorization, which may be obtained by contacting HII. In the event that the product is returned to HII or its authorized service center within the Warranty Period and HII determines to its satisfaction that the product is defective due to defects in materials or workmanship, HII, at its sole option, will either repair or replace the product without charge, except for return shipping to HII.

EXCEPT AS MAY BE OTHERWISE PROVIDED BY APPLICABLE LAW, THE FOREGOING WARRANTY IS IN LIEU OF ALL OTHER COVENANTS OR WARRANTIES, EITHER EXPRESSED OR IMPLIED, ORAL OR WRITTEN, INCLUDING, WITHOUT LIMITATION, ANY IMPLIED WARRANTIES OF MERCHANTABILITY OR FITNESS FOR A PARTICULAR PURPOSE, OR NON-INFRINGEMENT.

HII'S RESPONSIBILITY AND PURCHASER'S EXCLUSIVE REMEDY UNDER THIS WARRANTY IS LIMITED TO THE REPAIR OR REPLACEMENT OF THE DEFECTIVE PRODUCT WITH NEW OR REFURBISHED PARTS. IN NO EVENT SHALL HII BE LIABLE FOR INDIRECT, INCIDENTAL, OR CONSEQUENTIAL DAMAGES, AND, IN NO EVENT, SHALL ANY LIABILITY OF HII ARISING IN CONNECTION WITH ANY PRODUCT SOLD HEREUNDER (WHETHER SUCH LIABILITY ARISES FROM A CLAIM BASED ON CONTRACT, WARRANTY, TORT, OR OTHERWISE) EXCEED THE ACTUAL AMOUNT PAID TO HII FOR THE PRODUCT. THESE LIMITATIONS ON LIABILITY SHALL REMAIN IN FULL FORCE AND EFFECT EVEN WHEN HII MAY HAVE BEEN ADVISED OF THE POSSIBILITY OF SUCH INJURIES, LOSSES, OR DAMAGES. SOME STATES, PROVINCES, OR COUNTRIES DO NOT ALLOW THE EXCLUSION OR LIMITATIONS OF INCIDENTAL OR CONSEQUENTIAL DAMAGES, SO THE ABOVE LIMITATION OR EXCLUSION MAY NOT APPLY TO YOU.

All provisions of this Limited Warranty are separate and severable, which means that if any provision is held invalid and unenforceable, such determination shall not affect the validity of enforceability of the other provisions hereof. Use of any peripherals not provided by the manufacturer may result in damage not covered by this warranty. This includes but is not limited to: cables, power supplies, cradles, and docking stations. HII extends these warranties only to the first end-users of the products. These warranties are non-transferable.

The duration of the limited warranty for the Bluetooth Ring Scanner Module is 1 year.

The duration of the limited warranty for the Bluetooth Ring Scanner Module Battery Charger is 1 year.

The duration of the limited warranty for the Bluetooth Ring Scanner Module 750mAh Li-Ion Battery is 6 months.

The duration of the limited warranty for the Bluetooth Ring Scanner Module Ring Scanner and Ring Imager is 1 year.

The duration of the limited warranty for the Bluetooth Ring Scanner fabric accessories (e.g., case, straps) is 90 days.

Download from Www.Somanuals.com. All Manuals Search And Download.

Honeywell Scanning & Mobility 9680 Old Bailes Road Fort Mill, SC 29707 [www.honeywellaidc.com](http://www.honeywellaidc.com)

Free Manuals Download Website [http://myh66.com](http://myh66.com/) [http://usermanuals.us](http://usermanuals.us/) [http://www.somanuals.com](http://www.somanuals.com/) [http://www.4manuals.cc](http://www.4manuals.cc/) [http://www.manual-lib.com](http://www.manual-lib.com/) [http://www.404manual.com](http://www.404manual.com/) [http://www.luxmanual.com](http://www.luxmanual.com/) [http://aubethermostatmanual.com](http://aubethermostatmanual.com/) Golf course search by state [http://golfingnear.com](http://www.golfingnear.com/)

Email search by domain

[http://emailbydomain.com](http://emailbydomain.com/) Auto manuals search

[http://auto.somanuals.com](http://auto.somanuals.com/) TV manuals search

[http://tv.somanuals.com](http://tv.somanuals.com/)